# 501HW ユーザーガイド

 $\overline{1}$ 

## はじめにお読みください

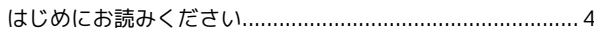

# ご利用にあたって

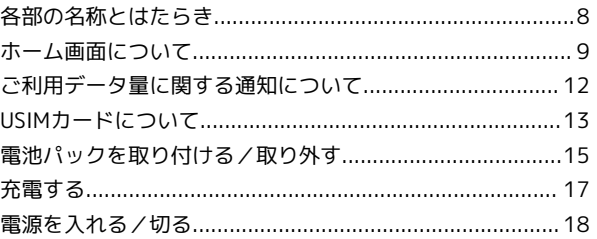

### 無線LANで接続する

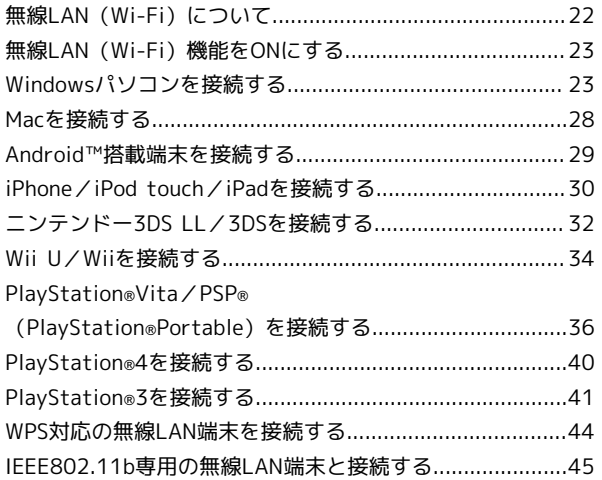

# microUSBケーブルで接続する (Windows)

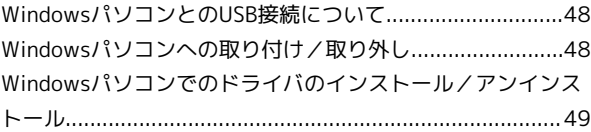

# microUSBケーブルで接続する (Mac)

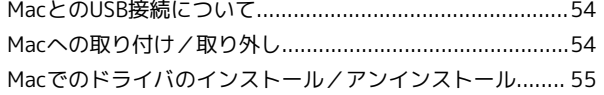

# 各種機能を設定する(本機のタッチメニューを使 用する)

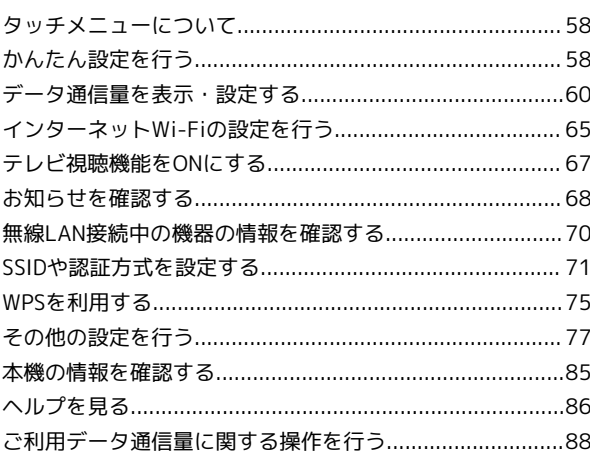

# 501HW ユーザーガイド 目次

## 各種機能を設定する (WEB UIを使用する)

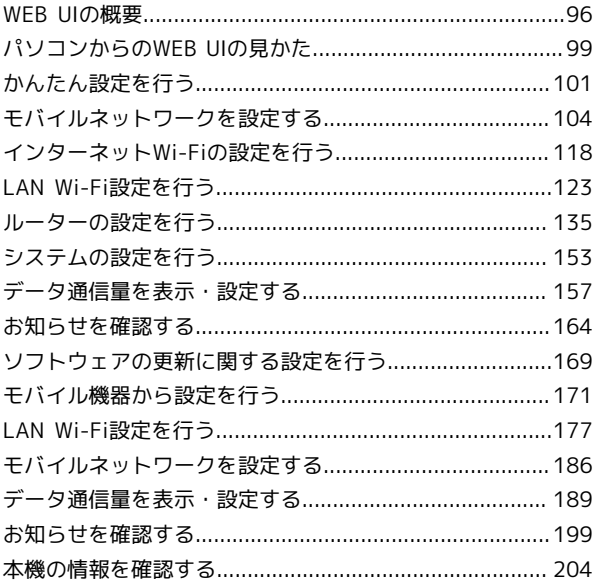

# 地上デジタル放送 (テレビ) を視聴する

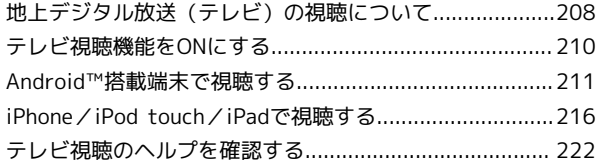

# 困ったときは

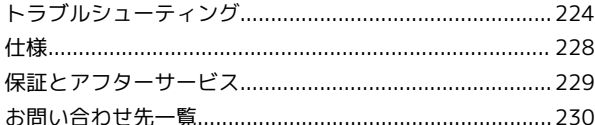

# はじめにお読みください

# <span id="page-5-0"></span>はじめにお読みください

### 本製品をお使いになる前に

「クイックスタート」、「お願いとご注意」をご覧になり、正しく お取り扱いください。 ご契約の内容により、ご利用になれるサービスが限定されます。

### 記載内容について

基本的にお買い上げ時の状態での操作方法を説明しています。 また、特にことわりがない限りホーム画面からの操作を中心に説明 しています。操作説明は省略している場合があります。

### ディスプレイ表示、ボタン表示について

このユーザーガイドで記載しているディスプレイ表示は、実際の表 示と異なる場合があります。ユーザーガイドで記載しているボタン 表示は、説明用に簡略化しているため実際の表示とは異なります。

#### その他の表記について

このユーザーガイドでは、本製品のことを「本機」と表記していま す。

### 動作環境(対応OS)

本機の動作環境は次のとおりです。

次の環境以外では、動作しない場合があります。また、下記に該当 する場合でも、パソコン本体、接続されている周辺機器、使用する アプリケーションなど、お客様がご利用の環境によっては、正常に 動作しない場合があります。

・パソコンに対するサポートやOSのバージョンアップなどのサービ スに関するお問い合わせは、各パソコンの取扱説明書などをお読 みの上、各メーカーの定める手順に従ってください。

・ここで記載している動作環境(対応OS)は本機が発売した2015 年10月現在の情報です。

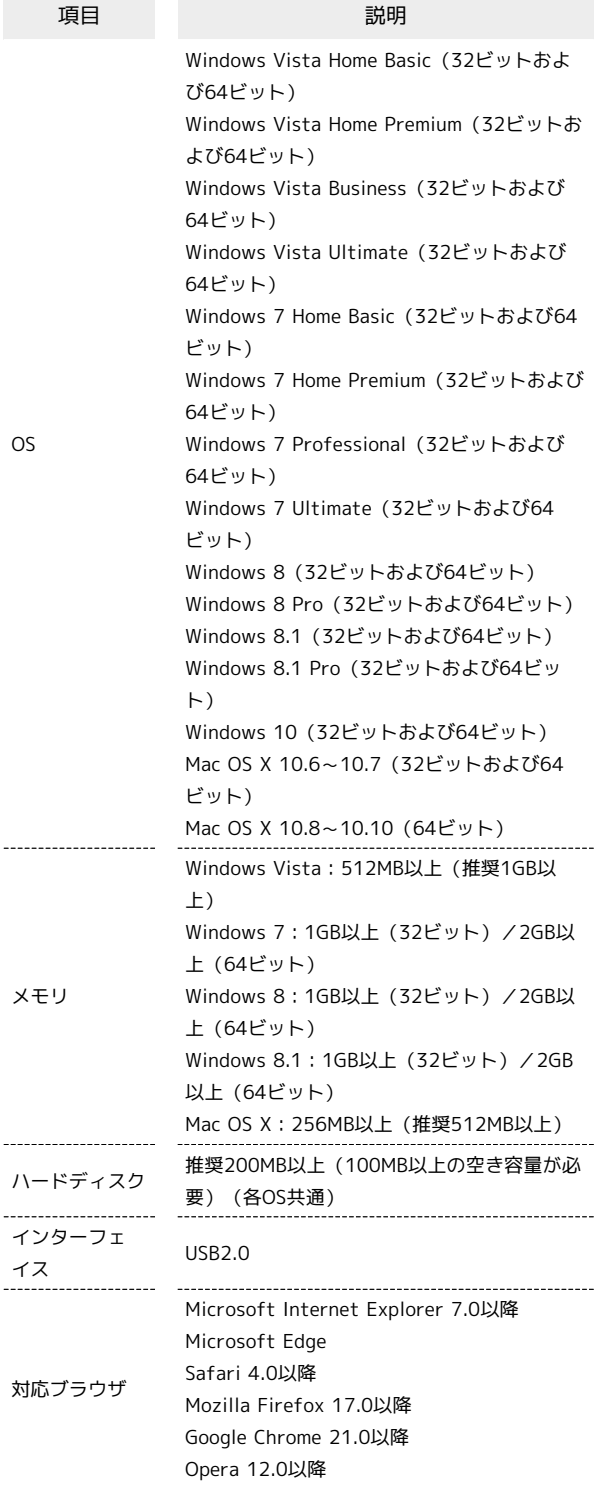

### お買い上げ品の確認

お買い上げ品には次のものが入っています。お使いになる前に確認 してください。万一、不足していた場合には、[お問い合わせ先ま](#page-231-0)で ご連絡ください。 保証書を含め付属品は大切に保管してください。 ACアダプタは付属していません。オプション品のACアダプタをお買

い求めください。

- ・microUSBケーブル(HWDAZ1)
- ・電池パック(HWBBJ1)
- ・無線LAN初期設定シール
- ・クイックスタート(準備編)
- ・クイックスタート(接続・地上デジタル放送視聴編)
- ・お願いとご注意
- ・保証書(本体)

#### <span id="page-6-0"></span>SSIDとセキュリティーキーについて

本機と無線LAN端末を接続するときには、SSID(ネットワーク名) とセキュリティーキー(WPAキーまたはWEPキー)が必要となりま す。

本機のSSIDおよびセキュリティーキーについては、次の方法で確認 できます。

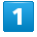

**SSID** 

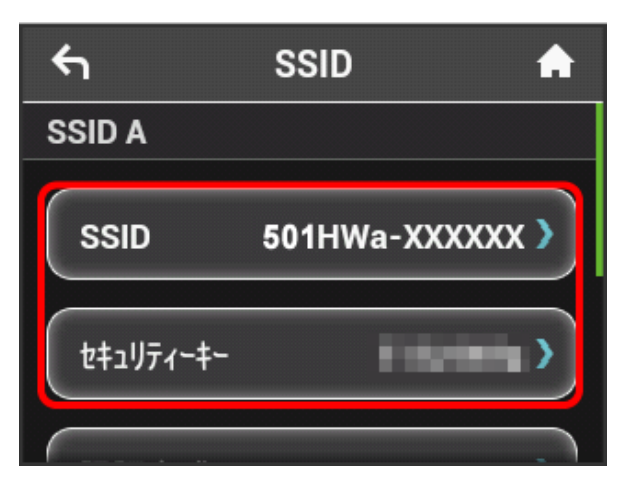

- SSIDとセキュリティーキーが表示されます。
- ・本機には、2種類のSSIDが設定されています。工場出荷時の暗号 化方式は、SSID AがWPA/WPA2-PSKに、SSID BがWEPに設定さ れています。
- ・通信の安全性を高めるために、暗号化方式はWPA/WPA2に設定す ることをおすすめします。ただし、一部のゲーム機などではこの 方式で接続できない場合がありますのでご注意ください。
- ・SSIDとセキュリティーキーのお買い上げ時の設定は、同梱の無 線LAN初期設定シールや本機の電池パックを取り外して、本体に 貼り付けられたシールで確認することもできます。詳しくは、 「[SSIDとセキュリティーキーを確認する」](#page-17-0)を参照してください。

### ご利用にあたって

- ・本機はソフトウェアアップデートに対応しております。ソフト ウェアは最新の状態でご利用ください。
- ・回線の混雑状況や通信環境などにより、通信速度が低下、または 通信できなくなる場合があります。あらかじめご了承ください。
- ・海外で無線LANをご利用される場合は、その国の法律に基づいた 設定変更が必要となります。
- ・第三者の利用を防ぐために、画面ロック解除時のパスコードの設 定をおすすめします。画面ロック解除時にパスコードを設定す る手順については、[「画面ロックを設定する](#page-79-0)」を参照してくださ  $\mathcal{L}_{\lambda}$

### 知的財産権について

- ・SOFTBANKおよびソフトバンクの名称、ロゴは日本国およびその 他の国におけるソフトバンクグループ株式会社の登録商標または 商標です。
- ・Pocket WiFiは、ソフトバンク株式会社の登録商標です。
- ・HUAWEIは、中国HUAWEI TECHNOLOGIES CO., LTD.の商標また は登録商標です。
- ・Microsoft®、Windows®、Internet Explorer、Windows Vista®は、米国Microsoft Corporationの米国及びその他の国に おける商標または登録商標です。WindowsはMicrosoft Windows operating systemの略称として表記しています。
- ・TM and © 2015 Apple Inc. All rights reserved.
- ・Apple、Appleのロゴ、iPad、iPhone、iPod、iPod touch、Mac、 Macintosh、Safariは、米国および他の国々で登録されたApple Inc.の商標です。
- ・iPhoneの商標は、アイホン株式会社のライセンスにもとづき使用 されています。
- ・App Storeは、Apple Inc.のサービスマークです。
- ・「PlayStation」、「プレイステーション」、「PS3」および 「PSP」は株式会社ソニー・コンピュータエンタテインメントの 登録商標です。「PS4」は同社の商標です。「PlayStation 4」、 「PlayStation Vita」、「PlayStation 3」およびPSP「プレイス テーション・ポータブル」は同社の商品です。
- ・Wii、Wii U、ニンテンドー3DS LLおよびニンテンドー3DSは、任 天堂の商標または登録商標です。
- ・Wi-Fi®、WPA™、WPA2™、Wi-Fi Protected Setup™とそのロゴ は、Wi-Fi Allianceの商標または登録商標です。
- ・Google、Android、Google Chromeは、Google Inc.の商標または 登録商標です。
- ・Firefoxは、米国Mozilla Foundationの米国及びその他の国におけ る商標または登録商標です。
- ・OperaはOpera Software ASAの商標または登録商標です。Opera に関する詳細については[、http://www.opera.com/ja/](http://www.opera.com/ja/)をご覧く ださい。
- ・その他、本書に記載されている会社名および商品・サービス名 は、各社の商標または登録商標です。

5

# ご利用にあたって

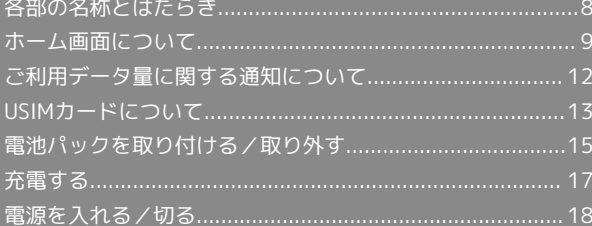

# <span id="page-9-0"></span>各部の名称とはたらき

# 本体について

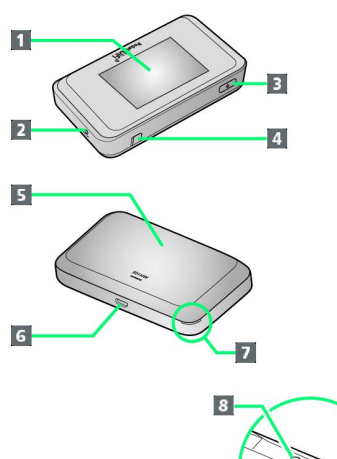

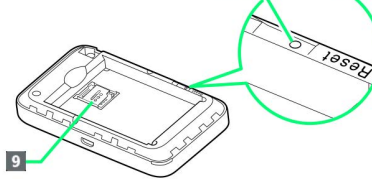

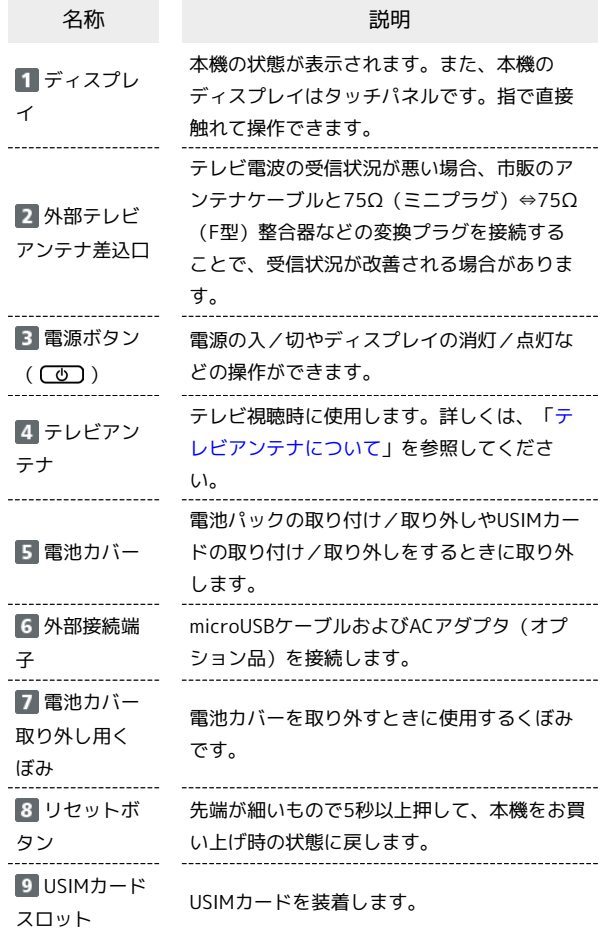

■ リセットボタン使用時のご注意

リセットボタンを使用する際には次の点にご注意ください。

- ・電源を入れた状態で行ってください。
- ・リセットボタンを押すときは、けがなどにご注意ください。
- ・リセットボタンを強く押さないでください。破損の原因となり ます。
- ・先端がとがったものを使用しないでください。破損の原因とな ります。
- ・ペンや鉛筆などを使用すると、インクなどによりリセットボタ ンが汚損する場合があります。ご注意ください。
- ・リセットボタン以外に、WEB UIからもお買い上げ時の状態に 戻すことができます。詳しくは、[「本機をリセットする](#page-156-0)」を参 照してください。

# <span id="page-10-0"></span>ホーム画面について

# ホーム画面の見かた

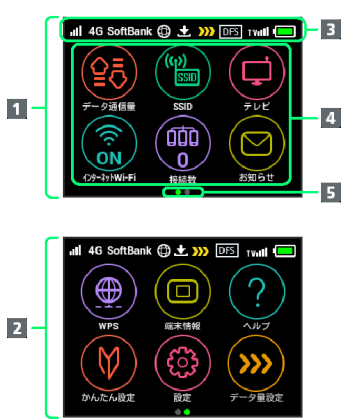

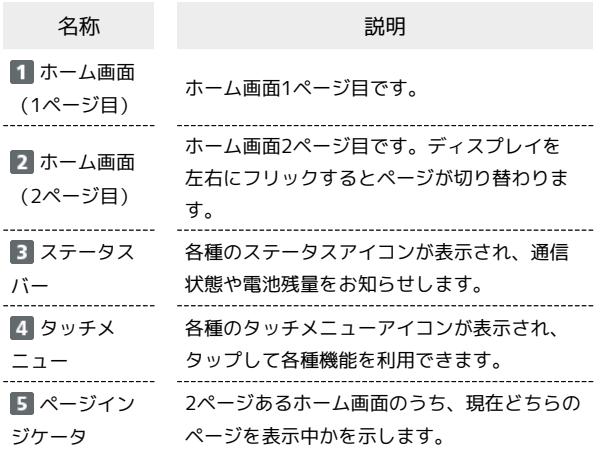

# ステータスアイコンの見かた

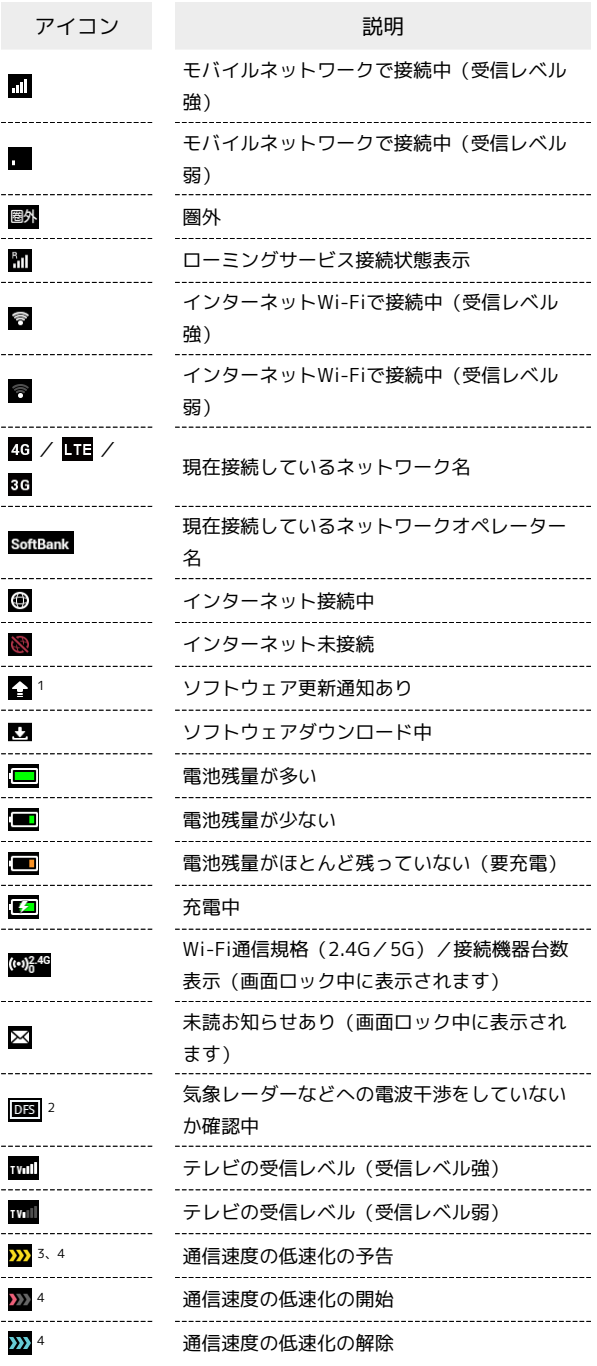

- 1 ソフトウェアの自動更新を設定している場合は表示されません。 詳しくは、[「ソフトウェアの更新を行う」](#page-84-0)を参照してください。
- 2 通信規格を5GHzに設定した場合に表示されます。
- 3 低速化が開始されるまでの残りデータ通信量が規定の値になった 場合に表示されます。
- 4 翌月になると自動的に消去されます。また、本機の設定で消去す ることもできます。詳しくは、[「ご利用データ量の通知アイコン](#page-85-0) [を消去する](#page-85-0)」を参照してください。

#### タッチメニューアイコンをタップすることで、各種機能の設定や本 機の情報を確認できます。

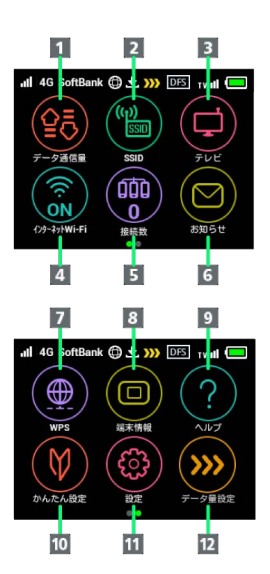

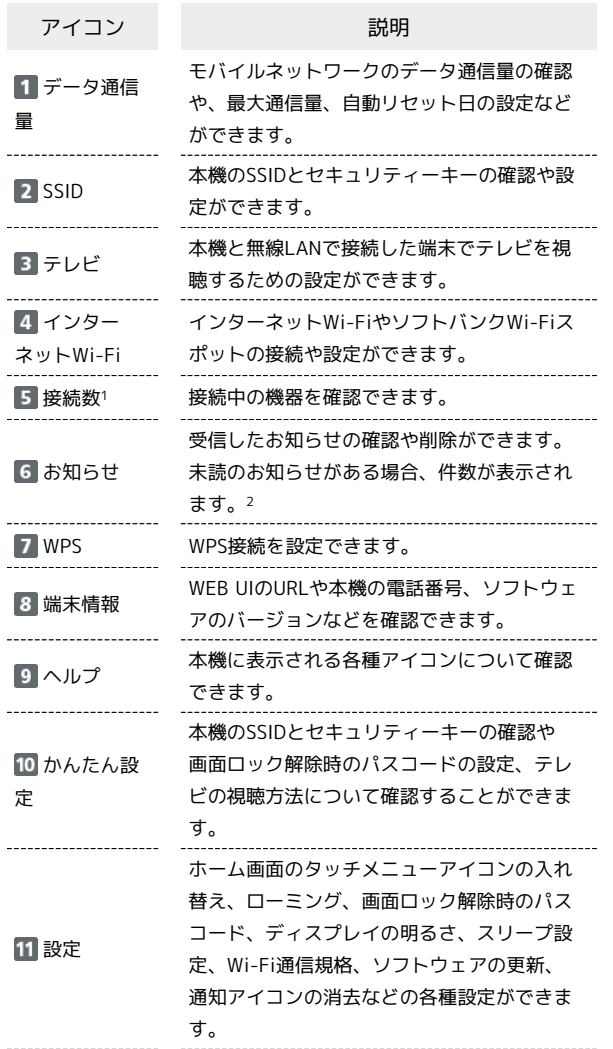

データ量設

定

データ通信量が、通信速度の低速化が開始さ れる値に近づいた場合、または通信速度の低

- 速化が開始された場合にアイコンが表示され ます。通常速度に戻すお申し込みや通常速度
	- を維持する予約または予約の取り消しができ ます。
- 1 画面ロック中は上部に 3846 (Wi-Fi通信規格 (2.4G/5G) /接 続数アイコン)が表示されます。
- 2 画面ロック中は上部に (未読お知らせありアイコン)が表示 されます。
- ・各種機能の設定や本機の情報の確認画面で く をタップすると前 の画面へ、 4 をタップするとホーム画面に戻ります。

ディスプレイの消灯/スリープモードにつ いて

- ・本機の操作を一定時間行わなかったときは、本機のディスプレイ が自動的に消灯します。再度ディスプレイを点灯させるには、 「ひ」を押してください。
- ・本機が無線LAN端末と接続されていない状態で、本機の操作を一 定時間行わなかったときや、本機を充電していないときは、本機 はディスプレイ消灯後、省電力のためにスリープモードになりま す(スリープモードになるまでの時間は、お買い上げ時は5分に設 定されています)。
- ・スリープモードになると、無線LAN機能がOFFになります。
- ・○ を押すと、ディスプレイが点灯しスリープモードが解除され ます。スリープモードが解除されると、無線LAN機能がONになり 無線LAN端末と再度接続できるようになります。
- ・一部の無線LAN端末には、無線LAN接続後一定時間データ通信が 行われないと、無線LAN接続を切断する機能が搭載されていま す。その機能を搭載した無線LAN端末を本機に接続していると き、無線LAN端末の機能によって無線LAN接続が切断され、その 後本機がスリープモードになることがあります。
- ・スリープモードになるまでの時間やスリープモードのON/OFFの 設定を、本機のタッチメニューもしくはWEB UIで変更することが できます。[「スリープモードを設定する」](#page-82-0)、[「LAN Wi-Fiの詳細](#page-128-0) [設定を行う](#page-128-0)」を参照してください。

# ■ タッチパネルの使いかた

本機のディスプレイはタッチパネルです。指で直接触れて操作でき ます。

・タップ 画面に軽く触れて、すぐに指を離します。

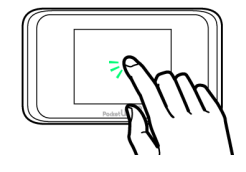

#### ・フリック

画面に軽く触れて、上下左右に指を軽くはじきます。

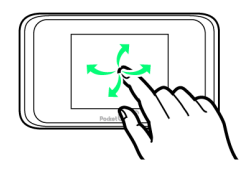

・ドラッグ 画面に軽く触れたまま目的の方向へなぞります。

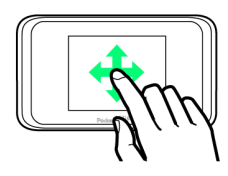

# 文字入力画面の見かた

英数字/記号の入力時にはディスプレイにキーボードが表示されま す。

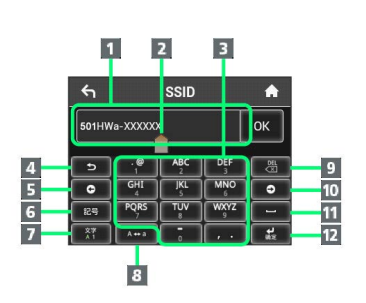

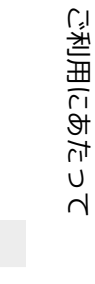

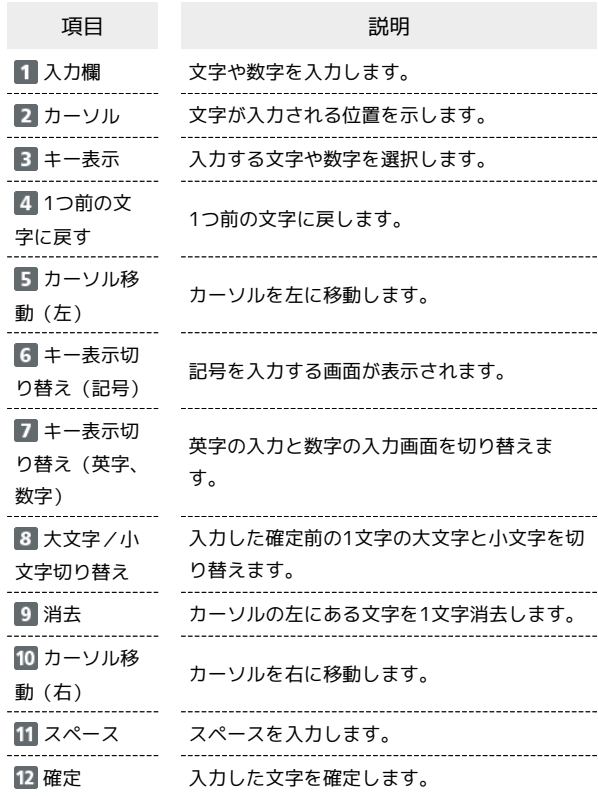

# | 文字を入力する

英字は、「ABC」「DEF」のように、1つのキーに複数の文字が割り 当てられています。

同じキーを連続してタップすることで、入力される文字が変わりま す。

·例:「b」を入力する場合は、 <sup>| 4g</sup> を2回連続してタップしま す。

・例: 「c」を入力する場合は、 <mark>▲ <sup>ABC</sup> を3回連続してタップしま</mark> す。

同じキーに割り当てられている文字を1つ前の文字に戻すには、 をタップします。

・例: <sup>「48C</sup>」を3回連続してタップして「c」が表示されている場合 は、 **■ 5 をタップすると「b」に戻ります。** 

同じキーに割り当てられている文字を続けて入力するには、次のよ うに操作します。

・例:「ca」を入力する場合は、 <mark>「 <sup>ABC</sup> 」</mark>を3回連続してタッ **プ → は をタップ → <sup>MBC</sup> を1回タップします。** 

入力した文字の大文字/小文字を切り替えるには、 みゅ をタップ します。

- 「#」や「/」などの記号を入力する場合は、 き をタップしま
- す。 をタップすると、入力できるすべての記号が表示されま

す。 をタップすると元の画面に戻ります。

# <span id="page-13-0"></span>ご利用データ量に関する通知について

ご利用データ量に関する通知について

ご利用のデータ通信量により、通信速度が低速化されます。 低速化の予告や開始をお知らせやポップアップ画面、アイコンで通 知します。

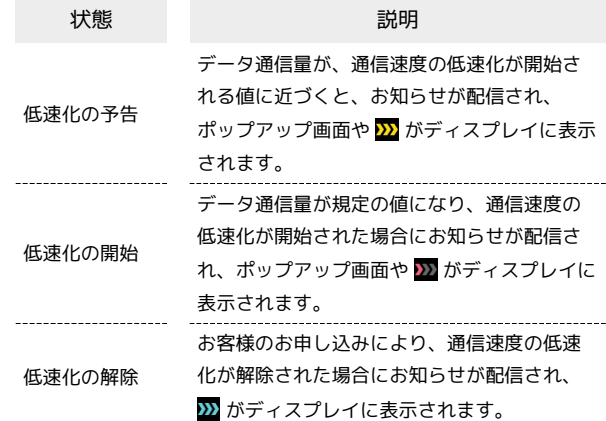

# 12

# <span id="page-14-0"></span>USIMカードについて

USIMカードは、お客様の電話番号や情報などが記憶されたICカード です。

### USIMカードのお取り扱い

- ・他社製品のICカードリーダーなどにUSIMカードを挿入し故障した 場合は、お客様ご自身の責任となり当社は責任を負いかねますの であらかじめご注意ください。
- ・IC部分はいつもきれいな状態でご使用ください。
- ・お手入れは乾いた柔らかい布などで拭いてください。
- ・USIMカードにラベルなどを貼り付けないでください。故障の原因 となります。
- ・USIMカードのお取り扱いについては、USIMカードに付属してい る説明書を参照してください。
- ・USIMカードの所有権は当社に帰属します。
- ・紛失・破損によるUSIMカードの再発行は有償となります。
- ・解約の際は、USIMカードを当社にご返却ください。
- ・お客様からご返却いただいたUSIMカードは、環境保全のためリサ イクルされます。
- ・USIMカードの仕様、性能は予告なしに変更する可能性がありま す。ご了承ください。
- ・お客様ご自身でUSIMカードに登録された情報は、控えをとってお かれることをおすすめします。登録された情報内容が消失した場 合の損害につきましては、当社は責任を負いかねますのであらか じめご了承ください。
- ・USIMカードや本機(USIMカード挿入済み)を盗難・紛失された 場合は、必ず緊急利用停止の手続きを行ってください。詳しく は、[お問い合わせ先](#page-231-0)までご連絡ください。
- ・USIMカードの取り付け/取り外しは、必ず電源を切った状態で 行ってください。
- ・USIMカードの取り付け/取り外し時は、IC部分に触れたり、傷つ けたりしないようにご注意ください。

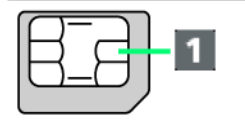

IC部分

### USIMカードを取り付ける

必ず電源を切った状態で行ってください。

### $\overline{1}$

電池カバーを取り外す

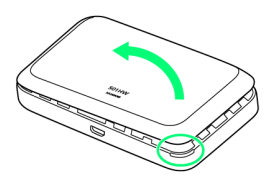

- ・○部(電池カバー取り外し用くぼみ)に爪を入れ、カバーを取り 外します。
- ・爪を傷つけないようにご注意ください。

# $\overline{2}$

電池パックを取り外す

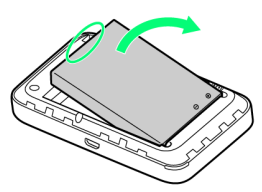

・○部(ツメ)に指をかけて、ゆっくりと矢印方向に持ち上げま す。

# $\overline{\mathbf{3}}$

USIMカードストッパーを開ける

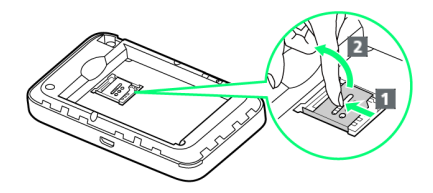

·USIMカードストッパーを 1 の方向へスライドさせ、2 の方向 へ持ち上げます。

### $\overline{4}$

USIMカードを取り付ける

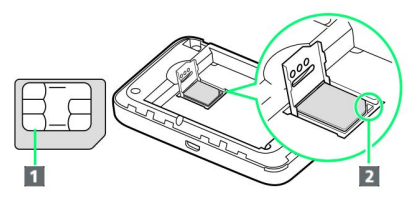

- ·切り欠き(2)の向きに注意し、USIMカードのIC部分(1) を下にしてUSIMカードスロットに置きます。
- ・IC部分に触れたり、傷つけたりしないようにご注意ください。

5

USIMカードストッパーを閉じる

 $\overline{1}$ 

- ·USIMカードストッパーを 1 の方向へ倒し、 2 の方向へスライ ドさせます。
- ・USIMカードが完全に取り付けられていることを確認してくださ い。

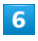

電池パックを取り付ける

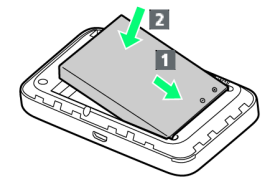

・電池パックの(+)(-)が表示されている面を上にして、端子 部分を本体の端子部分に合わせて 1 の方向に押し付け、 2 の方 向にしっかりと押し込みます。

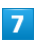

電池カバーを取り付ける

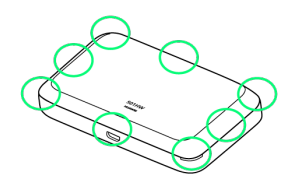

・電池カバーの向きを確認して本体に載せ、○の部分をしっかりと 押してはめ込み、電池カバーの外周をなぞり、全体に浮きがない ことを確認します。

USIMカードを取り外す

必ず電源を切った状態で行ってください。

# $\overline{1}$

電池カバーを取り外す

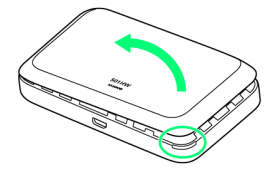

- ・○部(電池カバー取り外し用くぼみ)に爪を入れ、カバーを取り 外します。
- ・爪を傷つけないようにご注意ください。

# $\vert$  2

電池パックを取り外す

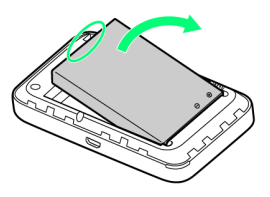

・○部(ツメ)に指をかけて、ゆっくりと矢印方向に持ち上げま す。

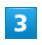

USIMカードストッパーを開ける

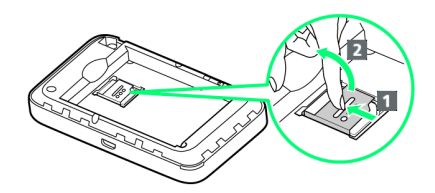

· USIMカードストッパーを 1 の方向へスライドさせ、 2 の方向 へ持ち上げます。

### $\overline{4}$

USIMカードを取り外す

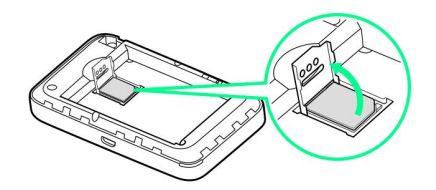

・IC部分に触れないように注意してUSIMカードを取り出します。

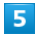

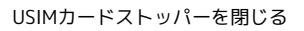

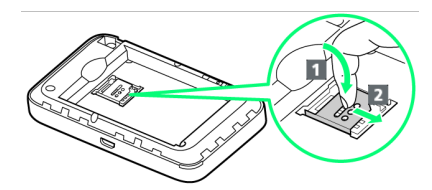

· USIMカードストッパーを 1 の方向へ倒し、 2 の方向へスライ ドさせます。

# $6\overline{6}$

電池パックを取り付ける

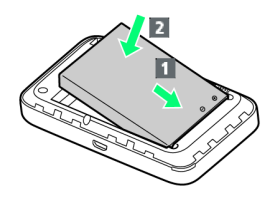

・電池パックの(+)(-)が表示されている面を上にして、端子 部分を本体の端子部分に合わせて 1 の方向に押し付け、 2 の方 向にしっかりと押し込みます。

# $\overline{7}$

電池カバーを取り付ける

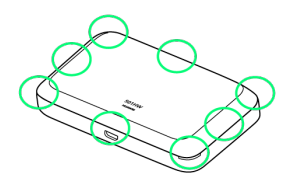

・電池カバーの向きを確認して本体に載せ、○の部分をしっかりと 押してはめ込み、電池カバーの外周をなぞり、全体に浮きがない ことを確認します。

<span id="page-16-0"></span>電池パックを取り付ける/取り外す

電池パックを取り付ける

# $\boxed{1}$

#### 電池カバーを取り外す

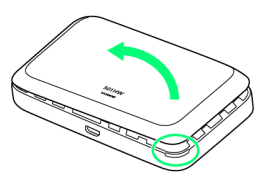

- ・○部(電池カバー取り外し用くぼみ)に爪を入れ、カバーを取り 外します。
- ・爪を傷つけないようにご注意ください。

# $\overline{2}$

電池パックを取り付ける

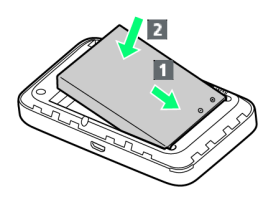

・電池パックの(+)(-)が表示されている面を上にして、端子 部分を本体の端子部分に合わせて 1 の方向に押し付け、 2 の方 向にしっかりと押し込みます。

# $\overline{3}$

電池カバーを取り付ける

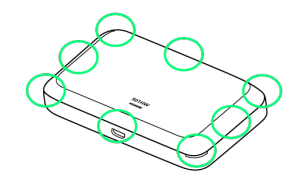

・電池カバーの向きを確認して本体に載せ、○の部分をしっかりと 押してはめ込み、電池カバーの外周をなぞり、全体に浮きがない ことを確認します。

## 電池パックを取り外す

必ず電源を切った状態で行ってください。

### $\boxed{1}$

電池カバーを取り外す

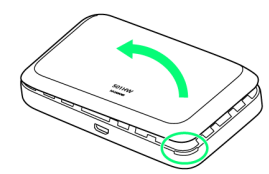

- ・○部(電池カバー取り外し用くぼみ)に爪を入れ、カバーを取り 外します。
- ・爪を傷つけないようにご注意ください。

# $\overline{2}$

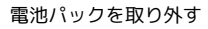

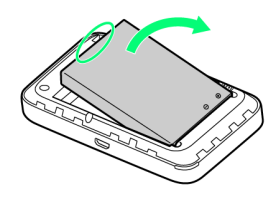

・○部(ツメ)に指をかけて、ゆっくりと矢印方向に持ち上げま す。

# $\overline{3}$

電池カバーを取り付ける

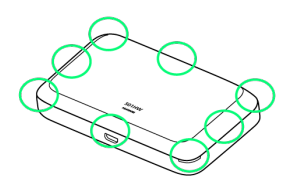

・電池カバーの向きを確認して本体に載せ、○の部分をしっかりと 押してはめ込み、電池カバーの外周をなぞり、全体に浮きがない ことを確認します。

<span id="page-17-0"></span>SSIDとセキュリティーキーを確認する

電池パックを取り外して、お買い上げ時のSSID(ネットワーク名) とセキュリティーキー(WPAキーまたはWEPキー)を確認すること ができます。

・お買い上げ時のSSID(ネットワーク名)とセキュリティーキー (WPAキーまたはWEPキー)は同梱の無線LAN初期設定シールで も確認することができます。

# $\overline{1}$

電池カバーを取り外す

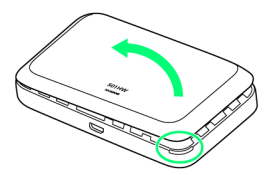

- ・○部(電池カバー取り外し用くぼみ)に爪を入れ、カバーを取り 外します。
- ・爪を傷つけないようにご注意ください。

# $\overline{2}$

電池パックを取り外す

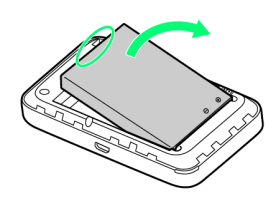

・○部(ツメ)に指をかけて、ゆっくりと矢印方向に持ち上げま す。

# $\overline{\mathbf{3}}$

SSIDとセキュリティーキーを確認する

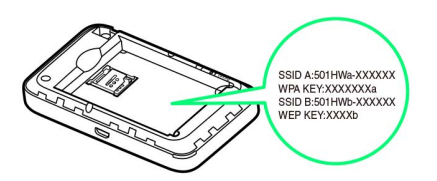

# <span id="page-18-0"></span>充電する

お買い上げ時、本機は十分に充電されていません。はじめてお使い になるときは、必ず充電してからお使いください。 また、本機は使用していない状態でも放電します。長期間使用しな かった場合は、充電してから使用してください。 使用時間は、充電/放電の繰り返しにより徐々に短くなります。充 電時間および使用時間の目安については、[「仕様」](#page-229-0)を参照してくだ さい。

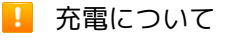

#### 充電条件について

低温下での充電は、十分な性能が得られません。microUSBケー ブルおよびACアダプタ(オプション品)は周囲温度5℃~35℃ の範囲でご使用ください。

パソコンにmicroUSBケーブルで接続して充電する場合、本機の 温度などにより充電されない場合がありますのでご注意くださ い。

### 付属品またはオプション品を使用してください

必ず付属のmicroUSBケーブルでパソコンに接続するか、または ACアダプタ(オプション品)を使用して充電してください。

本機やACアダプタ(オプション品)の発熱について

充電中は本機やACアダプタ(オプション品)などが温かくなる ことがありますが、故障ではありません。ただし、極端に熱くな る場合には異常の可能性がありますので、その場合にはただちに 使用を中止してください。

#### 長時間ご利用時のご注意

本機を長時間ご使用になる場合や充電中など、特に高温環境では 熱くなることがありますので、ご注意ください。長時間肌にふれ たまま使用していると、低温やけどになる恐れがあります。

microUSBケーブルの取り付けについて

microUSBケーブルを取り付けるときは正しい方向に無理なく取 り付けてください。逆方向に取り付けようとすると、破損や故障 の原因となります。

#### 充電中のディスプレイ表示について

電源を切っている間でも、 (の)を押すとディスプレイが点灯し てアニメーションが表示され、充電の状況が表示されます。 充電が完了すると □ が表示されます。

# パソコンと接続して充電する

付属のmicroUSBケーブルを使用して充電します。

- ・必ずパソコンの電源を入れた状態で行ってください。
- ・パソコンの接続環境によっては、充電できない場合があります。

# $\overline{1}$

microUSBケーブルのmicroUSBプラグを本機の外部接続端子に差し 込み、USBプラグをパソコンに差し込む

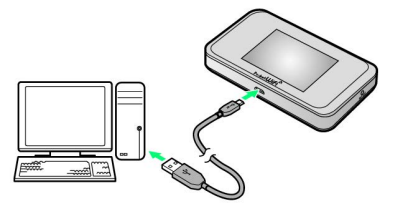

・本機をはじめてパソコンに接続したときは、デバイスドライバが 自動的にインストールされます。

# $\overline{2}$

充電が完了したらmicroUSBケーブルをパソコンと本機から抜く

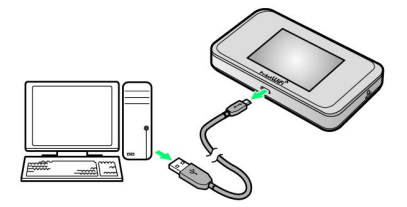

※2 充電状態はディスプレイで確認できます。

# ■ パソコンでの充電について

ACアダプタ(オプション品)を使用した場合より、充電に時間 がかかります。また、接続するパソコンにより、充電にかかる時 間が異なります。

# **■ ACアダプタ (オプション品) で充電する**

ACアダプタはオプション品です。必ずソフトバンク指定のACアダ プタ(microUSB 1.0A)[ZTDAC1]またはACアダプタ(microUSB 1.8A) [ZTDAD1] をお使いください。

ここでは、ACアダプタ[ZTDAC1]を使用して充電する方法を例に 説明します。

・お使いになるACアダプタの取扱説明書を参照してください。

# $\overline{\mathbf{1}}$

ACアダプタのmicroUSBプラグを本機の外部接続端子に差し込み、 電源プラグを家庭用ACコンセントに差し込む

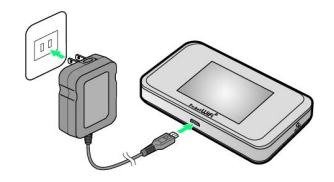

 $\vert$  2

充電が完了したらACアダプタを外す

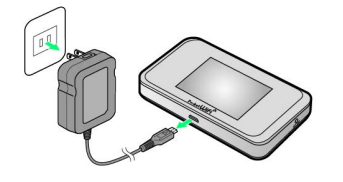

※25 充電状態はディスプレイで確認できます。

# <span id="page-19-0"></span>電源を入れる/切る

電源を入れる

 $\vert$  1

(長押し)

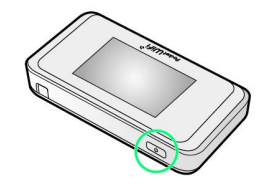

- ※ 電源が入るとロック画面が表示され、無線LAN機能がONにな り、自動的にインターネットに接続します。
- ・無線LAN機能がONになると <mark>(wi<sup>446</sup> (Wi-Fi通信規格(2.4G/5G)</mark> /接続数アイコン)が点灯し、インターネットに接続すると (インターネット接続中アイコン)が点灯します。

#### ディスプレイを上下のどちらかにフリック

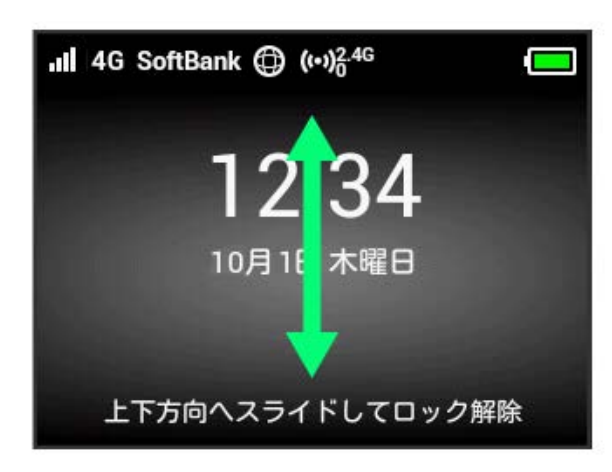

- ※3 ホーム画面が表示されます。
- ・ロック画面には時計が表示されています。 表示されている日付や時間は、接続しているネットワークから取 得しています。日付や時間をお客様ご自身で変更することはでき ません。
- ・海外でご使用になる場合、接続するネットワークによっては日付 や時間を取得することができません。また、日付や時間を取得す ることができた場合でも日本時間で表示されます。
- ・はじめて電源を入れロックを解除したときや本機をリセットし たときは、「ようこそ!」の画面(かんたん設定)が表示されま す。 次へ をタップすると本機のSSIDとセキュリティーキーの確 認や画面ロック解除時のパスコードの設定、テレビの視聴方法に ついて確認することができます。設定方法については、「[かんた](#page-59-2) [ん設定を行う」](#page-59-2)を参照してください。
- ・画面ロック解除時のパスコードを設定している場合、パスコード の入力画面が表示されます。パスコードを入力して画面ロックを 解除する手順については、[「パスコードを入力して画面ロックを](#page-80-0) [解除する](#page-80-0)」を参照してください。
- ・USIMカードにPIN認証が設定されている場合、PINコードの入力を 求める画面が表示されます。[「PIN認証を行う\(本体から\)](#page-116-0)」また は「[PIN認証を行う\(WEB UIから\)](#page-115-0)」を参照し、PINコードを入 力してください。PIN認証の設定については、[「PIN認証を設定す](#page-114-0) [る」](#page-114-0)を参照してください。

# 電源を切る

### $\overline{1}$

(長押し)

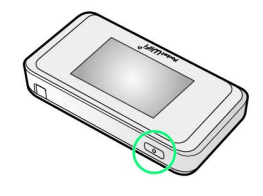

<sup>※</sup> 電源が切れます。

19

# 無線LANで接続する

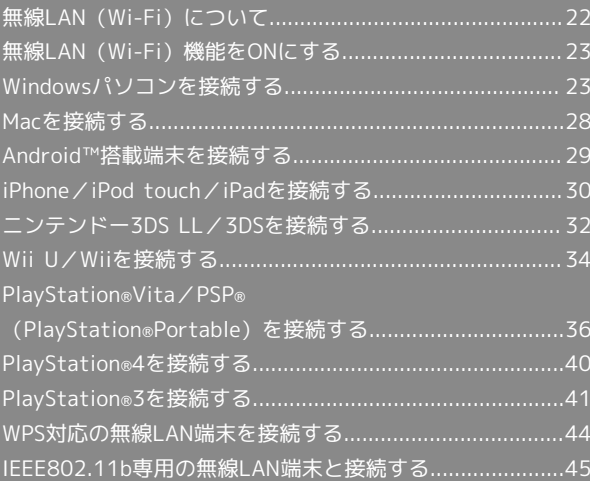

# <span id="page-23-0"></span>無線LAN (Wi-Fi)について

### **は 無線LAN (Wi-Fi)について**

### 詳細設定について

必要に応じて、無線LAN機能の詳細設定を変更することもできま す。詳しくは、「[LAN Wi-Fi設定を行う」](#page-124-0)を参照してください。

#### 同時接続について

本機は無線LAN端末を同時に10台まで接続することができま す。

マルチSSID機能 (SSID B) がONのときまたはインターネット Wi-Fi機能がONのときは最大9台となります。 

#### Wi-Fi接続を最適化するための自動更新について

Wi-Fi接続している場合、接続を最適化するための設定を自動的 に受信/更新することがあります。

#### ■ 無線LAN (Wi-Fi) 利用時のご注意

#### セキュリティーについて

セキュリティーを確保するため、お買い上げ時に設定されている SSID (ネットワーク名) とセキュリティーキー (WPAキーまた はWEPキー)を変更してお使いになるようおすすめします。

#### 通信速度について

インターネットWi-Fi機能またはマルチSSID機能をONにしてい る場合、本機に接続している無線LAN端末の接続数などによって は、最大通信速度が低下する場合があります。

#### Wi-Fi通信規格設定について

無線LAN接続ができない場合、Wi-Fi通信規格設定を変更して接 続をお試しください。詳しくは、[「Wi-Fi通信規格を設定する](#page-83-0)」 を参照してください。

#### 電波干渉について

IEEE802.11b/g/nの無線LAN機器やBluetooth機器は同一の 2.4GHz帯を使用しています。本器の近くで無線LAN機器や Bluetooth機器が利用されている場合は、電波干渉により通信速 度が低下したり、テレビ画面が乱れたりすることがあります。

#### 概要

本機は802.11a/b/g/n/acの無線LAN規格に対応しており、本機と 無線LAN端末(パソコンやゲーム機など)を無線LANで接続して、 データ通信ができます。

また、本機はWPS(Wi-Fi Protected Setup)機能に対応してお り、お使いの無線LAN端末がWPS機能に対応している場合には、無 線LANの接続設定を簡単に行うことができます。

WPS機能に対応していない無線LAN端末でも、本機に設定された SSID (ネットワーク名) とセキュリティーキー (WPAキーまたは WEPキー)を入力するだけで簡単に接続することができます。 SSIDとセキュリティーキーについては、[「SSIDとセキュリティー](#page-6-0) [キーについて](#page-6-0)」を参照してください。

・これらの設定は、はじめて接続するときに行います。いったん設 定したあとは、本機と無線LAN端末の無線LAN機能をONにするだ けで、自動的に接続が再開されます。

# 23

# <span id="page-24-0"></span>無線LAN(Wi-Fi)機能をONにする

本機は、電源を入れると自動的にインターネットに接続します。

# **4G/LTE/3Gで接続する**

 $\overline{\mathbf{1}}$ 

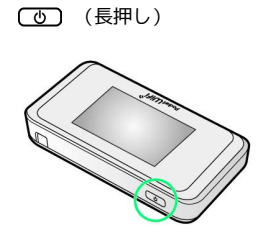

電源が入るとロック画面が表示され、無線LAN機能がONにな り、自動的にインターネットに接続します。

・無線LAN機能がONになると © <sup>84</sup> (Wi-Fi通信規格(2.4G/5G) /接続数アイコン)が点灯し、インターネットに接続すると® (インターネット接続中アイコン)が点灯します。

# <span id="page-24-1"></span>Windowsパソコンを接続する

Windowsのパソコンと本機を接続してインターネットに接続しま す。

■ SSID (ネットワーク名)、セキュリティー キー(WPAキーまたはWEPキー)について

SSIDとセキュリティーキーについては、「[SSIDとセキュリ](#page-6-0) [ティーキーについて](#page-6-0)」を参照してください。 お買い上げ時のSSIDは、「501HWa-」または「501HWb-」で始 まる英数字です。

SSIDやセキュリティーキーを変更した場合は、変更した内容でご 利用ください。

本機に設定したSSID以外の表示のネットワークは、近隣から受信 した無線LAN電波です。接続しないようご注意ください。

#### Windows 10で接続する

画面表示や手順は、Windows 10で、無線LAN設定の暗号化方式が 「WPA」で「SSID A」に接続する場合を例にして説明しています。

### $\boxed{1}$

(長押し)

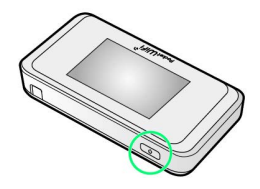

電源が入るとロック画面が表示され、無線LAN機能がONにな り、自動的にインターネットに接続します。

・無線LAN機能がONになると ©8<sup>66</sup> (Wi-Fi通信規格(2.4G/5G) /接続数アイコン)が点灯し、インターネットに接続すると ● (インターネット接続中アイコン)が点灯します。

# $\overline{2}$

パソコンの無線LAN機能をONにする

・パソコンの無線LAN機能をONにする方法は機種ごとに異なりま す。各パソコンメーカーに確認してください。

#### $\overline{\mathbf{3}}$

**タスクトレイの 6 をクリック** 

**※3** 「ネットワーク設定」が表示されます。

24

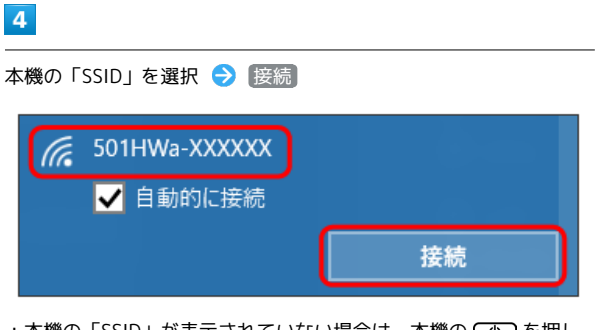

本機の「SSID」が表示されていない場合は、本機の (の) を押し てスリープモードを解除してください。

 $5<sub>5</sub>$ 

セキュリティーキーを入力 → 次へ

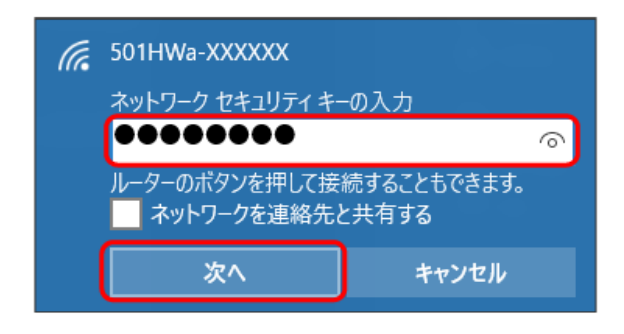

無線LAN接続に成功すると、本機ディスプレイの無線LAN接続 数表示のカウントが1つ増えます(例: | ) ● | | )。

・パソコンの共有についての確認メッセージが表示される場合があ りますが、ここでは設定しません。パソコンの共有については、 Windowsのヘルプを参照してください。

### Windows 8.1で接続する

画面表示や手順は、Windows 8.1で、無線LAN設定の暗号化方式が 「WPA」で「SSID A」に接続する場合を例にして説明しています。

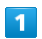

(長押し)

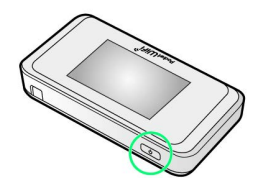

- <mark>※3</mark> 電源が入るとロック画面が表示され、無線LAN機能がONにな り、自動的にインターネットに接続します。
- ・無線LAN機能がONになると <mark>(ω) $_{6}^{46}$ </mark> (Wi-Fi通信規格 (2.4G/5G) /接続数アイコン)が点灯し、インターネットに接続すると® (インターネット接続中アイコン)が点灯します。

 $\overline{2}$ 

パソコンの無線LAN機能をONにする

・パソコンの無線LAN機能をONにする方法は機種ごとに異なりま す。各パソコンメーカーに確認してください。

## $\overline{\mathbf{3}}$

画面の右上か右下にポインタを合わせる(タッチパネルの場合は画 面右端からスワイプ) ● チャームで & ● 編

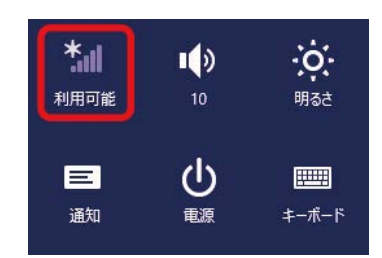

 $\overline{4}$ 

本機の「SSID」を選択 → 接続

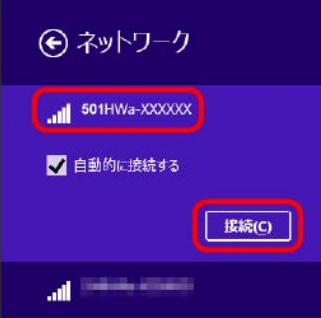

·本機の「SSID」が表示されていない場合は、本機の (の) を押し てスリープモードを解除してください。

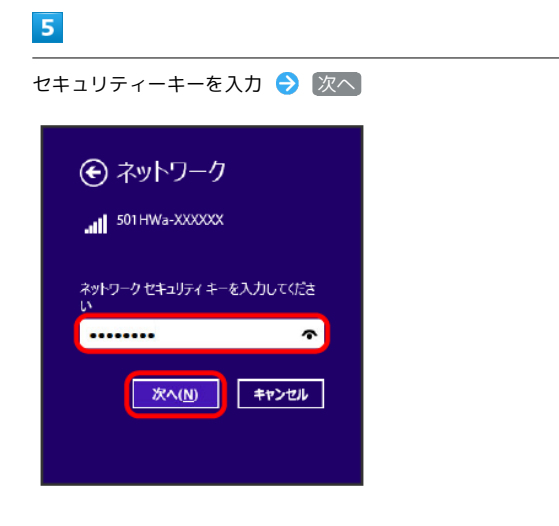

無線LAN接続に成功すると、本機ディスプレイの無線LAN接続 数表示のカウントが1つ増えます(例: ♥ → ♥ )。

・パソコンの共有についての確認メッセージが表示される場合があ りますが、ここでは設定しません。パソコンの共有については、 Windowsのヘルプを参照してください。

### Windows 7で接続する

画面表示や手順は、Windows 7で、無線LAN設定の暗号化方式が 「WPA」で「SSID A」に接続する場合を例にして説明しています。

### $\overline{1}$

(長押し)

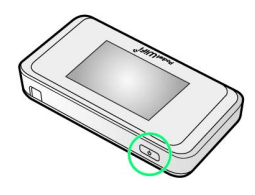

- <mark>※</mark> 電源が入るとロック画面が表示され、無線LAN機能がONにな り、自動的にインターネットに接続します。
- ・無線LAN機能がONになると <mark>(w)<sup>46</sup> (Wi-Fi通信規格(2.4G/5G)</mark> /接続数アイコン)が点灯し、インターネットに接続すると ® (インターネット接続中アイコン)が点灯します。

## $\overline{2}$

パソコンの無線LAN機能をONにする

・パソコンの無線LAN機能をONにする方法は機種ごとに異なりま す。各パソコンメーカーに確認してください。

# $\overline{3}$

[スタート] → コントロールパネル → ネットワークとインター ネット → ネットワークと共有センター ネットワークの状態とタスクの表示 | ネットワークに接続 | ネットワークのコンピューターとデバイスの表示 | ネットワークへのワイヤレス デバイスの追加 ●● ホームグループ<br>●● ホームグループと共有に関するオプションの選択 インターネット オプション 【シコ】ホームページの変更 | ブラウザーのアドオンの管理 | 閲覧の履歴と Cookie の削除

### $\overline{4}$

ネットワークに接続

ネットワーク設定の変更 ●■■ 新しい接続またはネットワークのセットアップ 。。<br>ワイヤレス、ブロードバンド、ダイヤルアップ、アドホック、または VPN 接続をセットアップし<br>ます。あるいは、ルーターまたはアクセス ポイントをセットアップします。 まま ネットワークに接続 イヤード (有線)、ダイヤルアップ、または VPN ネットワーク接続を確立 または再確立します。 ●● ホームグループと共有に関するオプションを選択する ハームシルーンと共に関するカンションの曲がする<br>他のネットワーク コンピューター上にあるファイルやプリンターを利用します。または、共有設<br>定を変更します。 ■ 問題のトラブルシューティング ネットワークの問題を診断して修復します。または、トラブルシューティングに関する情報を入  $\pm 0.15$ 

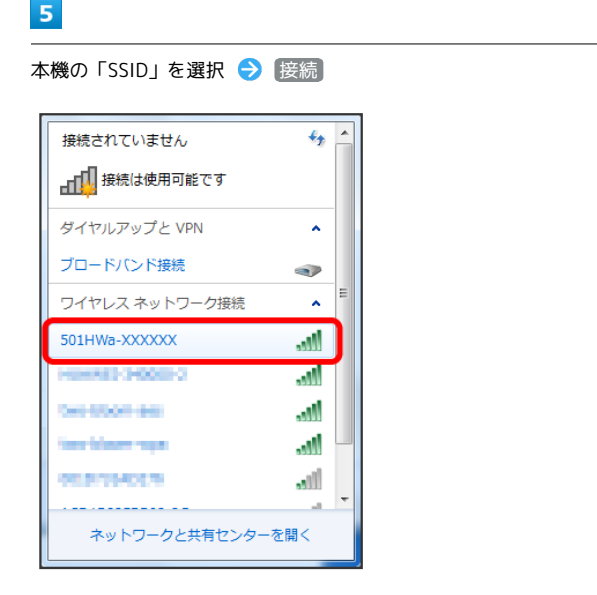

·本機の「SSID」が表示されていない場合は、本機の (ひ) を押し てスリープモードを解除してください。

6

セキュリティーキーを入力 → OK

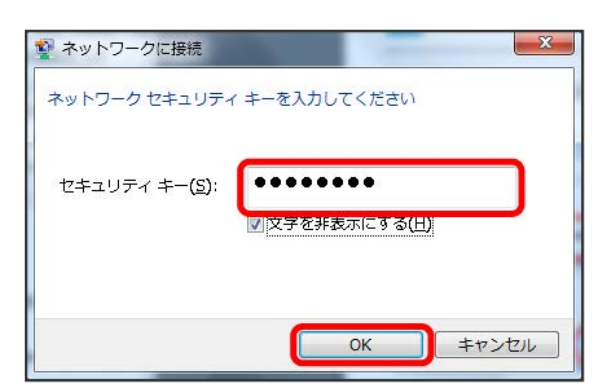

※3 接続に成功すると、本機ディスプレイの無線LAN機器接続数表 示のカウントが1つ増えます(例: | | ● ● | ● | ● | 。

### Windows Vistaで接続する

画面表示や手順は、Windows Vistaで、無線LAN設定の暗号化方式 が「WPA」で「SSID A」に接続する場合を例にして説明していま す。

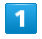

(の) (長押し)

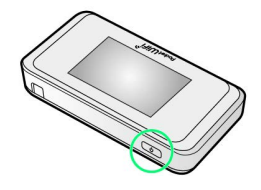

- <mark>※3</mark> 電源が入るとロック画面が表示され、無線LAN機能がONにな り、自動的にインターネットに接続します。
- ・無線LAN機能がONになると <mark>(∞)<sup>44</sup> (Wi-Fi通信規格(2.4G/5G)</mark> /接続数アイコン)が点灯し、インターネットに接続すると ● (インターネット接続中アイコン)が点灯します。

# $\overline{2}$

パソコンの無線LAN機能をONにする

・パソコンの無線LAN機能をONにする方法は機種ごとに異なりま す。各パソコンメーカーに確認してください。

# $\overline{3}$

[スタート → コントロールパネル → ネットワークとインター ネット → ネットワークと共有センター

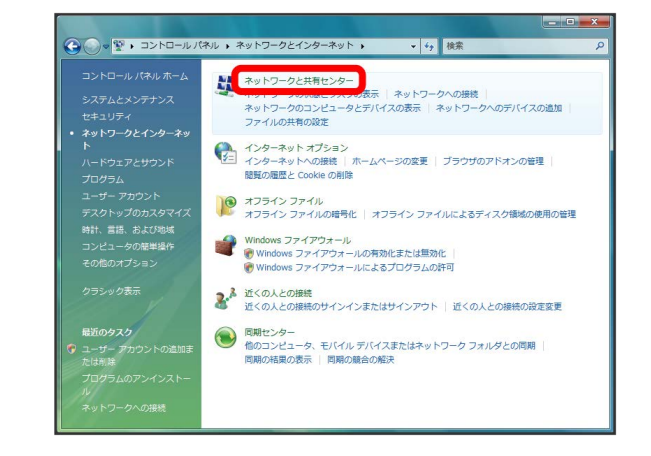

### $\overline{4}$

#### ネットワークに接続

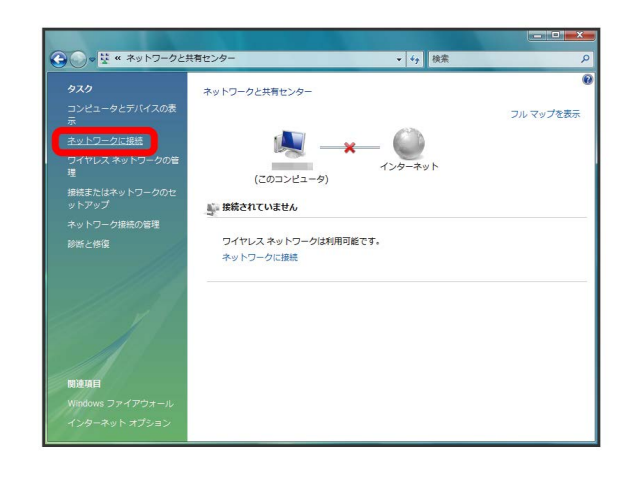

# $5<sub>5</sub>$

本機の「SSID」を選択 → 接続

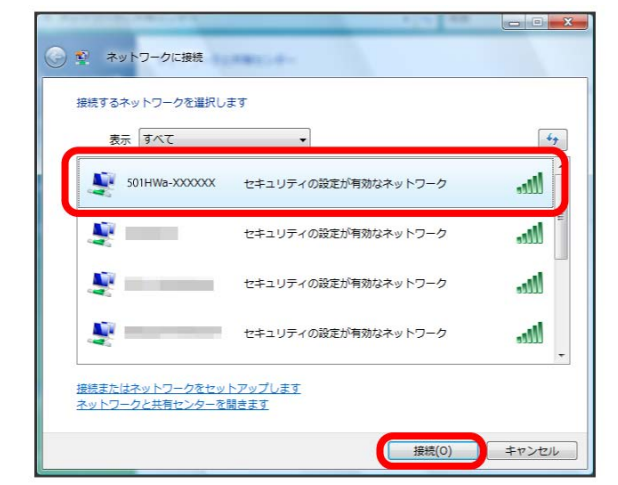

・本機の「SSID」が表示されていない場合は、本機の (の)を押し てスリープモードを解除してください。

# $6\overline{6}$

セキュリティーキーを入力 → 接続

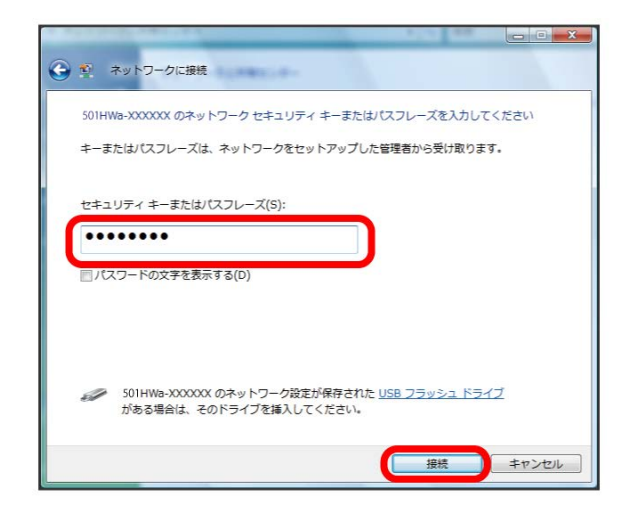

# $\overline{z}$

### 閉じる

接続に成功すると、本機ディスプレイの無線LAN機器接続数表 示のカウントが1つ増えます(例: | | ● | ● | ● | 。

27

# <span id="page-29-0"></span>Macを接続する

Macと本機を接続してインターネットに接続します。

■ SSID (ネットワーク名)、セキュリティー キー(WPAキーまたはWEPキー)について

SSIDとセキュリティーキーについては、「[SSIDとセキュリ](#page-6-0) [ティーキーについて」](#page-6-0)を参照してください。 お買い上げ時のSSIDは、「501HWa-」または「501HWb-」で始 まる英数字です。 SSIDやセキュリティーキーを変更した場合は、変更した内容でご 利用ください。 本機に設定したSSID以外の表示のネットワークは、近隣から受信 した無線LAN電波です。接続しないようご注意ください。

#### Macを接続する

画面表示や手順は、Mac OS X 10.10で、無線LAN設定の暗号化方 式が「WPA」で「SSID A」に接続する場合を例にして説明していま す。

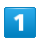

(の) (長押し)

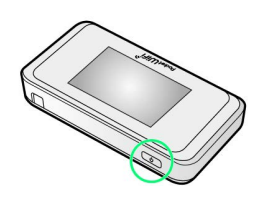

- 電源が入るとロック画面が表示され、無線LAN機能がONにな り、自動的にインターネットに接続します。
- ・無線LAN機能がONになると ©8<sup>86</sup> (Wi-Fi通信規格(2.4G/5G) /接続数アイコン)が点灯し、インターネットに接続すると® (インターネット接続中アイコン)が点灯します。

 $\overline{2}$ 

アップルメニューから システム環境設定... → (ネットワーク)

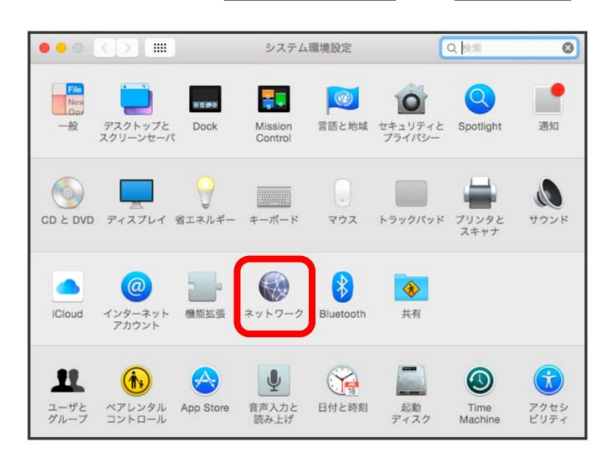

# $\vert$  3

**Wi-Fi → Wi-Fiを入にする** 

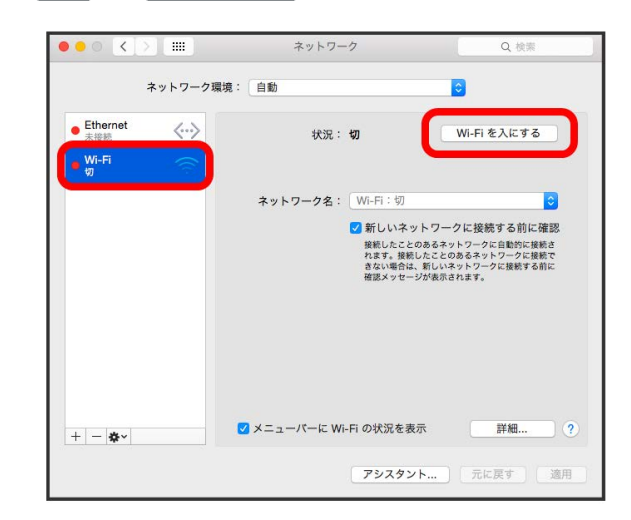

**※ Macの無線LAN機能がONになります。** 

# $\overline{4}$

「ネットワーク名」のプルダウンリストから本機の「SSID」を選択

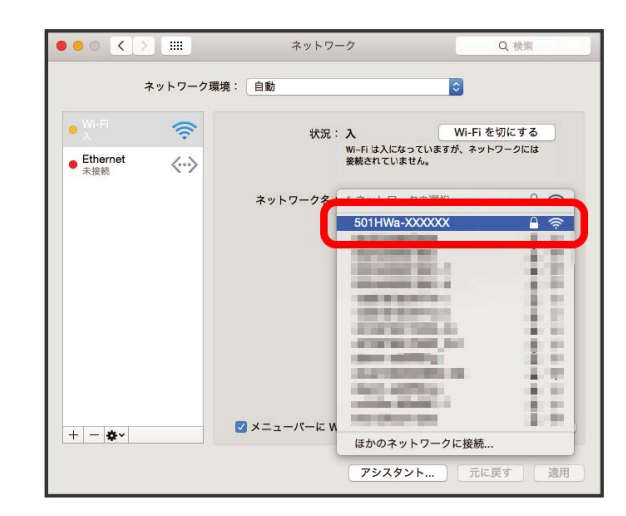

·本機の「SSID」が表示されていない場合は、本機の (の)を押し てスリープモードを解除してください。

 $5<sub>5</sub>$ 

セキュリティーキーを「パスワード」に入力 ● 「このネットワー クを記憶」をクリックしてチェックを付ける● 接続

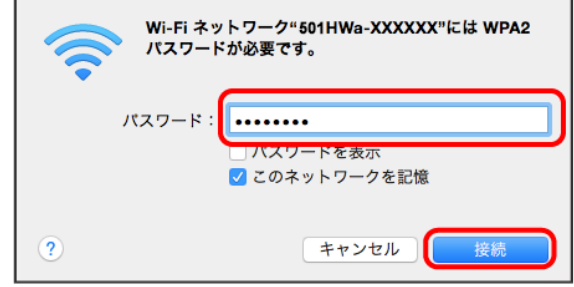

接続に成功すると、本機ディスプレイの無線LAN機器接続数表 示のカウントが1つ増えます(例: ♥ → )。

# <span id="page-30-0"></span>Android™搭載端末を接続する

一般的なAndroid™搭載端末と本機を接続してインターネットに接続 します。

■ SSID (ネットワーク名)、セキュリティー キー(WPAキーまたはWEPキー)について

SSIDとセキュリティーキーについては、「[SSIDとセキュリ](#page-6-0) [ティーキーについて」](#page-6-0)を参照してください。

お買い上げ時のSSIDは、「501HWa-」または「501HWb-」で始 まる英数字です。

SSIDやセキュリティーキーを変更した場合は、変更した内容でご 利用ください。

本機に設定したSSID以外の表示のネットワークは、近隣から受信 した無線LAN電波です。接続しないようご注意ください。

### Android™搭載端末を接続する

画面表示や手順は、Android™ 5.1で、無線LAN設定の暗号化方式 が「WPA」で「SSID A」に接続する場合を例にして説明していま す。その他の暗号化方式の場合は、一部の操作および画面が異なり ます。

お使いのAndroid™搭載端末によって操作が異なる場合があります。 詳しくはお使いのAndroid™搭載端末の取扱説明書を参照してくださ い。

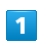

(の) (長押し)

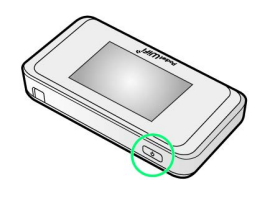

※ 電源が入るとロック画面が表示され、無線LAN機能がONにな り、自動的にインターネットに接続します。

・無線LAN機能がONになると (wis<sup>46</sup> (Wi-Fi通信規格 (2.4G/5G) /接続数アイコン)が点灯し、インターネットに接続すると (インターネット接続中アイコン)が点灯します。

# $\overline{2}$

Android™搭載端末を起動 → メニューから 設定 → Wi-Fi

### $3<sup>°</sup>$

Wi-FiをONにする

※ Android™搭載端末の無線LAN機能がONになります。

# $\overline{4}$

本機の「SSID」をタップ

・本機の「SSID」が表示されていない場合は、本機の (の) を押し てスリープモードを解除してください。

### $5<sub>5</sub>$

セキュリティーキーを「パスワード」に入力● 接続

※3 接続に成功すると、本機ディスプレイの無線LAN機器接続数表 示のカウントが1つ増えます (例: ♥ ● ♥ )。

<span id="page-31-0"></span>iPhone/iPod touch/iPadを接続す る

iPhone/iPod touch/iPadと本機を接続してインターネットに接続 します。

```
■ SSID (ネットワーク名)、セキュリティー
キー(WPAキーまたはWEPキー)について
```
SSIDとセキュリティーキーについては、「[SSIDとセキュリ](#page-6-0) [ティーキーについて」](#page-6-0)を参照してください。 お買い上げ時のSSIDは、「501HWa-」または「501HWb-」で始 まる英数字です。 SSIDやセキュリティーキーを変更した場合は、変更した内容でご 利用ください。 本機に設定したSSID以外の表示のネットワークは、近隣から受信 した無線LAN電波です。接続しないようご注意ください。

### iPhone/iPod touchを接続する

画面表示や手順は、iPhoneのiOS 8.4で、無線LAN設定の暗号化方 式が「WPA」で「SSID A」に接続する場合を例にして説明していま す。

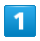

(長押し)

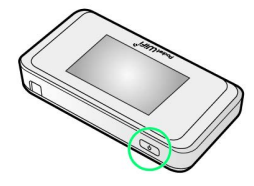

<mark>※3</mark> 電源が入るとロック画面が表示され、無線LAN機能がONにな り、自動的にインターネットに接続します。

・無線LAN機能がONになると <mark>®8<sup>46</sup> (Wi-Fi通信規格(2.4G/5G)</mark> /接続数アイコン)が点灯し、インターネットに接続すると ● (インターネット接続中アイコン)が点灯します。

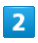

設定 > Wi-Fi

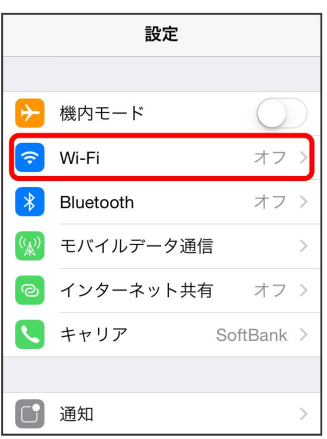

# $\vert$  3

Wi-FiをONにする

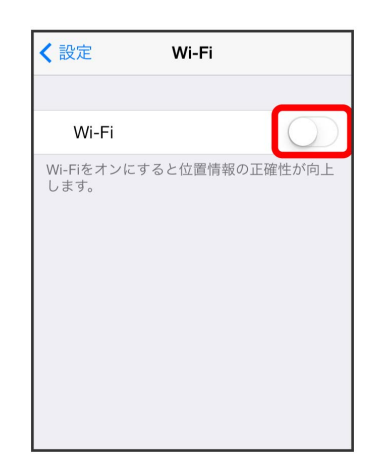

<mark>※</mark> iPhone/iPod touchの無線LAN機能がONになります。

# $\overline{4}$

「ネットワークを選択...」リストから本機の「SSID」をタップ

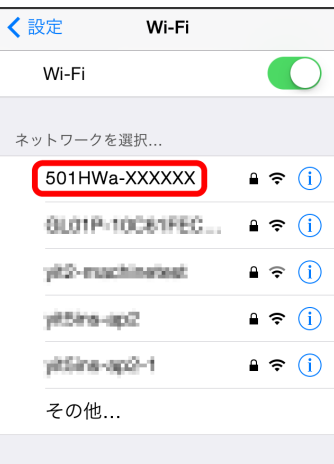

・本機の「SSID」が表示されていない場合は、本機の (の)を押し てスリープモードを解除してください。

# 5

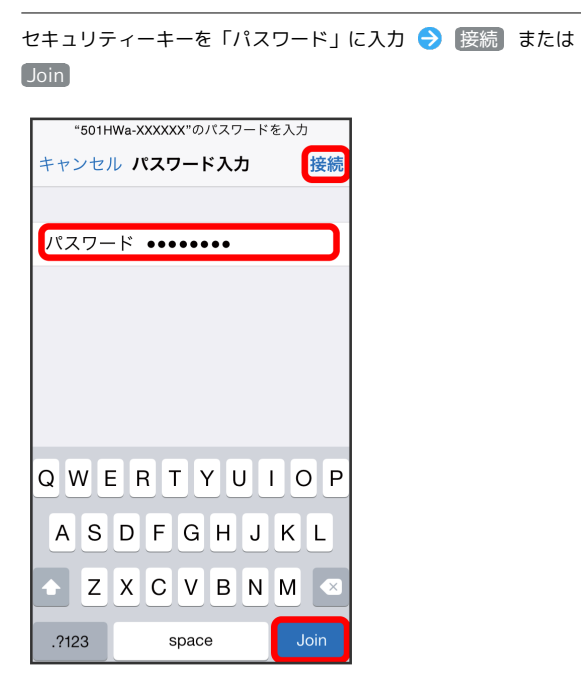

接続に成功すると、本機ディスプレイの無線LAN機器接続数表 示のカウントが1つ増えます(例: ♥ → ♥ )。

## iPadを接続する

画面表示や手順は、iPadのiOS 8.4で、無線LAN設定の暗号化方式が 「WPA」で「SSID A」に接続する場合を例にして説明しています。

## $\overline{1}$

(の) (長押し)

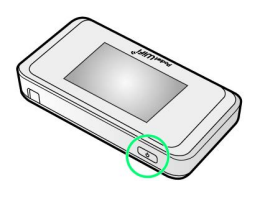

- <mark>※</mark> 電源が入るとロック画面が表示され、無線LAN機能がONにな り、自動的にインターネットに接続します。
- ・無線LAN機能がONになると <mark>(w) <sup>46</sup> (Wi-Fi通信規格(2.4G/5G)</mark> /接続数アイコン)が点灯し、インターネットに接続すると ◎ (インターネット接続中アイコン)が点灯します。

# $\overline{2}$

設定 > Wi-Fi

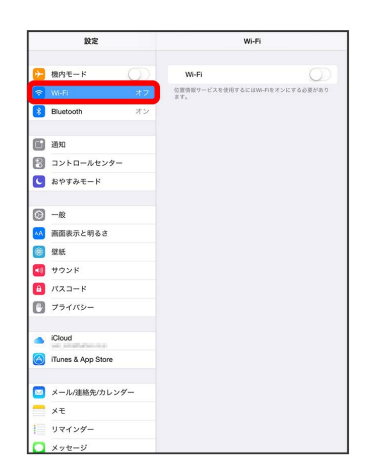

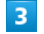

Wi-FiをONにする

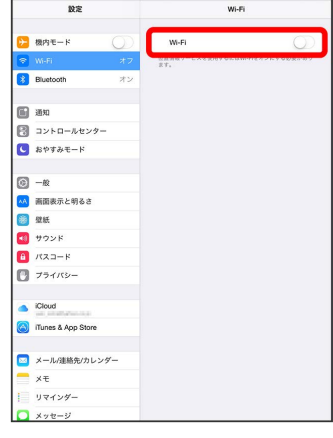

**※**iPadの無線LAN機能がONになります。

### $\overline{4}$

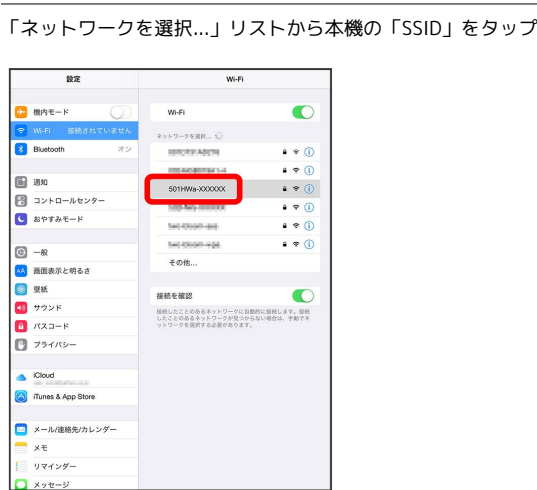

·本機の「SSID」が表示されていない場合は、本機の (の)を押し てスリープモードを解除してください。

## $5<sup>1</sup>$

セキュリティーキーを「パスワード」に入力● 接続

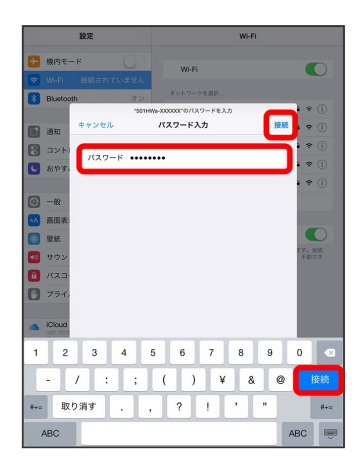

<mark>※3</mark> 接続に成功すると、本機ディスプレイの無線LAN機器接続数表 示のカウントが1つ増えます(例: | ) ● ● ● ● ● 。

# <span id="page-33-0"></span>ニンテンドー3DS LL/3DSを接続す る

ニンテンドー3DS LL/3DSと本機を接続してインターネットに接続 します。

本書に記載されている3DS LL/3DSの接続方法は、HUAWEI TECHNOLOGIES CO., LTD.が独自に検証・制作したものです。本内 容について任天堂へのお問い合わせはご遠慮ください。

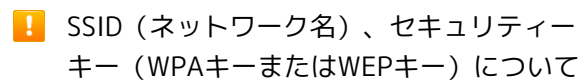

SSIDとセキュリティーキーについては、「[SSIDとセキュリ](#page-6-0) [ティーキーについて](#page-6-0)」を参照してください。これらを変更してい る場合には、設定しているSSID、セキュリティーキーを利用して ください。

本機の工場出荷時状態におけるSSIDは、「501HWa-」または 「501HWb-」で始まる英数字で表示されます。お客様が変更さ れない限り、他の表示のネットワークは近隣から送信されてくる 無線LAN電波ですので接続しないよう注意してください。

### ニンテンドー3DS LL/3DSを接続する

画面表示や手順は、無線LAN設定の暗号化方式が「WPA」で「SSID A」に接続する場合を例にして説明しています。その他の暗号化方式 の場合は、一部の操作および画面が異なります。詳しくは、ニンテ ンドー3DS LL/3DSの取扱説明書などを参照してください。

### $\sqrt{1}$

(長押し)

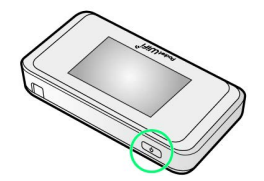

<mark>※3</mark> 電源が入るとロック画面が表示され、無線LAN機能がONにな り、自動的にインターネットに接続します。

・無線LAN機能がONになると <mark>(O) \*</mark> (Wi-Fi通信規格 (2.4G/5G) /接続数アイコン)が点灯し、インターネットに接続すると ● (インターネット接続中アイコン)が点灯します。

#### $\overline{2}$

ニンテンドー3DSメニューから、 本体設定 → はじめる → インターネット設定

※※※※インターネット設定画面が表示されます。

インターネット接続設定

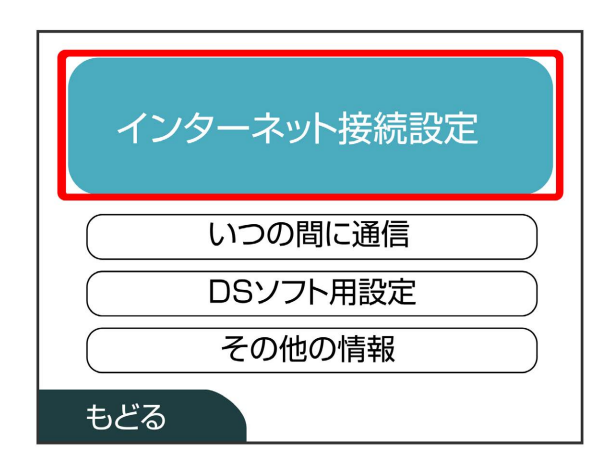

# $\overline{4}$

接続先の登録

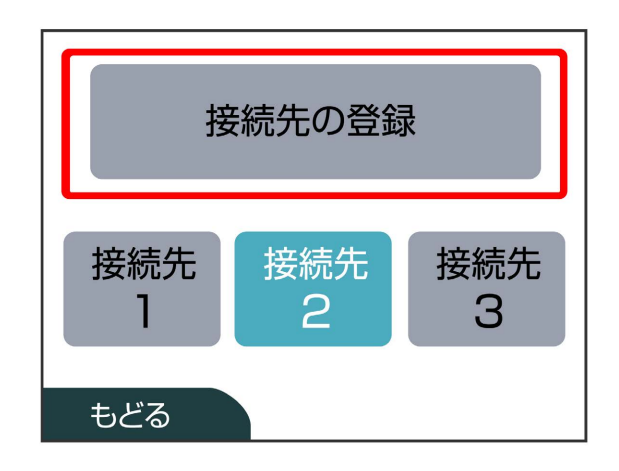

# $5<sub>5</sub>$

自分で設定する

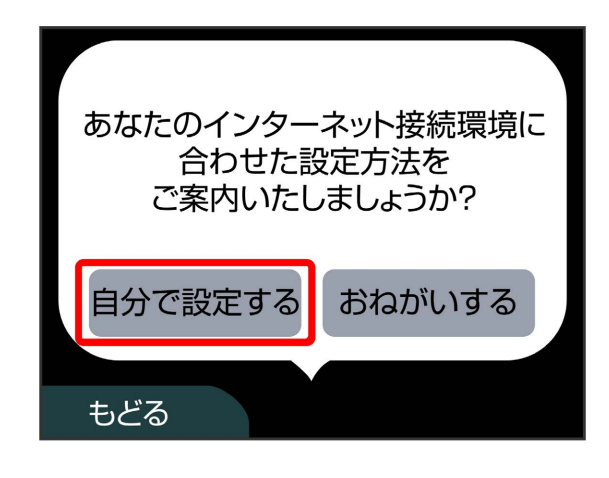

# $6\overline{6}$

アクセスポイントを検索 アクセスポイントを検索 らくらく **AOSS** 無線 **WPS** スタート ニンテンドーWi-Fi USBコネクタ 手動で設定 もどる

# $\overline{7}$

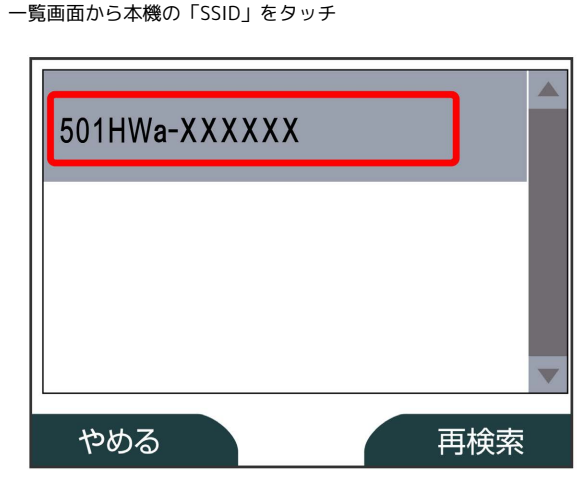

・本機の「SSID」が表示されていない場合は、本機の (の) を押し てスリープモードを解除してください。

# $\overline{\mathbf{8}}$

セキュリティーキーを入力 → 決定

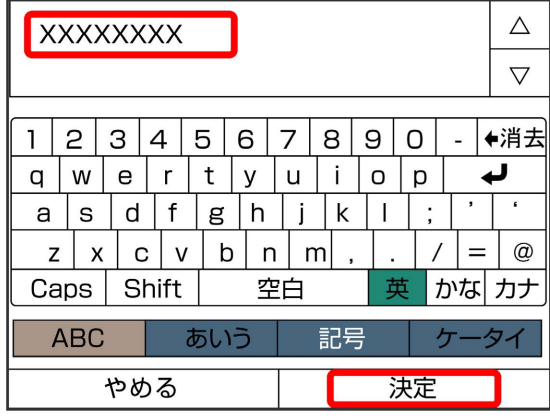

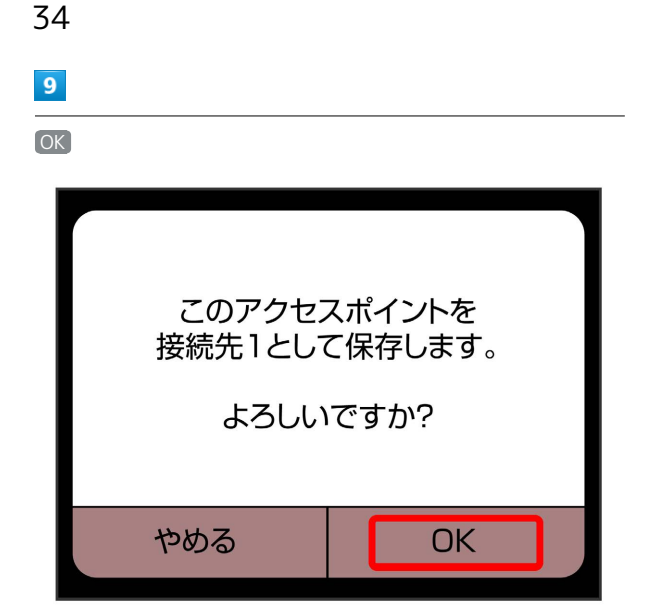

10 OK<sup>)</sup>

> 設定内容を保存しました。 引き続きインターネットへの 接続テストを行います。 OK

※3 接続テストが始まります。「接続テストに成功しました!」が 表示されたら、「OK」をタッチして設定完了です。接続に成功する と、本機ディスプレイの無線LAN機器接続数表示のカウントが1つ増 えます (例: ♥ ● ♥ )。

# <span id="page-35-0"></span>Wii U/Wiiを接続する

Wii U/Wiiと本機を接続してインターネットに接続します。 本書に記載されているWii U/Wiiの接続方法は、HUAWEI TECHNOLOGIES CO., LTD. が独自に検証・制作したものです。本内 容について任天堂へのお問い合わせはご遠慮ください。

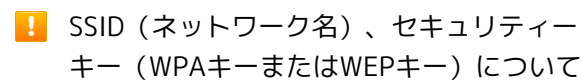

SSIDとセキュリティーキーについては、「[SSIDとセキュリ](#page-6-0) [ティーキーについて](#page-6-0)」を参照してください。これらを変更してい る場合には、設定しているSSID、セキュリティーキーを利用して ください。

本機の工場出荷時状態におけるSSIDは、「501HWa-」または 「501HWb-」で始まる英数字で表示されます。お客様が変更さ れない限り、他の表示のネットワークは近隣から送信されてくる 無線LAN電波ですので接続しないよう注意してください。

## Wii Uを接続する

画面表示や手順は、無線LAN設定の暗号化方式が「WPA」で「SSID A」に接続する場合を例にして説明しています。その他の暗号化方式 の場合は、一部の操作および画面が異なります。詳しくは、Wii Uの 取扱説明書などを参照してください。

#### $\blacksquare$

(の) (長押し)

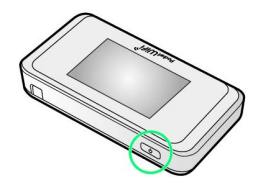

- <mark>※3</mark> 電源が入るとロック画面が表示され、無線LAN機能がONにな り、自動的にインターネットに接続します。
- ・無線LAN機能がONになると CO2<sup>46</sup> (Wi-Fi通信規格(2.4G/5G) /接続数アイコン)が点灯し、インターネットに接続すると ● (インターネット接続中アイコン) が点灯します。

 $\overline{2}$ 

Wii Uメニュー画面から [Wii U本体設定]

 $\vert$  3

インターネット

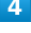

インターネットに接続する

アクセスポイントの検索を開始します。
#### $5<sub>5</sub>$

一覧画面から本機の「SSID」を選択

・本機の「SSID」が表示されていない場合は、本機の (の) を押し てスリープモードを解除してください。

#### $6<sup>°</sup>$

セキュリティーキーを入力 ● OK

<mark>※3</mark> 接続テストが始まります。「接続テストに成功しました。 」が表示されたら設定完了です。接続に成功すると、本機ディ スプレイの無線LAN機器接続数表示のカウントが1つ増えます  $(\mathcal{B}:\mathbb{R}\rightarrow\mathbb{R})$ 。

#### $\overline{7}$

#### OK

※ 設定が保存されます。

- ・通常使う接続先に設定するかどうかの確認画面が表示された場合 は、必要に応じて設定します。
- ・Wii U本体の更新をするかどうかの確認画面が表示される場合があ ります。本体更新は必要に応じて行ってください。本体更新の内 容や操作については、任天堂のウェブサイトをご確認ください。

#### Wiiを接続する

画面表示や手順は、無線LAN設定の暗号化方式が「WPA」で「SSID A」に接続する場合を例にして説明しています。その他の暗号化方式 の場合は、一部の操作および画面が異なります。詳しくは、Wiiの取 扱説明書などを参照してください。

Wiiを本機に接続するには、Wi-Fi通信規格設定を「IEEE802.11 b/ g/n」に変更する必要があります。詳しくは、「[Wi-Fi通信規格を設](#page-83-0) [定する](#page-83-0)」を参照してください。

# $\overline{1}$

(の) (長押し)

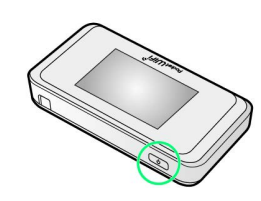

※ 電源が入るとロック画面が表示され、無線LAN機能がONにな り、自動的にインターネットに接続します。

・無線LAN機能がONになると <mark>@ <sup>%</sup> (Wi-Fi通信規格(2.4G/5G)</mark> /接続数アイコン)が点灯し、インターネットに接続すると® (インターネット接続中アイコン) が点灯します。

### $\overline{2}$

Wiiメニュー画面から Wii

#### $\overline{\mathbf{3}}$

Wii本体設定

#### $\overline{4}$

方向キー「 」を選択して「Wii本体設定2」の画面を表示さ せ、 インターネット

#### $5<sub>5</sub>$

接続設定

#### $6$

未設定 と表示されている接続先の1つを選択

#### $\overline{7}$

Wi-Fi接続

 $\overline{\mathbf{8}}$ 

アクセスポイントを検索

#### $\overline{9}$

一覧画面から本機の「SSID」をタッチ

・本機の「SSID」が表示されていない場合は、本機の (の) を押し てスリープモードを解除してください。

# $10$ セキュリティーキーを入力 → OK **11** OK ※ 設定が保存されます。  $12$ OK

<mark>※3</mark> 接続テストが始まります。「接続テストに成功しました。 」が表示されたら設定完了です。接続に成功すると、本機ディ スプレイの無線LAN機器接続数表示のカウントが1つ増えます  $(\mathbf{\emptyset}: \begin{matrix} \mathbf{\emptyset} & \bullet \\ \bullet & \bullet \end{matrix})$ 

# <span id="page-37-0"></span>PlayStation®Vita/PSP® (PlayStation®Portable)を接続す る

PS VitaおよびPSP®と本機を接続してインターネットに接続しま す。

本書に記載されているPlayStation®VitaおよびPSP®の接続方法は、 HUAWEI TECHNOLOGIES CO., LTD.が独自に検証・制作したもので す。本内容についてソニー・コンピュータエンタテインメントへの お問い合わせはご遠慮ください。

■ SSID (ネットワーク名)、セキュリティー キー(WPAキーまたはWEPキー)について

SSIDとセキュリティーキーについては、「[SSIDとセキュリ](#page-6-0) [ティーキーについて](#page-6-0)」を参照してください。これらを変更してい る場合には、設定しているSSID、セキュリティーキーを利用して ください。

本機の工場出荷時状態におけるSSIDは、「501HWa-」または 「501HWb-」で始まる英数字で表示されます。お客様が変更さ れない限り、他の表示のネットワークは近隣から送信されてくる 無線LAN電波ですので接続しないよう注意してください。

#### PlayStation®Vitaを接続する

画面表示や手順は、無線LAN設定の暗号化方式が「WPA」で「SSID A」に接続する場合を例にして説明しています。その他の暗号化方式 の場合は、一部の操作および画面が異なります。詳しくは、PS Vita の取扱説明書などを参照してください。

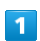

(の) (長押し)

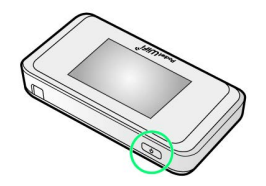

<mark>※3</mark> 電源が入るとロック画面が表示され、無線LAN機能がONにな り、自動的にインターネットに接続します。

・無線LAN機能がONになると <mark>(©) \*</mark> (Wi-Fi通信規格 (2.4G/5G) /接続数アイコン)が点灯し、インターネットに接続すると (インターネット接続中アイコン)が点灯します。

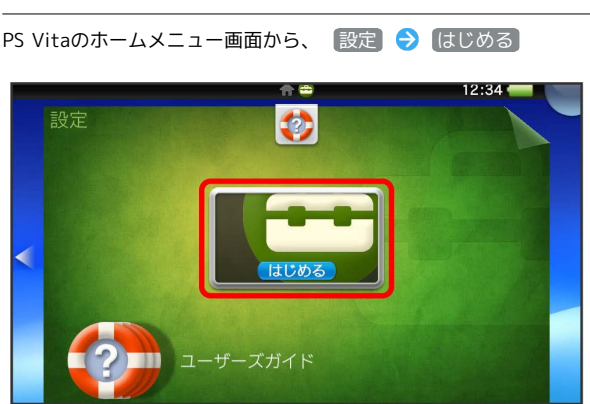

# $\overline{\mathbf{3}}$

#### ネットワーク

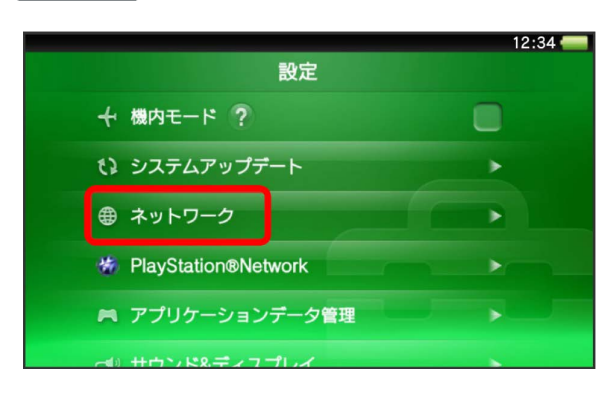

# $\overline{4}$

Wi-Fi設定

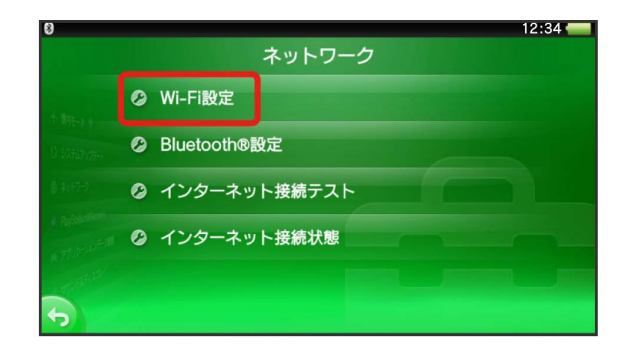

# $5\overline{5}$

一覧画面から本機の「SSID」をタッチ

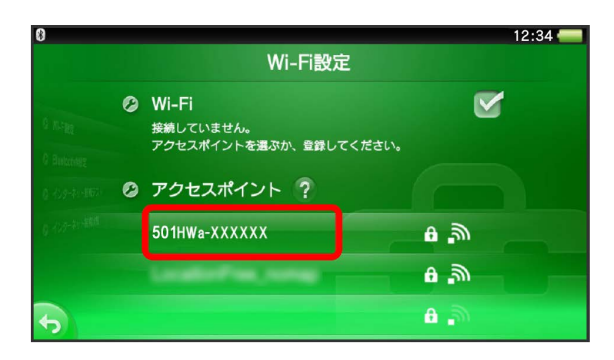

・本機の「SSID」が表示されていない場合は、本機の (の)を押し てスリープモードを解除してください。

# $6\overline{6}$

セキュリティーキーを入力●■■■■

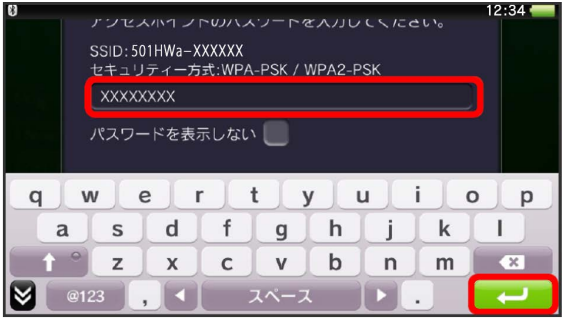

# $\overline{7}$

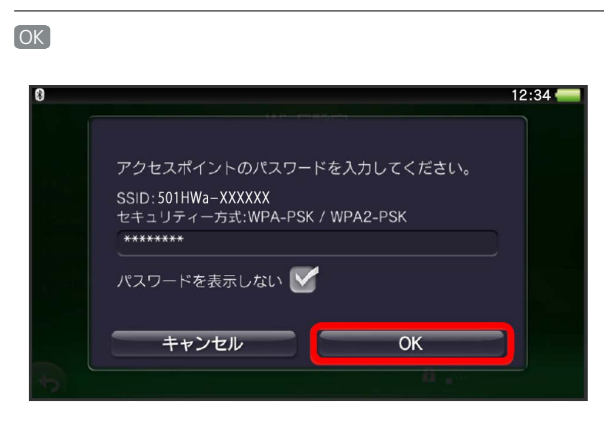

<mark>※3</mark> 設定が完了し、Wi-Fi設定画面が表示されます。接続に成功す ると、本機ディスプレイの無線LAN機器接続数表示のカウントが1つ 増えます (例: ♥ ● ♥ )。

#### PSP®(PlayStation®Portable)を接続する

画面表示や手順は、PSP-2000/PSP-3000で、無線LAN設定の暗号 化方式が「WPA」で「SSID A」に接続する場合を例にして説明して います。

PSP-1000※を使用した場合や、その他の暗号化方式の場合は、一部 の操作および画面が異なります。詳しくは、PSP®の取扱説明書など を参照してください。

※PSP-1000のシステムソフトウェアver1.52以前では、一部手順が 異なります。

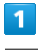

(長押し)

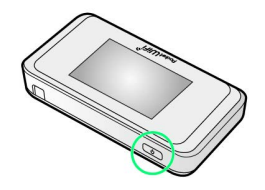

- 電源が入るとロック画面が表示され、無線LAN機能がONにな り、自動的にインターネットに接続します。
- ・無線LAN機能がONになると <mark>(0) \*\*</mark> (Wi-Fi通信規格(2.4G/5G) /接続数アイコン)が点灯し、インターネットに接続すると ( (インターネット接続中アイコン)が点灯します。

#### $\vert$  2

PSP®のワイヤレスLANのスイッチを入れる

# $\overline{\mathbf{3}}$

PSP®のホームメニュー画面から、 設定 → ネットワーク設定 ● ● ボタンを押す

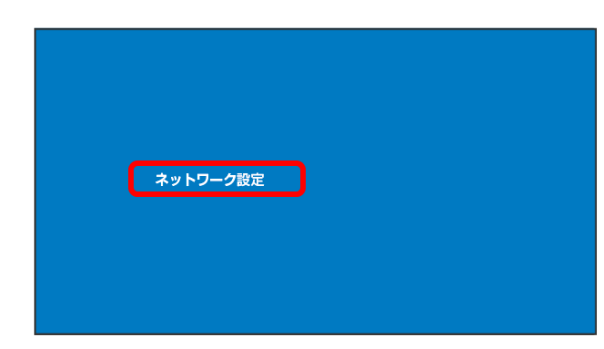

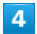

(インフラストラクチャーモード) ● ボタンを押す

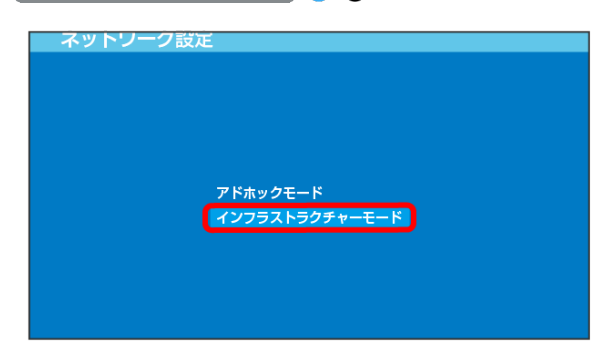

# $\overline{\mathbf{5}}$

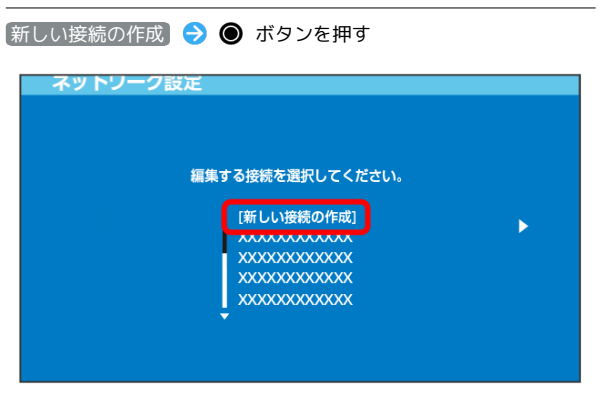

· PSP-1000の場合は、この後、接続名を入力して方向キー「 ▷ 」 を押します。

 $6$ 

● 方向キー「 ▷ 」を押す

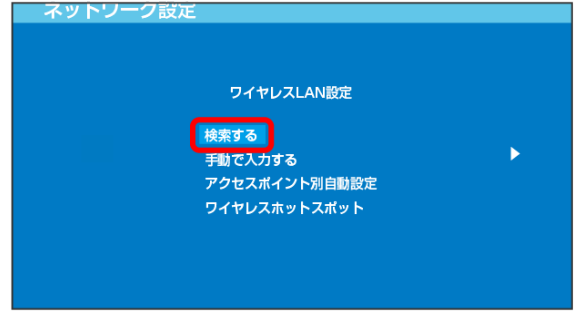

# $\overline{7}$

一覧画面から本機の「SSID」を選択 ● ● ボタンを押す

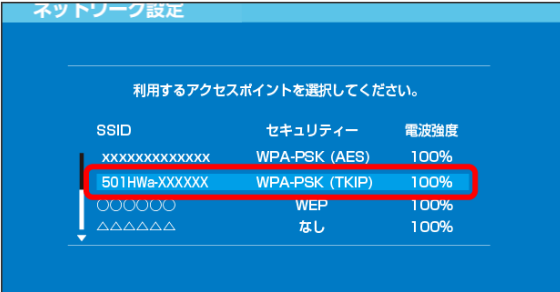

・本機の「SSID」が表示されていない場合は、本機の (の) を押し てスリープモードを解除してください。

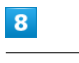

表示されたSSIDを確認 ● 方向キー「 ▷ 」を押す

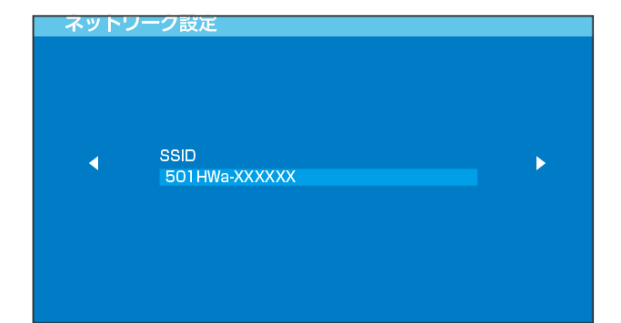

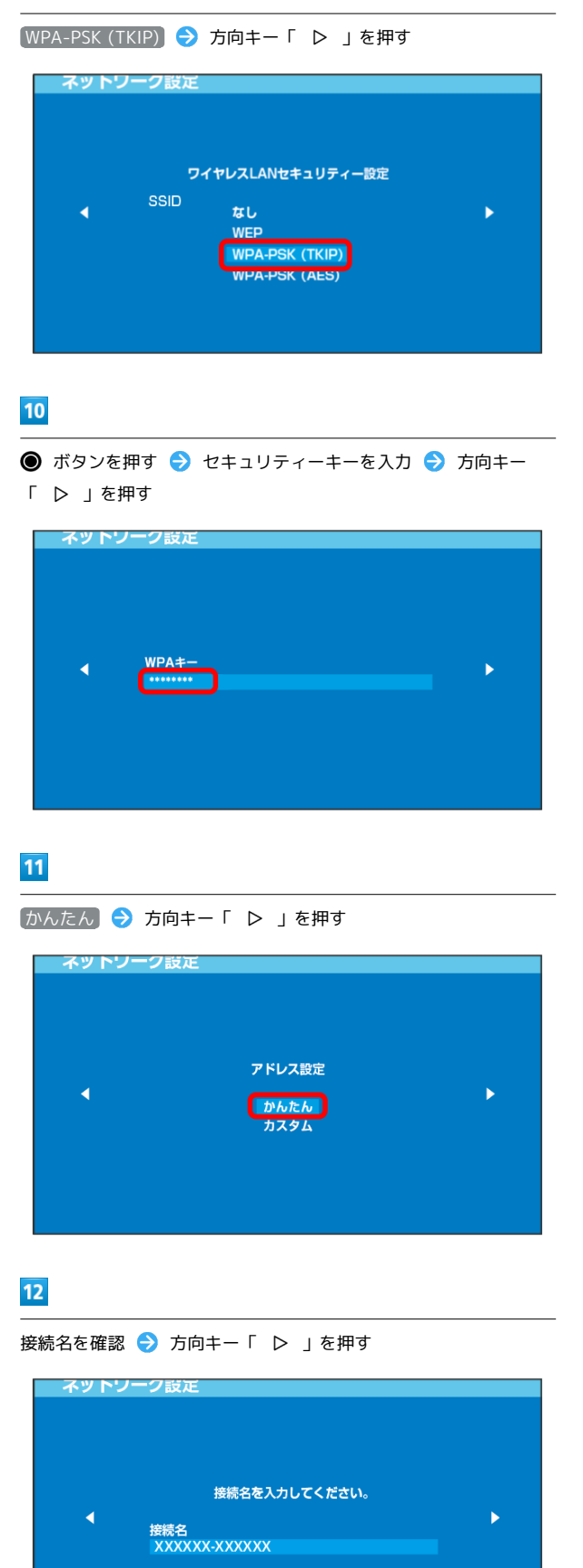

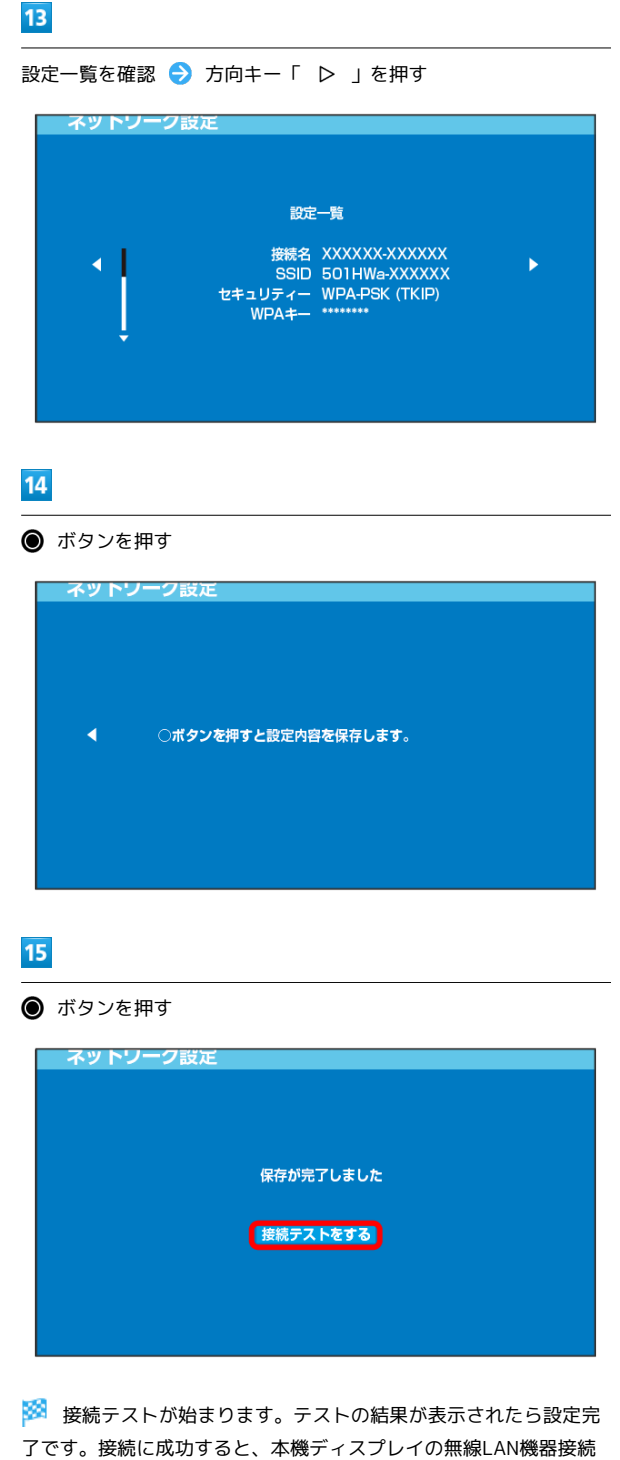

数表示のカウントが1つ増えます(例: )。

39

501HW

# PlayStation®4を接続する

#### PS4™と本機を接続してインターネットに接続します。 本書に記載されているPlayStation®4の接続方法は、HUAWEI TECHNOLOGIES CO., LTD.が独自に検証・制作したものです。本内 容についてソニー・コンピュータエンタテインメントへのお問い合 わせはご遠慮ください。

### ■ SSID (ネットワーク名)、セキュリティー キー(WPAキーまたはWEPキー)について

SSIDとセキュリティーキーについては、「[SSIDとセキュリ](#page-6-0) [ティーキーについて」](#page-6-0)を参照してください。これらを変更してい る場合には、設定しているSSID、セキュリティーキーを利用して ください。

本機の工場出荷時状態におけるSSIDは、「501HWa-」または 「501HWb-」で始まる英数字で表示されます。お客様が変更さ れない限り、他の表示のネットワークは近隣から送信されてくる 無線LAN電波ですので接続しないよう注意してください。

### <span id="page-41-0"></span>PlayStation®4を接続する

画面表示や手順は、無線LAN設定の暗号化方式が「WPA」で「SSID A」に接続する場合を例にして説明しています。その他の暗号化方式 の場合は、一部の操作および画面が異なります。詳しくは、PS4™の 取扱説明書などを参照してください。

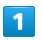

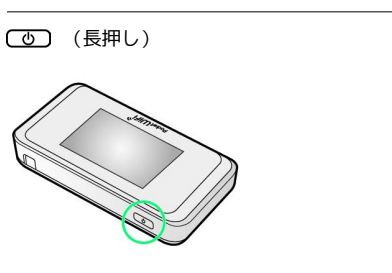

※ 電源が入るとロック画面が表示され、無線LAN機能がONにな り、自動的にインターネットに接続します。

・無線LAN機能がONになると (wit<sup>te</sup> (Wi-Fi通信規格 (2.4G/5G) /接続数アイコン)が点灯し、インターネットに接続すると (インターネット接続中アイコン)が点灯します。

#### $\overline{2}$

PS4™のホームメニュー画面から、 設定 → ネットワーク → (インターネット接続を設定する) → ● ボタンを押す

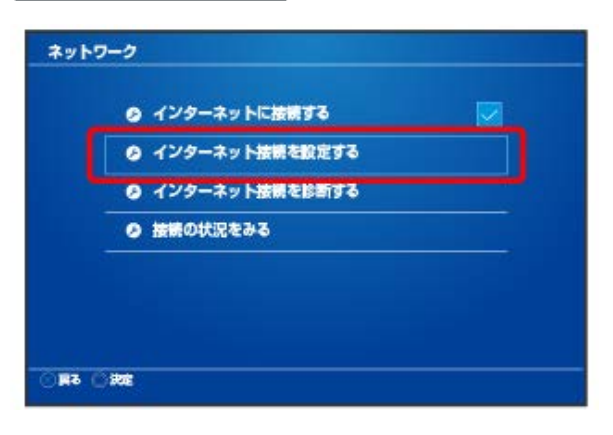

# $\overline{z}$

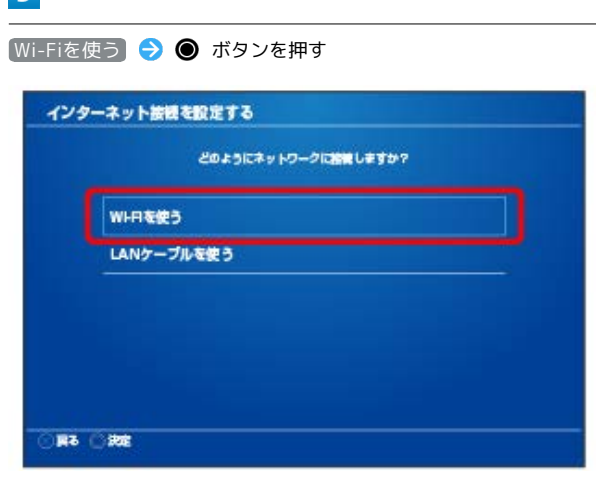

# $\overline{4}$

(かんたん) ● ボタンを押す

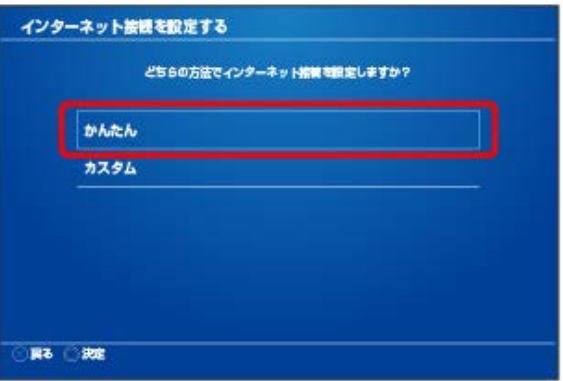

# $5<sup>1</sup>$

一覧画面から本機の「SSID」を選択 ● ● ボタンを押す

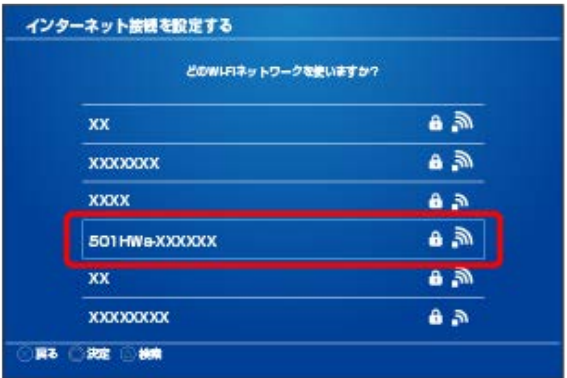

・本機の「SSID」が表示されていない場合は、本機の (の) を押し てスリープモードを解除してください。

セキュリティーキーを入力 → 確定 → OK → ● ボタンを 押す

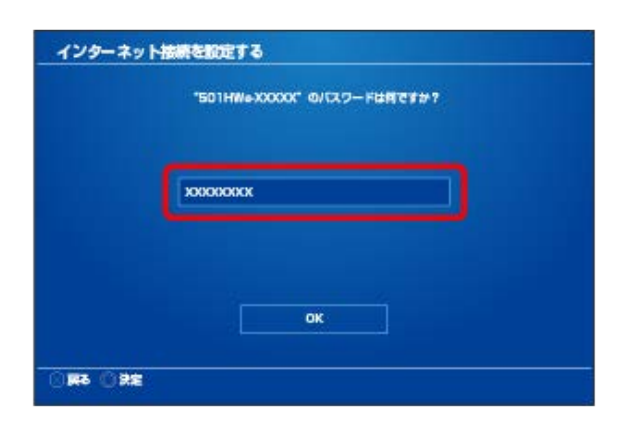

#### ※ 設定が保存されます。

#### $\overline{z}$

「インターネット接続を診断する → ● ボタンを押す

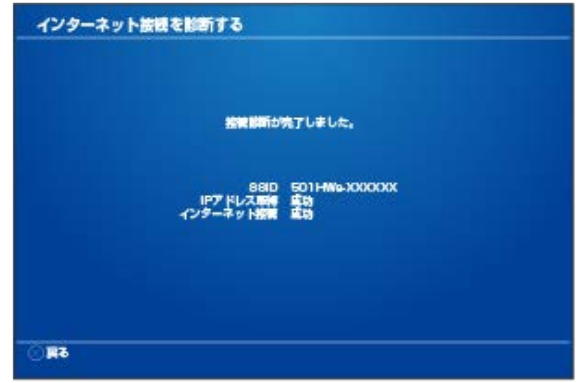

※3 接続診断が始まります。診断の結果が表示されたら設定完了で す。接続に成功すると、本機ディスプレイの無線LAN機器接続数表 示のカウントが1つ増えます(例: ♥ ● ● ● )。

# PlayStation®3を接続する

PS3®と本機を接続してインターネットに接続します。 本書に記載されているPlayStation®3の接続方法は、HUAWEI TECHNOLOGIES CO., LTD.が独自に検証・制作したものです。本内 容についてソニー・コンピュータエンタテインメントへのお問い合 わせはご遠慮ください。

### ■ SSID (ネットワーク名)、セキュリティー キー(WPAキーまたはWEPキー)について

SSIDとセキュリティーキーについては、「[SSIDとセキュリ](#page-6-0) [ティーキーについて](#page-6-0)」を参照してください。これらを変更してい る場合には、設定しているSSID、セキュリティーキーを利用して ください。

本機の工場出荷時状態におけるSSIDは、「501HWa-」または 「501HWb-」で始まる英数字で表示されます。お客様が変更さ れない限り、他の表示のネットワークは近隣から送信されてくる 無線LAN電波ですので接続しないよう注意してください。

### <span id="page-42-0"></span>PlayStation®3を接続する

画面表示や手順は、無線LAN設定の暗号化方式が「WPA」で「SSID A」に接続する場合を例にして説明しています。その他の暗号化方式 の場合は、一部の操作および画面が異なります。詳しくは、PS3®の 取扱説明書などを参照してください。

#### $\boxed{1}$

(の) (長押し)

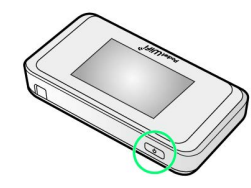

<mark>※3</mark> 電源が入るとロック画面が表示され、無線LAN機能がONにな り、自動的にインターネットに接続します。

・無線LAN機能がONになると COP (Wi-Fi通信規格 (2.4G/5G) /接続数アイコン)が点灯し、インターネットに接続すると (インターネット接続中アイコン)が点灯します。

#### $\overline{2}$

PS3®のホームメニュー画面から、 設定 → ネットワーク設定 インターネット接続設定

> インターネット接続設定 インターネットへの接続方法を設定します。ワイヤレスLANに<br>接続したり、設定を変更したりするにはここを選択してください。

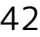

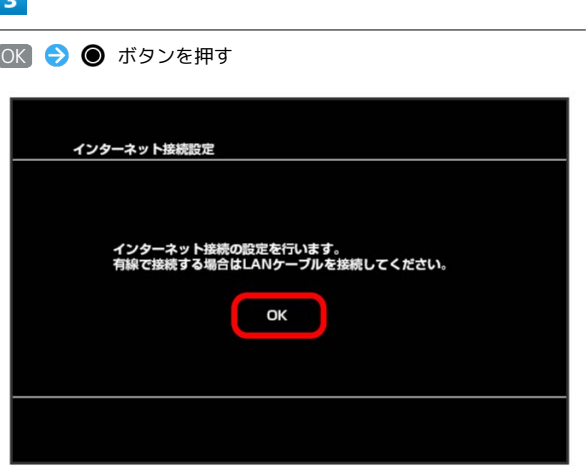

### $\overline{4}$

(かんたん) → ● ボタンを押す

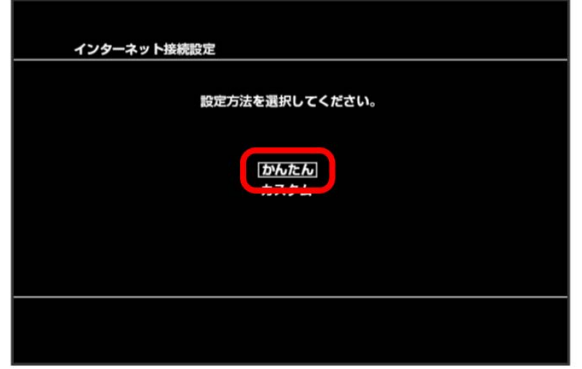

# $\overline{\mathbf{5}}$

無線 → 方向キー「 ▷ 」を押す

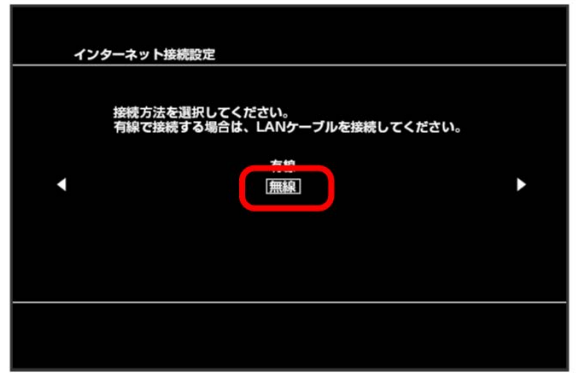

# $6\overline{6}$

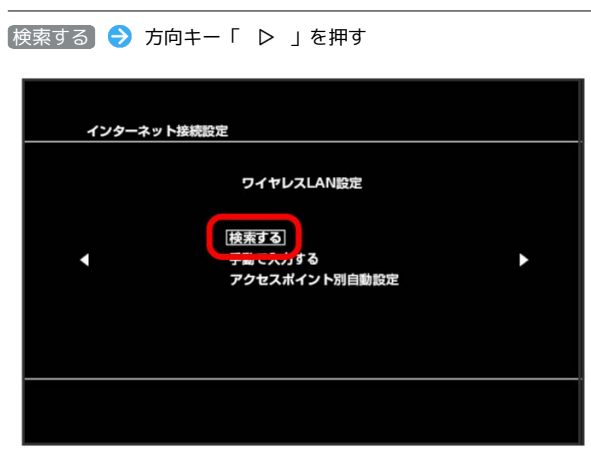

# $\overline{7}$

一覧画面から本機の「SSID」を選択 ● ● ボタンを押す

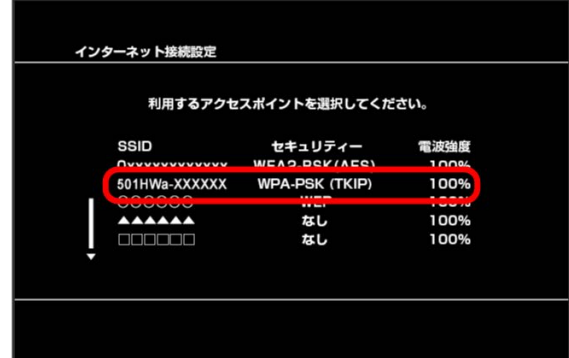

・本機の「SSID」が表示されていない場合は、本機の (の) を押し てスリープモードを解除してください。

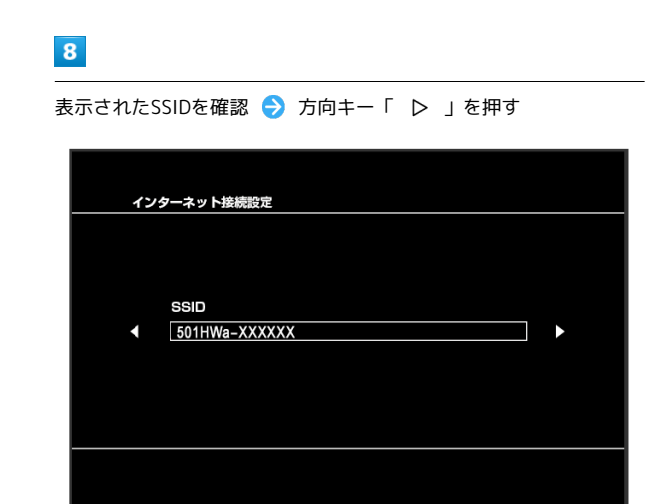

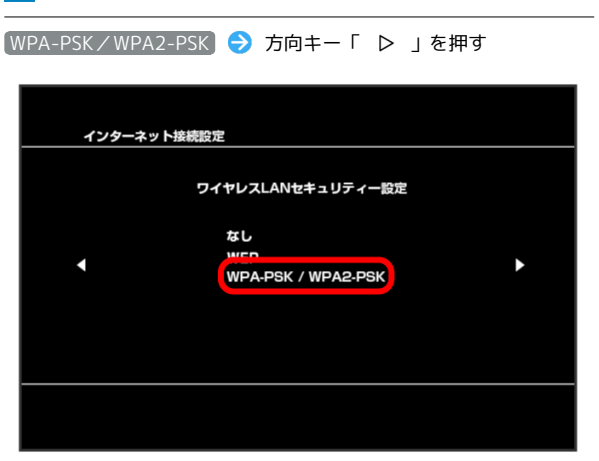

### $10$

「 ▷ 」を押す

インターネット接続設定 WPA<sup>#</sup>  $\blacktriangleright$ E ٦

● ボタンを押す ● セキュリティーキーを入力 ● 方向キー

# $11$

設定一覧を確認 ● ● ボタンを押す

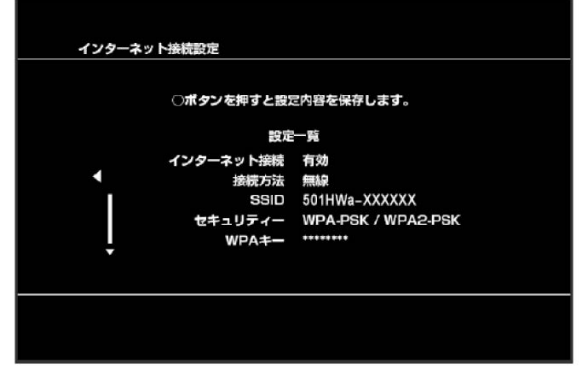

※ 設定が保存されます。

# $12$

● ボタンを押す

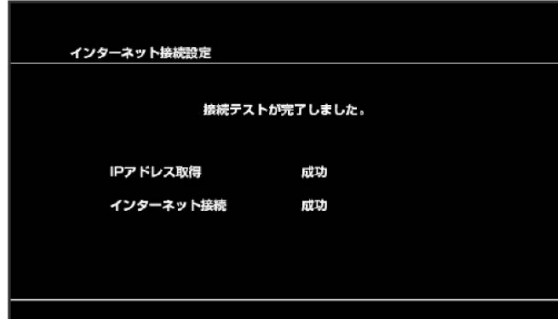

<mark>※</mark> 接続テストが始まります。テストの結果が表示されたら設定完 了です。接続に成功すると、本機ディスプレイの無線LAN機器接続 数表示のカウントが1つ増えます(例: ♥ → ♥ )。

# WPS対応の無線LAN端末を接続する

#### B WPS機能ご利用時のご注意

#### SSIDステルス機能について

本機のSSIDステルス機能がONになっているとWPS機能は使用で きません。SSIDステルス機能については、「[かんたん設定を行](#page-59-0) [う](#page-59-0)」、「[LAN Wi-Fi設定を行う」](#page-124-0)を参照してください。

#### 暗号化方式について

暗号化方式をWEPに設定している場合、WPS機能は使用できませ ん。

<span id="page-45-0"></span>WPS対応の無線LAN端末を接続する

#### $\overline{1}$

(長押し)

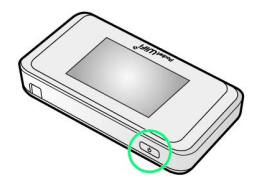

<mark>※</mark> 電源が入るとロック画面が表示され、無線LAN機能がONにな り、自動的にインターネットに接続します。

・無線LAN機能がONになると <mark>@<sup>846</sup> (Wi-Fi通信規格(2.4G/5G)</mark> /接続数アイコン)が点灯し、インターネットに接続すると (インターネット接続中アイコン)が点灯します。

#### $\overline{2}$

無線LAN端末の無線LAN機能をONにし、必要に応じてWPS設定の準 備操作を行う

・WPS機能の設定方法は、機器によって異なります。お使いの無線 LAN端末に付属されている取扱説明書などを参照してください。

#### $\overline{\mathbf{3}}$

WPS

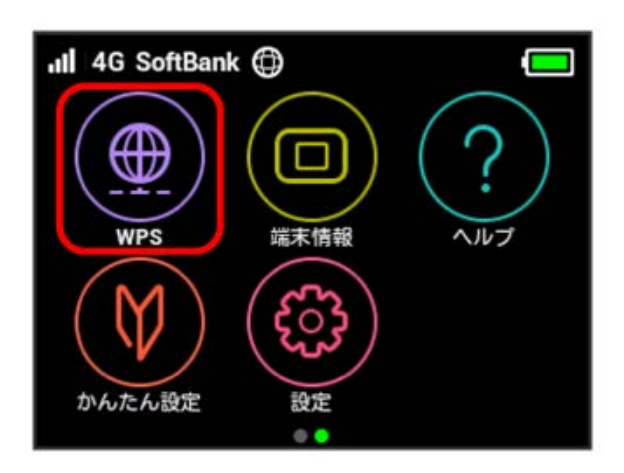

# $\overline{4}$

無線LAN端末と接続する

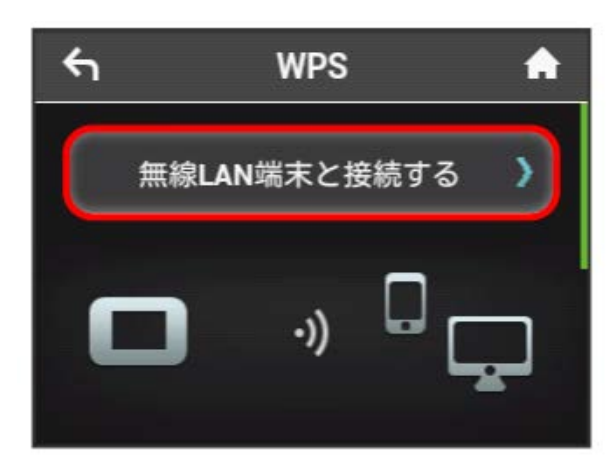

※ 無線LAN端末からの接続を受け付ける状態になります。

# $5\overline{5}$

次の画面が表示されている間(120秒以内)に、無線LAN端末で WPS機能の接続設定を行う

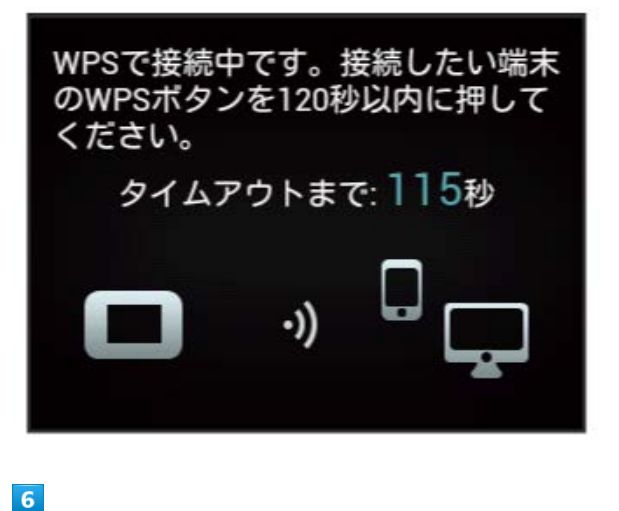

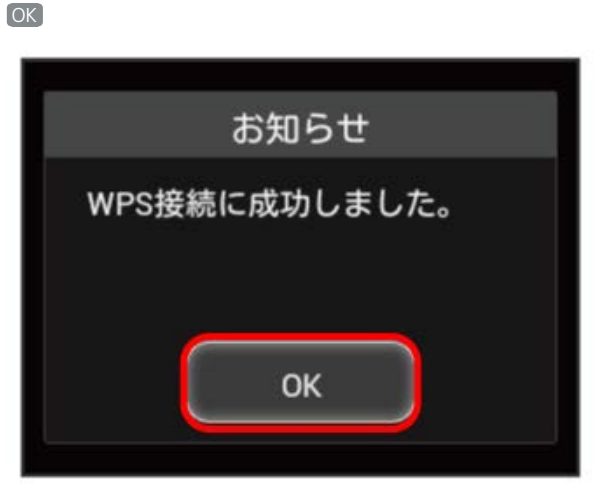

・「WPS接続に失敗しました。」と表示された場合は、 OK をタッ プして再度接続を試してみてください。

無線LAN端末でその他の設定が必要な場合には、画面表示に従って 設定操作を行う

<mark>※</mark> 接続に成功すると、本機ディスプレイの無線LAN機器接続数表 示のカウントが1つ増えます (例: ♥ → ♥ )。

# IEEE802.11b専用の無線LAN端末と 接続する

IEEE802.11b専用の無線LAN端末と接続す る

IEEE802.11b専用の無線LAN端末と接続する場合は、Wi-Fi通信規格 の設定を変更します。

・IEEE802.11b専用の無線LAN端末以外でも、無線LAN接続を行う ために設定の変更が必要な場合があります。無線LAN接続ができ ない場合はWi-Fi通信規格設定を変更してお試しください。

 $\vert$  1

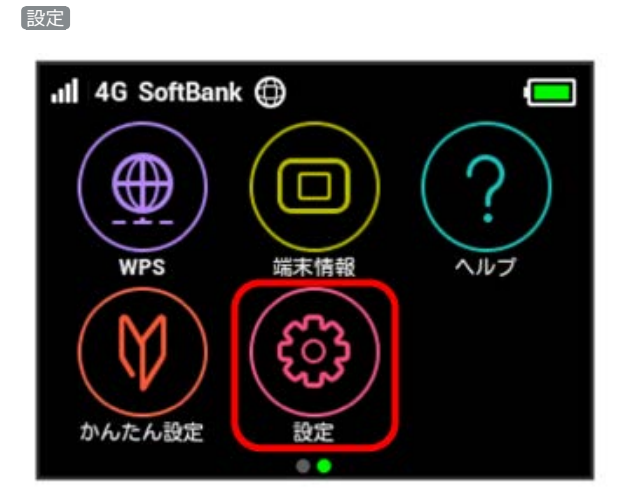

# $\overline{2}$

Wi-Fi通信規格設定

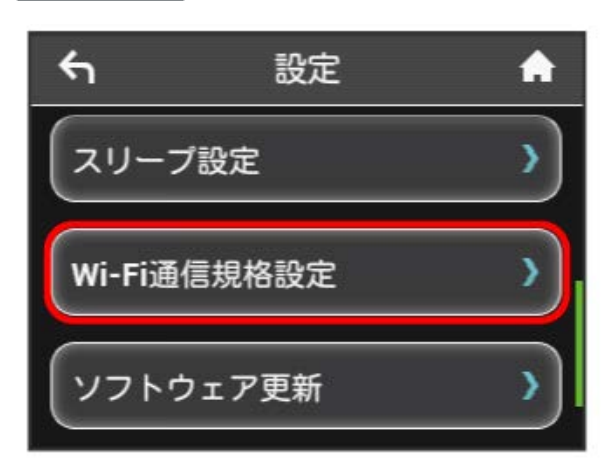

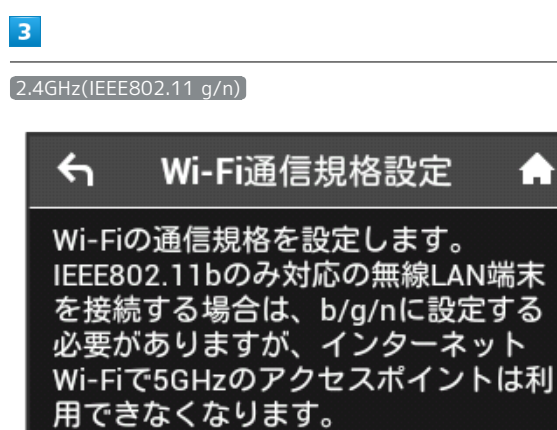

Λ

2.4GHz(IEEE802.11 g/n)

# $\overline{4}$

2.4GHz(IEEE802.11 b/g/n)

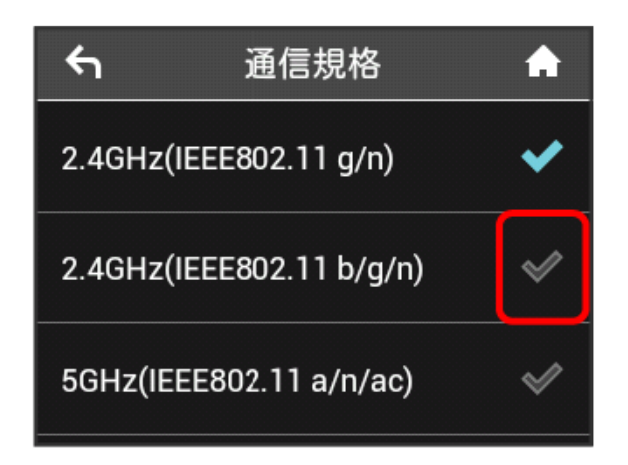

**※**IEEE802.11b専用の無線LAN端末と接続できるようになりま す。

・設定を変更すると、インターネットWi-Fi 5GHzのアクセスポイン トでは利用できなくなります。

# microUSBケーブルで接続する (Windows)

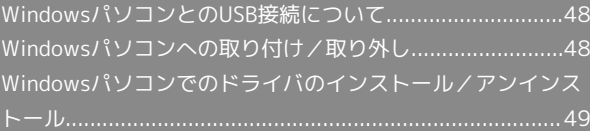

<span id="page-49-0"></span>WindowsパソコンとのUSB接続につ いて

概要

本機は、電源を入れると自動的にインターネットに接続され、 microUSBケーブルでパソコンと接続してデータ通信が行えます。 <span id="page-49-1"></span>Windowsパソコンへの取り付け/取 り外し

Windowsパソコンに本機を取り付ける

本機をはじめて接続したときは、自動的にデバイスドライバがイン ストールされます。

 $\overline{1}$ 

パソコンの電源を入れる

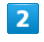

本機の外部接続端子にmicroUSBケーブルを接続し、USBプラグをパ ソコンに差し込む

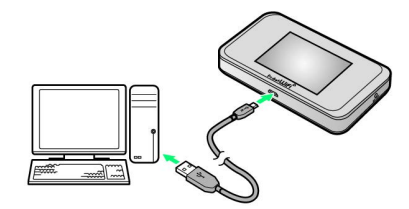

<mark>※3</mark> パソコンが本機を認識します(パソコンが本機を認識するまで しばらくかかります)。

#### Windowsパソコンから本機を取り外す

・パソコンをお使いの場合は、データのアップロードやダウンロー ドなどが終了していることを確認し、本機を取り外してくださ  $\mathcal{L}_{\lambda}$ 

#### $\blacksquare$

データのアップロードやダウンロードなどが終了していることを確 認

### $\overline{2}$

パソコンから本機を取り外す

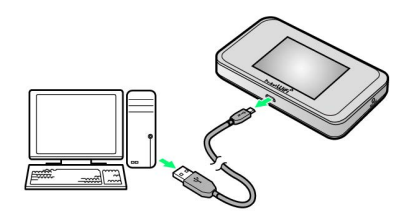

#### ※ 取り外しが完了します。

#### ■ 取り外し時のご注意

#### スタンバイ/休止時の動作について

本機をパソコンに取り付けた状態でスタンバイ(サスペンド/レ ジューム)、または休止(ハイバネーション)を行うと、正常に 動作しない場合があります。必ず本機を取り外してから、スタン バイ、または休止を行ってください。また、本機を取り付けた状 態で、再起動や電源を入れると正常に動作しない場合がありま す。この場合、パソコンを起動する前に本機を取り外してくださ い。

#### WEB UIについて

本機を取り外す前に、WEB UIを終了させてください。データ通 信中は本機を取り外さないでください。

# <span id="page-50-0"></span>Windowsパソコンでのドライバのイ ンストール/アンインストール

#### ■■ インストール/アンインストール時のご注 意

#### 取り外しについて

インストール/アンインストール中に、本機を取り外さないでく ださい。インストール/アンインストールが正常に行われない、 または、システムがダウンしたり、そのほかの異常を起こしたり する恐れがあります。

#### 管理者権限について

管理者権限(Administrator)でログインしてください。

#### 手動でドライバをインストールする

本機をはじめて接続したときは、自動的にデバイスドライバがイン ストールされます。

お使いのパソコンの環境によって、インストールが自動的に開始さ れない場合や、インストール操作を選択する画面が表示されない場 合は、次の手順でインストールしてください。 画面表示や手順は、Windows 8.1の場合を例にして説明していま す。

・まず、パソコンの電源を入れ、本機を取り付けた状態にしてくだ さい。

# $\boxed{1}$

デスクトップを表示 ● エクスプローラーを起動

#### $\overline{2}$

### PC

- · Windows 10の場合は、スタートメニュー PC をクリック します。
- ・Windows 7の場合は、スタートメニュー】→ コンピューター をクリックします。
- · Windows Vistaの場合は、 スタートメニュー → コンピュー タ をクリックします。

#### $\overline{3}$

#### Pocket WiFi をダブルクリック

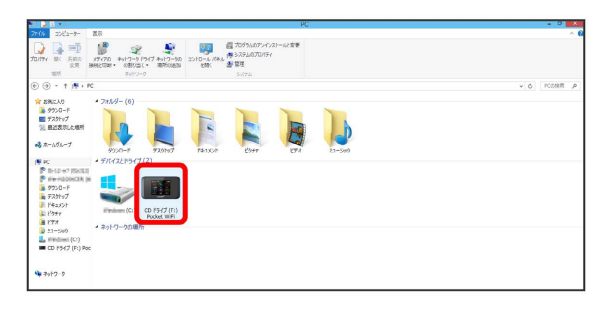

<mark>※</mark> お使いのパソコンの設定によっては、「ユーザーアカウント制 御」の画面が表示されます。

50

 $\overline{4}$ 

はい

※ インストールが完了します。

・Windows Vistaの場合は、 続行 をクリックします。

ドライバをアンインストールする

画面表示や手順は、Windows 8.1の場合を例にして説明していま す。

 $\overline{1}$ 

デスクトップを表示 ● エクスプローラーを起動

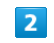

■コンピューター → プログラムのアンインストールと変更

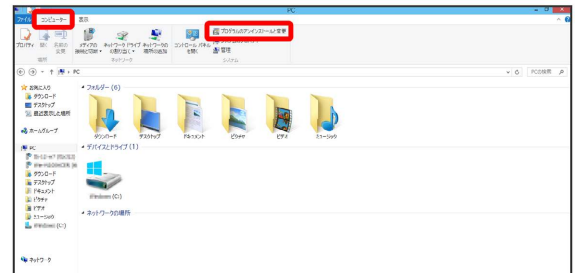

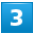

一覧から Pocket WiFi を選択 → アンインストールと変更

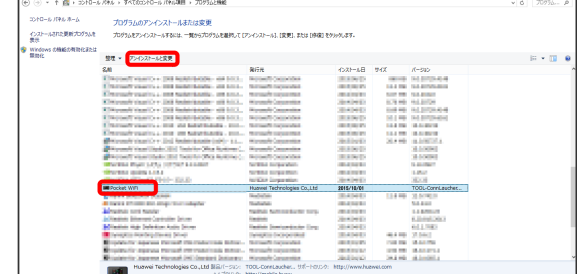

**※3** アンインストールが実行されます。

Windows 10/Windows 7/Windows Vistaの場合

Windows 10の場合

Windows 10の場合は、次の操作を行ってください。

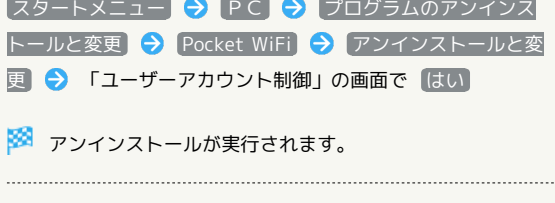

### Windows 7の場合

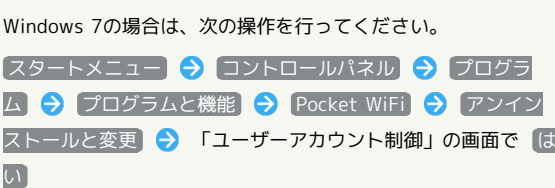

※※<br>アンインストールが実行されます。

#### Windows Vistaの場合

Windows Vistaの場合は、次の操作を行ってください。

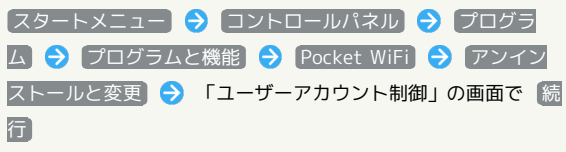

※ アンインストールが実行されます。

# microUSBケーブルで接続する (Mac)

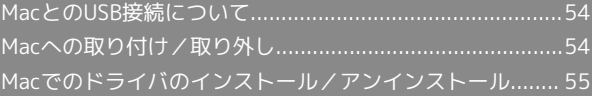

# <span id="page-55-0"></span>MacとのUSB接続について

#### 概要

本機は、電源を入れると自動的にインターネットに接続され、 microUSBケーブルでMacと接続してデータ通信が行えます。

# <span id="page-55-1"></span>Macへの取り付け/取り外し

#### ■ 取り外し時のご注意

#### スリープ時の動作について

本機をMacに取り付けた状態でスリープを行うと、正常に動作し ない場合があります。必ず本機を取り外してから、スリープを 行ってください。また、本機を取り付けた状態で、再起動や電源 を入れると正常に動作しない場合があります。この場合、Macを 起動する前に本機を取り外してください。

#### WEB UIについて

本機を取り外す前に、WEB UIを終了させてください。データ通 信中は本機を取り外さないでください。

#### Macに本機を取り付ける

#### $\overline{\mathbf{1}}$

Macの電源を入れる

#### $\overline{2}$

本機の外部接続端子にmicroUSBケーブルを接続し、USBプラグを Macに差し込む

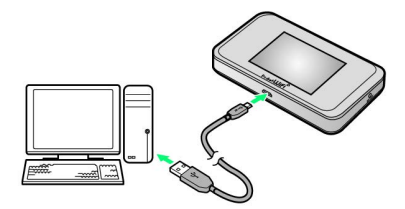

<mark>※</mark> Macが本機を認識します (Macが本機を認識するまでしばらく かかります)。

Macから本機を取り外す

#### $\overline{1}$

データのアップロードやダウンロードなどが終了していることを確 認

#### $\overline{2}$

Macから本機を取り外す

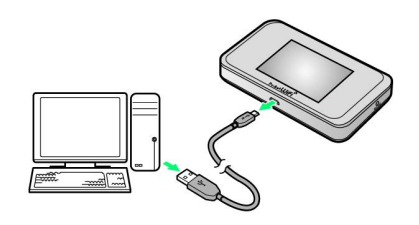

※ 取り外しが完了します。

#### <span id="page-56-0"></span>Macにドライバをインストールする

画面表示や手順は、Mac OS X 10.10を例にして説明しています。

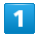

本機をMacに接続する

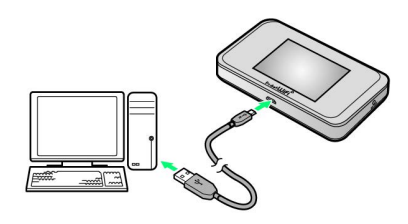

<mark>※</mark> デスクトップに「Pocket WiFi」アイコンが表示され、 「Pocket WiFi」フォルダが自動的に開きます。

# $\overline{2}$

Pocket WiFi\_Driver をダブルクリック

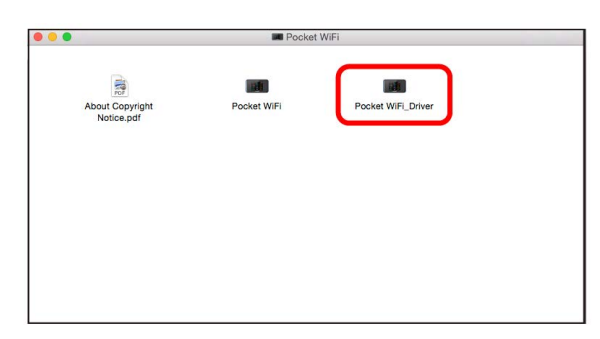

<mark>※</mark> デスクトップに「Pocket WiFiのインストール」が表示されま す。

#### $\overline{\mathbf{3}}$

[続ける]

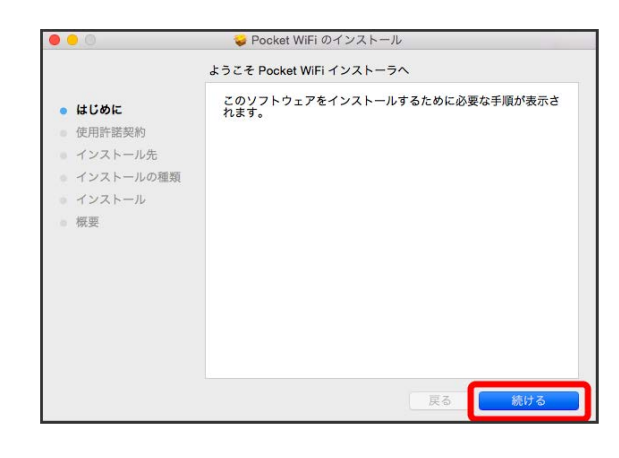

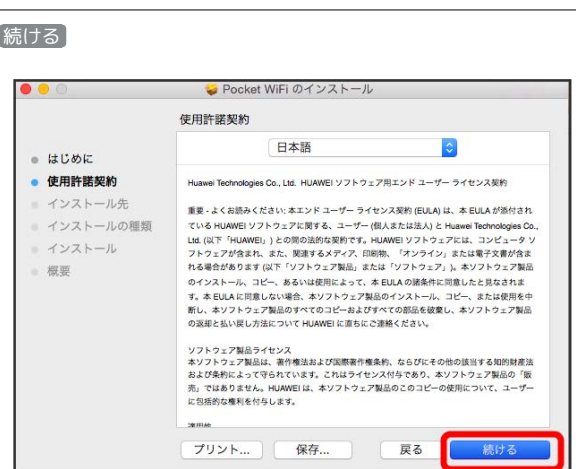

# $\overline{\mathbf{5}}$

 $\overline{4}$ 

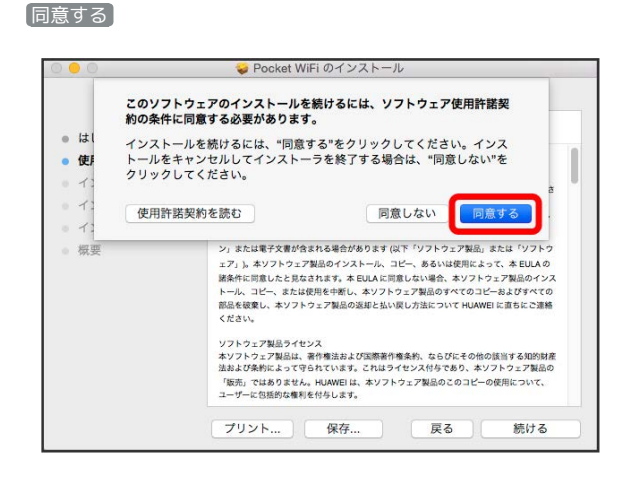

# $6\overline{6}$

続ける

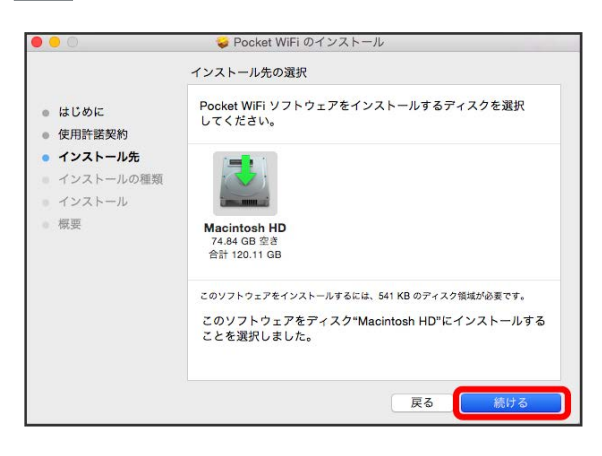

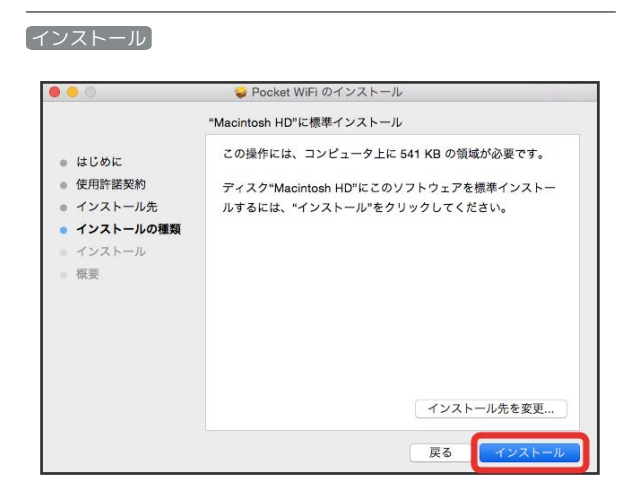

# $\overline{\mathbf{8}}$

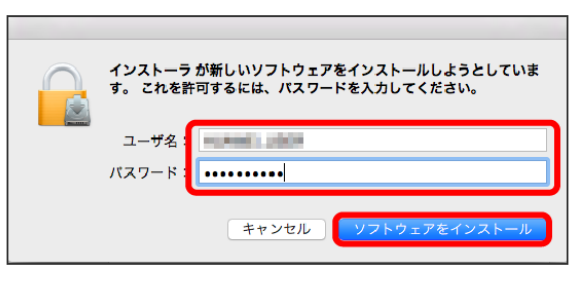

ユーザ名とパスワードを入力 → ソフトウェアをインストール

# $9$

閉じる

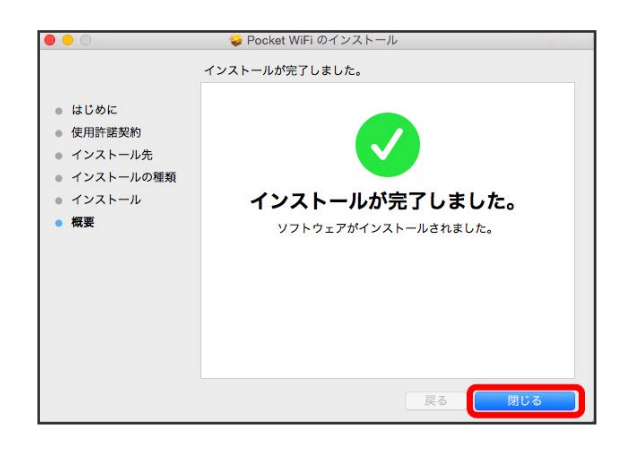

※ インストールが完了します。

ı Macからドライバをアンインストールする

# $\overline{\mathbf{1}}$

Finderメニューで 移動 → 「よく使う項目」の アプリケー ション ● Pocket WiFi Uninstall

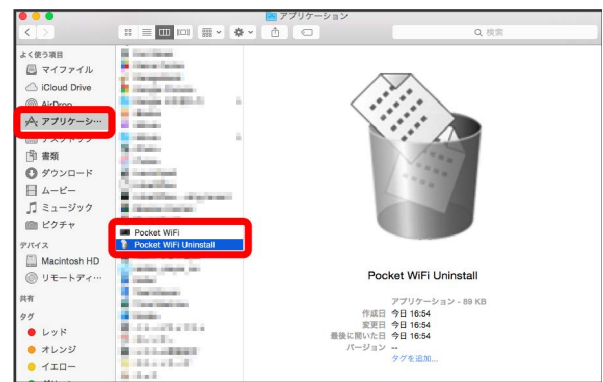

# $\overline{2}$

 $\overline{a}$ 

ユーザ名とパスワードを入力 ● OK

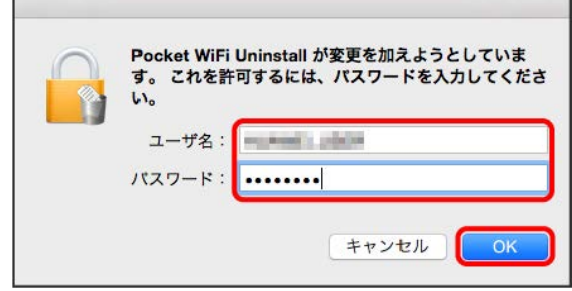

※3 アンインストールが完了します。

 $\overline{z}$ 

# 各種機能を設定する(本機の<br>タッチメニューを使用する)

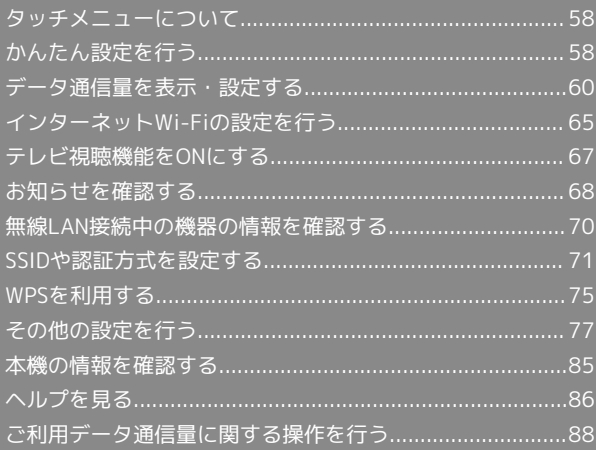

# <span id="page-59-1"></span>タッチメニューについて

本機のディスプレイはタッチパネルです。タッチメニューアイコン をタップすることで、各種機能の設定や本機の情報を確認できま す。

# タッチメニューについて

タッチメニューには次のようなアイコンがあります。

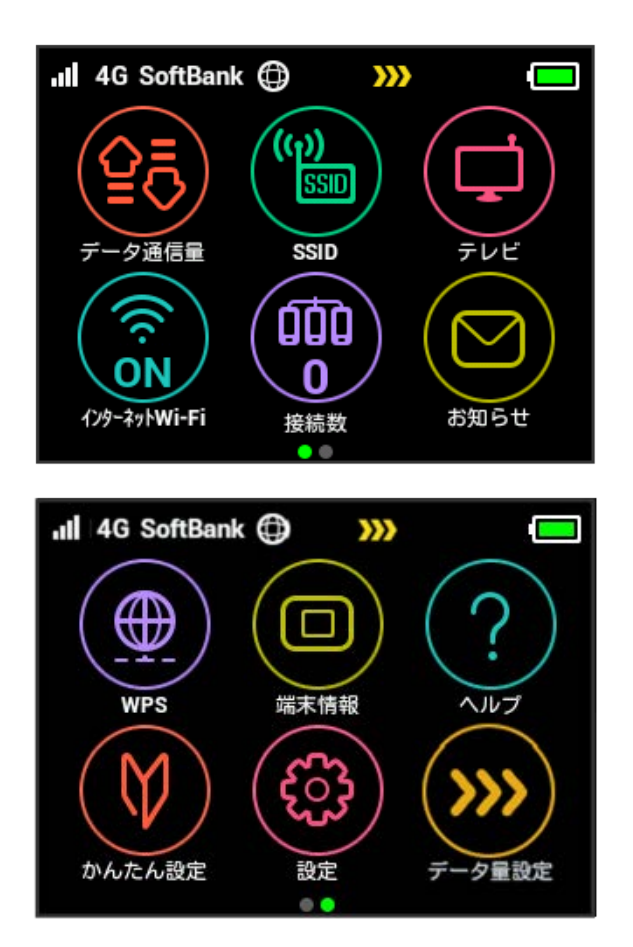

タッチメニューアイコン

タッチメニューの各アイコンの機能の概要については、[「タッチ](#page-11-0) [メニューアイコンについて](#page-11-0)」を参照してください。

# <span id="page-59-2"></span>かんたん設定を行う

かんたん設定では、本機のSSIDとセキュリティーキーの確認や画面 ロック解除時のパスコードの設定、テレビの視聴方法について確認 することができます。

# <span id="page-59-0"></span>かんたん設定を行う

# $\overline{1}$

かんたん設定

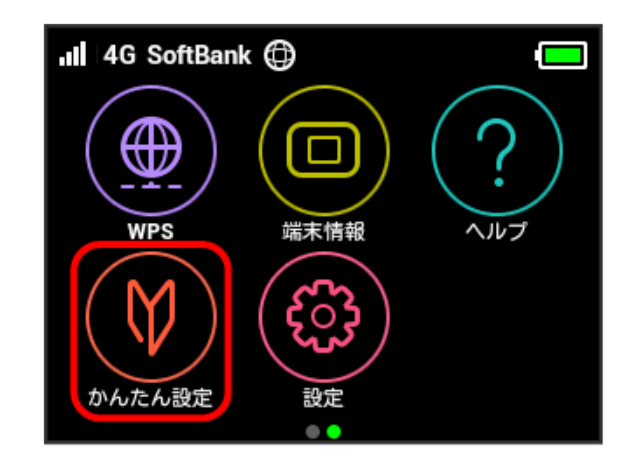

# $\overline{2}$

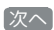

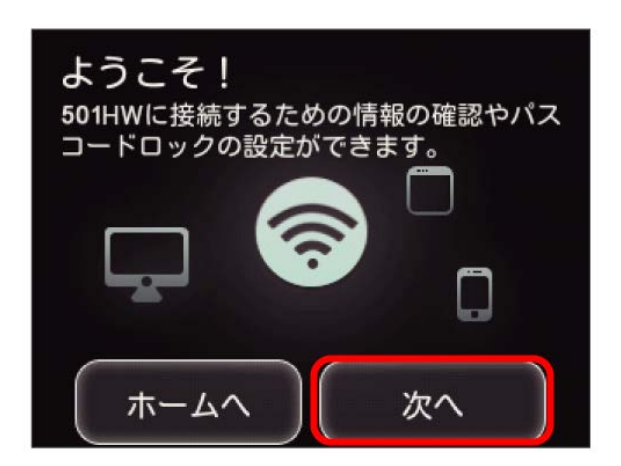

・はじめて電源を入れロックを解除したときや、本機をリセットし たときにも、「ようこそ!」の画面(かんたん設定)が表示され ます。その場合 ホームへ は表示されません。

 $\overline{\mathbf{3}}$ 

次へ

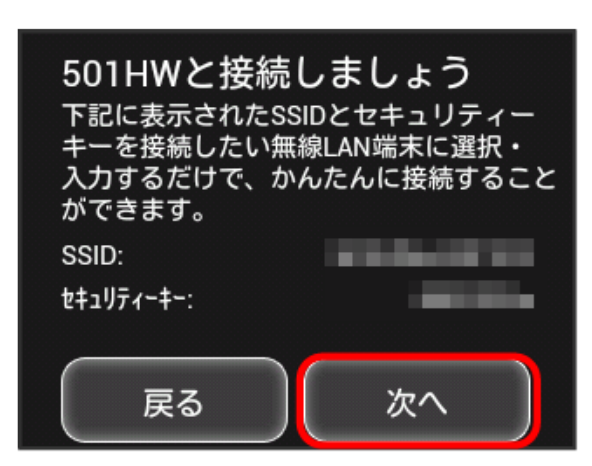

- ・画面に表示されているSSIDとセキュリティーキーを無線LAN端末 に入力することで、無線LAN端末と接続できます。
- ・無線LAN端末との接続については、「[Windowsパソコンを接続](#page-24-0) [する」](#page-24-0)、「[Macを接続する」](#page-29-0)、「[Android™搭載端末を接続す](#page-30-0) [る」](#page-30-0)、[「iPhone/iPod touch/iPadを接続する」](#page-31-0)、「[ニンテン](#page-33-0) [ドー3DS LL/3DSを接続する」](#page-33-0)、[「Wii U/Wiiを接続する」](#page-35-0)、 「PlayStation®Vita/PSP®(PlayStation®[Portable\)を接続す](#page-37-0) [る」](#page-37-0)、「PlayStation®[4を接続する」](#page-41-0)、[「PlayStation](#page-42-0)®3を接続す [る」](#page-42-0)、[「WPS対応の無線LAN端末を接続する](#page-45-0)」を参照してくださ  $\mathcal{L}_{\lambda}$

 $\overline{4}$ 

画面ロック解除のパスコードを設定する場合は、入力欄をタップ

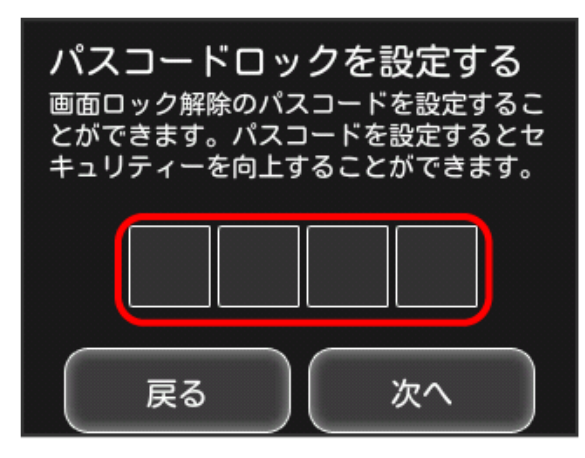

・パスコードを設定しない場合は、入力せずに 次へ をタップして 手順 8 へ進みます。

# $5\overline{5}$

4桁のパスコードを入力 → OK

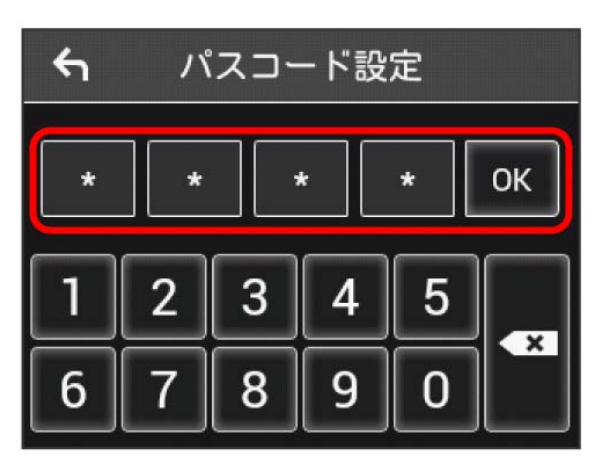

・パスコードを設定すると、画面ロックを解除する際にパスコード の入力画面が表示されます。パスコードを入力して画面ロックを 解除する手順については、「[パスコードを入力して画面ロックを](#page-80-0) [解除する」](#page-80-0)を参照してください。

### $6\overline{6}$

4桁のパスコードを再入力 ● OK

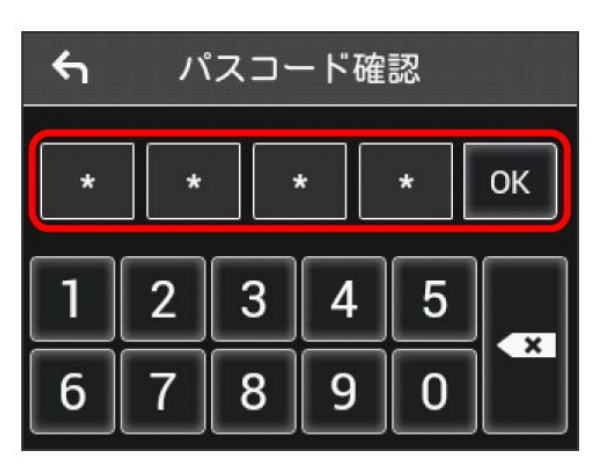

・再入力したパスコードが最初に入力したパスコードと異なる場 合、手順 5 の画面に戻ります。その場合はパスコードの入力か らやり直してください。

### $\overline{7}$

次へ

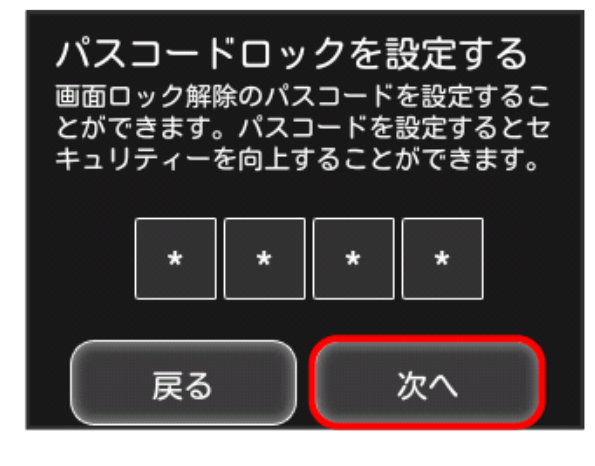

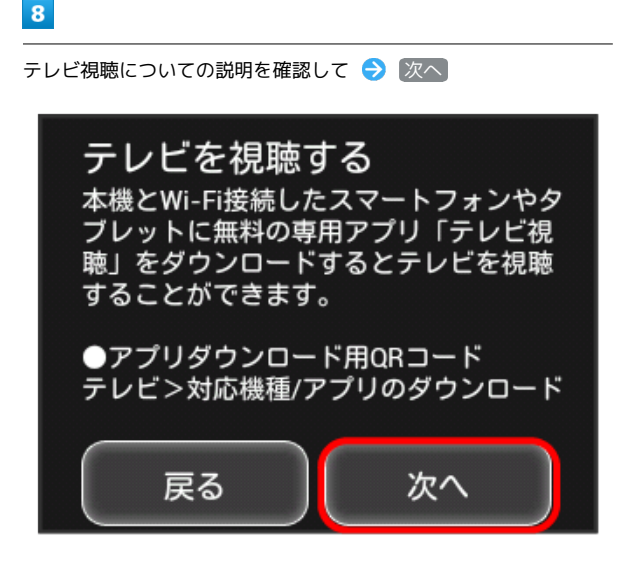

 $9$ 

「ご利用開始」

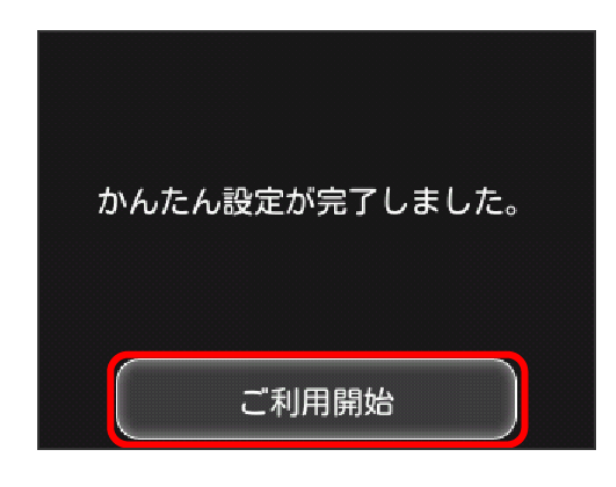

※3 かんたん設定が完了し、ホーム画面が表示されます。

# <span id="page-61-0"></span>データ通信量を表示・設定する

モバイルネットワークのデータ通信量を表示するかどうかを設定し ます。また、データ通信量の最大量やリセット日などを設定しま す。

表示されるデータ通信量は目安です。実際のデータ通信量と異なる ことがあります。実際のデータ通信量[はお問い合わせ先に](#page-231-0)ご確認く ださい。

インターネットWi-Fiを利用した際のデータ通信量は含まれません。

#### データ通信量を確認する

ご利用開始もしくはリセットしてから現在までのデータ通信量を表 示します。

 $\overline{1}$ 

データ通信量

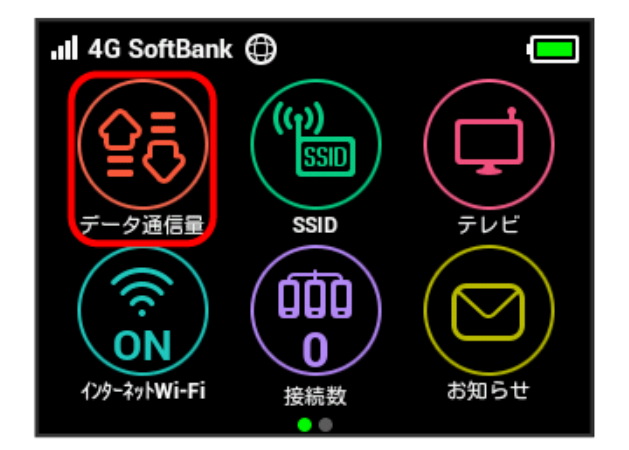

※3 ご利用開始もしくはリセットしてから現在までのデータ通信量 が表示されます。また、当日から最大3日前までのデータ通信量も表 示されます。

#### $\overline{\mathbf{1}}$

#### データ通信量

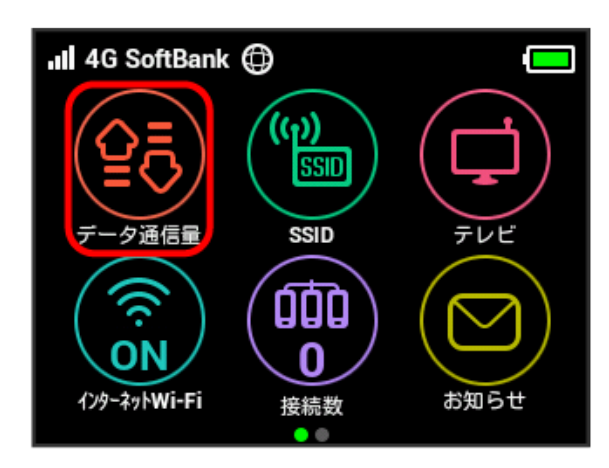

### $\overline{2}$

データ通信量設定

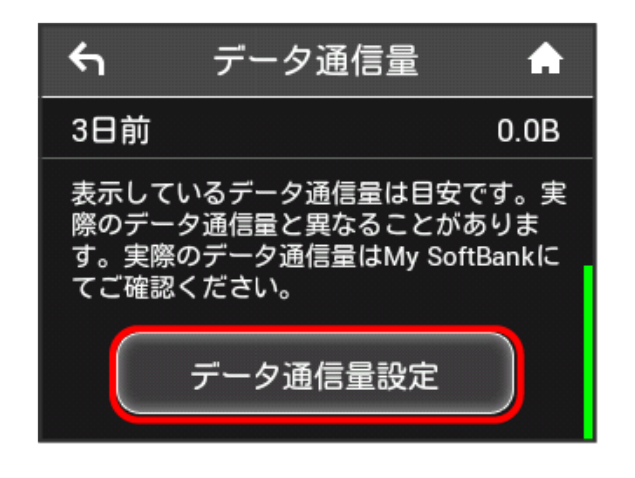

# $\overline{\mathbf{3}}$

「ホーム画面に表示」の「表示しない」

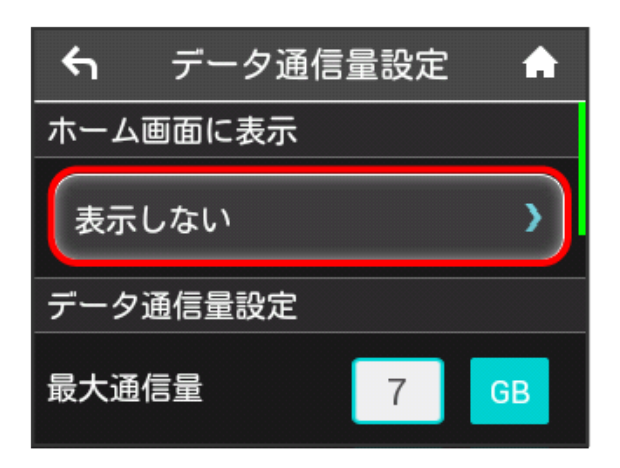

### $\overline{\mathbf{4}}$

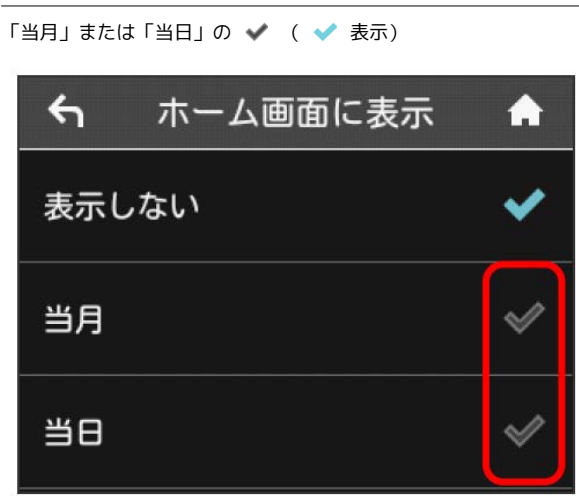

#### ※ 設定が変更されます。

・ホーム画面を表示させると、ホーム画面の <mark>銭</mark> (データ通信量ア イコン)が変わります。

「当月」を選択した場合はご利用開始もしくはリセットしてか ら現在までのデータ通信量が ニ (バー表示アイコン)で表示さ れ、「当日」を選択した場合はその日のデータ通信量が数字で表 示されます。

**■ (バー表示アイコン)に表示されるデータ通信量は、3桁ま** での数字で表示され、表示桁未満の数値は切り捨てて表示されま す。

毎月のデータ通信量の目安値を設定できます。設定したデータ通信 量を超えると、アイコン表示などで通知します。

- ・ホーム画面にデータ通信量を表示する設定で「当月」を選択して いる場合、ホーム画面に ー (バー表示アイコン)が表示されま す。最大通信量で設定したデータ通信量を超えると、データ通信 量のバーが 最 (最大通信量オーバーアイコン)に変わります。
- ・設定する最大通信量は、それ以上通信ができなくなることを示す ものではありません。お使いいただく際の目安としてご利用くだ さい。

 $\overline{1}$ 

データ通信量

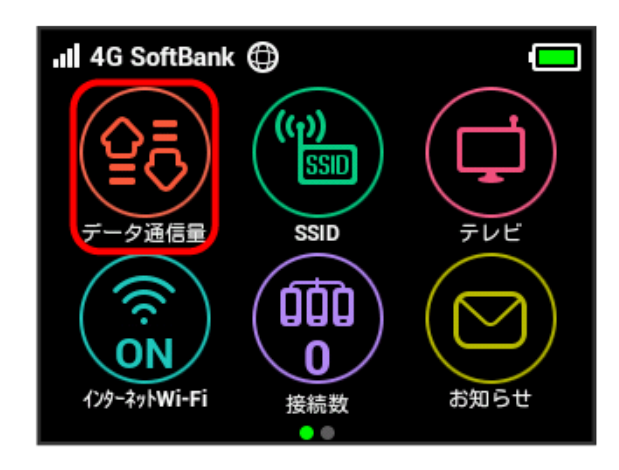

### $\overline{2}$

「データ通信量設定」

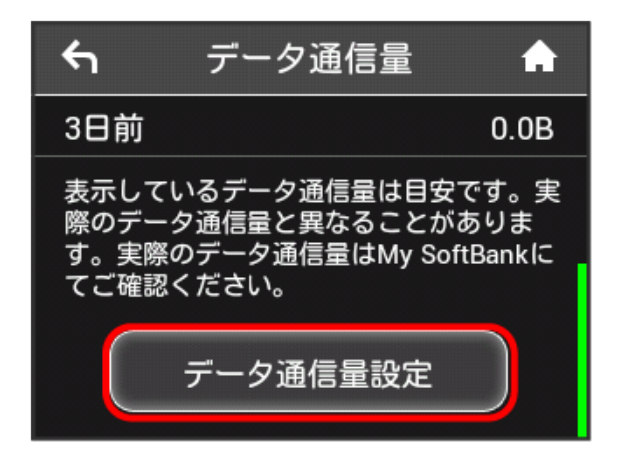

# $\overline{\mathbf{3}}$

「最大通信量」の数字をタップ

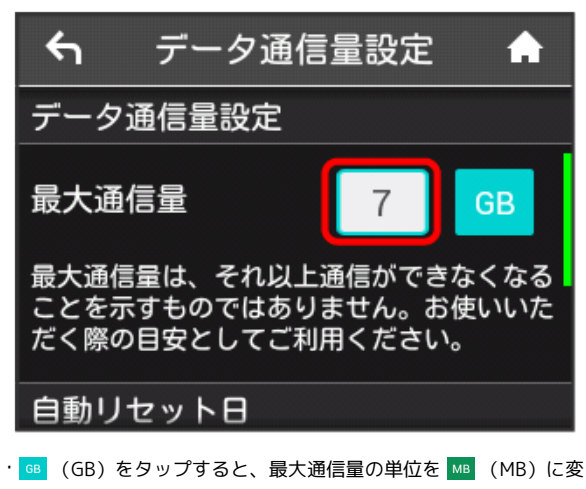

更できます。

#### $\overline{4}$

最大通信量とする数値を入力● OK

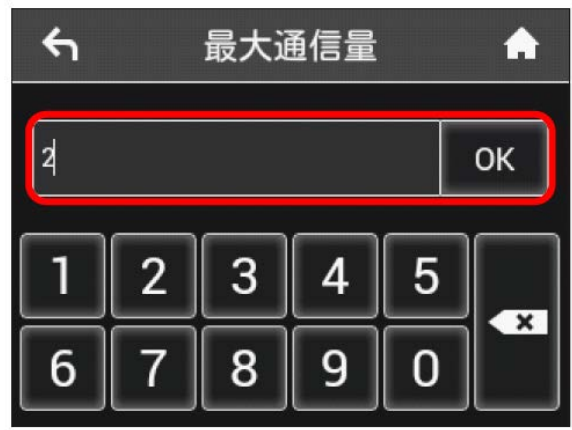

※ 最大通信量が設定されます。

・数値は1~999の範囲で入力が可能です。

# 自動リセット日を設定する

毎月、データ通信量を自動的にリセットする日を設定できます。 設定した日付から、翌日に変わるタイミングでリセットされます。

#### $\overline{1}$

データ通信量

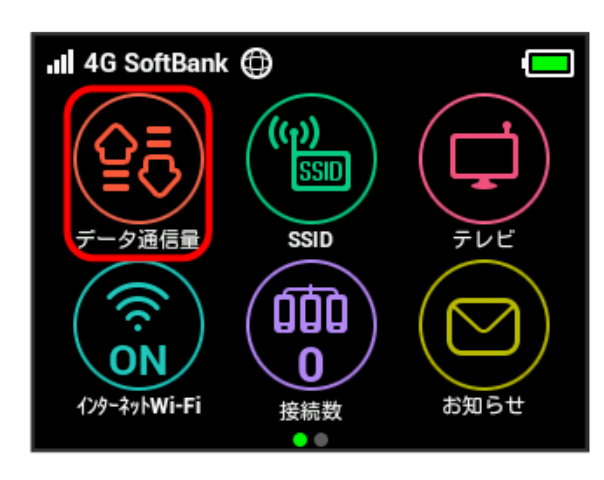

### $\overline{2}$

#### データ通信量設定

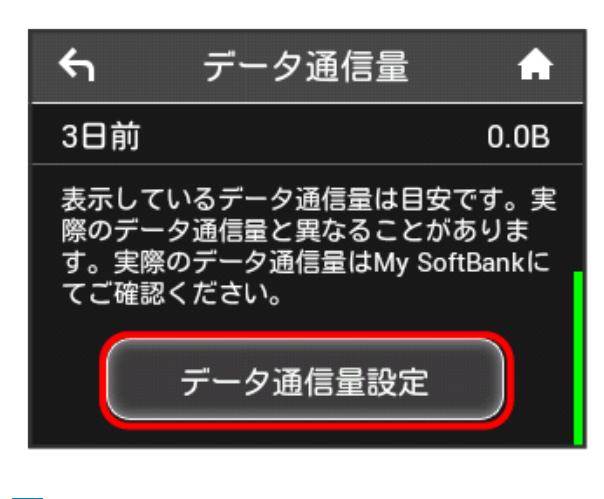

#### $\overline{3}$

「自動リセット日」の数字をタップ

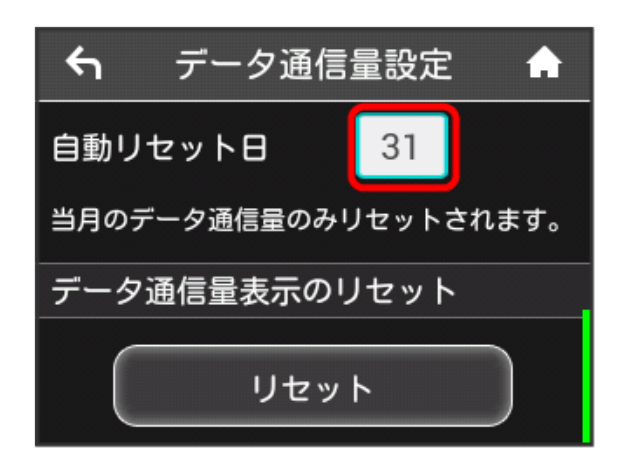

# $\overline{4}$

自動的にリセットする日を入力 → OK

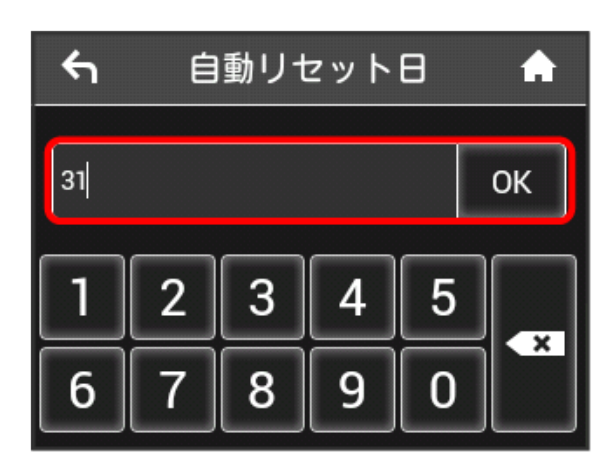

※ データ通信量を自動的にリセットする日が設定されます。

- ・数値は1~31の範囲で入力が可能です。
- ・自動リセット日を31に設定すると、月末日が31日に満たない月で も月末日にリセットされます。

データ通信量をリセットする

当月・当日・1日前・2日前・3日前のすべてのデータ通信量をリ セットします。

# $\boxed{1}$

データ通信量

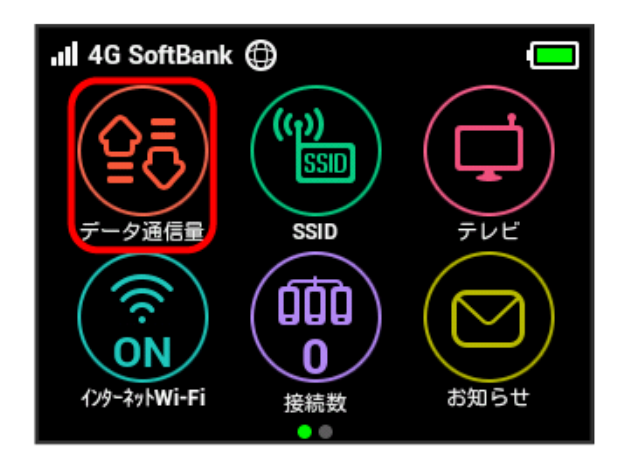

# $\overline{2}$

データ通信量設定

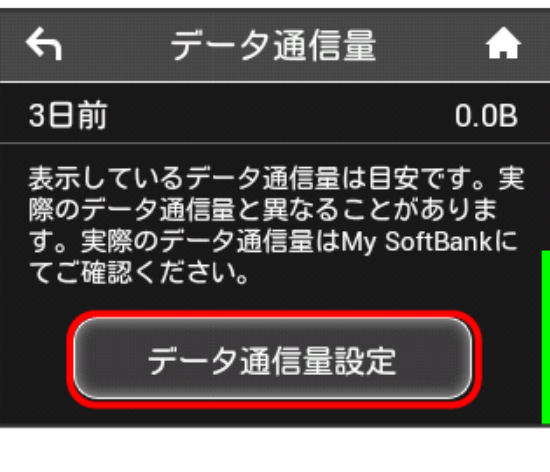

#### $\overline{\mathbf{3}}$

リセット

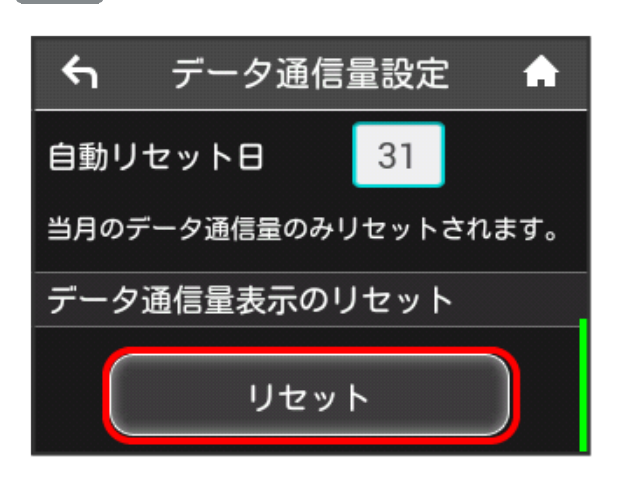

 $\overline{4}$ 

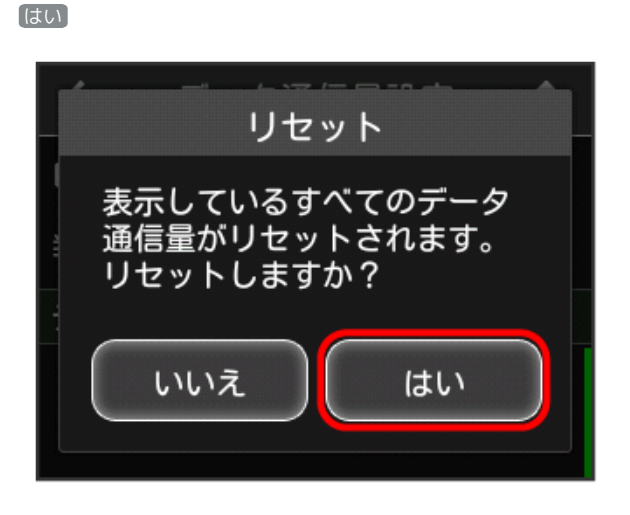

**※3** データ通信量がリセットされます。

# <span id="page-66-0"></span>インターネットWi-Fiの設定を行う

本機は、自宅や会社の無線LANルーターや、ソフトバンクWi-Fiス ポットなどと接続して、インターネットに接続できます。このイン ターネット接続のことを「インターネットWi-Fi」と呼びます。

### インターネットWi-Fiを設定する

Wi-Fi機能でインターネットに接続します。

- ・インターネットWi-Fi機能とマルチSSID機能(SSID B)を同時に 使用することはできません。
- ・インターネットWi-Fi機能をONにしている場合、接続している無 線LAN端末の接続数によっては、最大通信速度が低下する場合が あります。

#### $\overline{1}$

インターネットWi-Fi

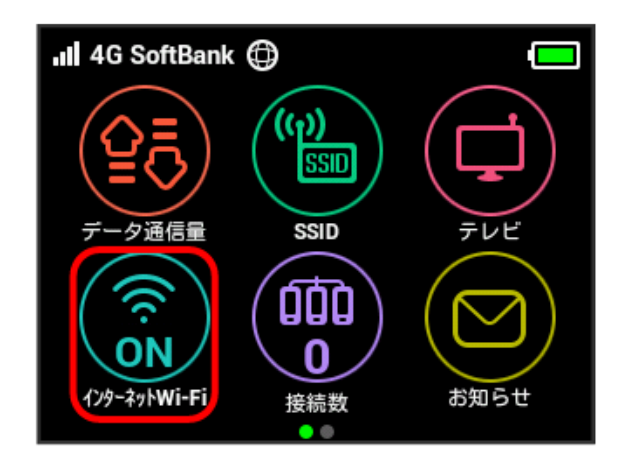

# $\overline{2}$

利用可能なネットワーク

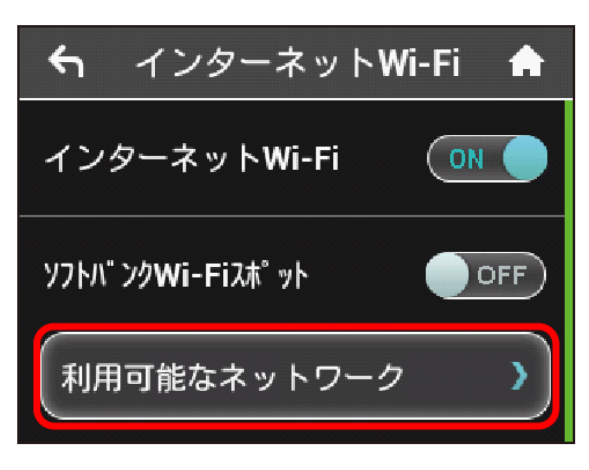

・「インターネットWi-Fi」が OFF になっている場合は、 OFF をタップして ON にします。

· マルチSSID機能 (SSID B) がONの状態で「インターネットWi-Fi」を ON にすると、お知らせ画面が表示されます。 はい を タップすると、マルチSSID機能が自動的にOFFになります。

# $\overline{\mathbf{3}}$

接続するネットワークをタップ

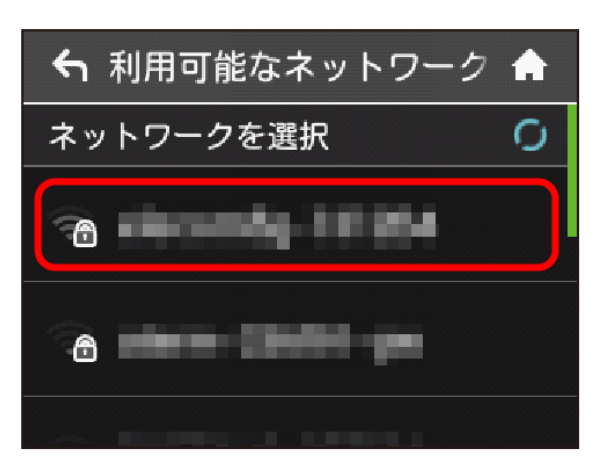

# $\overline{4}$

セキュリティーキーを入力 ● OK

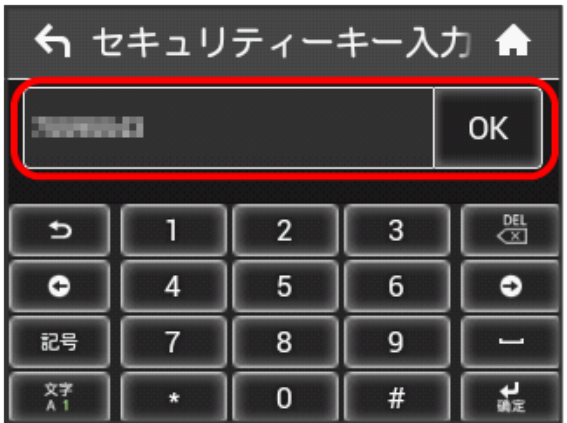

※3 選択したネットワーク経由でインターネットに接続できるよう になります。

### | ソフトバンクWi-Fiスポットを設定する

ソフトバンクWi-Fiスポットを利用してインターネットに接続しま す。

# $\overline{1}$

インターネットWi-Fi

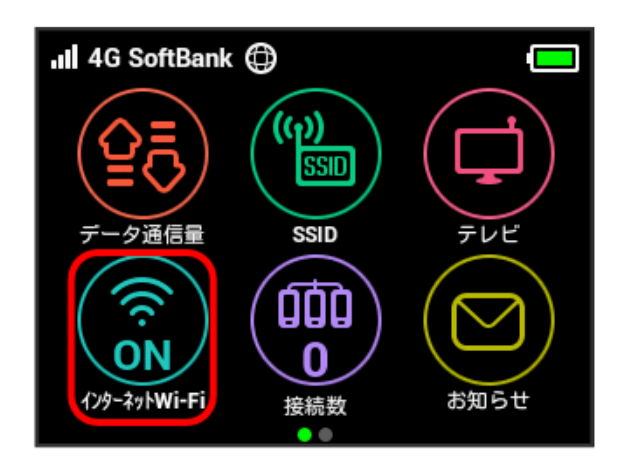

# $\overline{2}$

「ソフトバンクWi-Fiスポット」の OFF

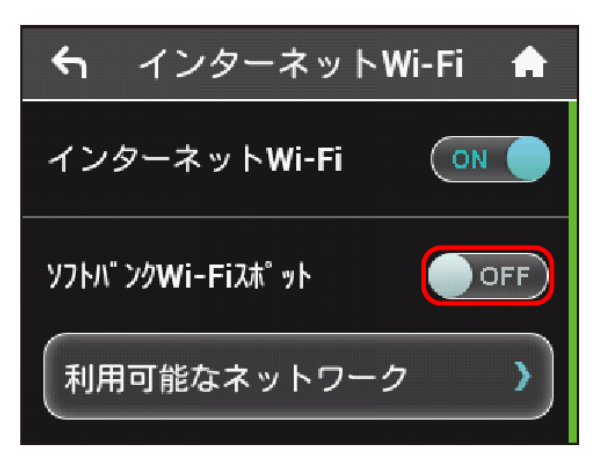

・「インターネットWi-Fi」が OFF になっている場合は、 OFF をタップして ON にします。

· マルチSSID機能 (SSID B) がONの状態で「インターネットWi-Fi」を ON にすると、お知らせ画面が表示されます。 はい を タップすると、マルチSSID機能が自動的にOFFになります。

# $\overline{3}$

ログインパスワード

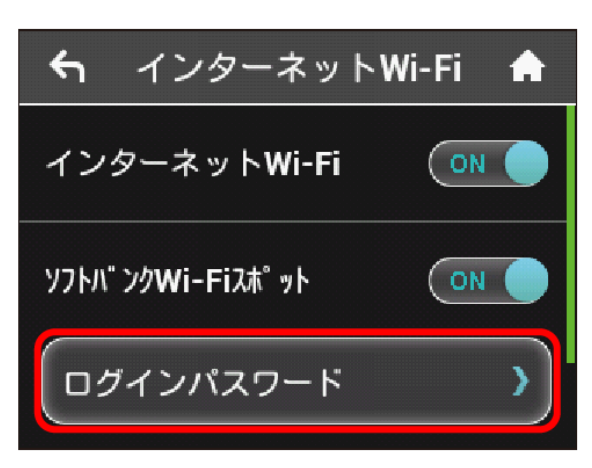

# $\overline{4}$

数字のキーをタップし、4桁のログインパスワードを入力 ● OK

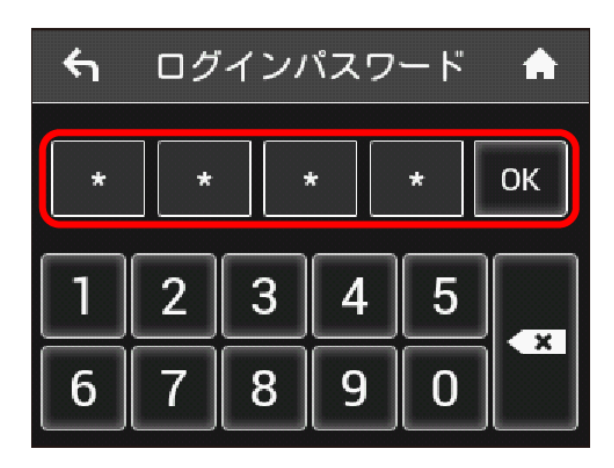

<mark>※</mark> ソフトバンクWi-Fiスポットに接続し、インターネットに接続 できるようになります。

**エ**インターネットWi-Fiで新規にネットワーク に接続する

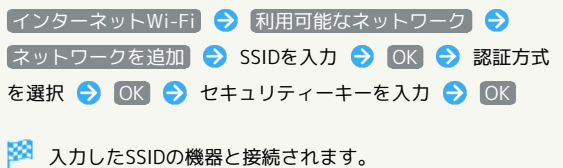

# <span id="page-68-0"></span>テレビ視聴機能をONにする

テレビ視聴機能をONにすると、Wi-Fiで接続しているモバイル機器 から専用のテレビ視聴用アプリケーションを使用してテレビを視聴 することができます。なお、お買い上げ時は「有効」に設定されて います。テレビの視聴方法については、[「地上デジタル放送\(テレ](#page-209-0) [ビ\)を視聴する」](#page-209-0)を参照してください。

テレビ視聴機能をONにする

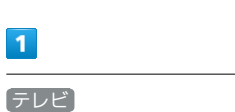

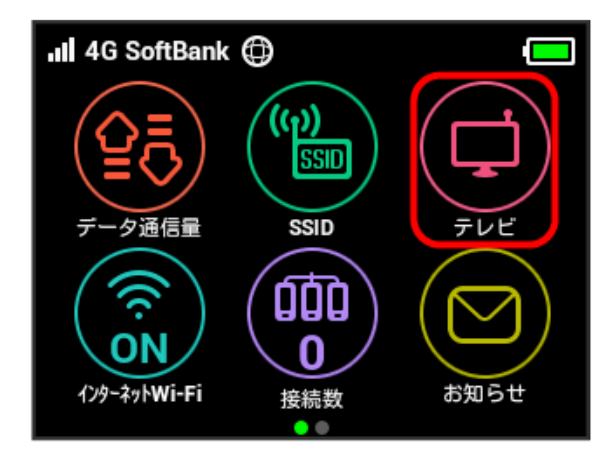

・確認画面が表示されたときは、画面の指示に従って操作してくだ さい。

# $\overline{2}$

テレビ視聴

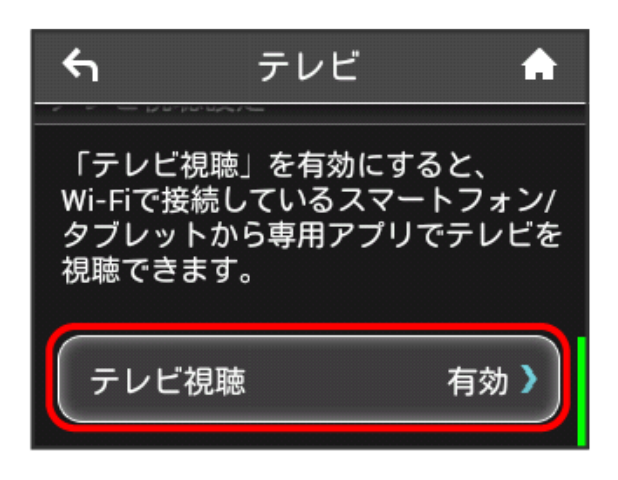

# $\overline{\mathbf{3}}$

「有効」の ◆ ( ◆ 表示)  $\leftarrow$ テレビ視聴 有効 無効

※ テレビ視聴 が「有効」に設定されます。

# <span id="page-69-0"></span>お知らせを確認する

お知らせがある場合、本機にメッセージが通知されます。

#### お知らせを確認する

#### $\boxed{1}$

お知らせ

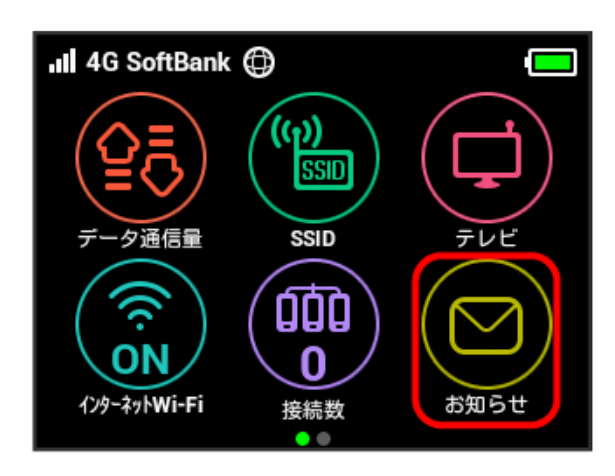

# $\overline{2}$

確認するお知らせをタップ

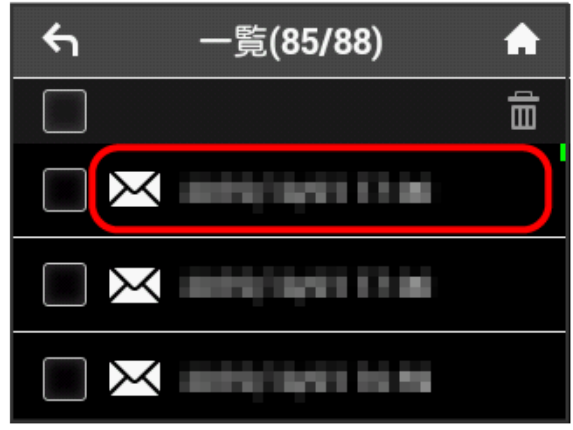

お知らせを確認できます。

確認したお知らせを削除する

# $\boxed{1}$

#### お知らせ

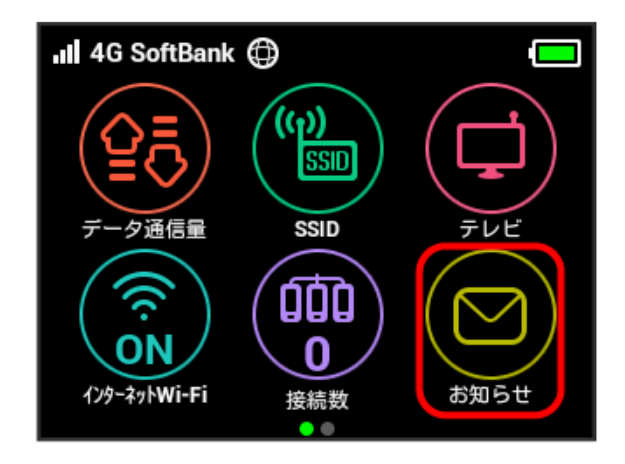

# $\overline{2}$

削除するお知らせをタップ

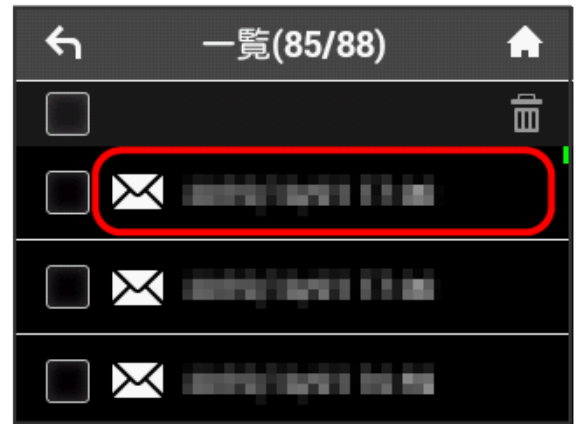

# $\overline{3}$

削除

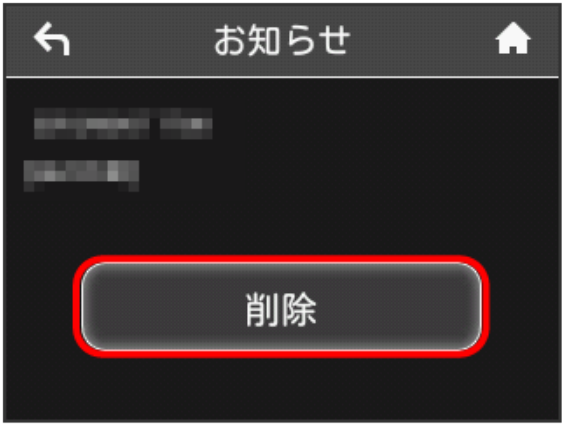

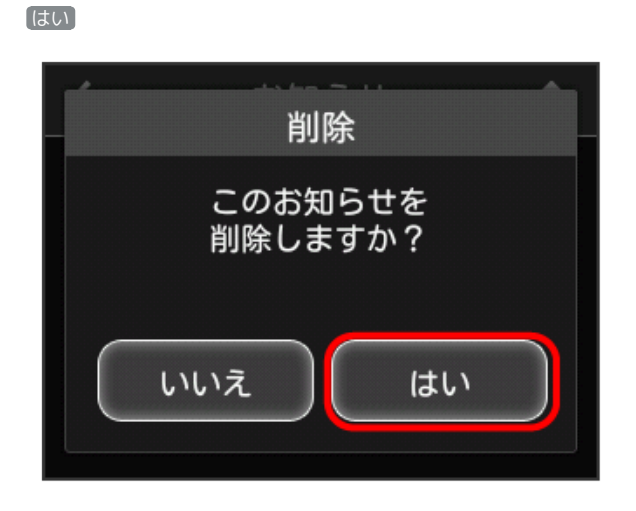

# $5<sub>5</sub>$

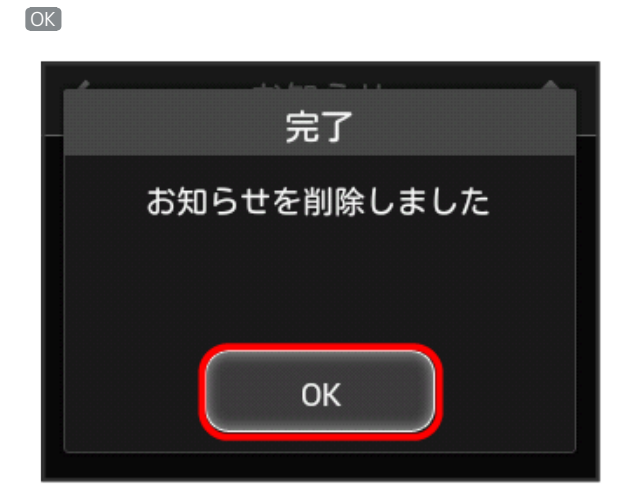

お知らせが削除されます。

お知らせを選択して削除する

# $\boxed{1}$

# お知らせ

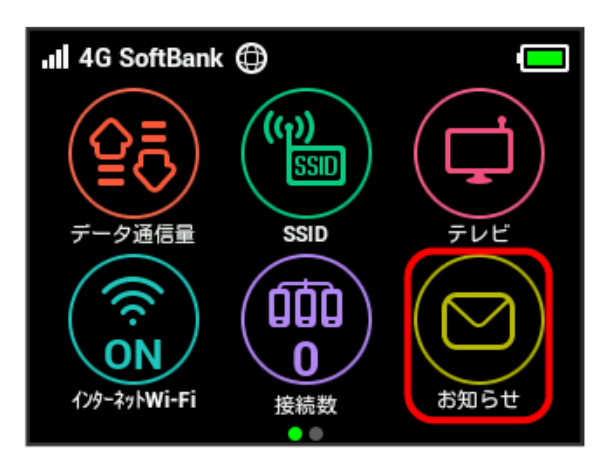

# $\overline{2}$

削除するお知らせにチェックを付ける

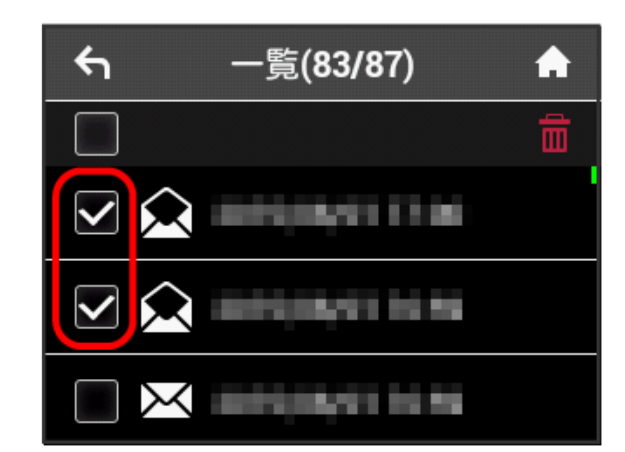

・画面の一番上にあるチェックボックスにチェックを付けると全件 を選択できます。

# $\overline{\mathbf{3}}$

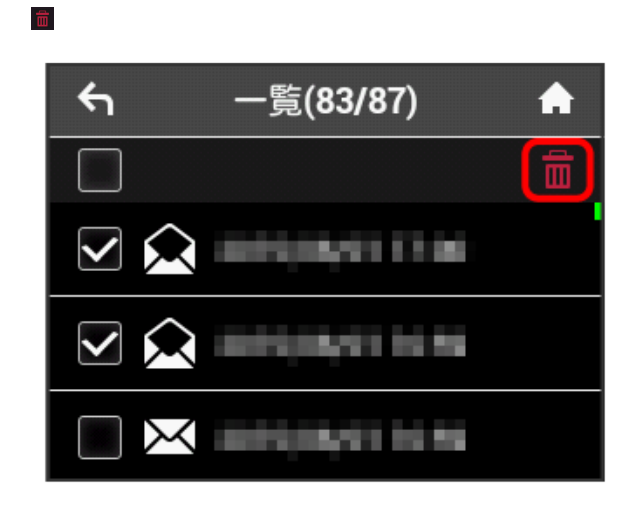

69

 $\overline{4}$ 

はい

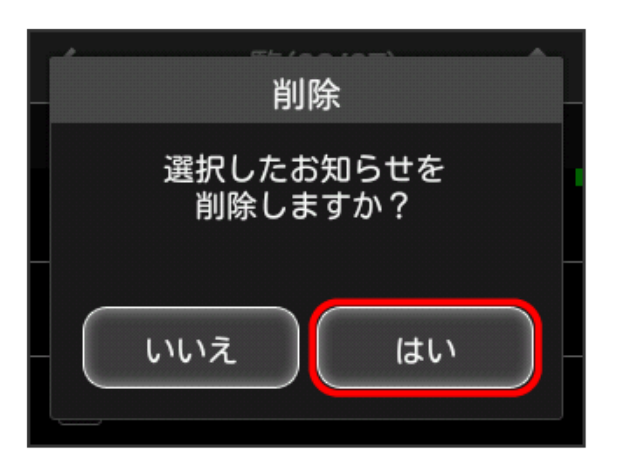

 $5\overline{5}$ 

OK

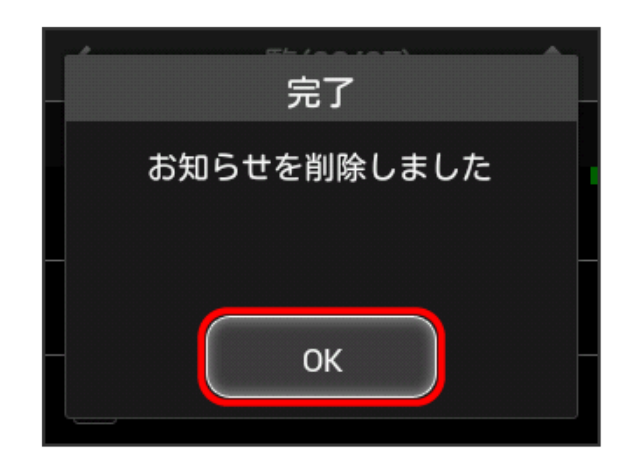

※2 選択したお知らせが削除されます。

# <span id="page-71-0"></span>無線LAN接続中の機器の情報を確認す る

パソコンやスマートフォン、ゲーム機など、本機と無線LANで接続 している機器の情報を確認できます。

無線LAN接続中の機器の情報を確認する

# $\vert$  1

# 接続数

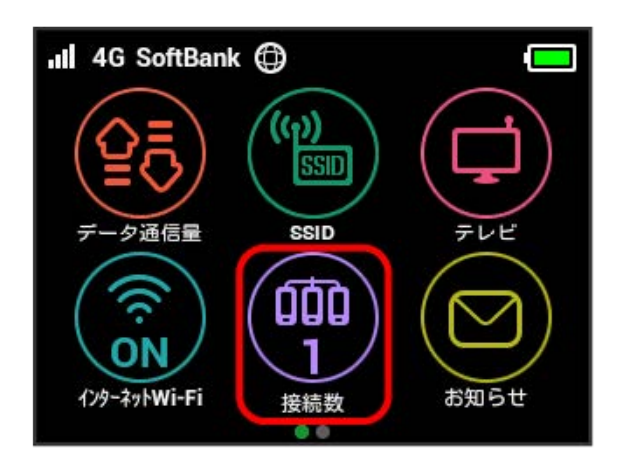

※ 接続中の機器のMACアドレスまたはデバイス名と、本機と無線 LAN接続している接続時間が表示されます。
# <span id="page-72-0"></span>SSIDや認証方式を設定する

本機のSSID(ネットワーク名)やセキュリティーキー (WPAキーま たはWEPキー)、無線LAN接続に使用する認証方式や暗号化方式を 設定します。

また、2つのSSIDを利用できるマルチSSID機能 (SSID B) のON/ OFFを設定します。

#### SSIDとセキュリティーキーを設定する

#### $\overline{\mathbf{1}}$

SSID

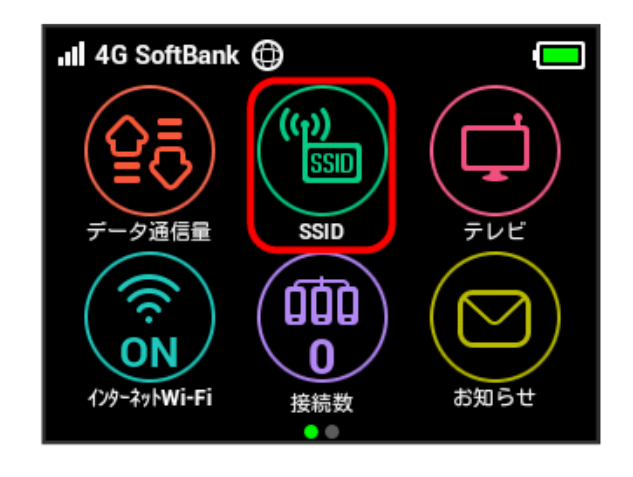

# $\overline{2}$

SSID

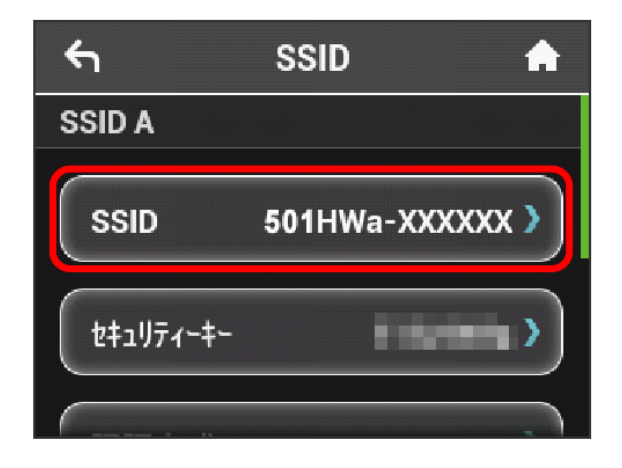

SSIDを入力 ● OK

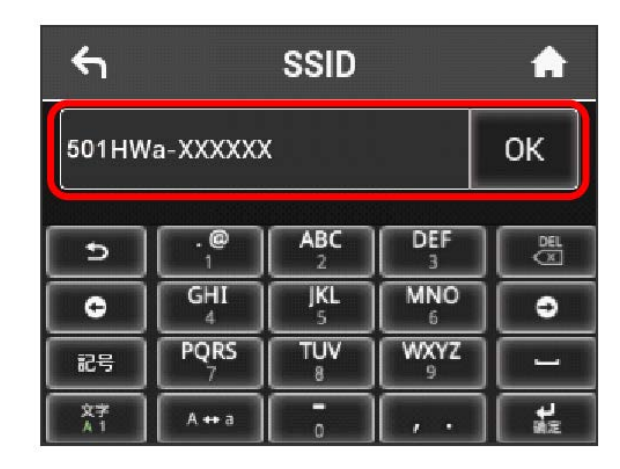

# $\overline{4}$

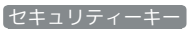

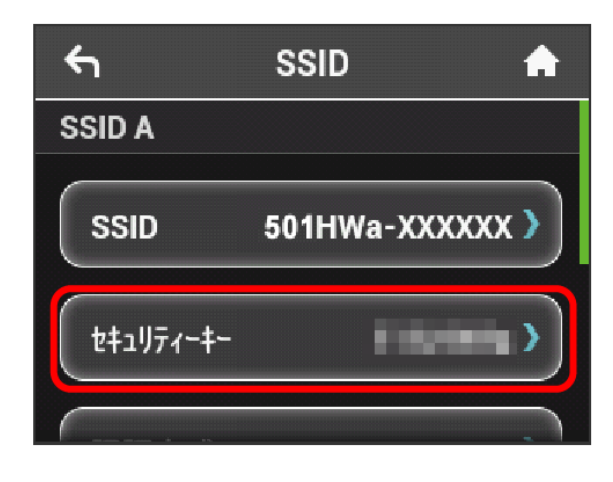

#### $5\overline{5}$

セキュリティーキーを入力 ● OK

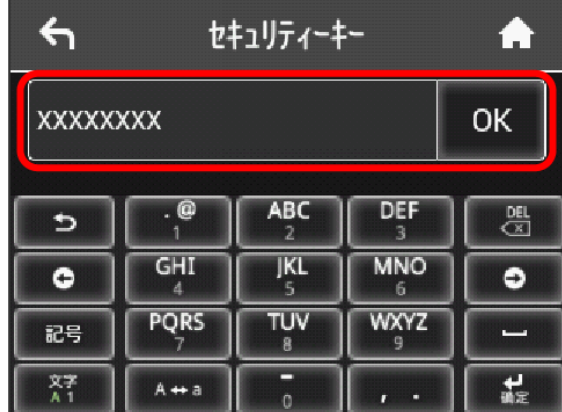

※ 入力したSSIDとセキュリティーキーが設定されます。

#### 認証方式と暗号化方式を設定する

無線LAN接続に使用する認証方式と暗号化方式を選択します。 次の表の認証方式と暗号化方式が選択できます。

・認証方式

#### 項目 こうしょう 説明 接続先の認証方式に合わせ、「Open」と 「Shared key」を自動的に判別して通信しま 自動 す。 暗号化方式には「WEP」が選択できます。 . . . . . . . . . . . . . . . . 認証は行いません。 Open 暗号化方式には「NONE」または「WEP」が選 択できます。 WEPキーを利用して認証を行います。 Shared key 暗号化方式には「WEP」が選択できます。 WPAキーを利用して認証を行います。 WPA2-PSK 暗号化方式には「AES」が選択できます。 ----------------WPAキーを利用して認証を行います。 WPA/WPA2- 暗号化方式には「AES」/「AES+TKIP」が選 PSK

択できます。

#### ・暗号化方式

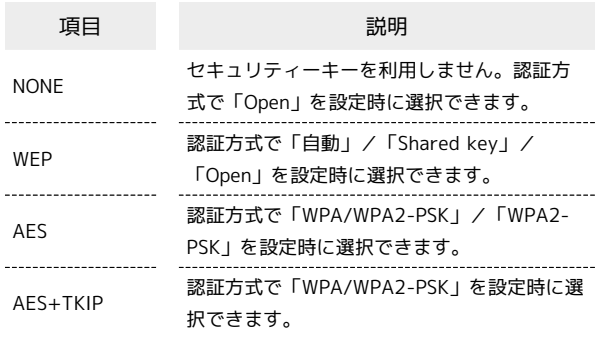

#### $\overline{\mathbf{1}}$

SSID

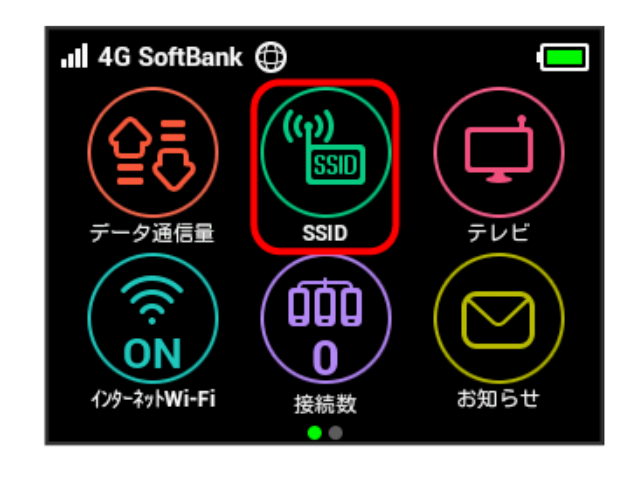

# $\overline{2}$

#### 認証方式

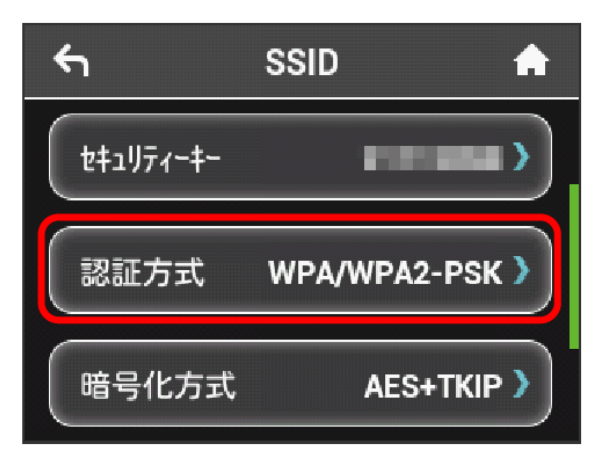

# $\overline{\mathbf{3}}$

設定したい認証方式の √ ( ★ 表示)

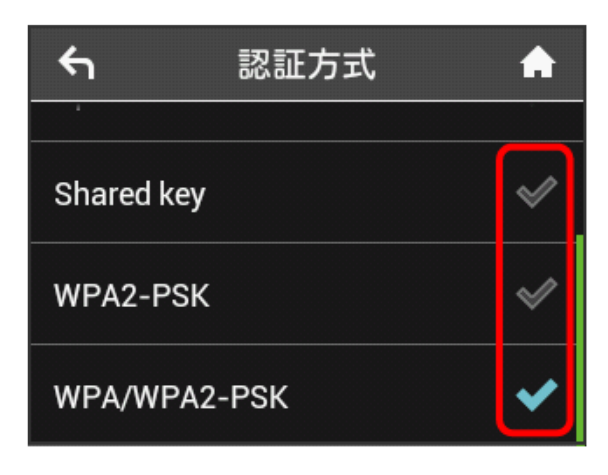

#### ※ 認証方式が変更されます。

・選択した認証方式によっては、セキュリティーキーの変更が必要 であることを通知する画面が表示されます。その場合は「はい」を タップし、表示されるセキュリティーキーの入力画面でセキュリ ティーキーを入力してください。

# $\overline{4}$

#### $\overline{a}$

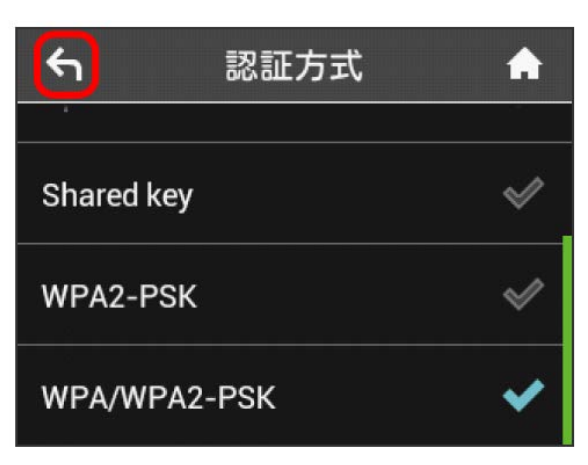

#### 5

[暗号化方式]

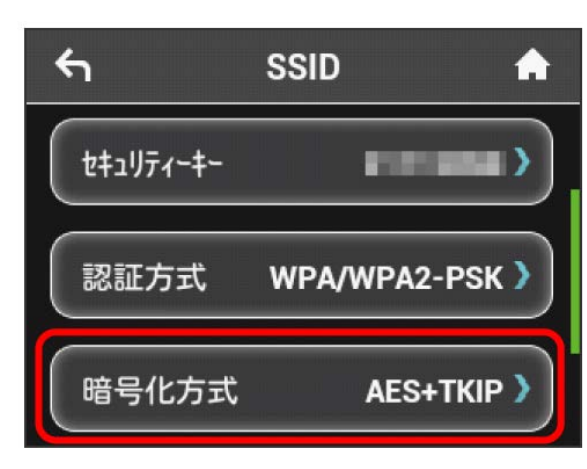

# $6\overline{6}$

設定したい暗号化方式の √ ( ★ 表示)

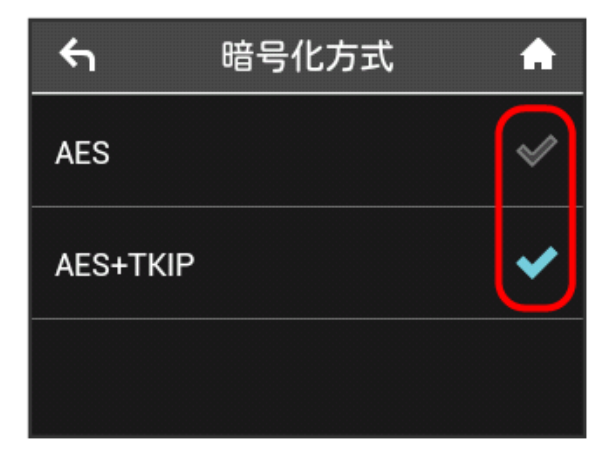

※ 選択した認証方式と暗号化方式が設定されます。

#### マルチSSID機能をONにする

マルチSSID機能(SSID B)をONにし、SSID Bについて無線LANの基 本的な設定を行います。

- ・SSID Bを利用するには、インターネットWi-Fi機能をOFFにする必 要があります。インターネット接続はモバイルネットワークをご 利用ください。
- ・SSID BはWPA/WPA2の暗号化方式には対応していません。
- ・マルチSSID機能をONにしている場合、接続している無線LAN端末 の接続数によっては、最大通信速度が低下する場合があります。

# $\boxed{1}$

#### インターネットWi-Fi

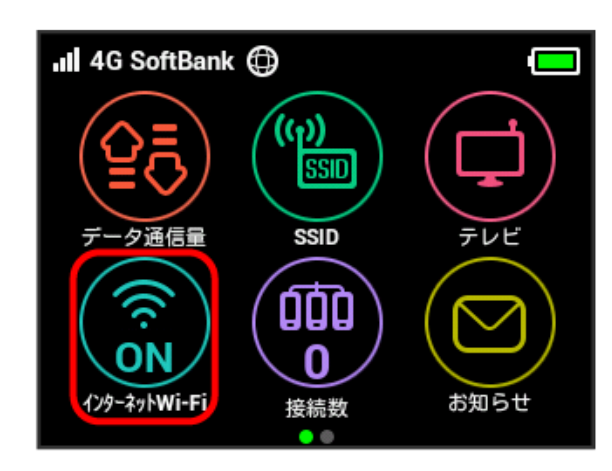

#### $\overline{2}$

「インターネットWi-Fi」の ON

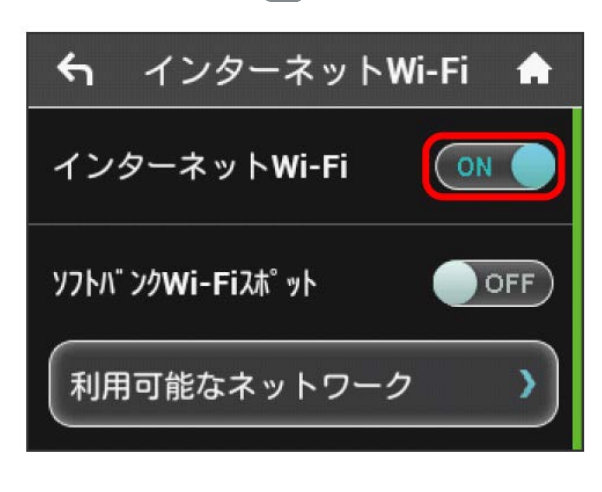

#### **※ 「インターネットWi-Fi」が OFF になります。**

 $\overline{\mathbf{3}}$ 

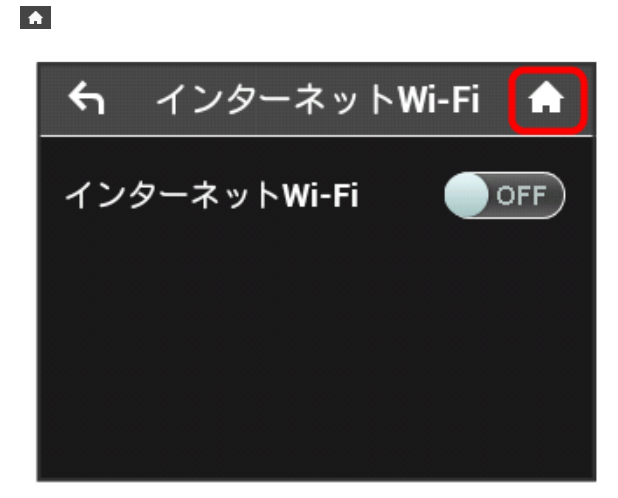

# $\overline{4}$

「インターネットWi-Fi」のアイコンが OFF になっていることを 確認 → SSID

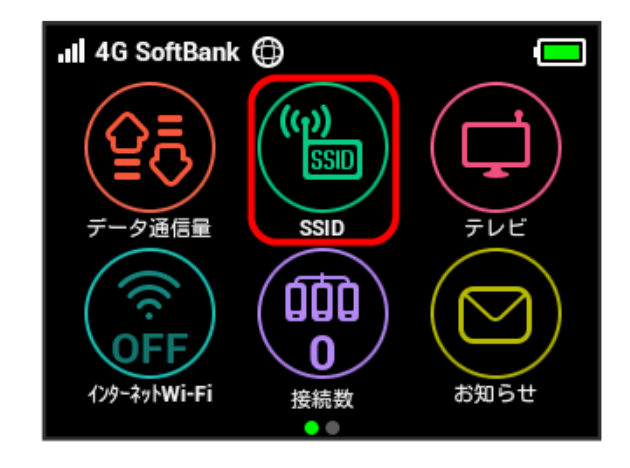

# $5<sup>5</sup>$

「SSID B有効」の OFF

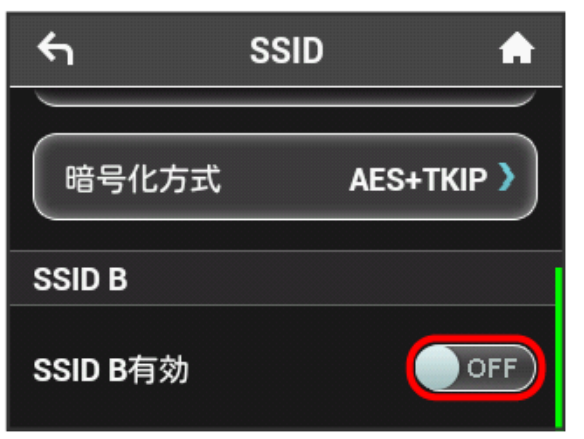

<mark>※3</mark> 「SSID B有効」が ON になります。

・確認画面が表示されたときは、画面の指示に従って操作してくだ さい。

# $6\overline{6}$

SSID Aと同様にSSIDとセキュリティーキー、認証方式および暗号化 方式を設定する

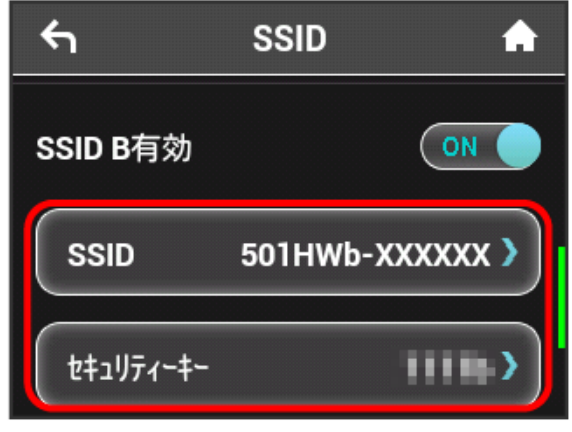

- **※ SSID Bが利用できるようになります。**
- ・設定方法は、[「SSIDや認証方式を設定する](#page-72-0)」を参照してくださ い。

# WPSを利用する

本機はWPS機能に対応しており、WPS機能対応のゲーム機や無線 LANルーターなどと簡単に接続できます。

#### 無線LAN端末と接続する

WPS機能対応の無線LAN端末と接続します。

 $\overline{1}$ 

無線LAN端末の無線LAN機能をONにし、必要に応じてWPS設定の準 備操作を行う

・WPS機能の設定方法は、機器によって異なります。お使いの無線 LAN端末に付属されている取扱説明書などを参照してください。

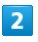

WPS

.Il 4G SoftBank (C) 端末情報 ヘルフ かんたん設定 設定

#### $\overline{\mathbf{3}}$

無線LAN端末と接続する

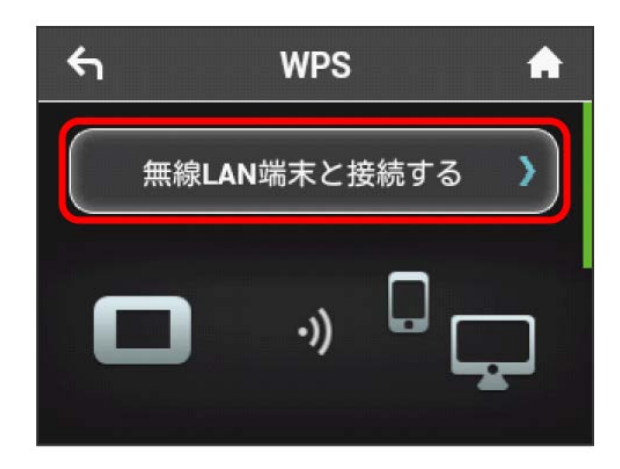

e.

# $\overline{4}$

次の画面が表示されている間(120秒以内)に、無線LAN端末で WPS機能の接続設定を行う

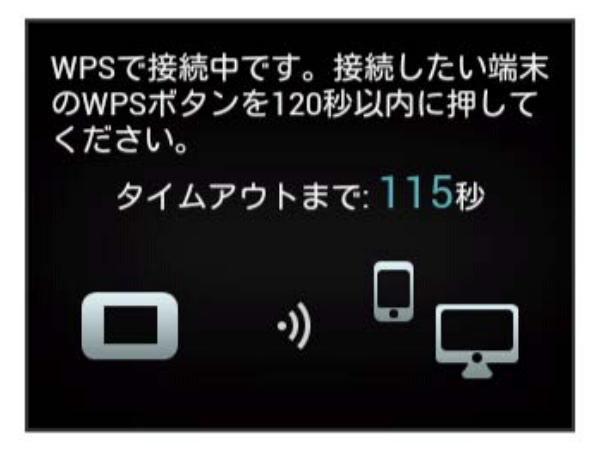

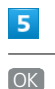

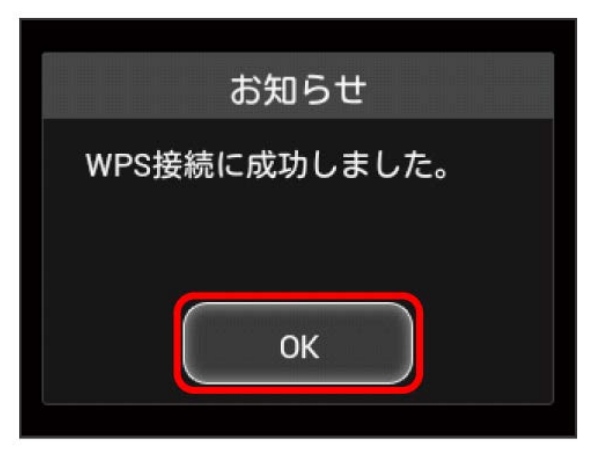

・「WPS接続に失敗しました。」と表示された場合は、 OK をタッ プして再度接続を試してみてください。

#### $6\overline{6}$

無線LAN端末でその他の設定が必要な場合には、画面表示に従って 設定操作を行う

※ 無線LAN端末と接続されます。

#### アクセスポイントと接続する

WPS機能対応のアクセスポイントと接続します。

・接続する前に、インターネットWi-Fi機能をONにしておいてくだ さい。

#### $\boxed{1}$

アクセスポイント端末の無線LAN機能をONにし、必要に応じてWPS 設定の準備操作を行う

・WPS機能の設定方法は、機器によって異なります。お使いのアク セスポイント端末に付属されている取扱説明書などを参照してく ださい。

#### $\overline{2}$

WPS

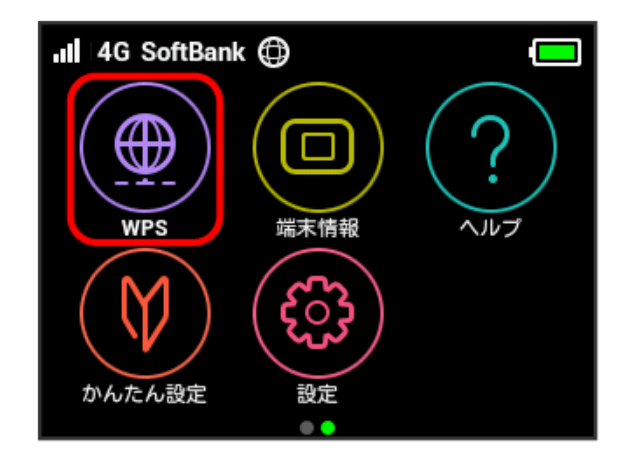

#### $\overline{\mathbf{3}}$

アクセスポイントと接続する

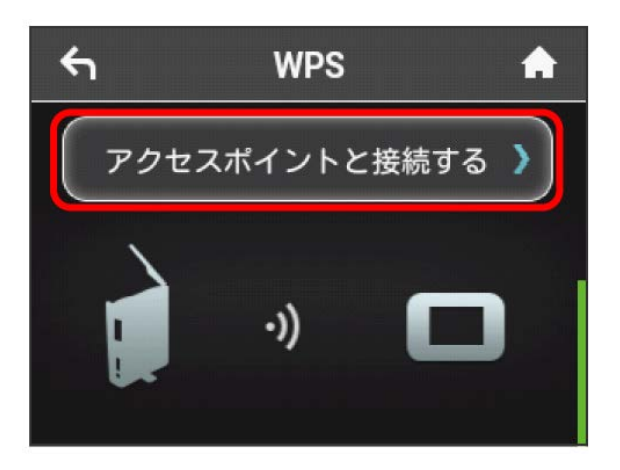

# $\overline{4}$

次の画面が表示されている間(120秒以内)に、アクセスポイント 端末でWPS機能の接続設定を行う

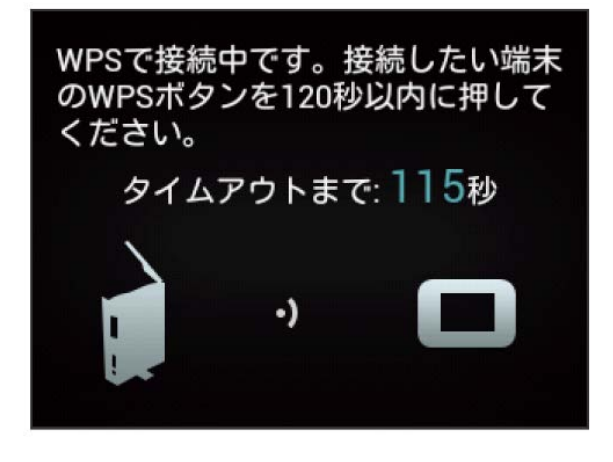

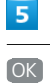

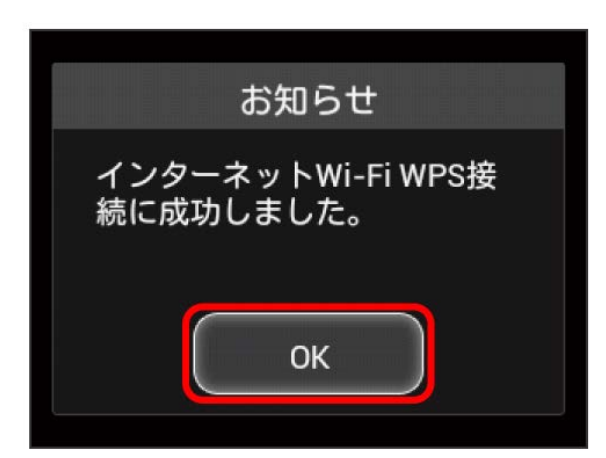

・「インターネットWi-Fi WPS接続に失敗しました。」と表示され た場合は、 OK をタップして再度接続を試してみてください。

#### $6<sup>1</sup>$

アクセスポイント端末でその他の設定が必要な場合には、画面表示 に従って設定操作を行う

**※3** アクセスポイントと接続されます。

■ WPS機能ご利用時のご注意

#### SSIDステルス機能について

本機のSSIDステルス機能がONになっているとWPS機能は使用で きません。SSIDステルス機能については、[「かんたん設定を行](#page-59-0) [う」](#page-59-0)、[「LAN Wi-Fi設定を行う](#page-124-0)」を参照してください。

#### 暗号化方式について

暗号化方式をWEPに設定している場合、WPS機能は使用できませ ん。

# その他の設定を行う

ホーム画面のタッチメニューアイコンの入れ替え、ローミング、画 面ロック解除時のパスコード、ディスプレイの明るさ、スリープ設 定、Wi-Fi通信規格、ソフトウェアの更新、通知アイコンの消去な ど、各種の設定を行います。

#### ■ ホーム画面を設定する

ホーム画面のタッチメニューアイコンは並べ替えることができま す。

 $\overline{1}$ 設定

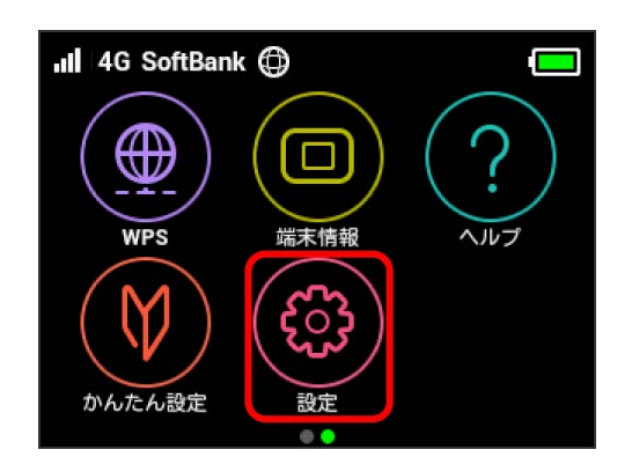

# $\overline{2}$

「ホーム画面設定

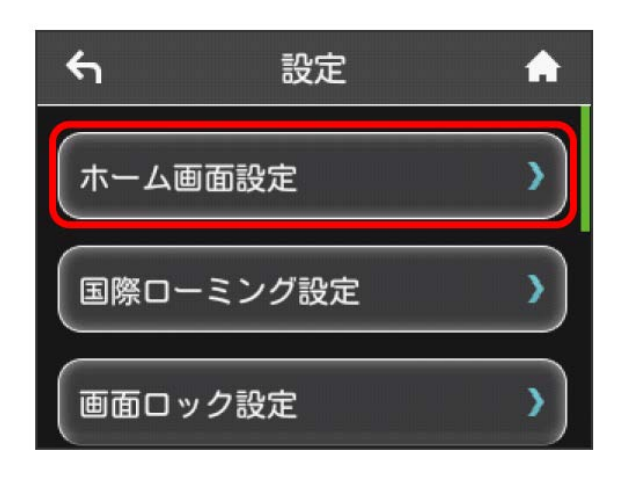

# $\overline{\mathbf{3}}$

入れ替えたいアイコンをタップ

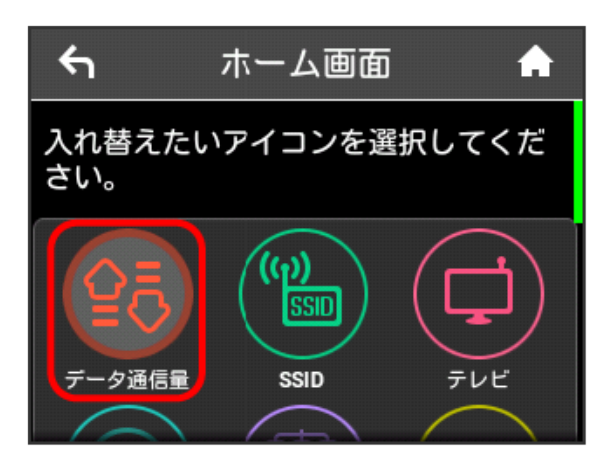

・選択したアイコンの丸枠内の色がグレーになります。

#### $\overline{4}$

入れ替えたい位置のアイコンをタップ

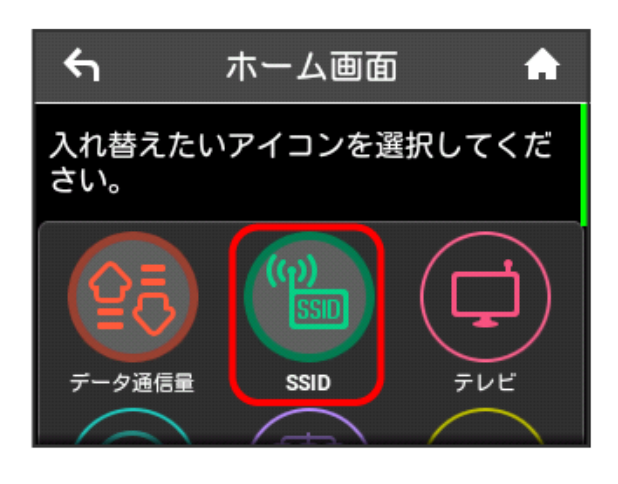

※2 選択したアイコンが入れ替わります。

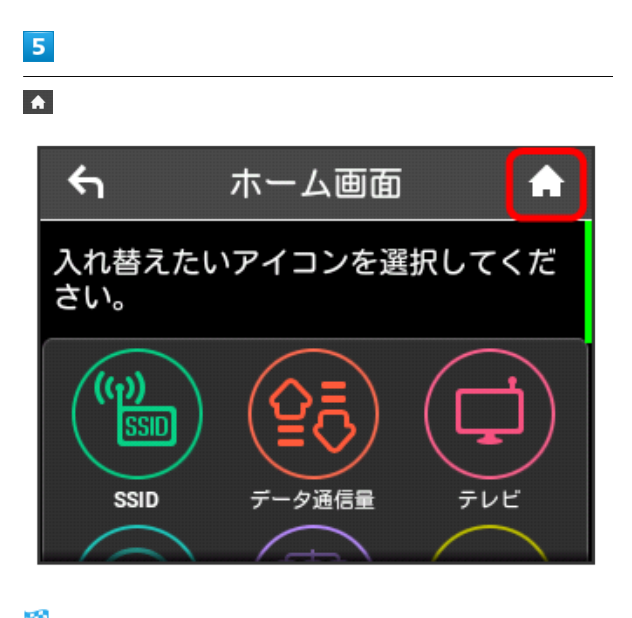

※ アイコンが入れ替わった状態のホーム画面が表示されます。

・ホーム画面を初期状態に戻す場合は、 ホーム画面設定をリセッ ト はい をタップします。

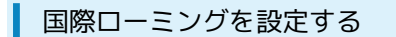

国際ローミングの自動接続をONにします。

# $\boxed{1}$ 設定

all 4G SoftBank (D) ⊕ **WPS** ヘルプ 端末情報 かんたん設定

#### $\overline{2}$

国際ローミング設定

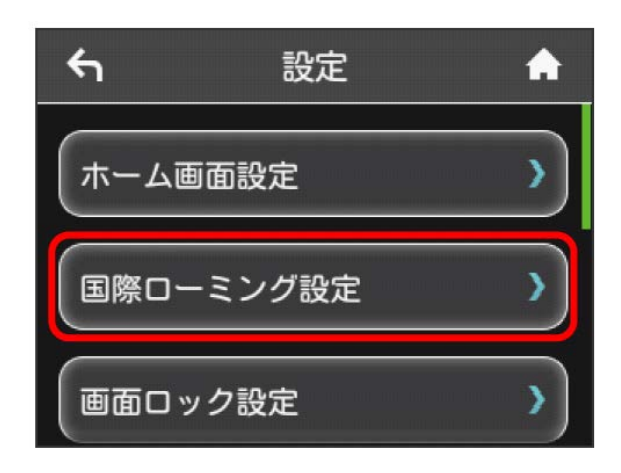

# $\overline{\mathbf{3}}$

「自動接続」の OFF

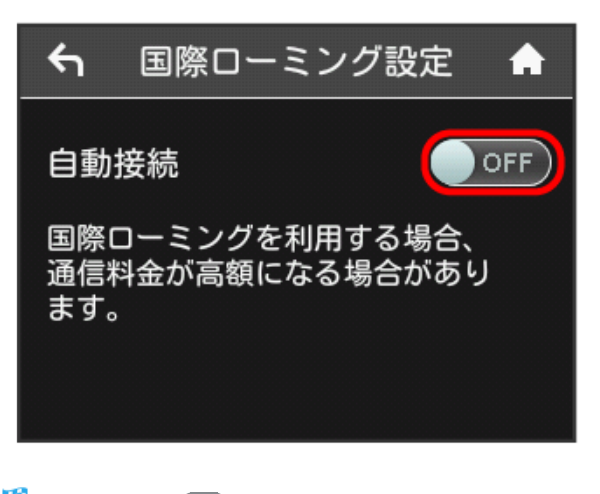

<mark>※3</mark> 「自動接続」が ON になり、海外でローミングが利用できる ようになります。

#### 画面ロックを設定する

画面ロックを解除する際に、パスコードの入力を必要とするように 設定します。

 $\overline{1}$ 

#### 設定

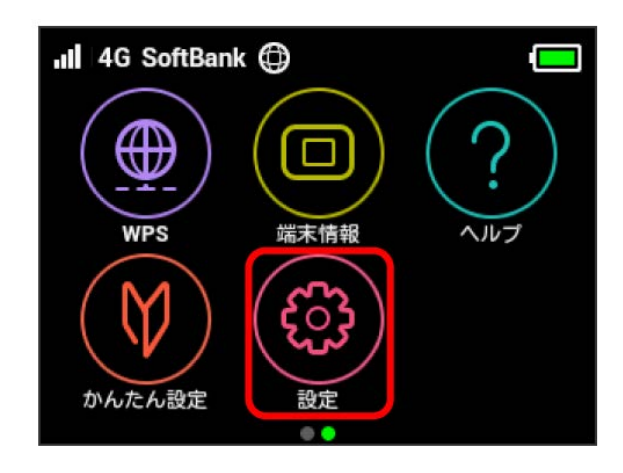

## $\overline{2}$

画面ロック設定

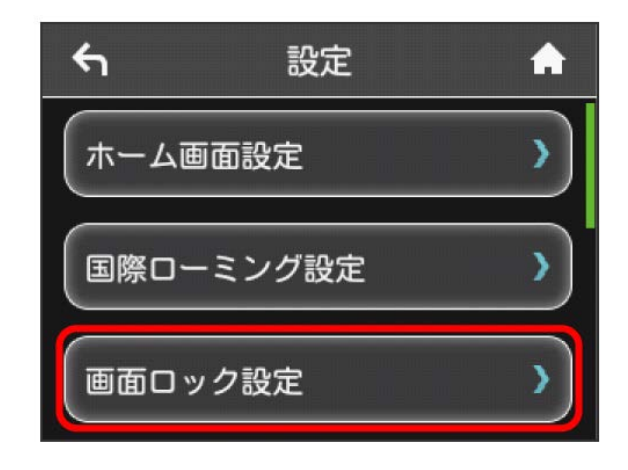

# $\overline{\mathbf{3}}$

「パスコードロック」の OFF

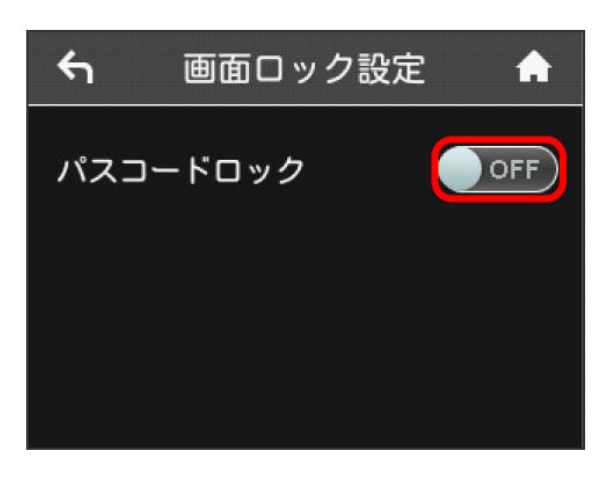

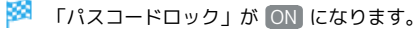

#### 4桁のパスコードを入力 → OK

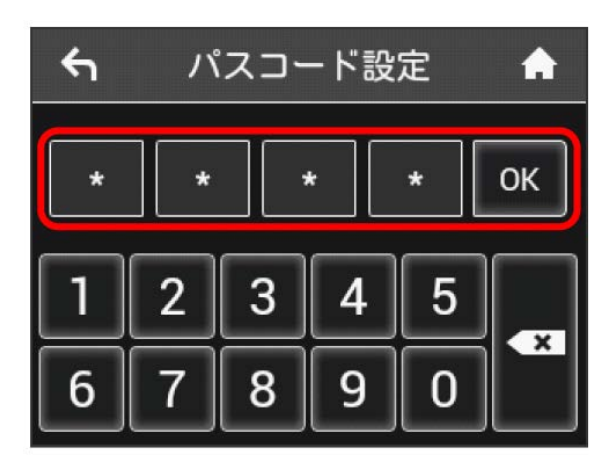

#### $5<sup>5</sup>$

4桁のパスコードを再入力 ● OK

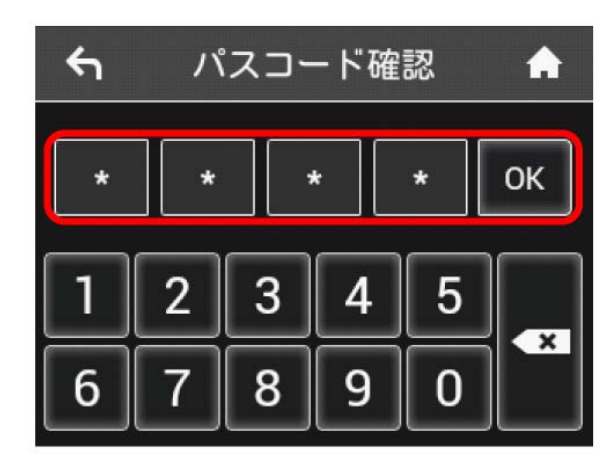

※3 画面ロック解除パスコードが設定されます。

- ・再入力したパスコードが最初に入力したパスコードと異なる場 合、手順 4 の画面に戻ります。その場合はパスコードの入力か らやり直してください。
- ・パスコードを設定すると、画面ロックを解除する際にパスコード の入力画面が表示されるようになります。パスコードを入力して 画面ロックを解除する手順については、[「パスコードを入力して](#page-80-0) [画面ロックを解除する」](#page-80-0)を参照してください。
- ・設定したパスコードを変更する場合は、手順 3 の画面で パス コード変更 をタップし、現在のパスコードを入力したあと、新し いパスコードを設定します。

79

# <span id="page-80-0"></span> $\overline{1}$

ディスプレイを上下のどちらかにフリック

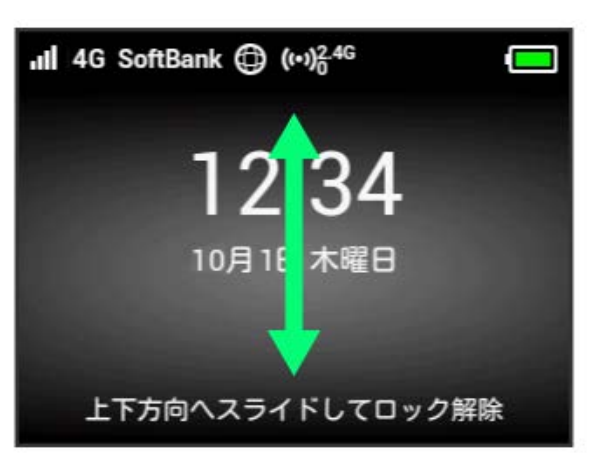

#### $\overline{2}$

4桁のパスコードを入力 → OK

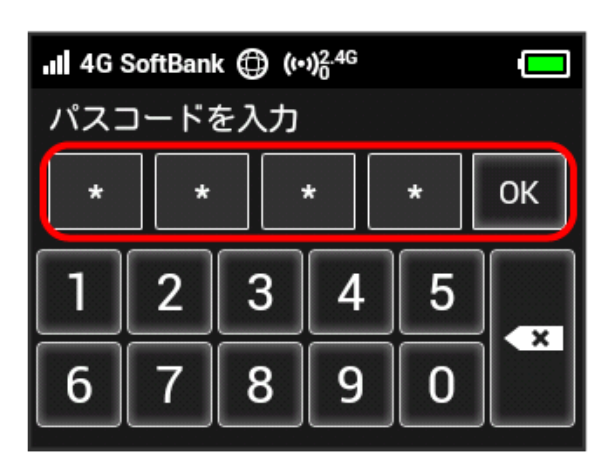

※ ロックが解除されます。

- ・入力したパスコードが間違っている場合は、再度入力するように メッセージが表示されます。
- ・パスコードを忘れてしまった場合には、本機をリセットすること でパスコードによる画面ロックを解除できます。本機をリセット する方法は、[「本体について」](#page-9-0)または「[本機をリセットする](#page-156-0)」を 参照してください。本機をリセットすると、パスコードによる画 面ロックだけではなく、すべての設定がお買い上げ時の状態に戻 ります。

QN

ディスプレイの明るさを変更する

ディスプレイの明るさを設定します。

#### $\boxed{1}$

設定 all 4G SoftBank (D) ⊕ **WPS** ヘルプ 端末情報 かんたん設定

## $\overline{2}$

ディスプレイ設定

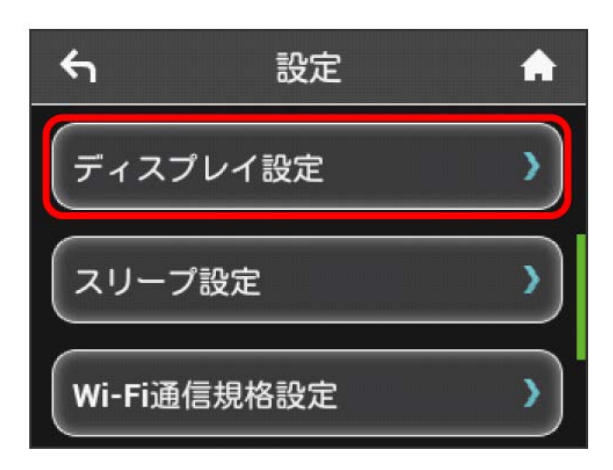

# $\overline{\mathbf{3}}$

設定したい明るさの位置をタップ

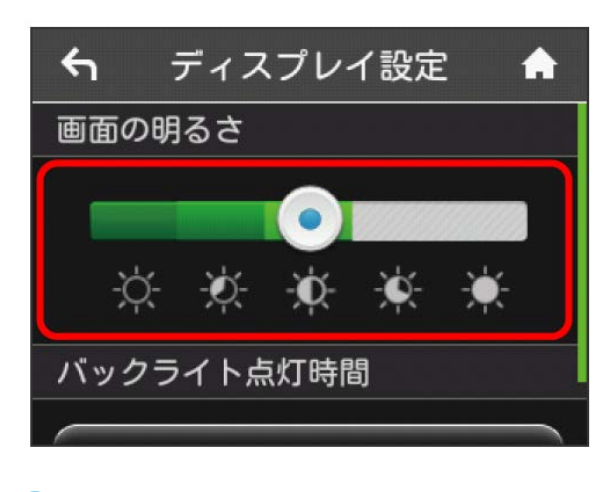

※3 設定した明るさにディスプレイの表示が変更されます。

・明るさは5段階で調整できます。

#### ディスプレイのバックライトの点灯時間を 変更する

本機の操作を行わなかったときにバックライトを消灯するまでの時 間を設定します。

# $\boxed{1}$

# 設定

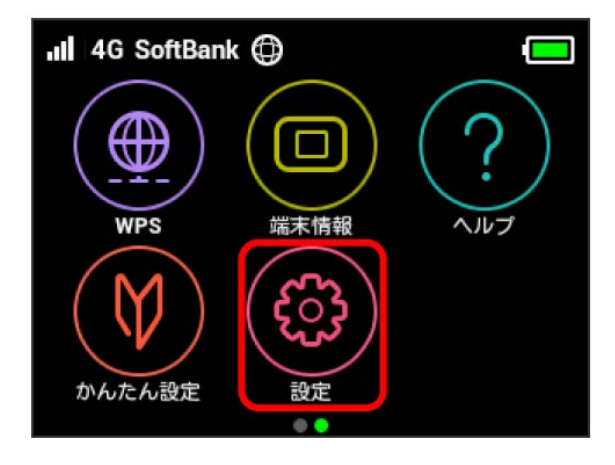

# $\overline{2}$

ディスプレイ設定

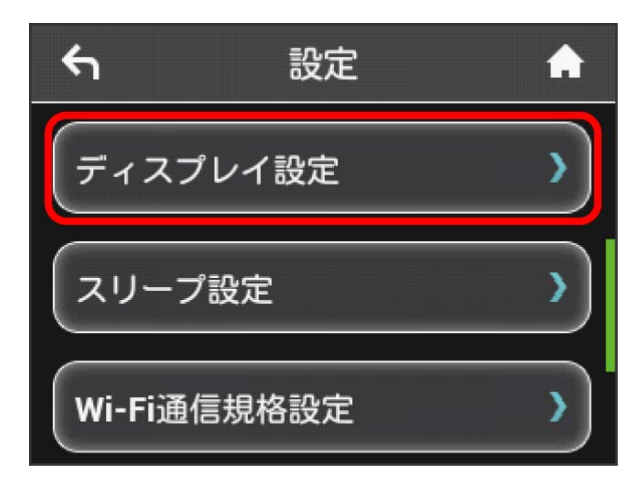

# $\overline{\mathbf{3}}$

バックライトの点灯時間

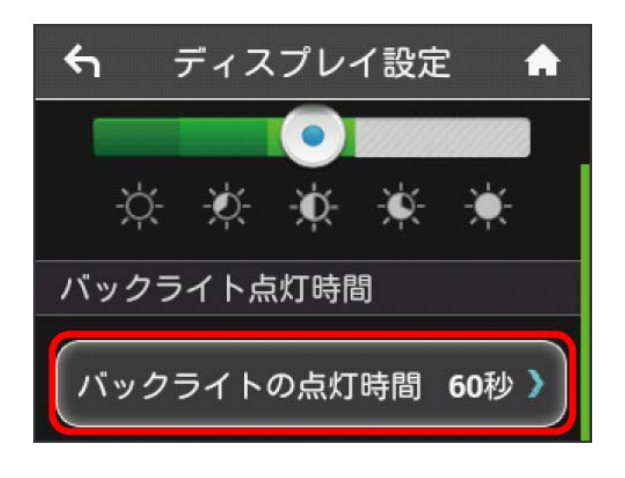

#### $\overline{4}$

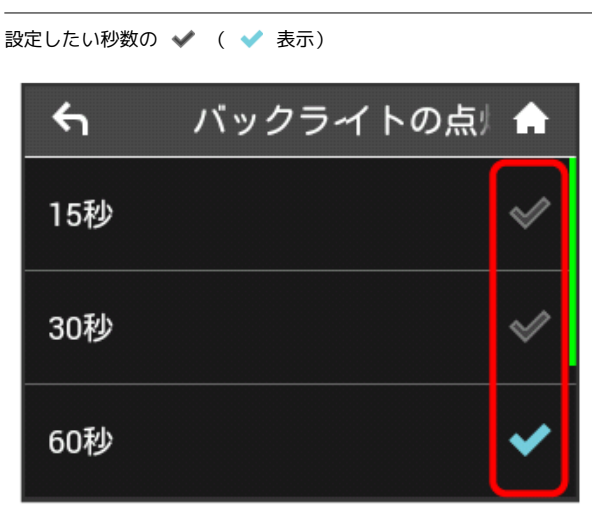

※3 設定したバックライトの点灯時間に変更されます。

#### スリープモードを設定する

本機が無線LAN端末と接続されていない状態で、本機の操作を一定 時間行わなかったときや、本機を充電していないときは、省電力の ためにスリープモードになります。スリープモードに移行するまで の時間を設定できます。お買い上げ時は5分に設定されています。ま た、スリープ設定を OFF に設定し、スリープモードに移行しない ようにすることもできます。

# $\overline{1}$

#### 設定

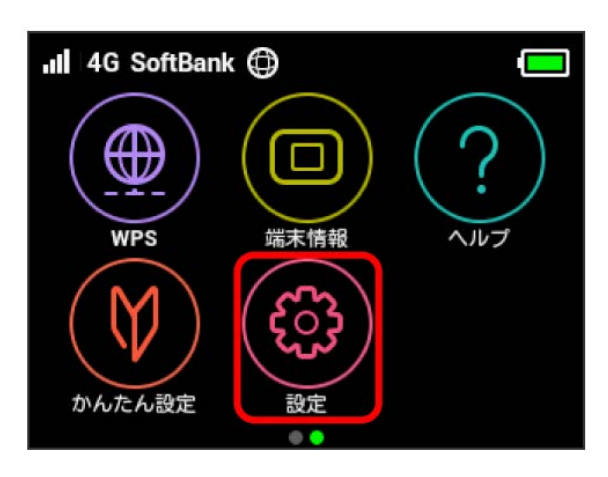

# $\overline{2}$

スリープ設定

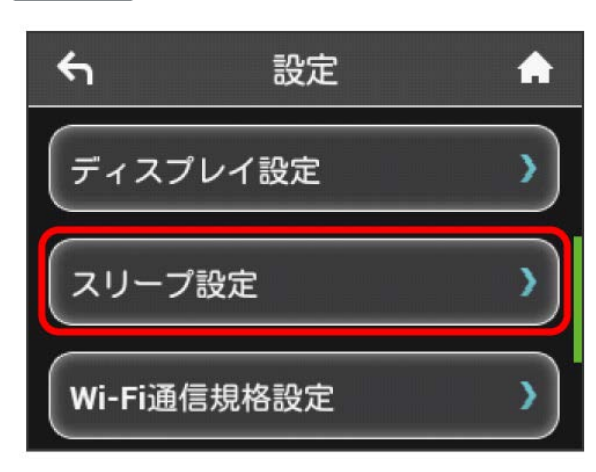

 $\overline{\mathbf{3}}$ 

# オフまでの時間

スリープ設定  $\leftarrow$ Ω スリープ設定 ON ( 無線LAN機能をオフにするまでの時間 オフまでの時間 5分》

・スリープ設定を利用しない場合は、 ON をタップして OFF に 変更してください。

#### $\overline{4}$

設定したい分数の √ ( ★ 表示)

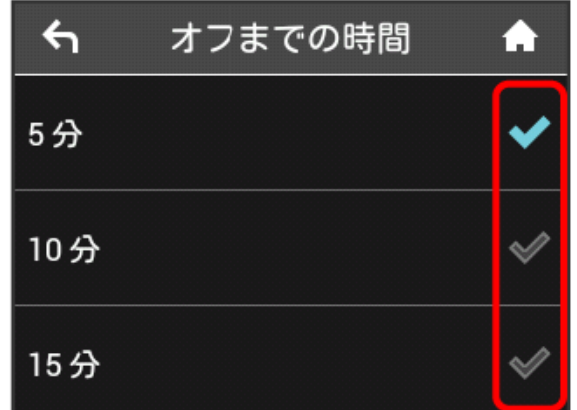

**※3** 設定した時間でスリープモードになります。

#### Wi-Fi通信規格を設定する

お買い上げ時の状態で無線LAN接続ができない場合は、Wi-Fi通信規 格設定を変更すると接続できることがあります。

#### $\boxed{1}$

#### 設定

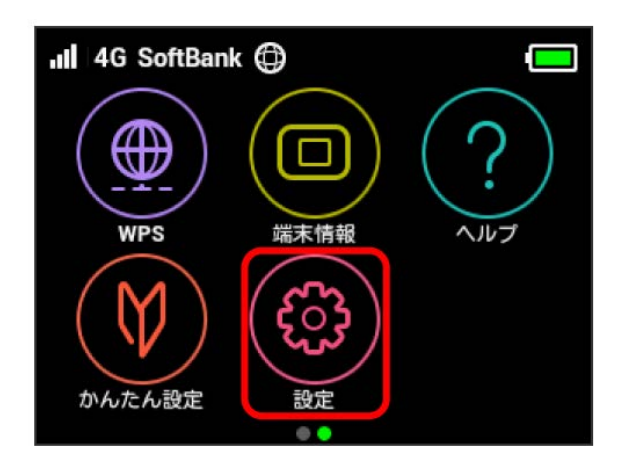

#### $\overline{2}$

Wi-Fi通信規格設定

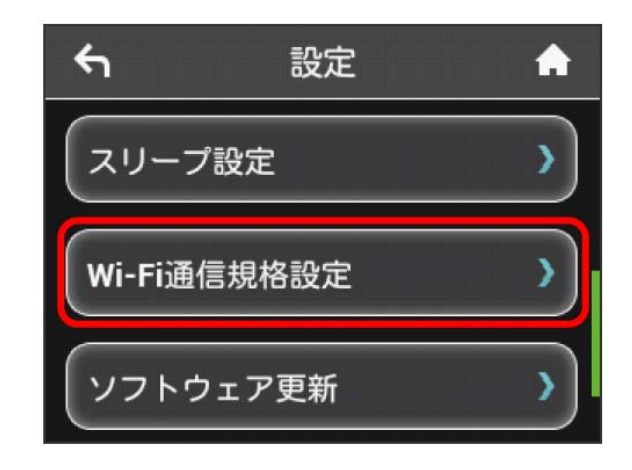

# $\overline{\mathbf{3}}$

2.4GHz(IEEE802.11 g/n)

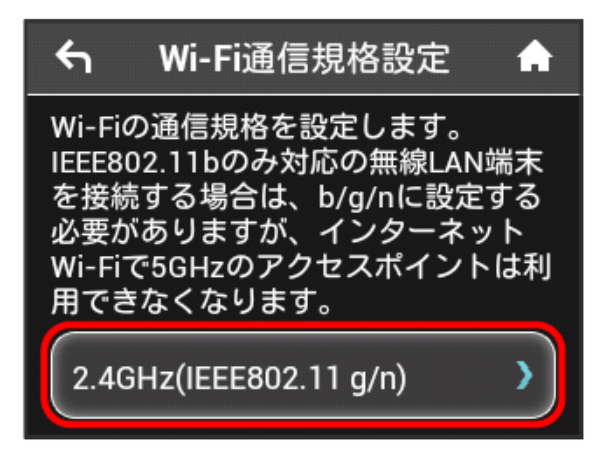

#### $\overline{4}$

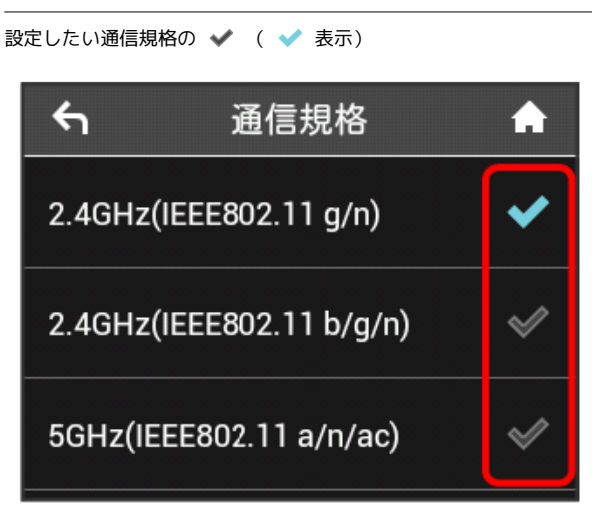

- ※ Wi-Fi通信規格が設定されます。
- ・「2.4GHz(IEEE802.11 b/g/n)」に設定すると、インターネット Wi-Fi 5GHzのアクセスポイントでは利用できなくなります。
- ・「5GHz(IEEE802.11 a/n/ac)」に設定すると、インターネット Wi-Fiは利用できなくなります。

#### ソフトウェアの更新を行う

ソフトウェアの更新を行います。

#### $\overline{1}$

#### 設定

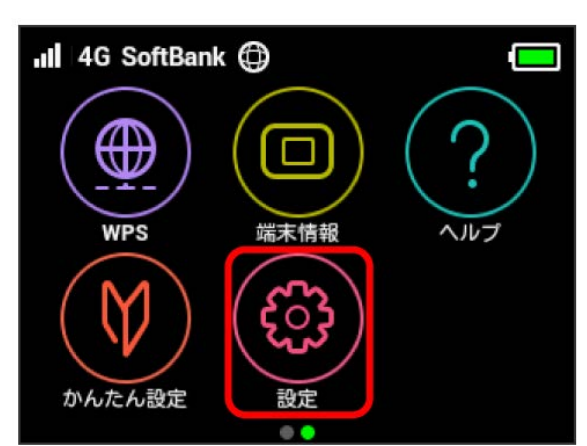

## $\overline{2}$

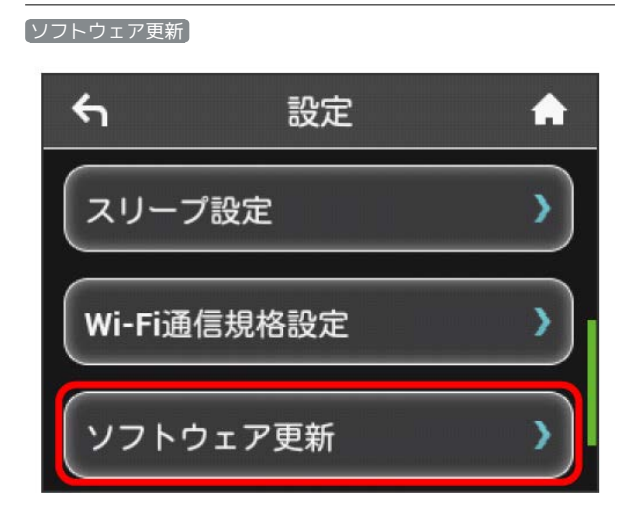

# $\overline{\mathbf{3}}$

#### ソフトウェア手動更新

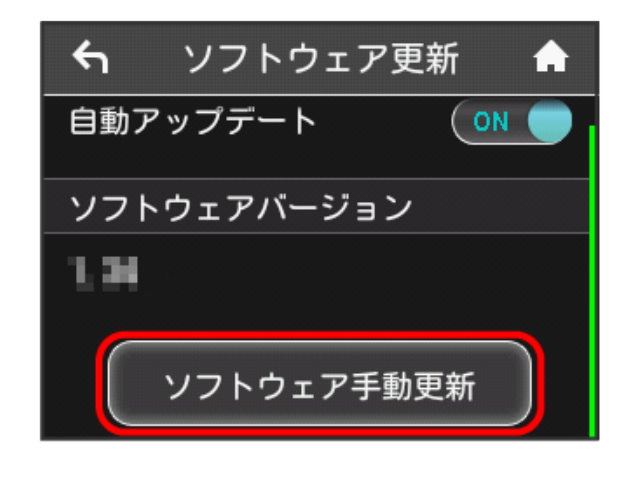

 $\overline{4}$ 

メッセージを確認 → はい

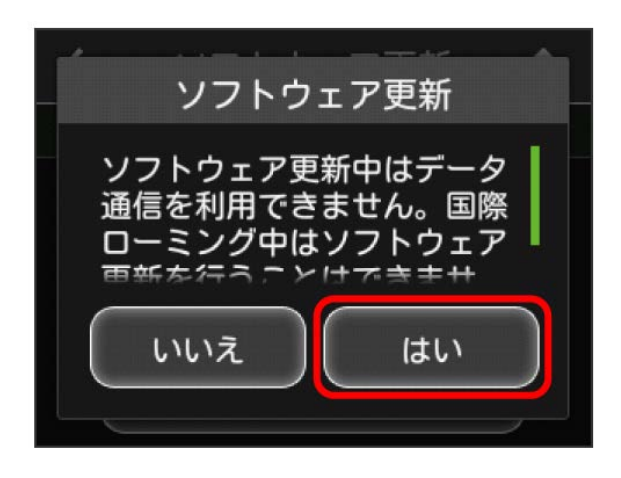

<mark>※</mark> 最新のソフトウェアが確認され、最新のソフトウェアがある場 合はソフトウェアが更新されます。

・使用中のソフトウェアがすでに最新版である場合は、「お使いの ソフトウェアは最新版です。」というメッセージが表示されま す。

■ ソフトウェアの更新について

ソフトウェア更新にパケット通信料はかかりません。 ソフトウェア更新中は、他の機能はご利用できません。 国際ローミング中はソフトウェア更新を利用できません。 ご利用データ量の通知アイコンを消去する

現在表示されているデータ通信量の通知アイコンを消去します。

 $\overline{1}$ 

設定

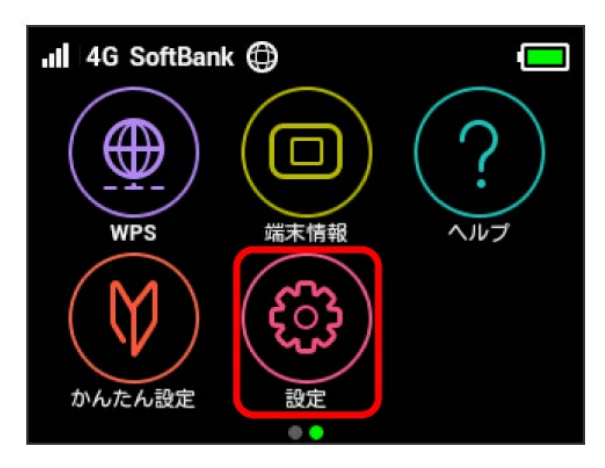

 $\overline{2}$ 

通知アイコン消去

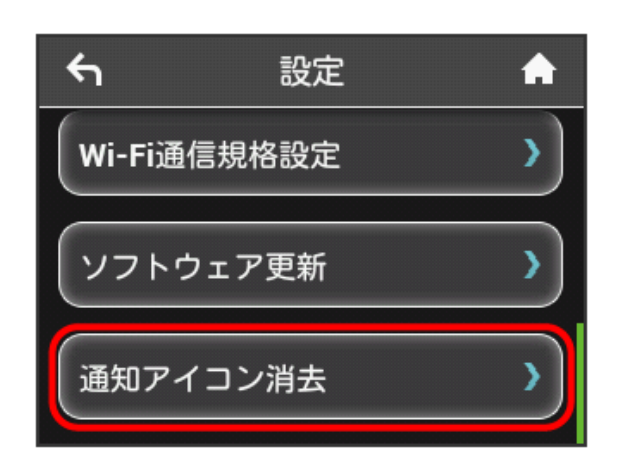

 $\overline{\mathbf{3}}$ 

ご利用データ量

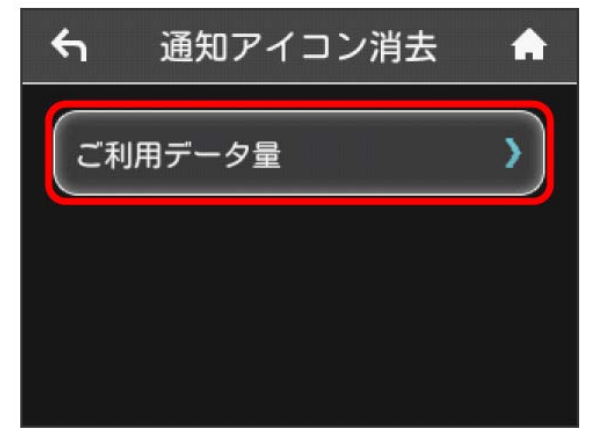

はい

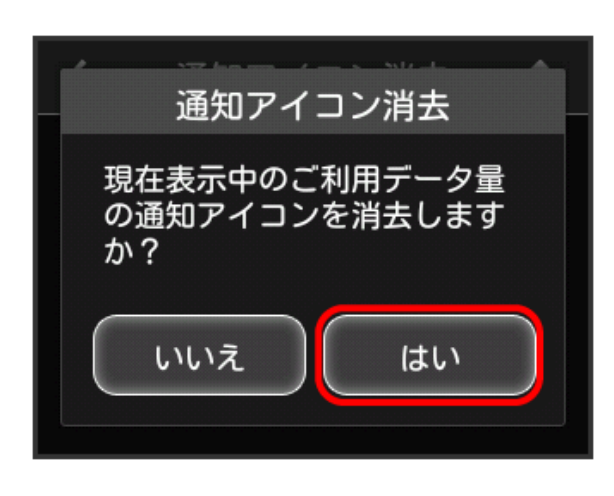

 $\overline{5}$ 

OK 完了 通知アイコンを消去しました OK

<mark>※</mark> 現在表示されている通知アイコンが消去されます。

・この操作では、ステータスバーに表示されている通知アイコンの み消去することができます。タッチメニューの「データ量設定」 アイコンは消去できません。

# 本機の情報を確認する

WEB UIのURLや電話番号、ソフトウェアバージョンなど、本機の各 種情報を確認できます。

#### 本機の情報を確認する

次の端末情報が確認できます。

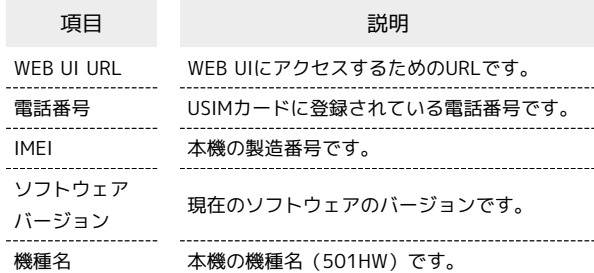

# $\boxed{1}$

端末情報

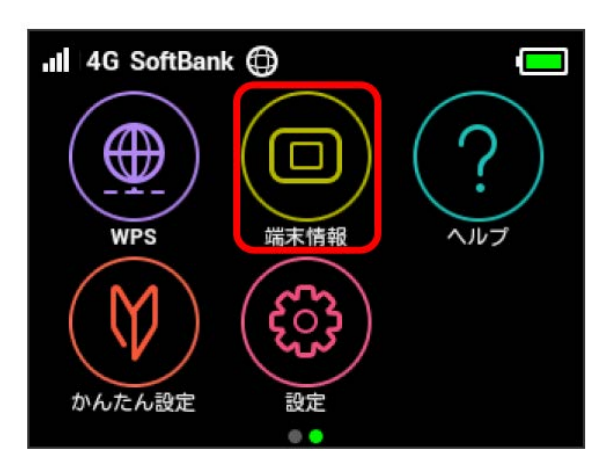

※ 本機の情報が表示されます。

#### 認証情報を確認する

本機は各種標準規格の認証を受けています。

#### $\boxed{1}$

端末情報

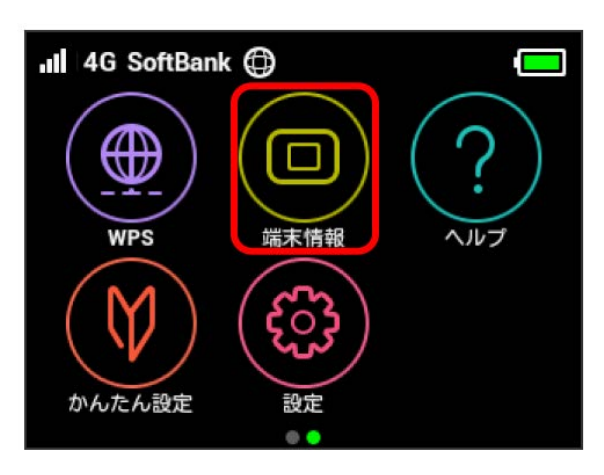

# $\overline{2}$

認証

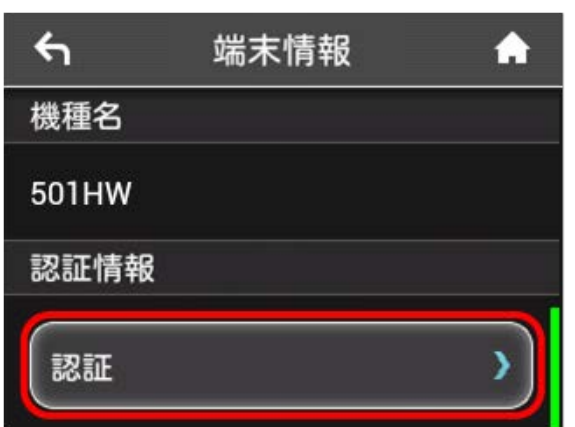

※3 本機の認証情報が確認できます。

# ヘルプを見る

画面上部に表示されるステータスアイコンやホーム画面のタッチメ ニューアイコンの説明を見ることができます。

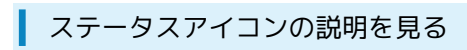

# $\overline{1}$

#### ヘルプ

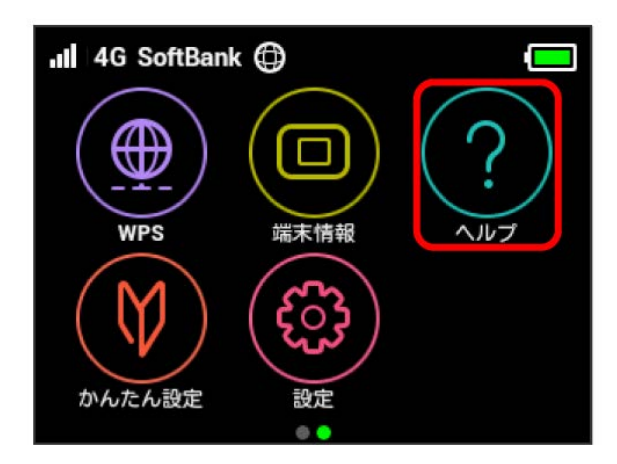

# $\overline{2}$

ステータスアイコン

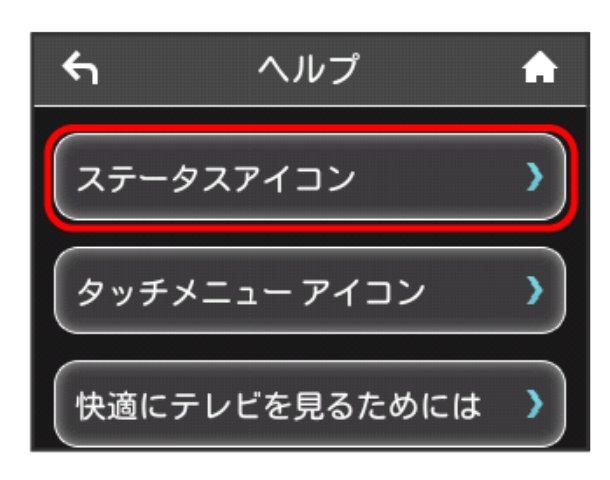

メンテータスアイコンの説明が表示されます。

#### $\overline{1}$

ヘルプ

# all 4G SoftBank (c) ⊕ П **WPS** 端末情報 ヘルプ かんたん設定 設定  $\circ$

# $\overline{2}$

タッチメニューアイコン

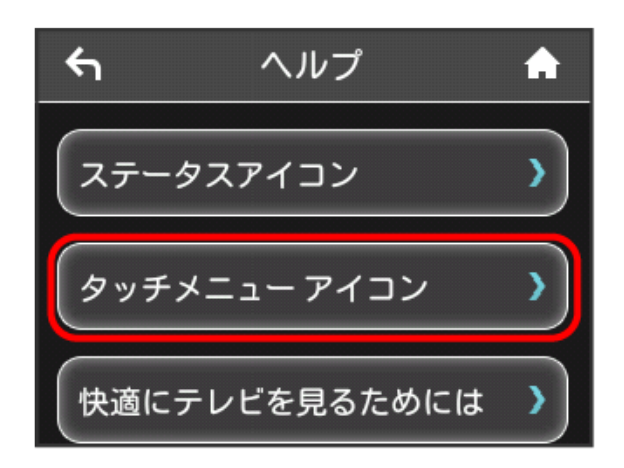

<mark>※3</mark> タッチメニューアイコンの説明が表示されます。

快適にテレビを見るための説明を見る

# $\blacksquare$

#### ヘルプ

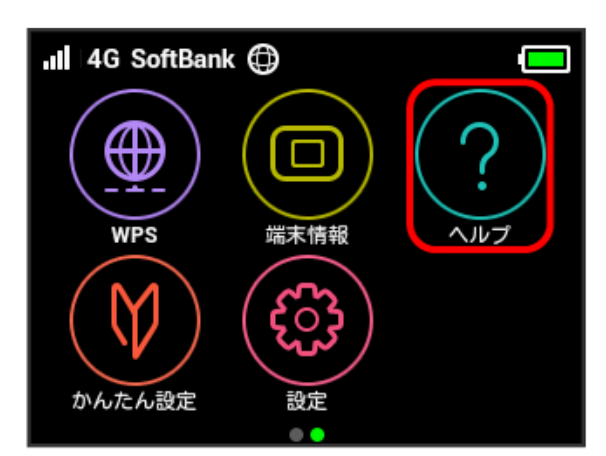

# $\overline{2}$

快適にテレビを見るためには

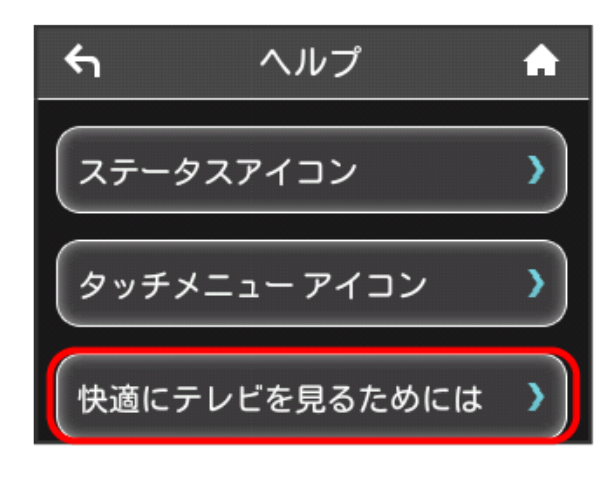

※3 快適にテレビを見るためのヘルプ内容が表示されます。

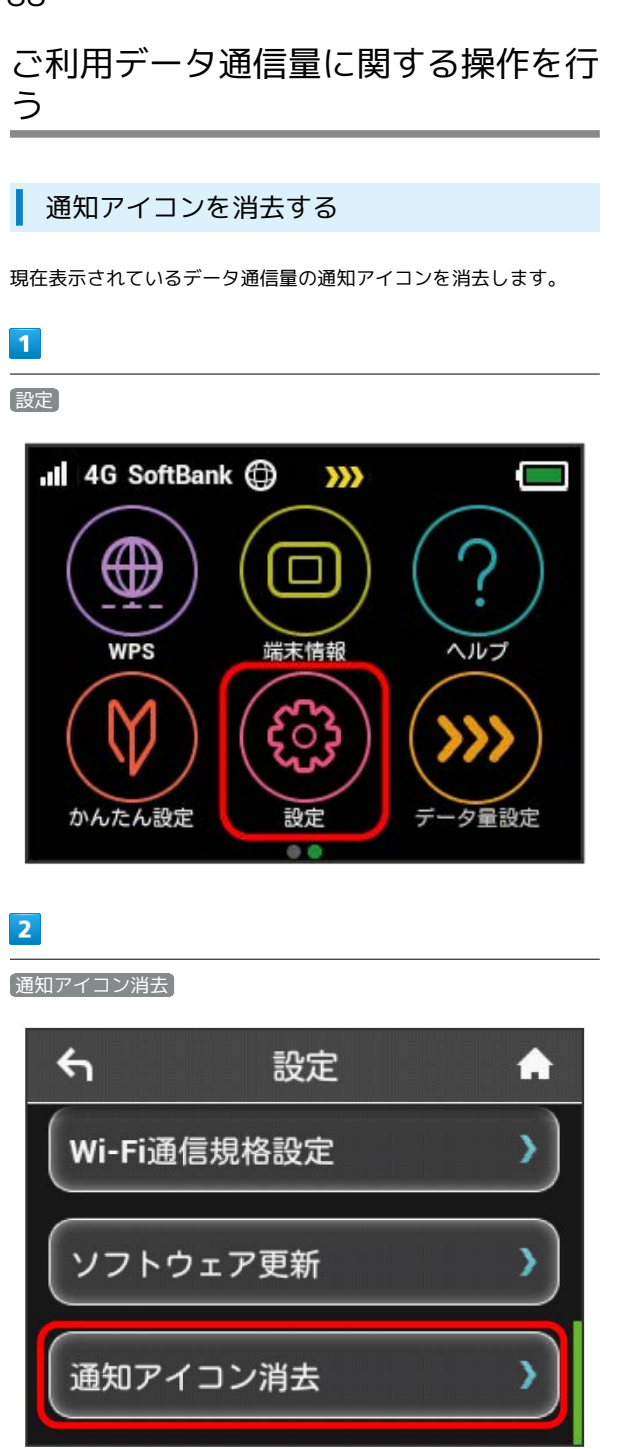

#### $\overline{3}$

[ご利用データ量]

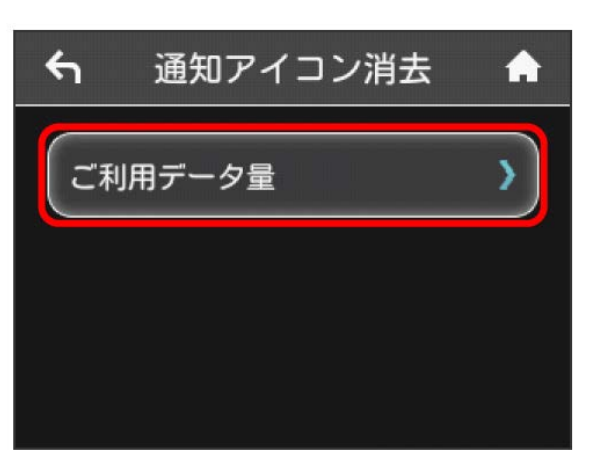

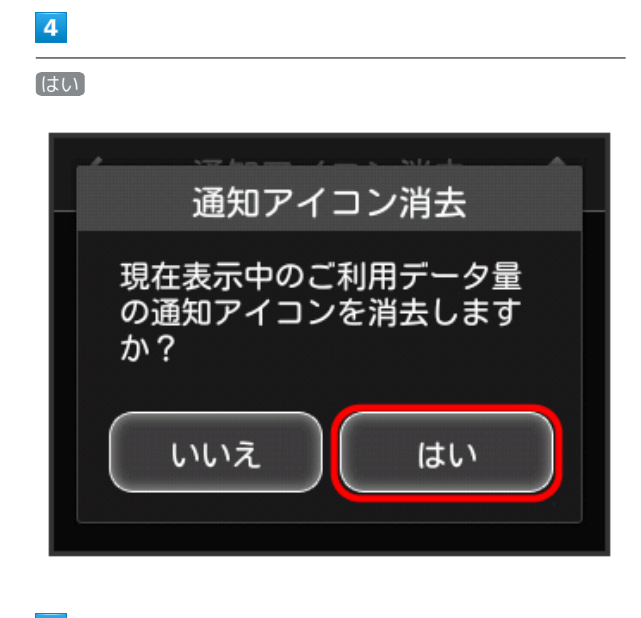

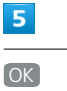

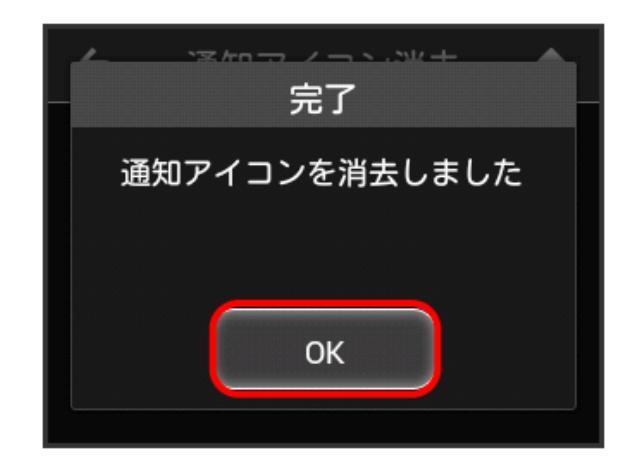

- ※3 現在表示されている通知アイコンが消去されます。
- ・この操作では、ステータスバーに表示されている通知アイコンの み消去することができます。タッチメニューの「データ量設定」 アイコンは消去できません。

#### 低速化の解除を予約する(ポップアップ画 面から操作する)

通信速度の低速化を予告するポップアップ画面が表示された場合 に、低速化解除の予約のお申し込みができます。

- ・操作画面は実際の画面と異なる場合があります。ご了承くださ い。
- $\overline{\mathbf{1}}$
- ポップアップ画面の内容を確認 → はい

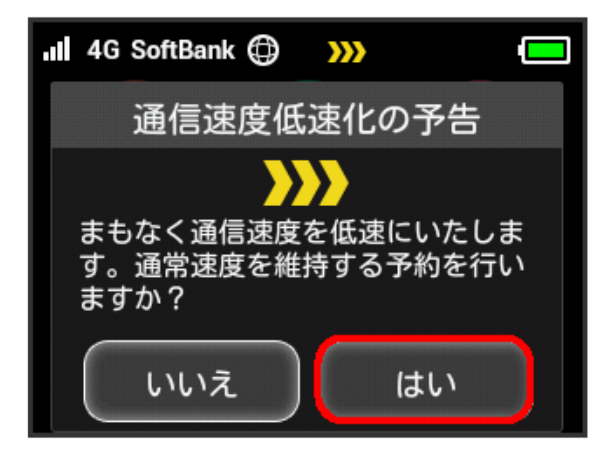

- ・エラーメッセージが表示された場合は、再度操作を試してみてく ださい。
- $\overline{2}$

低速化を解除するデータ通信量をタップ

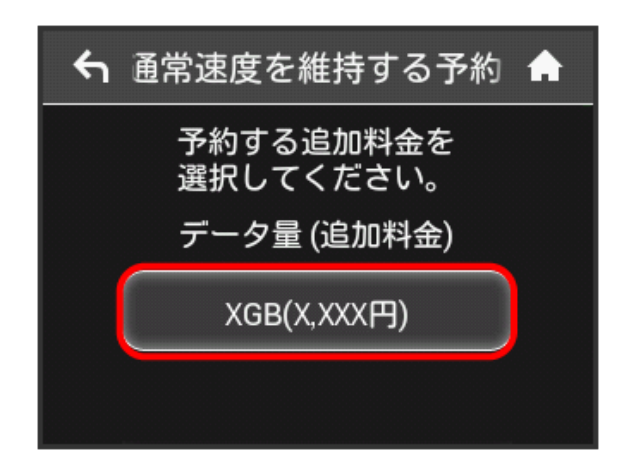

# $\overline{\mathbf{3}}$

設定

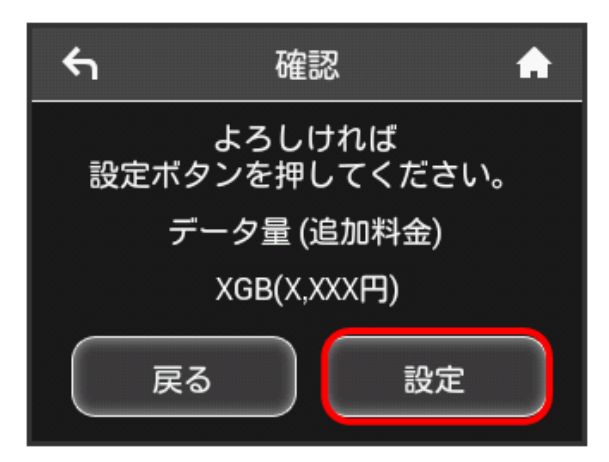

# $\overline{4}$

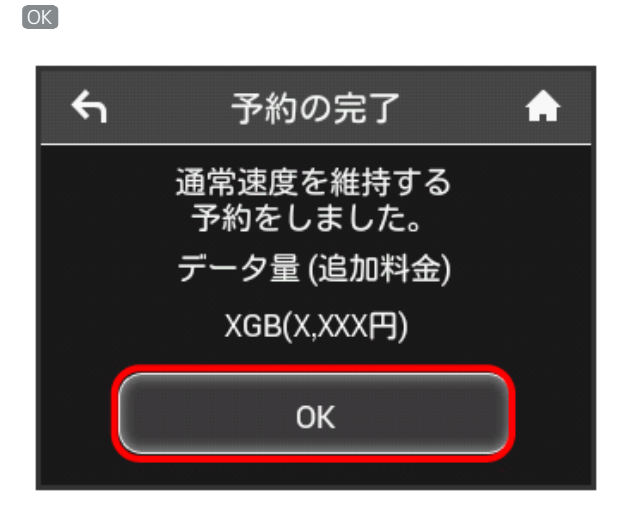

※ 解除予約のお申し込みが完了します。

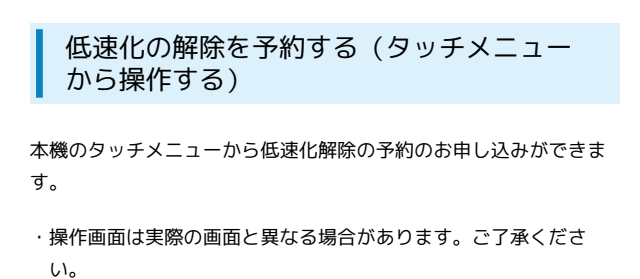

 $\overline{\mathbf{1}}$ 

データ量設定

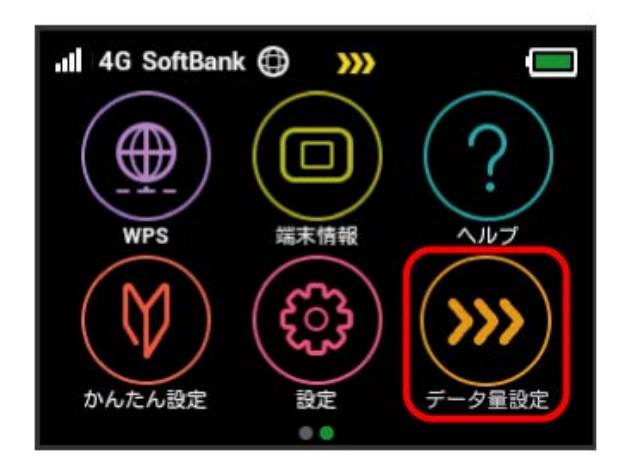

・エラーメッセージが表示された場合は、再度操作を試してみてく ださい。

#### $\overline{2}$

低速化を解除するデータ通信量をタップ

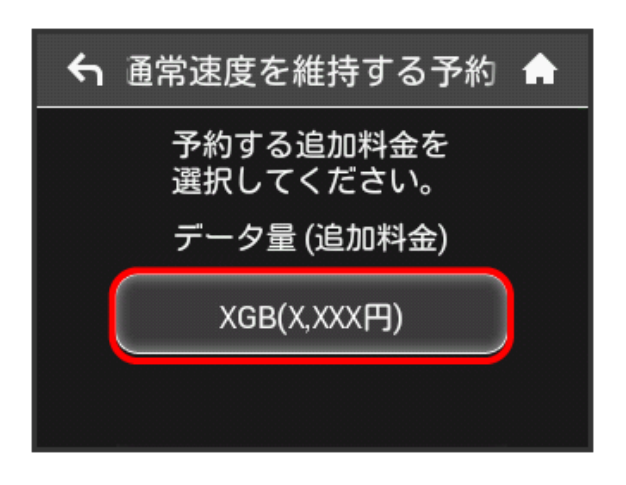

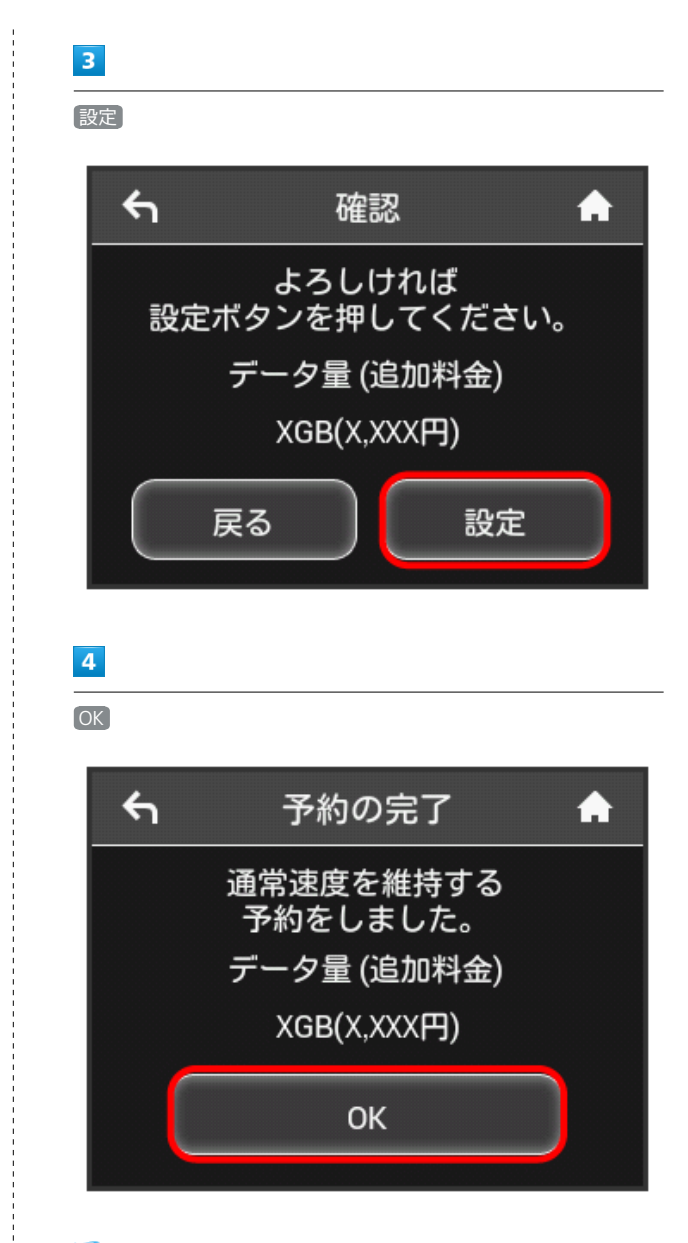

※ 解除予約のお申し込みが完了します。

#### 低速化の解除予約を取り消す

低速化解除の予約をされている場合に、予約取り消しのお申し込み ができます。

・操作画面は実際の画面と異なる場合があります。ご了承くださ い。

#### $\overline{1}$

データ量設定

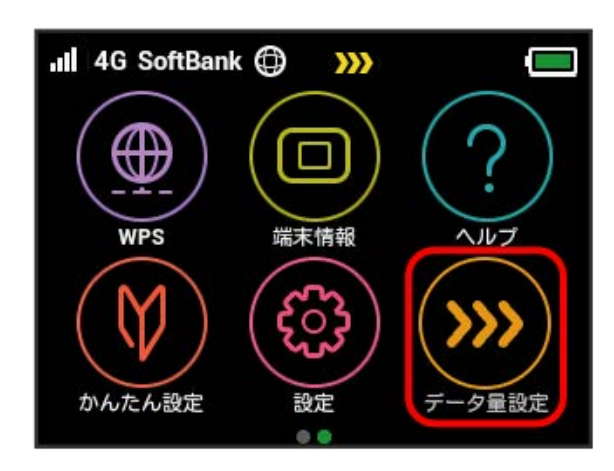

・エラーメッセージが表示された場合は、再度操作を試してみてく ださい。

#### $\overline{2}$

予約をキャンセルする

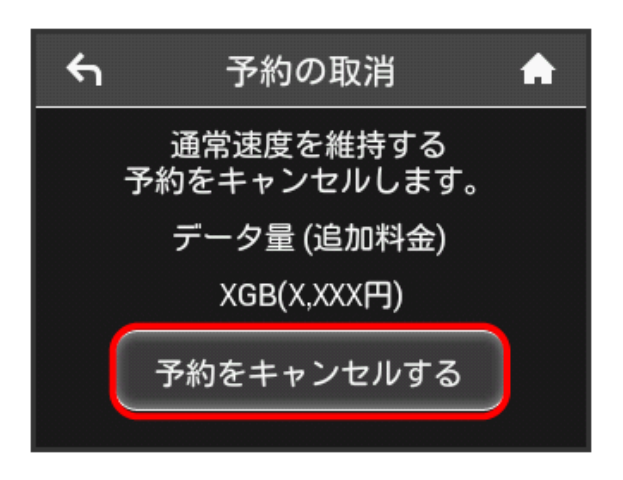

# $\overline{\mathbf{3}}$ 設定  $\leftarrow$ 予約取消の確認  $\blacktriangle$ よろしければ 設定ボタンを押してください。 データ量 (追加料金) XGB(X,XXX円) 戻る 設定

# $\overline{4}$ OK

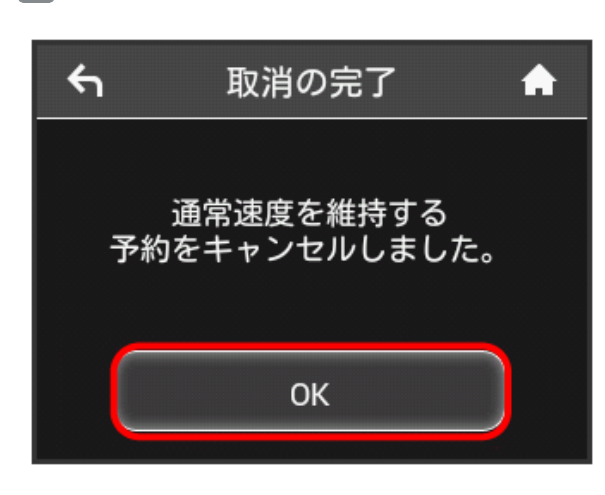

※ 解除予約を取り消すお申し込みが完了します。

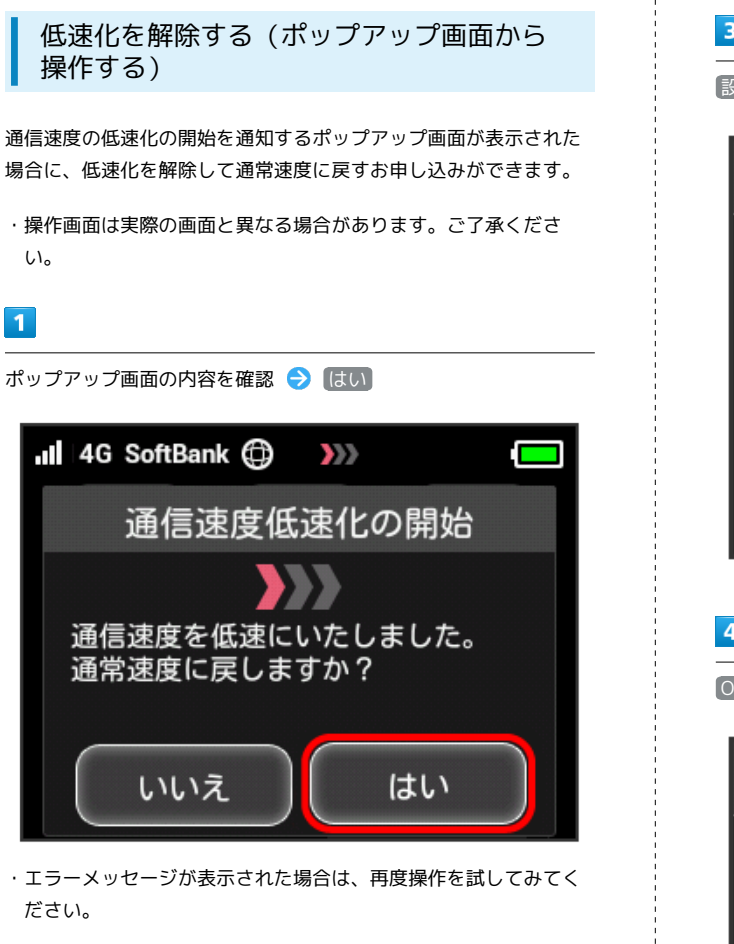

# $\overline{2}$

低速化を解除するデータ通信量をタップ

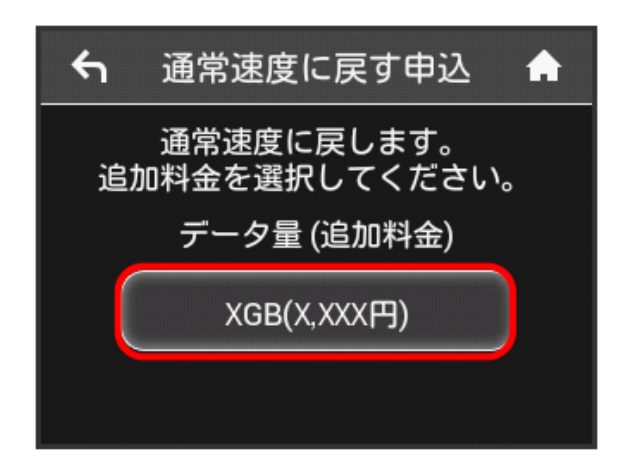

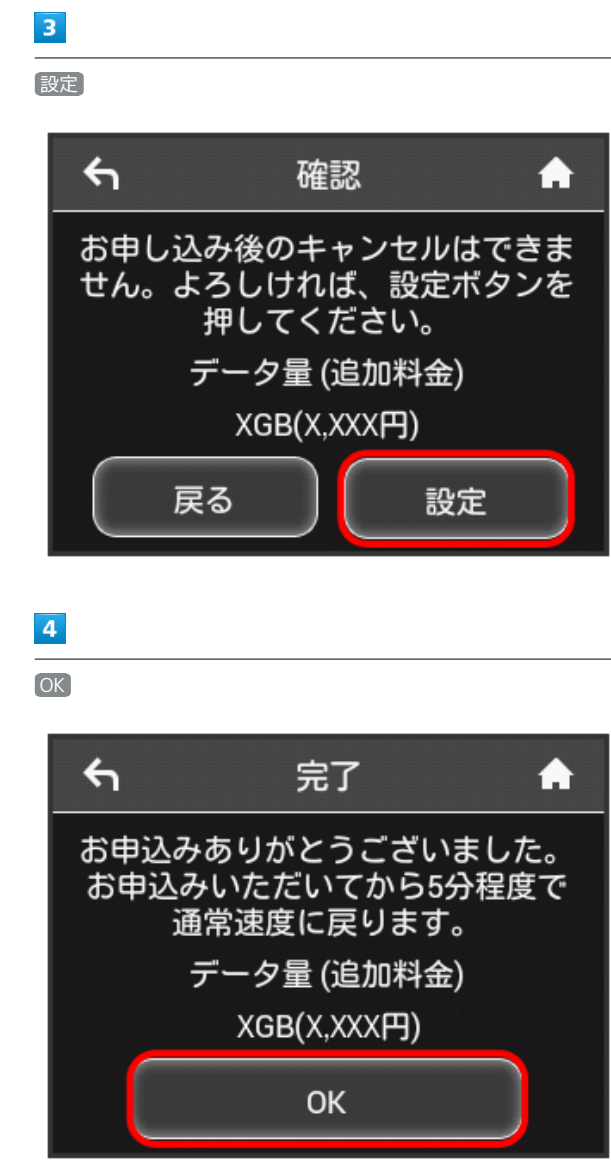

※3 低速化解除のお申し込みが完了します。

93

低速化を解除する(タッチメニューから操 作する)

本機のタッチメニューから低速化を解除するお申し込みができま す。

・操作画面は実際の画面と異なる場合があります。ご了承くださ い。

 $\overline{1}$ 

「データ量設定

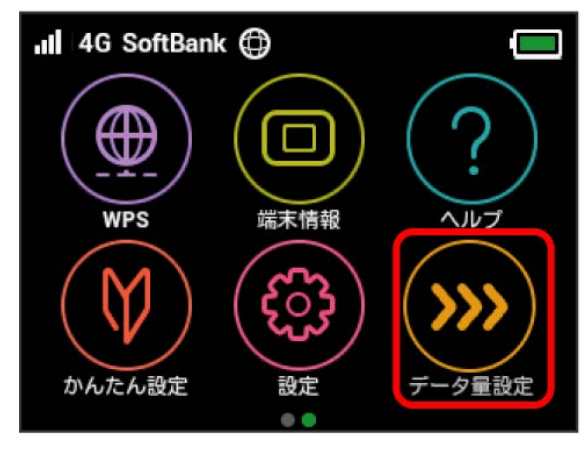

・エラーメッセージが表示された場合は、再度操作を試してみてく ださい。

#### $\overline{2}$

低速化を解除するデータ通信量をタップ

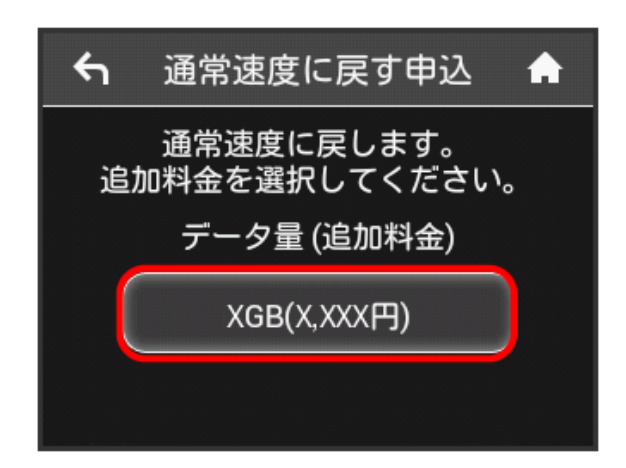

 $\overline{\mathbf{3}}$ 設定  $\leftarrow$ 確認 П お申し込み後のキャンセルはできま せん。よろしければ、設定ボタンを 押してください。 データ量 (追加料金) XGB(X,XXX円) 戻る 設定  $\overline{4}$ 

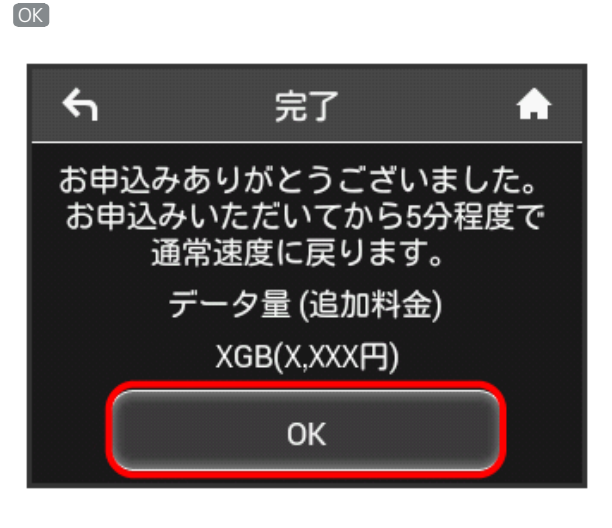

※ 低速化解除のお申し込みが完了します。

低速化中のブラウザ画面について

通信速度の低速化中にウェブページを開くと、次の画面が表示さ れます。

- ・ウェブページを表示する際は、「通常速度に戻さない」を選択 してください。ただし、電源を入れ直した際などに、再度低速 化中のブラウザ画面が表示されることがあります。
- ・この画面を表示しないようにするには、「次の低速化開始まで 表示しない」にチェックを付けてください。次に通信速度が低 速化されるまで、低速化中のブラウザ画面が表示されなくなり ます。

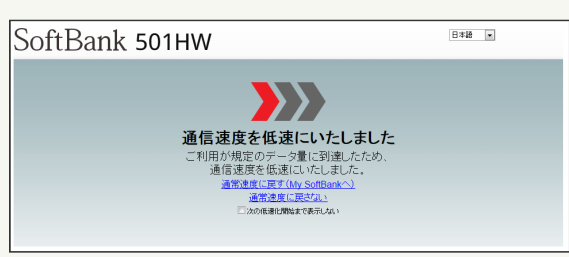

бŊ

# 

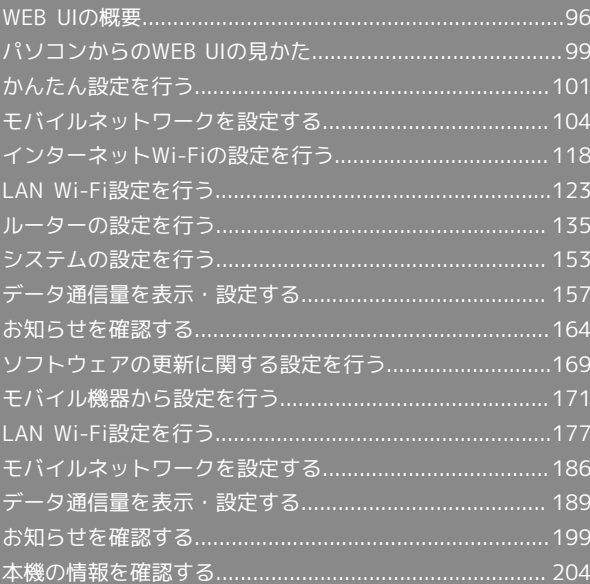

# <span id="page-97-0"></span>WEB UIの概要

```
本機に無線LANまたはmicroUSBケーブルで接続したパソコンやモバイル機器から、Webブラウザを利用して本機についての各種情報の確認や設定がで
きます。
```
本機の対応ブラウザは、「[動作環境\(対応OS\)」](#page-5-0)を参照してください。

#### パソコンからWEB UIを起動する

画面表示や手順は、WEB UIに対応するWebブラウザを搭載したパソコン(Windows 8.1)を例にして説明します。

#### $\boxed{1}$

パソコンを起動し、本機と無線LANまたはUSB接続する

・パソコンとの無線LAN接続の方法は「[無線LANで接続する」](#page-23-0)、USB接続の方法は「[microUSBケーブルで接続する\(Windows\)](#page-49-0)」、「[microUSBケー](#page-55-0) [ブルで接続する\(Mac\)」](#page-55-0)を参照してください。

#### $\vert$  2

Webブラウザを起動し、アドレス入力欄にURL(http://web.setting)を入力

**※ WEB UIホーム画面が表示されます。** 

・必要に応じて「言語」のリストから画面表示に使用する言語を選択してください。

 $\overline{1}$ 

WEB UIホーム画面で ログイン

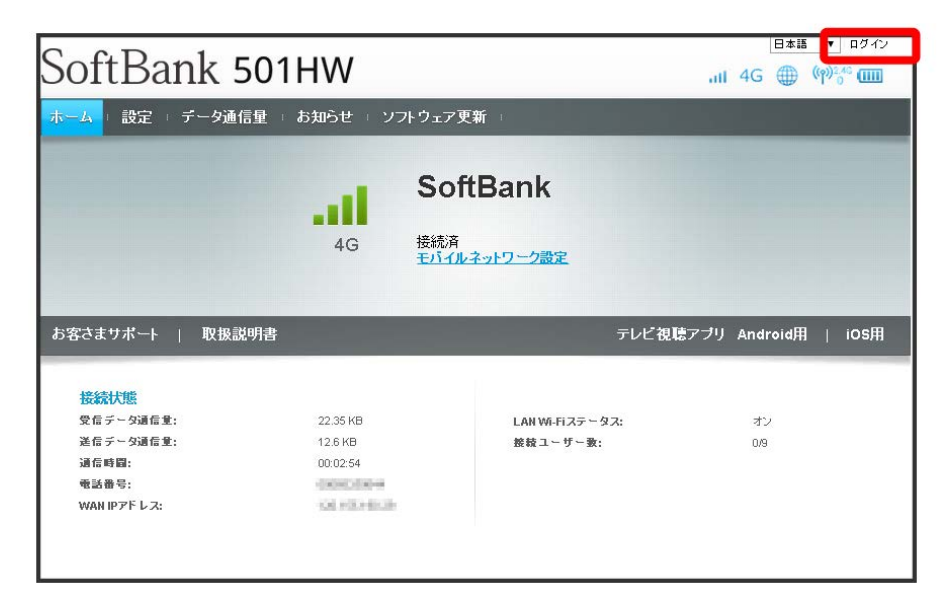

※3 ログイン画面が表示されます。

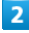

ログインパスワードを入力 ● ログイン

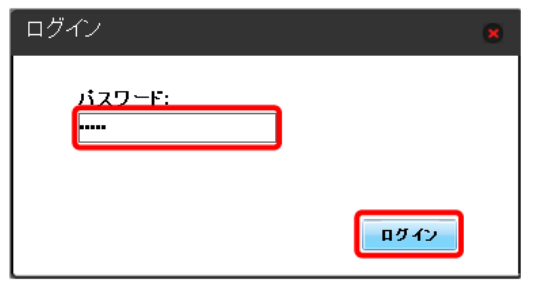

<mark>※</mark> 画面右上に ログアウト ボタンが表示され、ログインが完了します。

・お買い上げ時のWEB UIのログインパスワードは、「admin」に設定されています。

あ お買い上げ時のログインパスワードについて

セキュリティー保護のため、お買い上げ時のログインパスワードは変更することをおすすめします。 ログインパスワードを変更する方法は、「[WEB UIのログインパスワードを変更する](#page-155-0)」を参照してください。

#### B WEB UIの操作に関するご注意

WEB UIへのログインについて

WEB UIのログインについては、次の点にご注意ください。

- ・本機の操作中は、WEB UIにログインできません。本機の表示をホーム画面に戻してから、WEB UIにログインしてください。
- ・WEB UIは、複数の機器で同時にログインできません。
- ・お買い上げ時はSSID BからWEB UIに接続できません。SSID BからWEB UIに接続する場合は、次の操作を行ってください。

■設定 ● LAN Wi-Fi ● 基本設定 で、「SSID B」を オン ● 「SSID BからWEB UIへの接続を許可する」のチェックボックスをチェッ ク→ 適用

・約5分間WEB UIが操作されない場合、自動的にログアウトします。入力中の項目は削除されますので、ご注意ください。

#### 無線LAN接続中の設定変更について

無線LANで接続した端末から、WEB UIでインターネットWi-FiやLAN Wi-Fiの設定を変更すると、無線LANの接続が切れることがありますのでご注 意ください。

#### <span id="page-100-0"></span>■ホーム画面の見かた

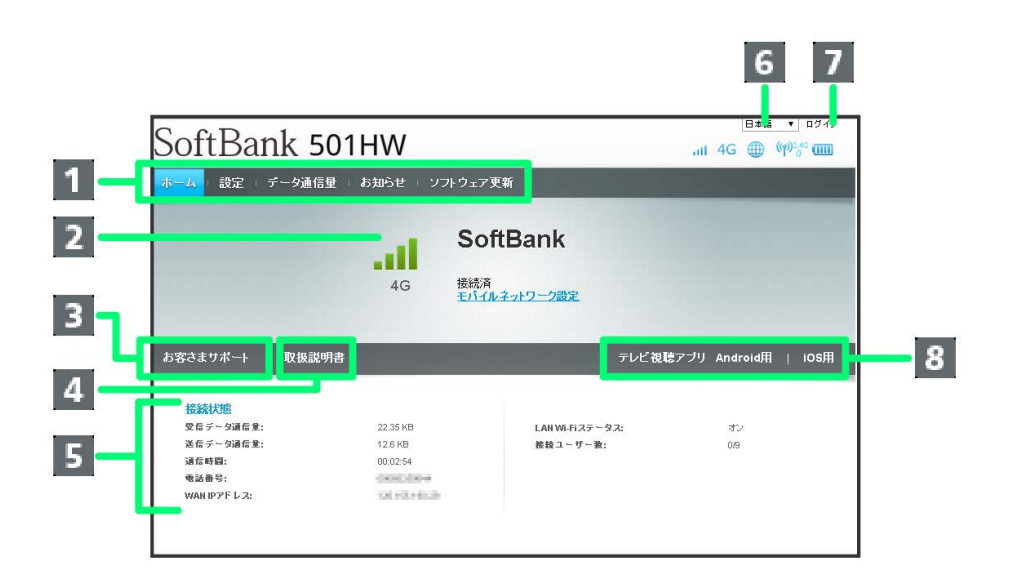

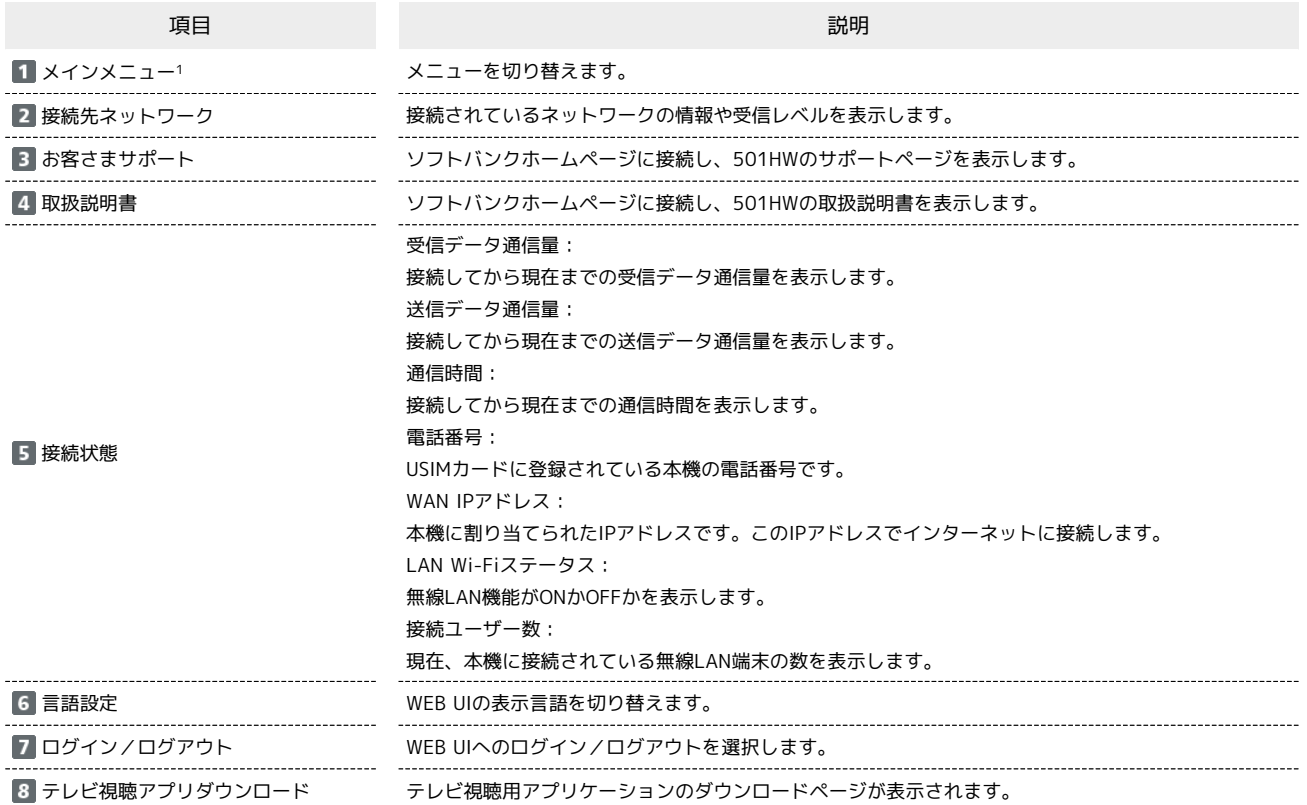

1 WEB UIにログインしていない場合は、ログインパスワードの入力が必要です。

I

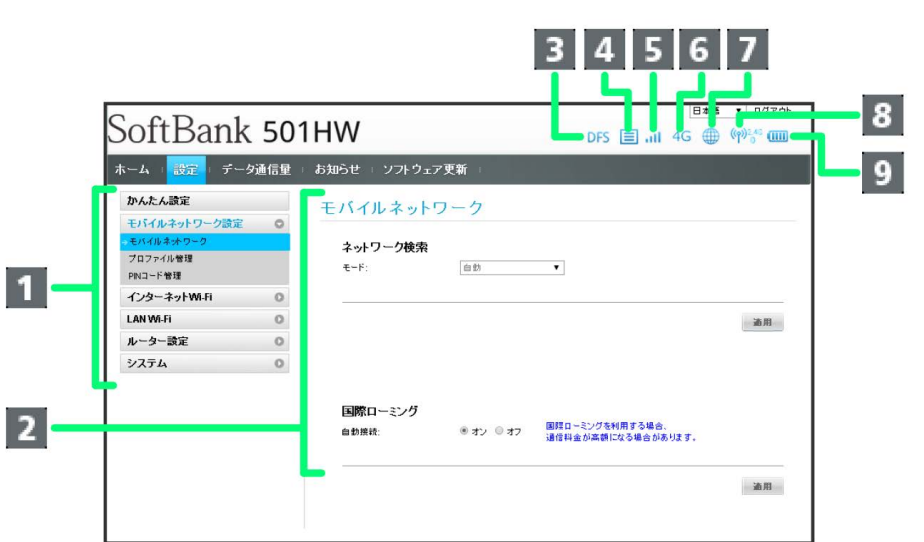

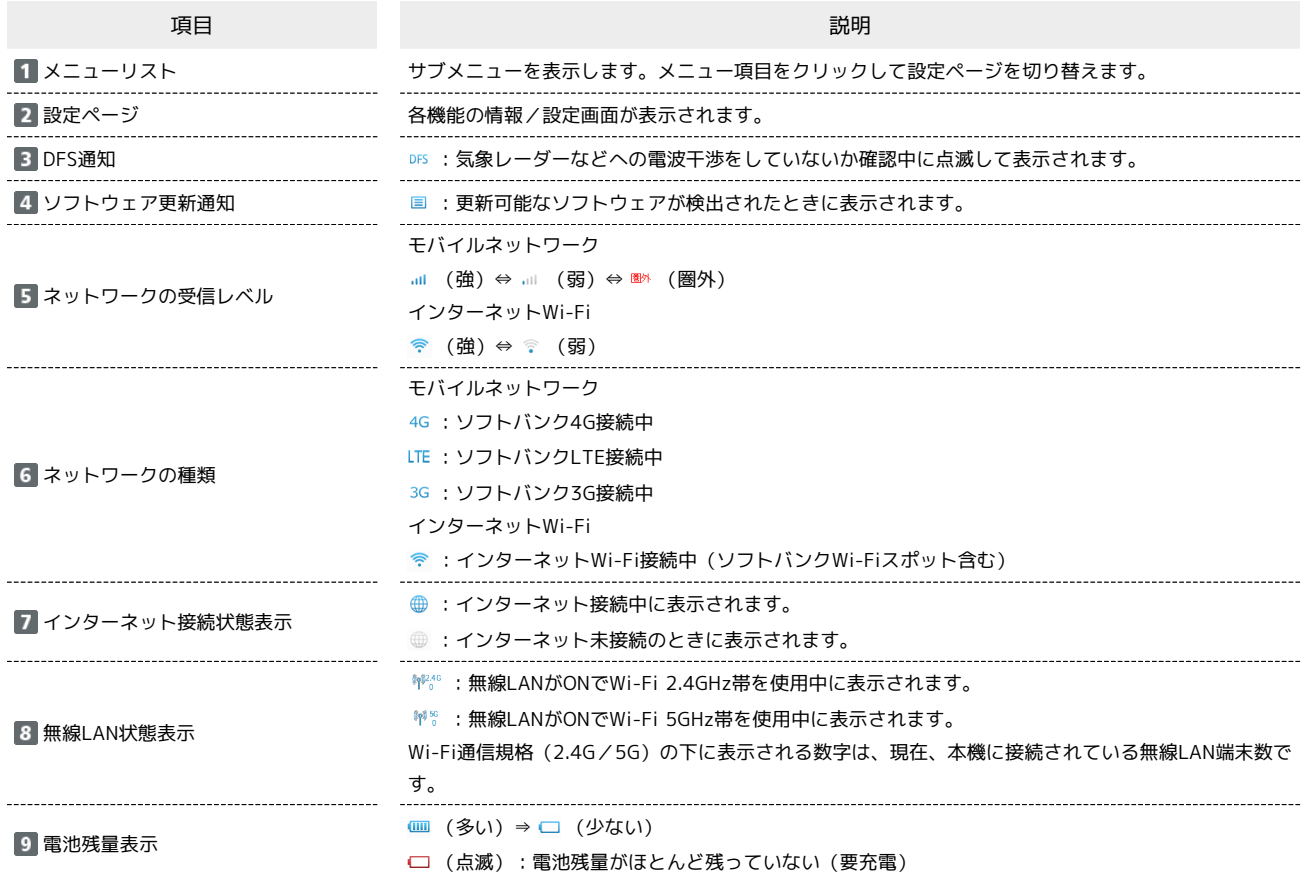

# <span id="page-102-0"></span>かんたん設定を行う

WEB UIのメインメニューで「設定」を選択すると、かんたん設定ウィザードが表示されます。かんたん設定では、本機のSSIDや認証方式、セキュリ ティーキーなど、無線LAN端末との接続に必要な基本項目を設定できます。設定した内容は、設定完了後に修正することも可能です。

#### ■ かんたん設定を行う

ここで設定する項目は次のとおりです。

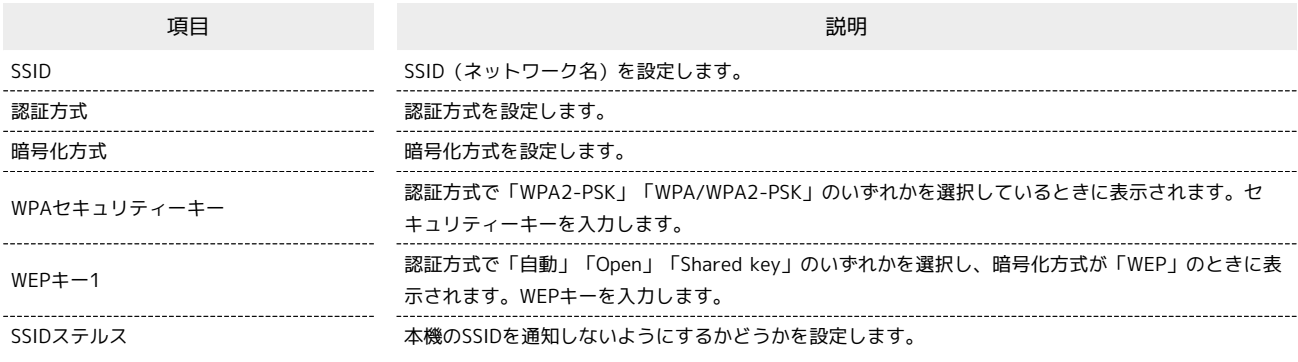

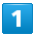

メインメニューで 設定

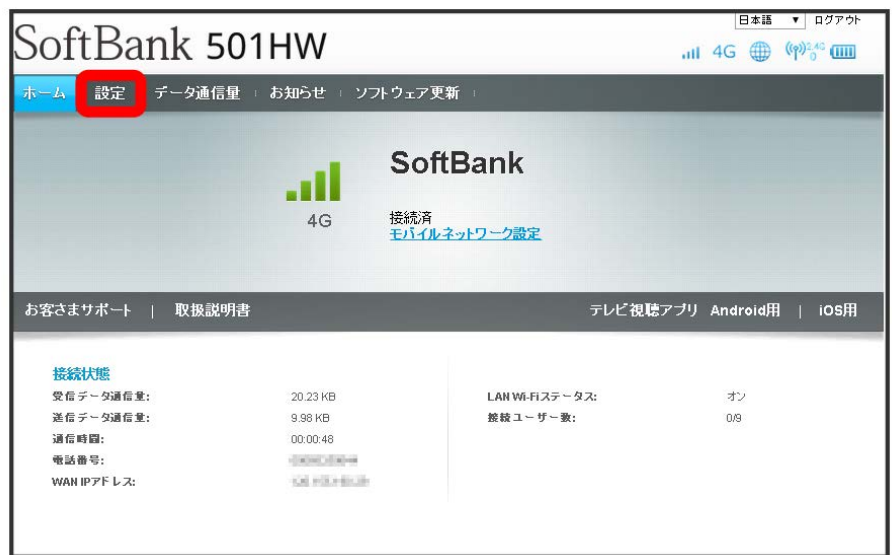

※3 かんたん設定ウィザード画面が表示されます。

101

# 102

 $\vert$  2

次へ

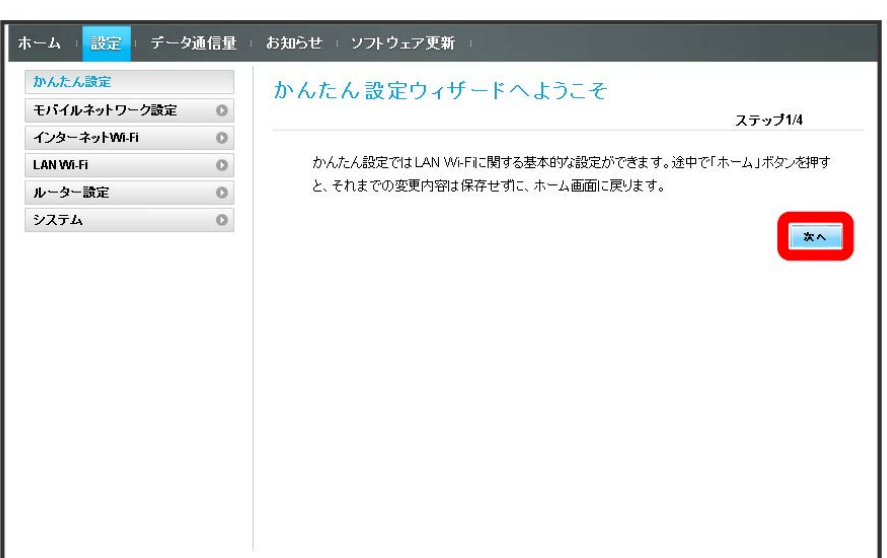

 $\overline{\mathbf{3}}$ 

LAN Wi-Fi設定のSSIDとSSIDステルスについての説明を確認し、 スヘ

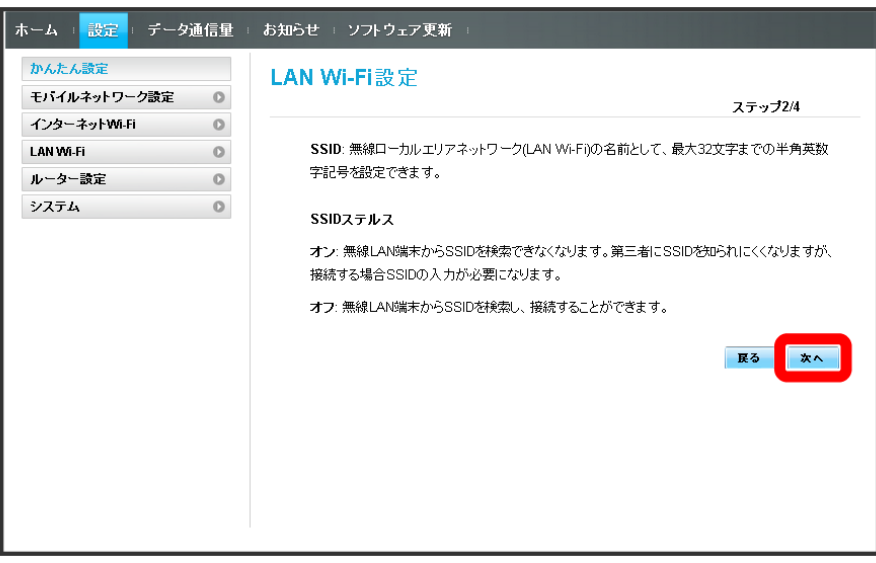

LAN Wi-Fi設定の各項目を設定し、 次へ

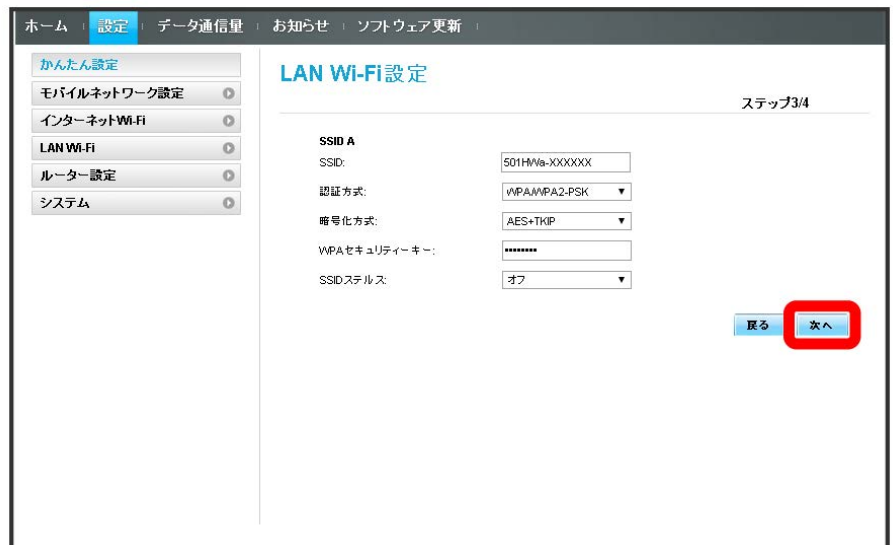

# $\overline{5}$

 $\overline{4}$ 

設定内容を確認し、 完了

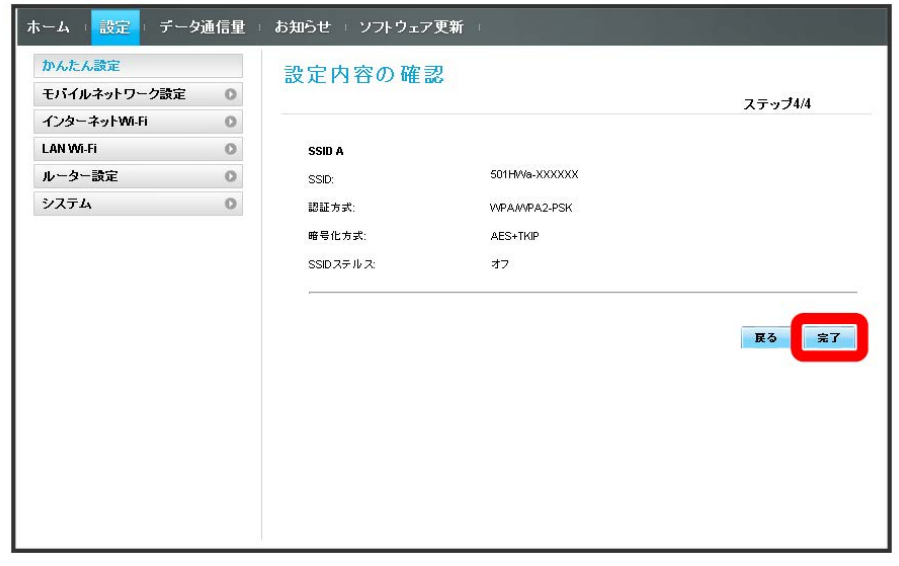

SSIDや認証方式、セキュリティーキーなどの設定が完了し、ホーム画面が表示されます。

# <span id="page-105-0"></span>モバイルネットワークを設定する

本機で4G/LTE/3Gネットワークに接続するうえでの詳細設定を行います。

#### ネットワーク検索を設定する

ネットワークを手動で検索して設定できます。日本国内では、自動モードのみご利用になれます。設定の変更はできません。

 $\boxed{1}$ 

メニューリストで モバイルネットワーク設定 → モバイルネットワーク

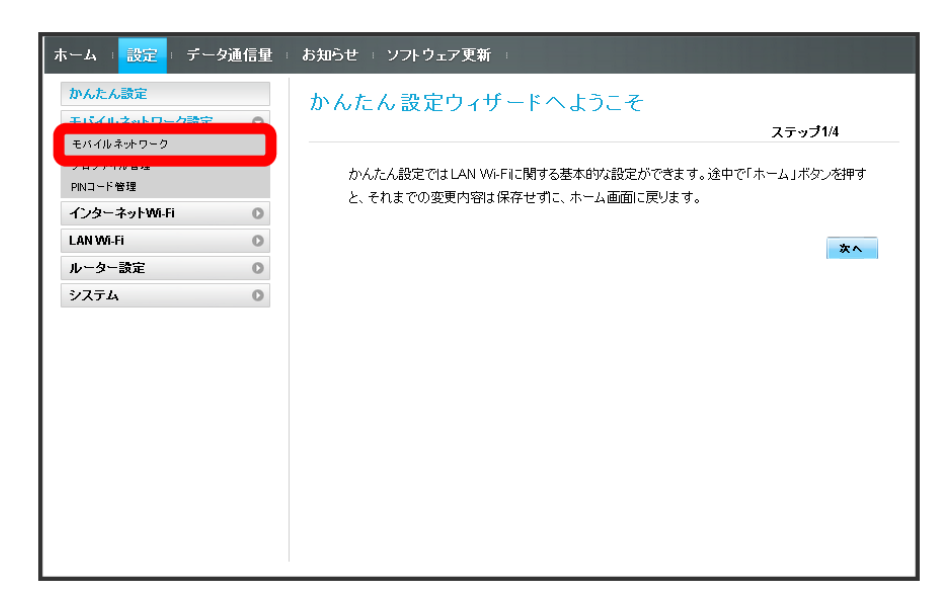

 $\overline{2}$ 

ネットワーク検索のモードで 手動 → 適用

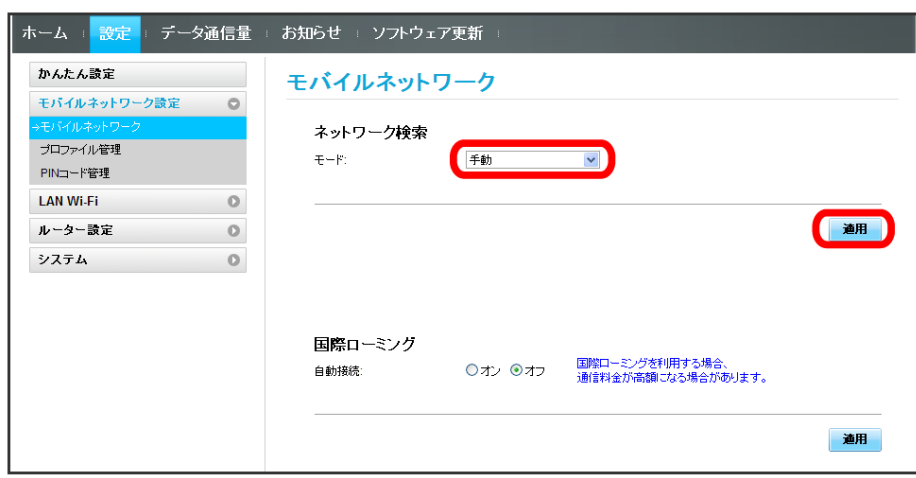

# $\overline{\mathbf{3}}$

#### 利用するネットワークを選択 ● OK

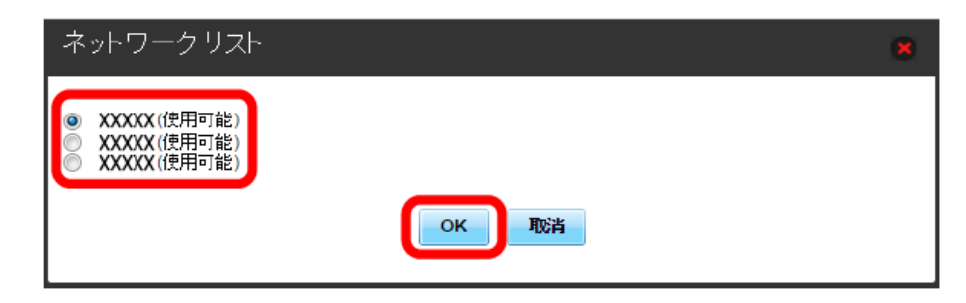

<mark>※3</mark> ネットワーク検索が設定されます。

国際ローミングを設定する

海外においては3Gネットワークへのローミングが可能になります。

#### $\boxed{1}$

メニューリストで モバイルネットワーク設定 → モバイルネットワーク

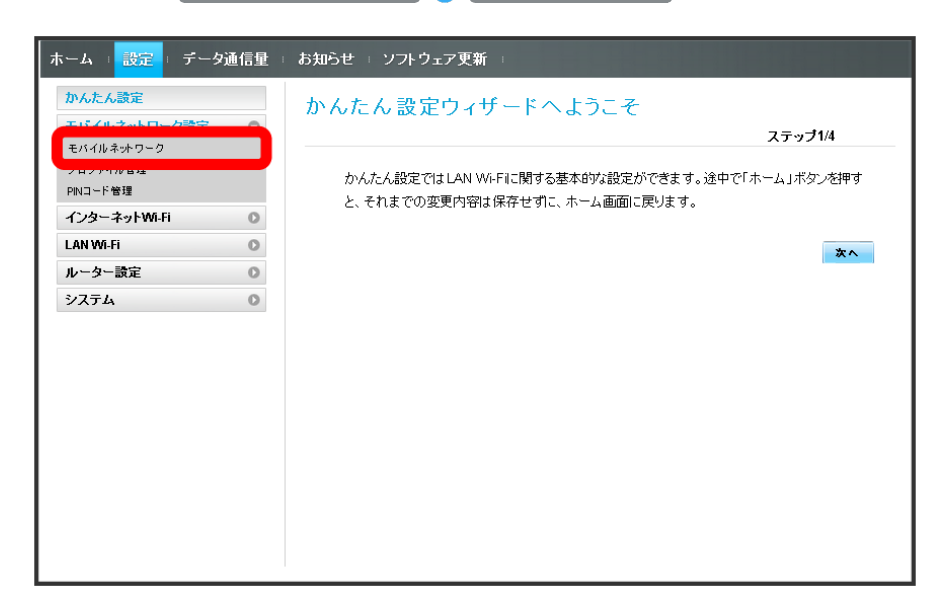

 $\overline{2}$ 

国際ローミングの設定を変更 → 適用

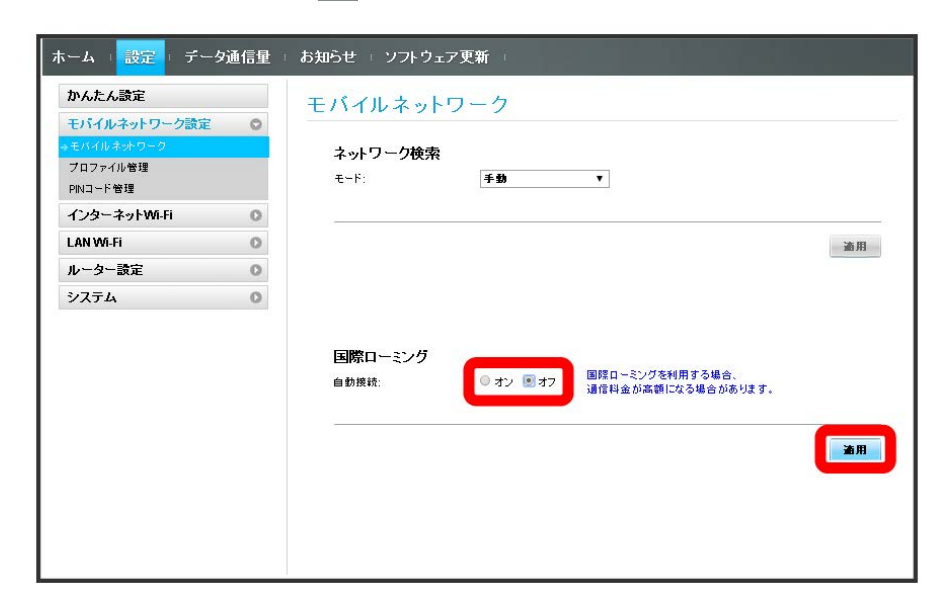

※3 国際ローミングの設定が変更されます。
### プロファイルを作成する

#### 次の項目を設定してプロファイルを作成します。

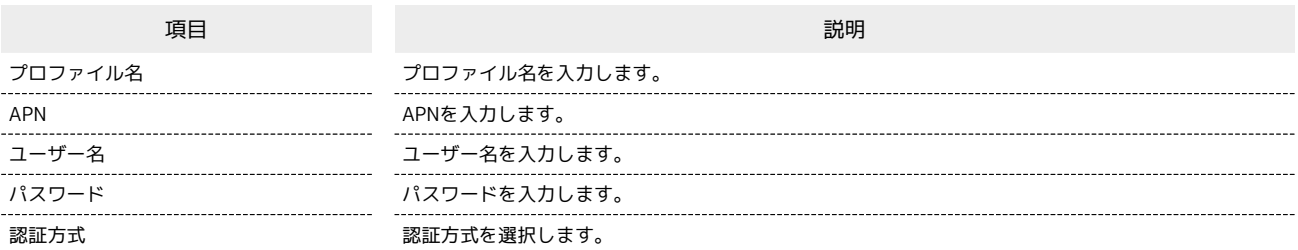

### $\overline{1}$

### メニューリストで Eバイルネットワーク設定 → プロファイル管理

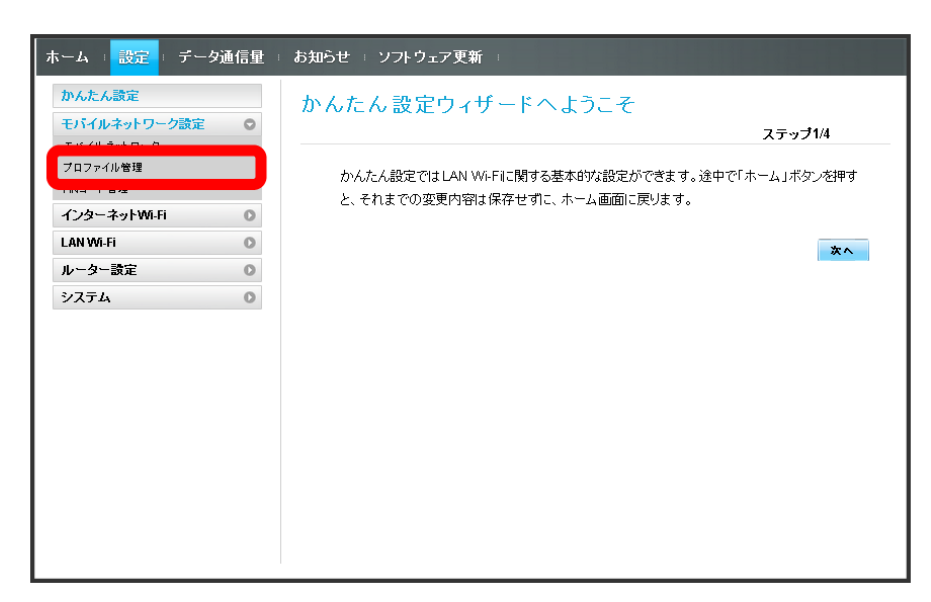

 $\overline{2}$ 

新規プロファイル

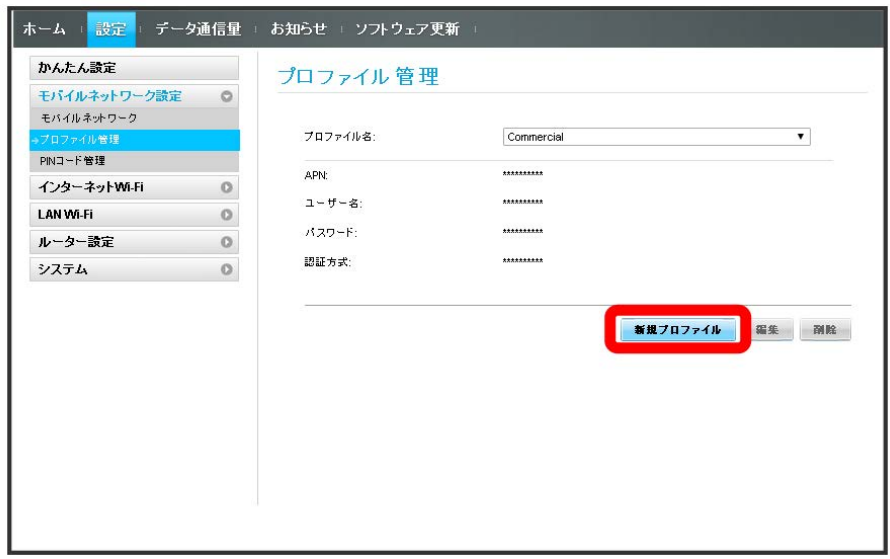

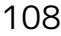

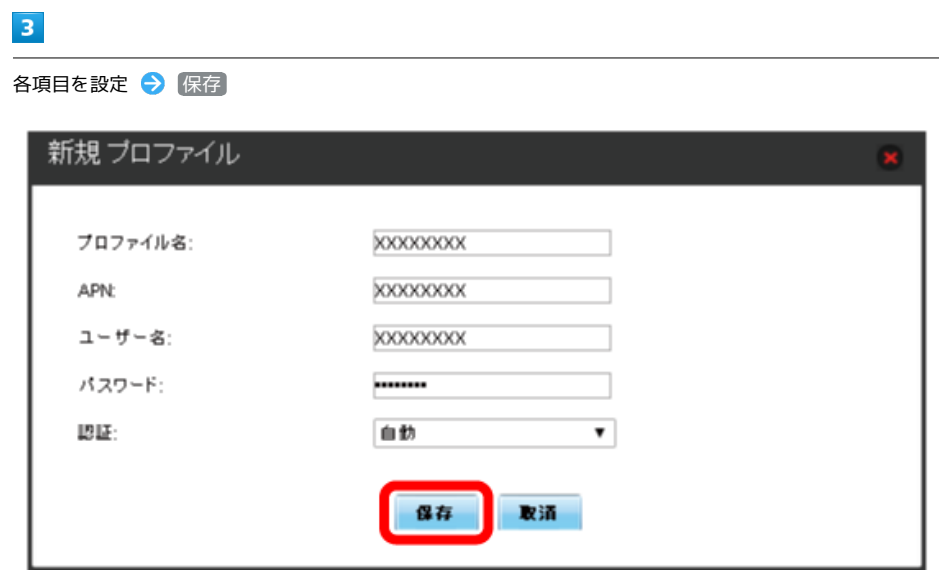

※3 作成したプロファイルがプロファイル名に表示されます。

#### プロファイルを編集する

すでに登録されているプロファイルを編集できます。 お買い上げ時に設定されている初期プロファイルおよび現在接続に使用中のプロファイルは編集できません。

## $\overline{\mathbf{1}}$

メニューリストで モバイルネットワーク設定 → プロファイル管理

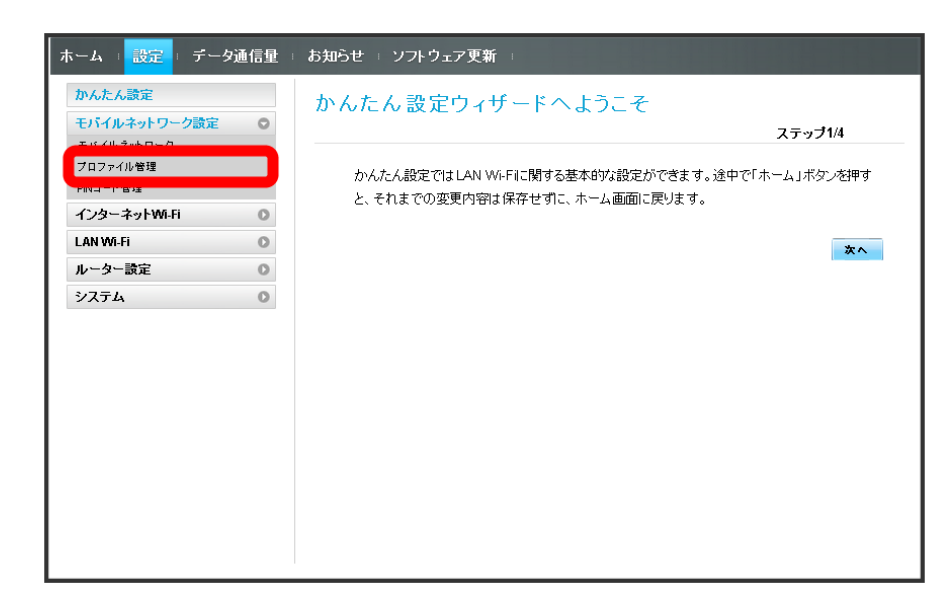

## $\overline{2}$

プロファイル名を選択 → 編集

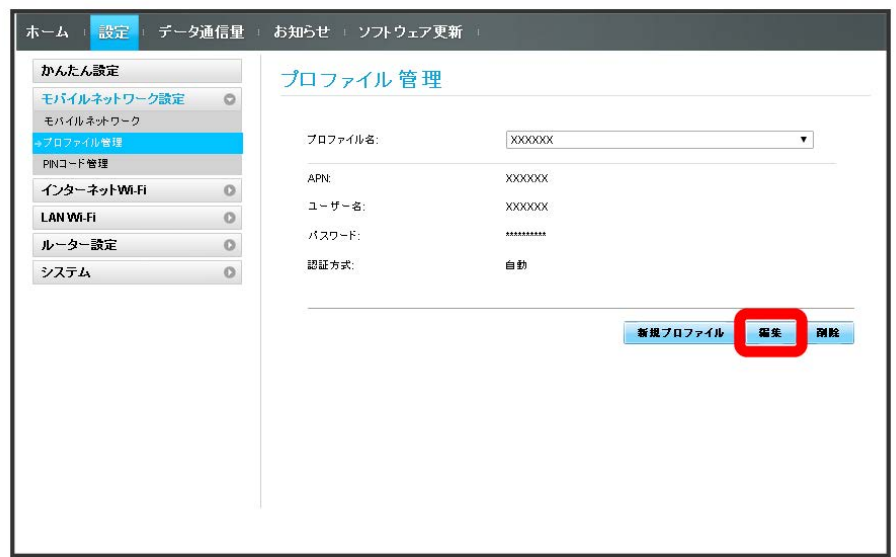

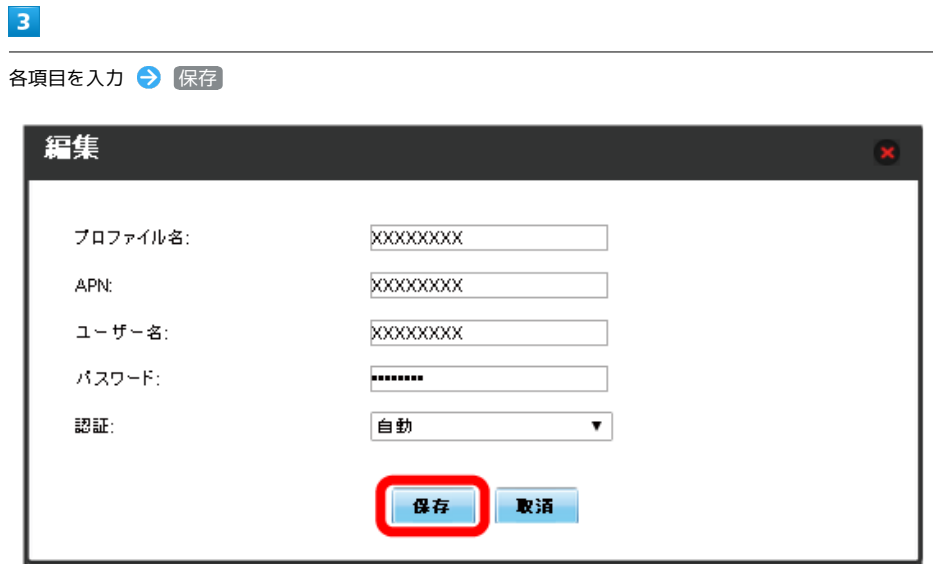

<mark>※3</mark> 編集した内容が表示されます。

作成済みのプロファイルを削除します。 お買い上げ時に登録されているプロファイルは削除できません。

## $\boxed{1}$

ш

メニューリストで モバイルネットワーク設定 → プロファイル管理

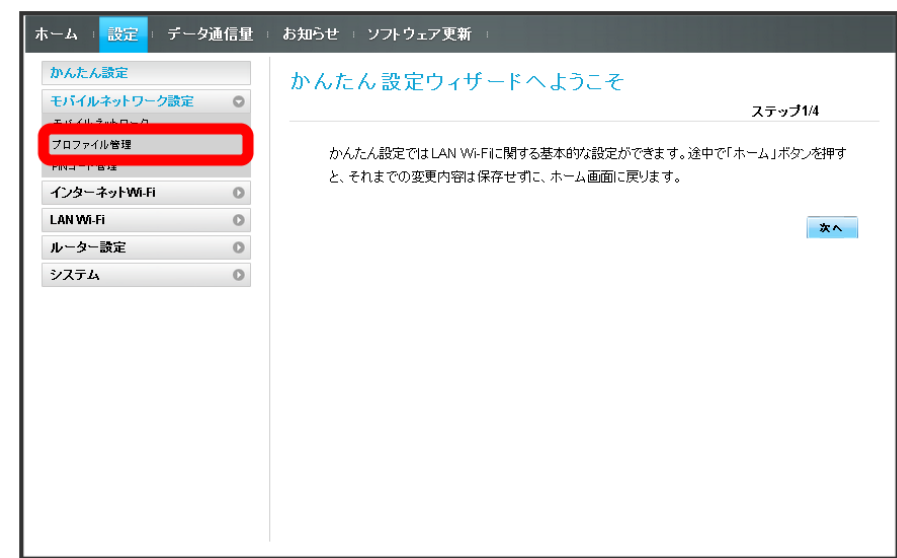

## $\overline{2}$

プロファイル名を選択 → 削除

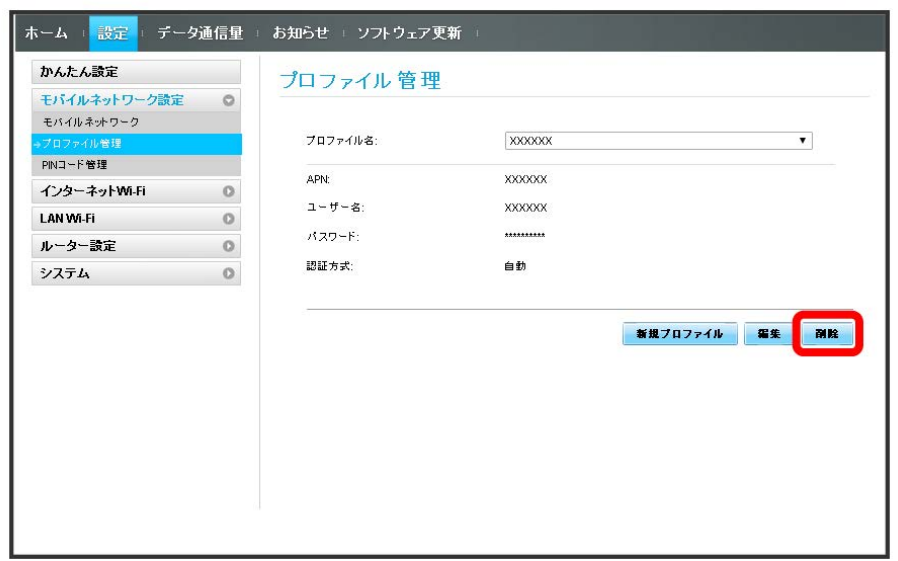

## $\overline{\mathbf{3}}$

はい

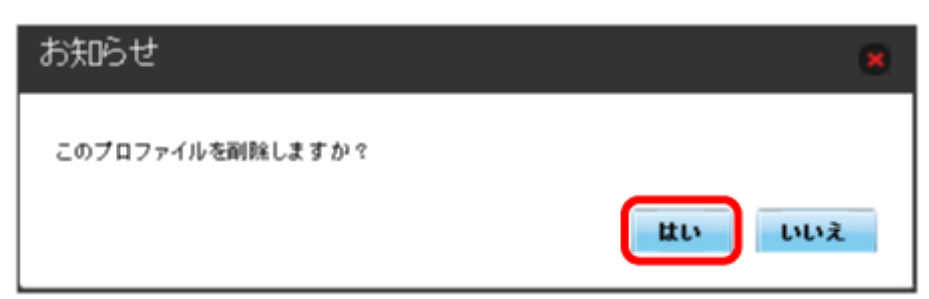

<mark>※3</mark> プロファイルが削除されます。

PINコードについて

PIN (Personal Identification Number)は、不正ユーザーがUSIMカードを使用することを防ぐために使われるコードです。

・PIN認証を オン に設定すると、電源を入れたときに本機またはWEB UIからPINコードを入力しないと本機を使用することができなくなります。

・PINコードを3回連続で間違えるとPINロック状態になります。その場合PINロック解除コード(PUKコード)が必要になります。PINロック解除コー ド(PUKコード)については[、お問い合わせ先ま](#page-231-0)でお問い合わせください。またPINロック解除コード(PUKコード)を10回連続で間違えると、完全 ロック状態となります。完全ロック状態となった場合は所定の手続きが必要になります。[お問い合わせ先ま](#page-231-0)でご連絡ください。

#### PIN認証を設定する

PINコードによる認証を設定します。 お買い上げ時のUSIMカードのPINコードは、「9999」に設定されています。

#### $\overline{1}$

メニューリストで モバイルネットワーク設定 → PINコード管理

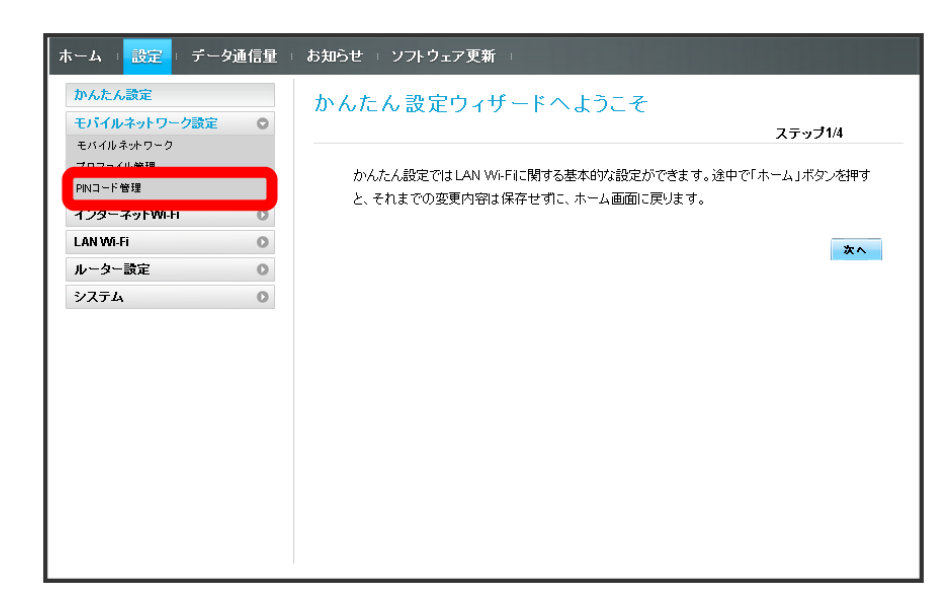

## $\overline{2}$

「PIN認証」を オン → PINコードを入力 → 適用

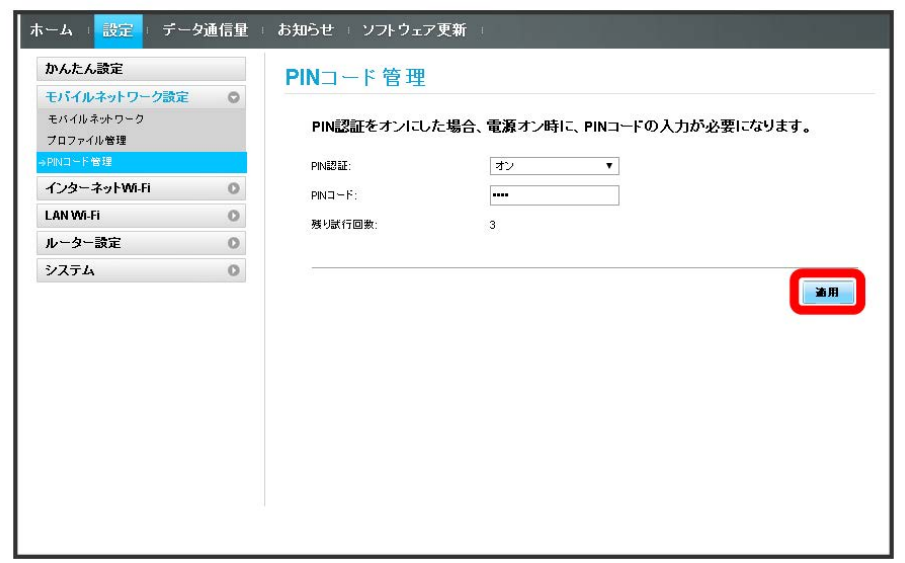

※ 電源を入れたときに本機またはWEB UIからPINコードの入力が必要になります。

## 114

PIN認証を行う(WEB UIから) ı

#### $\boxed{1}$

Webブラウザを起動し、アドレス入力欄に「 http://web.setting 」と入力する

## $\overline{2}$

4~8桁のPINコードを入力

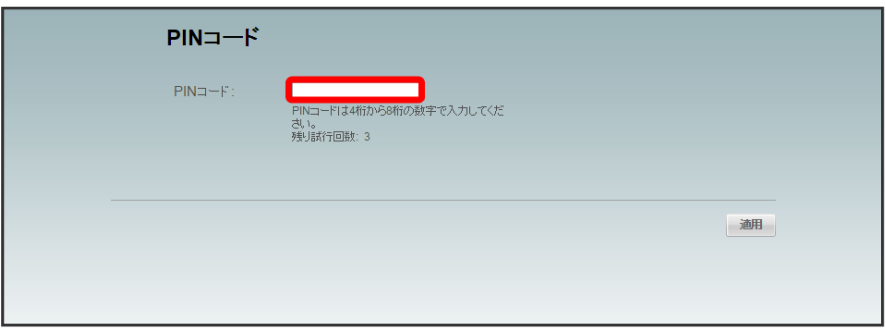

 $\overline{\mathbf{3}}$ 

適用

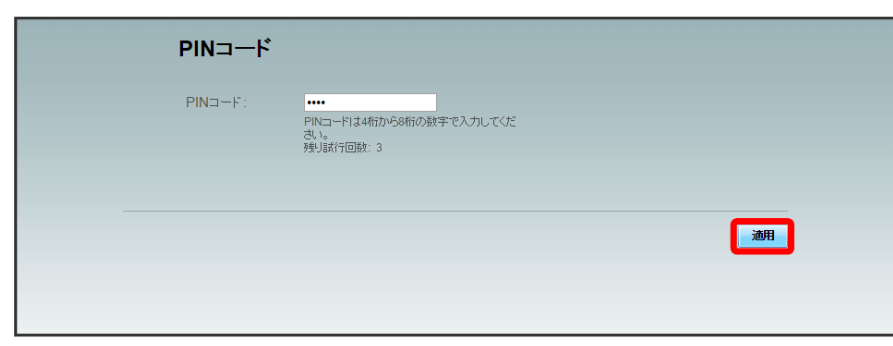

※3 正しいPINコードが入力されると、ホーム画面が表示されます。

PIN認証を行う(本体から)

## $\overline{\mathbf{1}}$

ディスプレイを上下のどちらかにスライドしてロックを解除

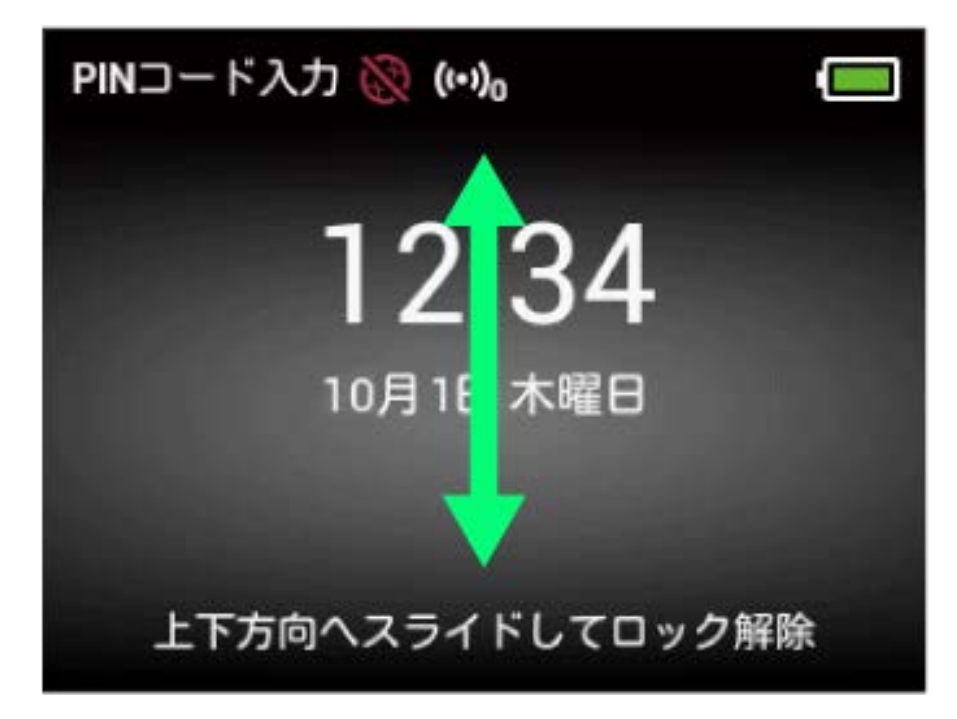

## $\overline{2}$

4~8桁のPINコードを入力 → OK

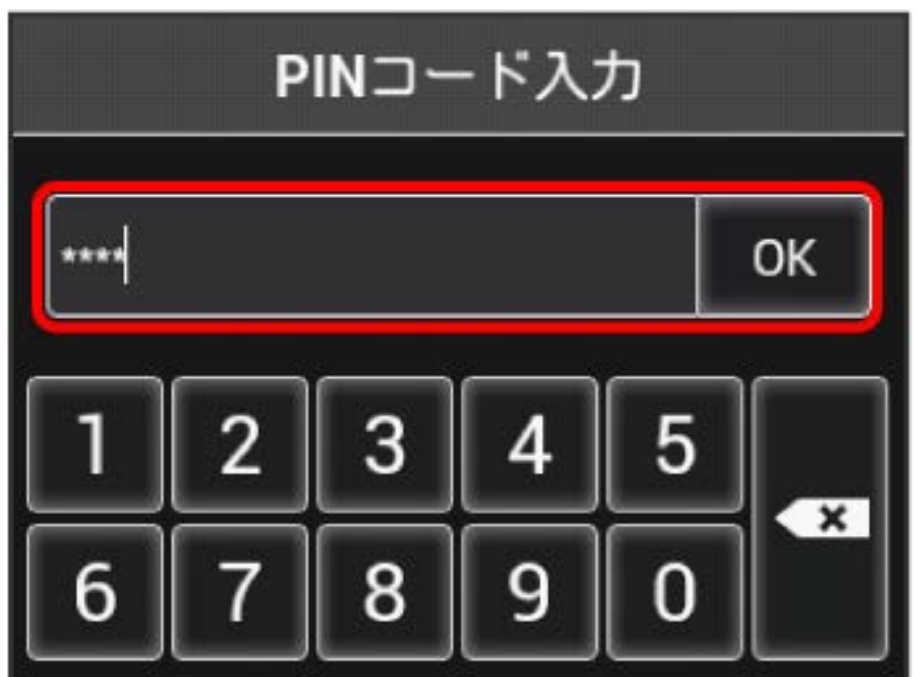

※ 正しいPINコードが入力されると、ホーム画面が表示されます。

PINコードを変更する

PINコードは、必要に応じて4~8桁のお好きな番号に変更できます。

 $\boxed{1}$ 

メニューリストで モバイルネットワーク設定 → PINコード管理

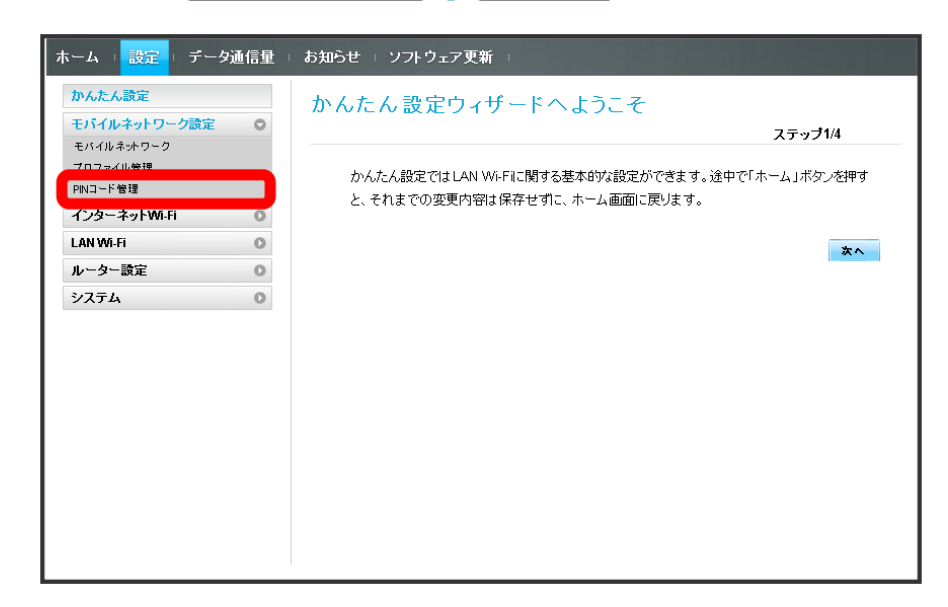

 $\overline{2}$ 

「PIN認証」を 変更 → 各項目を設定 → 適用

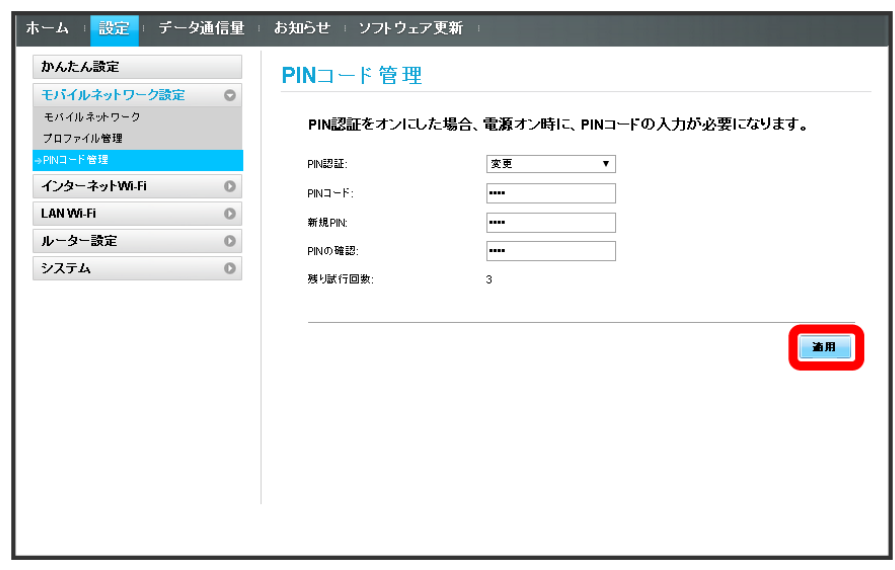

<mark>※3</mark> PINコードが変更されます。

PIN認証を解除する

PIN認証をOFFにします。

#### $\overline{\mathbf{1}}$

メニューリストで モバイルネットワーク設定 ● PINコード管理

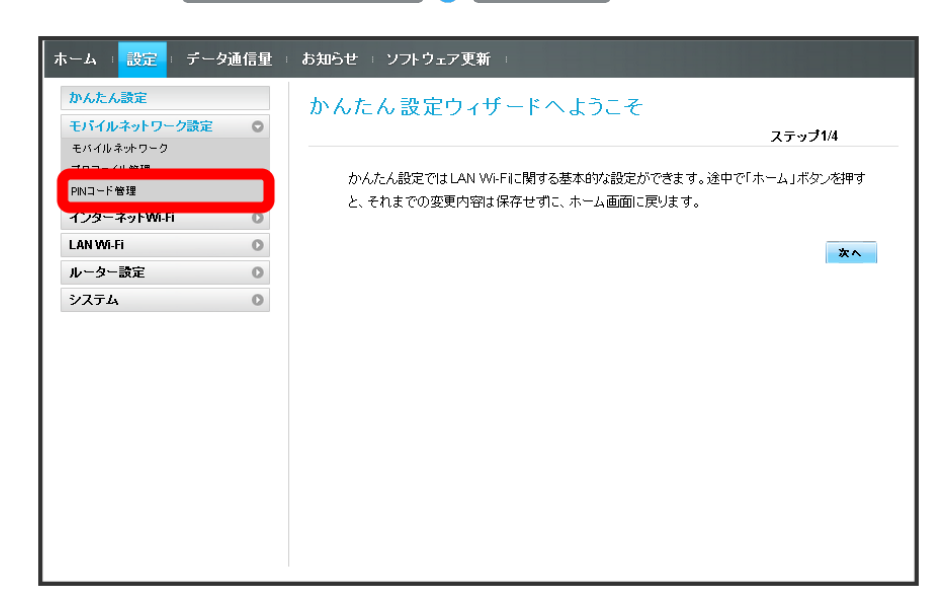

#### $\overline{2}$

「PIN認証」を オフ → PINコードを入力 → 適用

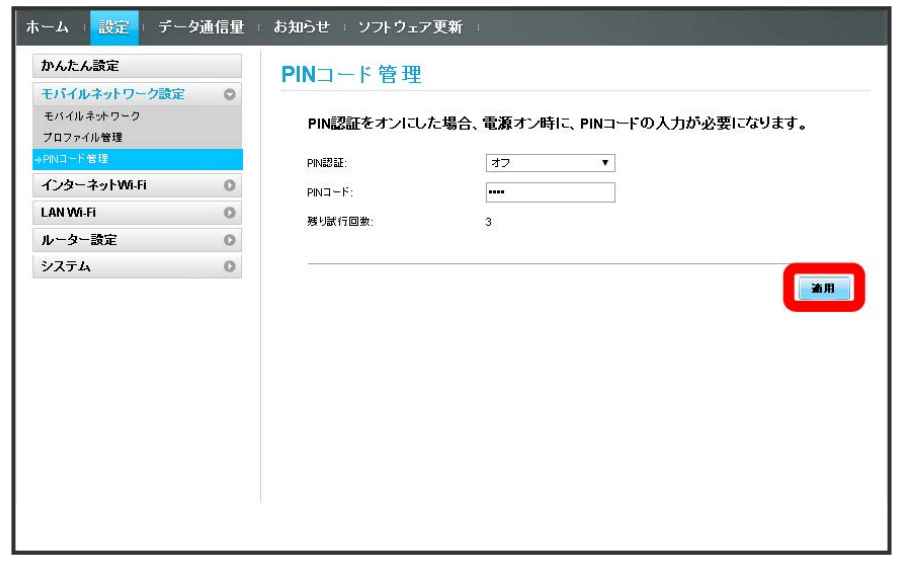

<mark>※</mark> PIN認証が解除されます。

 $\Phi$ 国際ローミング中にモバイルネットワークを設定する

国際ローミング中に、モバイルネットワークを手動で検索して設定できます。

メニューリストで モバイルネットワーク設定 ● モバイルネットワーク ● ネットワーク検索のモードで 手動 ● 適用 ● 利用する ネットワークを選択 ● OK

※ モバイルネットワークが設定されます。

## インターネットWi-Fiの設定を行う

本機は、自宅や会社の無線LANルーターや、ソフトバンクWi-Fiスポットなどと接続して、インターネットに接続できます。このインターネット接続の ことを、「インターネットWi-Fi」と呼びます。 インターネットWi-Fi機能とマルチSSID機能(SSID B)を同時に使用することはできません。

■■ インターネットWi-Fiで新規にネットワークに接続する

メニューリストで インターネットWi-Fi → インターネットWi-Fi → ネットワークを追加 → SSIDを入力 → 認証方式を選択 → セ キュリティーキーを入力 → 保存

※ 入力したSSIDの機器と接続されます。

■ インターネットWi-Fi設定変更時のご注意

無線LANで接続した端末から、WEB UIでインターネットWi-Fiの設定を変更すると、無線LANの接続が切れることがありますので、ご注意くださ い。

インターネットWi-Fiを設定する

インターネットWi-FiをONにすると、自宅や会社の無線LANルーターや公衆無線LANサービスを利用してWi-Fiでインターネット接続できます。

・インターネットWi-Fi機能をONにしている場合、接続している無線LAN端末の接続数によっては、最大通信速度が低下する場合があります。

 $\vert$  1

メニューリストで インターネットWi-Fi インターネットWi-Fi

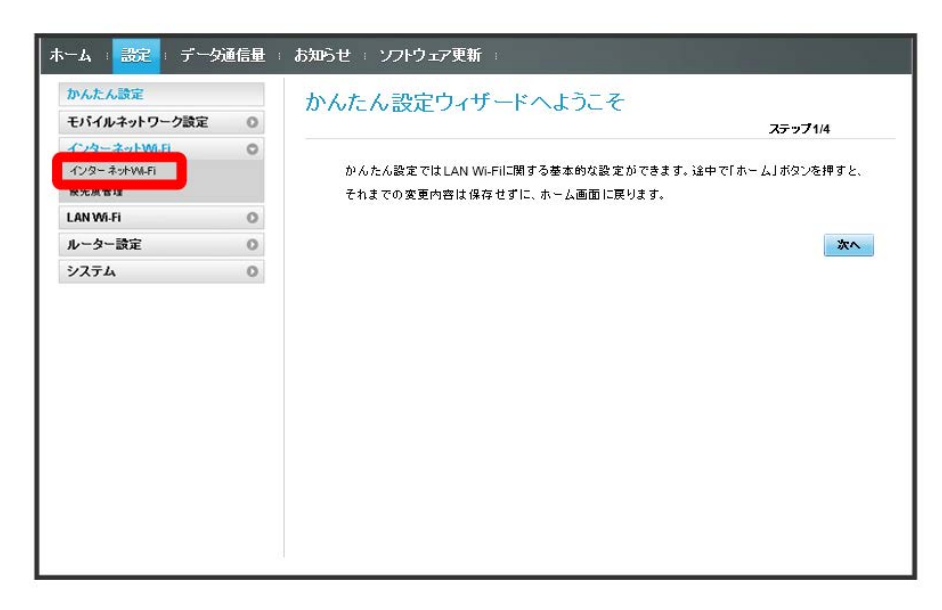

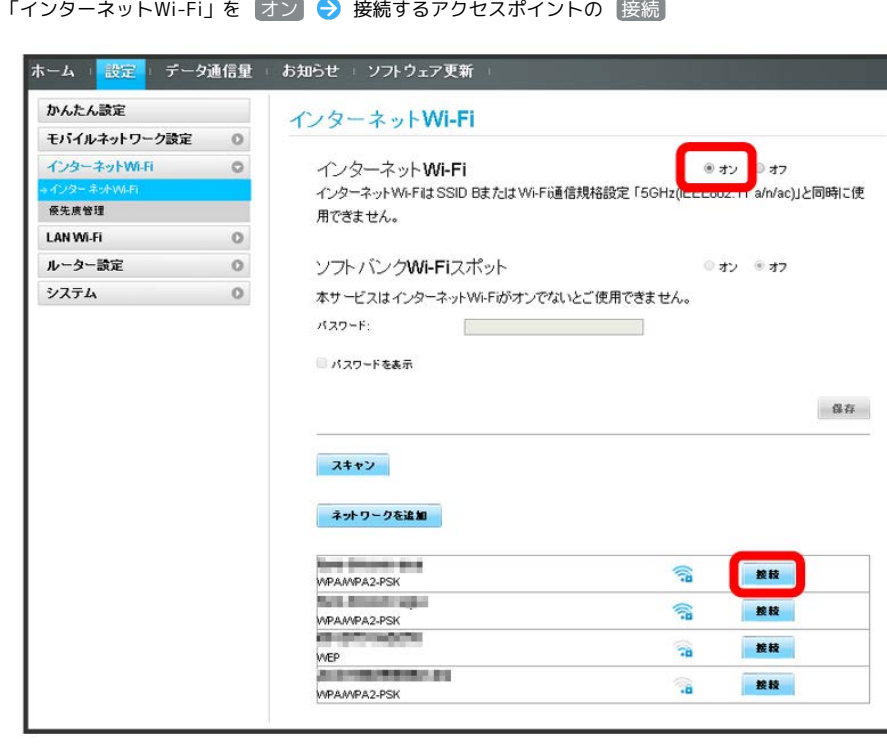

- ・ スキャン をクリックすると、周囲にあるインターネットWi-Fiのアクセスポイントを再検索します。
- ・マルチSSID機能 (SSID B) がONの状態で「インターネットWi-Fi」の オン をクリックすると、お知らせ画面が表示されます。 [はい] をクリックす ると、マルチSSID機能が自動的にOFFになります。

#### $\overline{\mathbf{3}}$

 $\overline{\mathbf{2}}$ 

セキュリティーキーを入力 → 接続

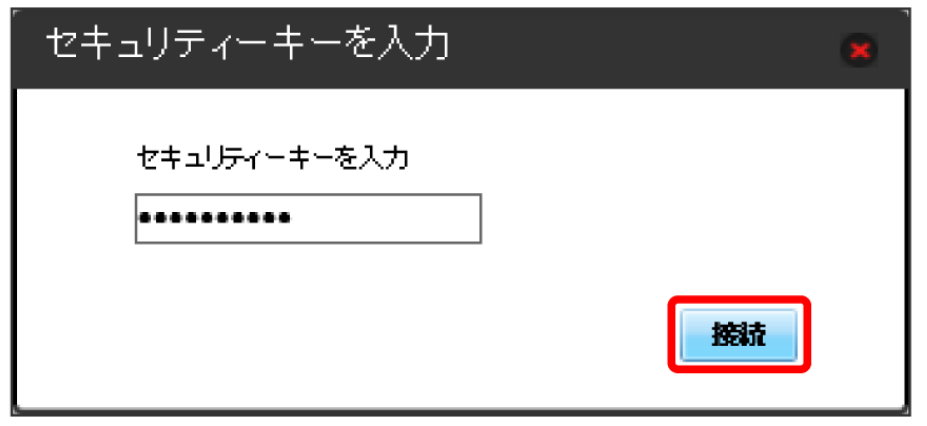

選択したアクセスポイントに接続され、選択したアクセスポイントのSSIDの下に「接続済」と表示されます。

### | ソフトバンクWi-Fiスポットを設定する

ソフトバンクWi-FスポットをONにすると、ソフトバンクWi-Fiスポットのサービスエリアに入ったときに自動で接続されます。

・ソフトバンクWi-Fiスポット用パスワードは、ご契約時に設定した4桁の暗証番号です。

#### $\mathbf{1}$

メニューリストで インターネットWi-Fi インターネットWi-Fi

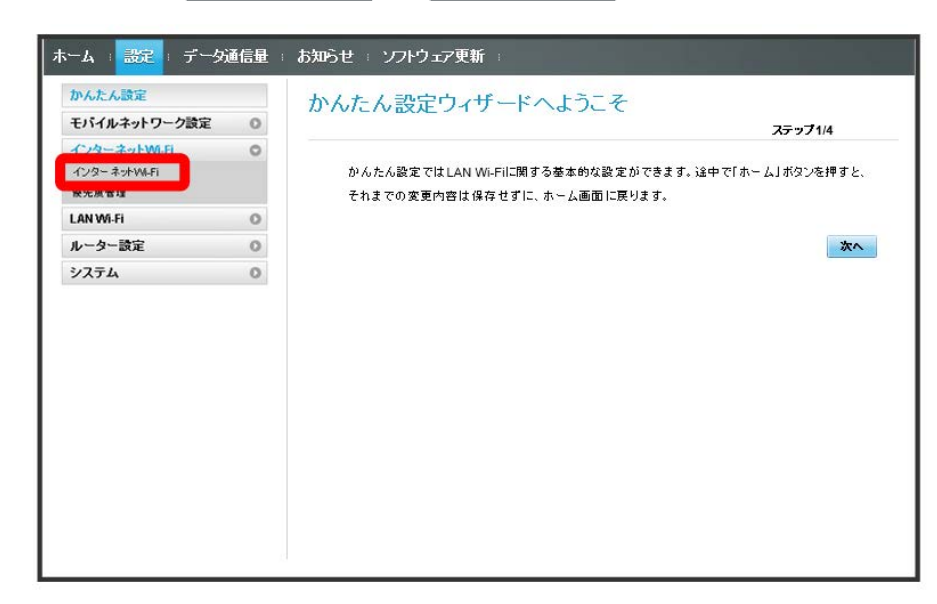

#### $\overline{2}$

「インターネットWi-Fi」の オン を確認 → 「ソフトバンクWi-Fiスポット」を オン

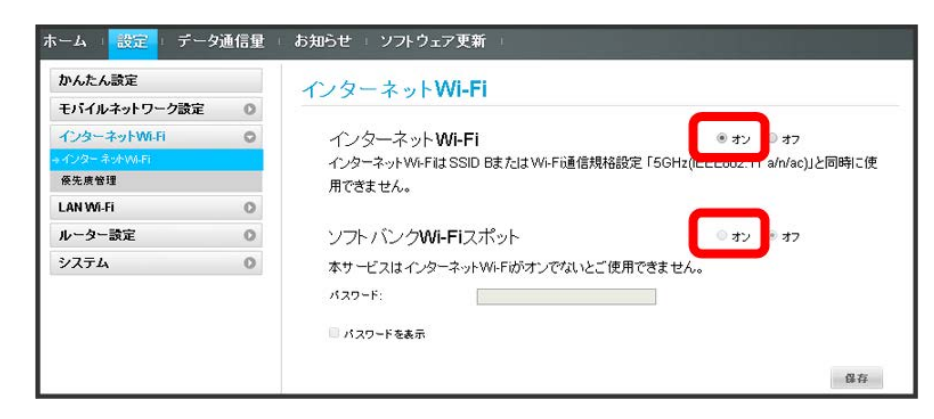

・マルチSSID機能 (SSID B) がONの状態で「インターネットWi-Fi」の オン をクリックすると、お知らせ画面が表示されます。 [はい] をクリックす ると、マルチSSID機能が自動的にOFFになります。

#### $\overline{3}$

ソフトバンクWi-Fiスポット用パスワードを入力

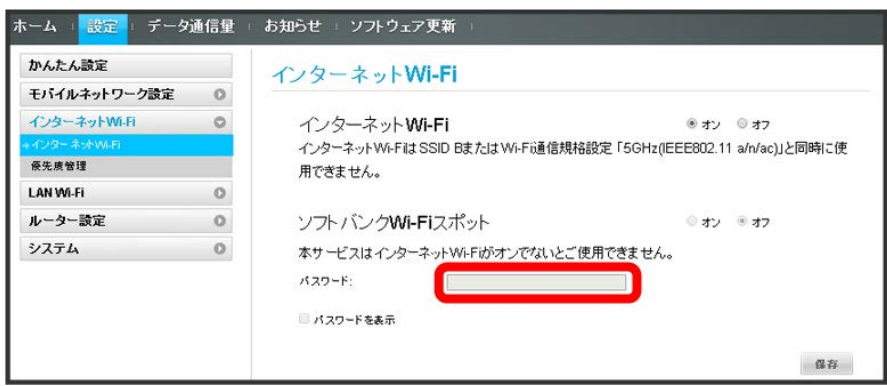

 $\overline{\mathbf{4}}$ 

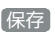

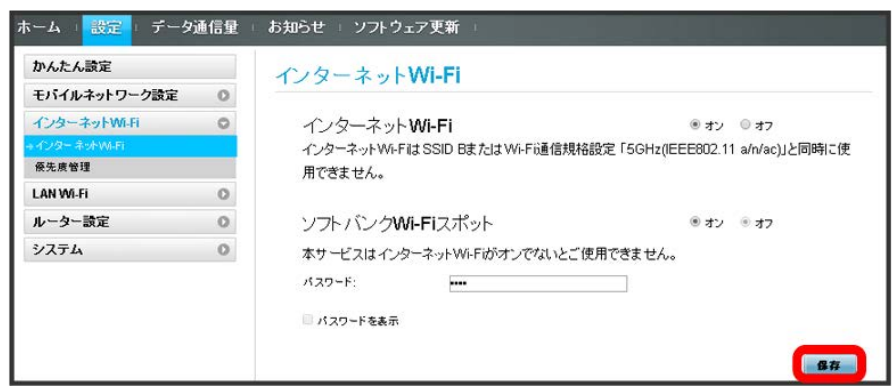

<mark>※</mark><br>マフトバンクWi-Fiスポット設定が完了します。

接続先の優先度を設定する

接続先に優先順位を設定し、優先的に接続するアクセスポイントを指定できます。

#### $\boxed{1}$

メニューリストで インターネットWi-Fi → 優先度管理

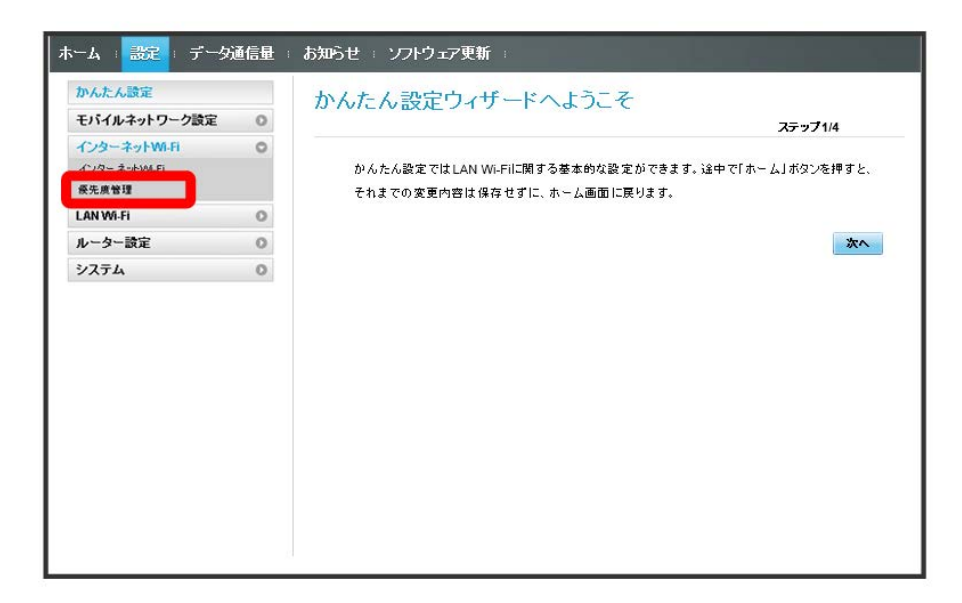

 $\overline{2}$ 

優先度を変更したい接続先の ↑ / →

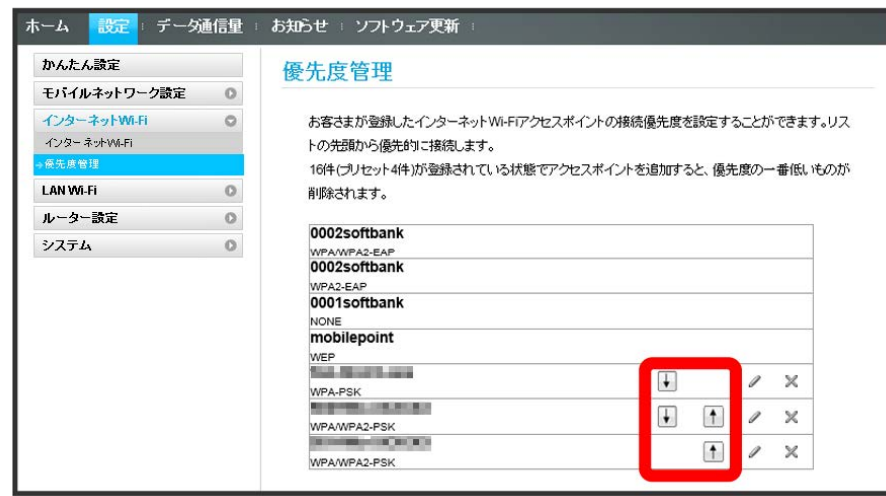

※ 1 / □ をクリックするたびに接続先の位置が上下に移動し、優先度が設定されます。

・接続先を編集する場合は、 ◇ 設定内容を編集 ◇ 保存 をクリックします。 ・接続先を削除する場合は、 ◯ ◯ OK をクリックします。

#### あらかじめ登録されている接続先

接続先として、あらかじめ4件のソフトバンクWi-Fiスポットが登録されています。この4件の接続先の優先度の変更や削除はできません。

# LAN Wi-Fi設定を行う

本機は、パソコンやスマートフォン、ゲーム機などと無線LAN接続できます。この無線LAN接続を「LAN Wi-Fi」と呼びます。 LAN Wi-Fiで本機と接続した無線LAN端末は、本機のインターネットWi-Fi機能を使って、インターネットにアクセスできます。

#### **LAN Wi-Fi設定変更時のご注意**

無線LANで接続した端末から、WEB UIでLAN Wi-Fiの設定を変更すると、無線LANの接続が切れることがありますので、ご注意ください。

## LAN Wi-Fiの基本設定を行う(SSID A)

SSID Aについて無線LANの基本的な設定を行います。 ここで設定する項目は次のとおりです。

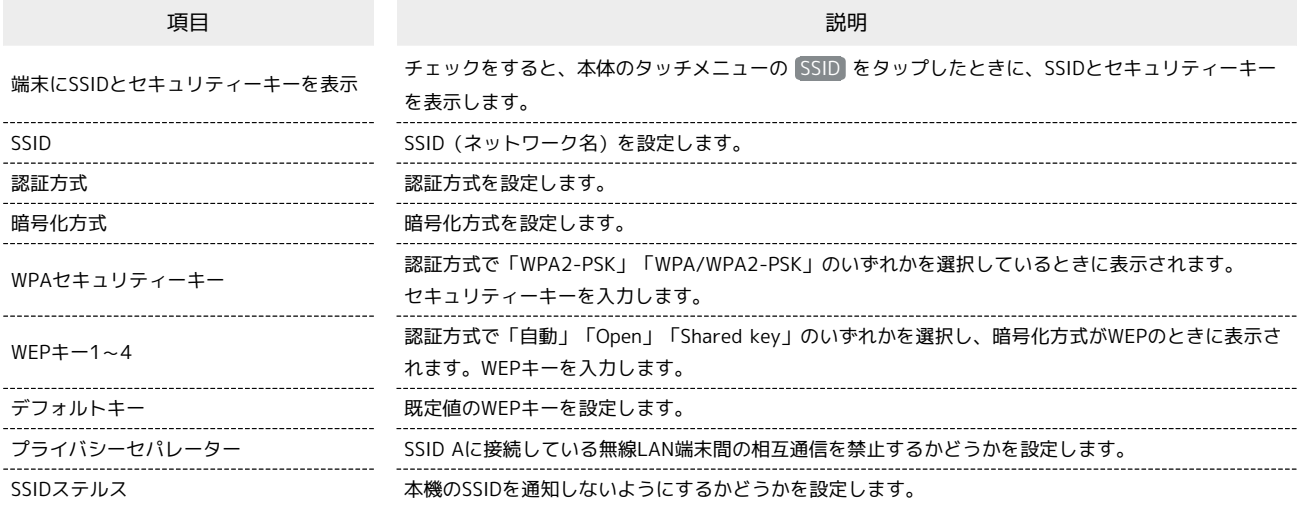

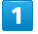

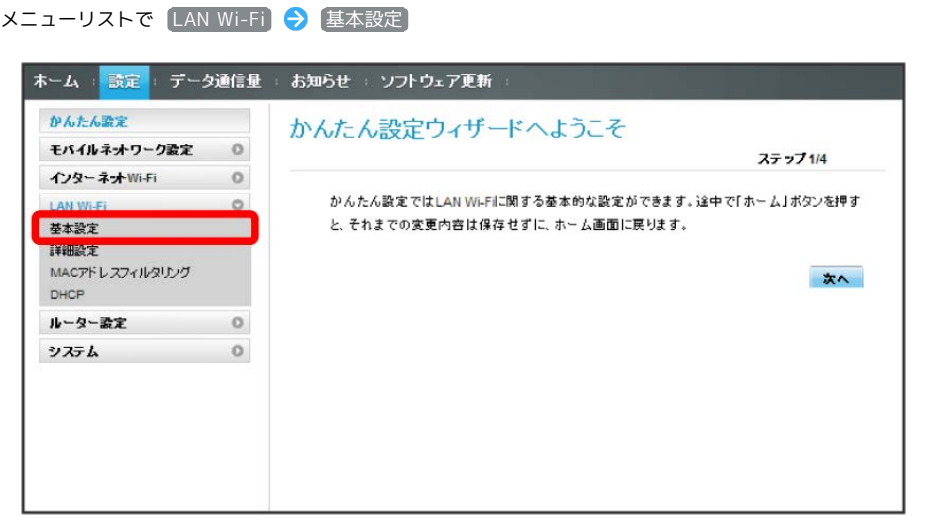

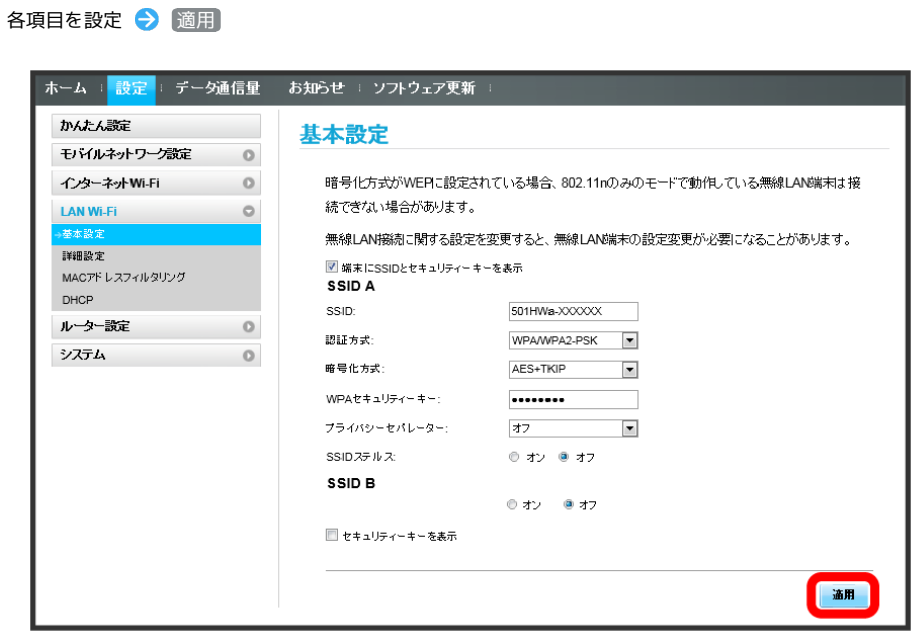

SSID AのLAN Wi-Fi基本設定が設定されます。

 $\overline{\mathbf{2}}$ 

#### ■ マルチSSID機能をONにする (SSID B)

SSID Bについて無線LANの基本的な設定を行います。

・SSID Bを利用するには、インターネットWi-Fi機能をOFFにする必要があります。インターネット接続はモバイルネットワークをご利用ください。

- ・SSID BはWPA/WPA2の暗号化方式には対応していません。
- ・マルチSSID機能をONにしている場合、接続している無線LAN端末の接続数によっては、最大通信速度が低下する場合があります。

ここで設定する項目は次のとおりです。

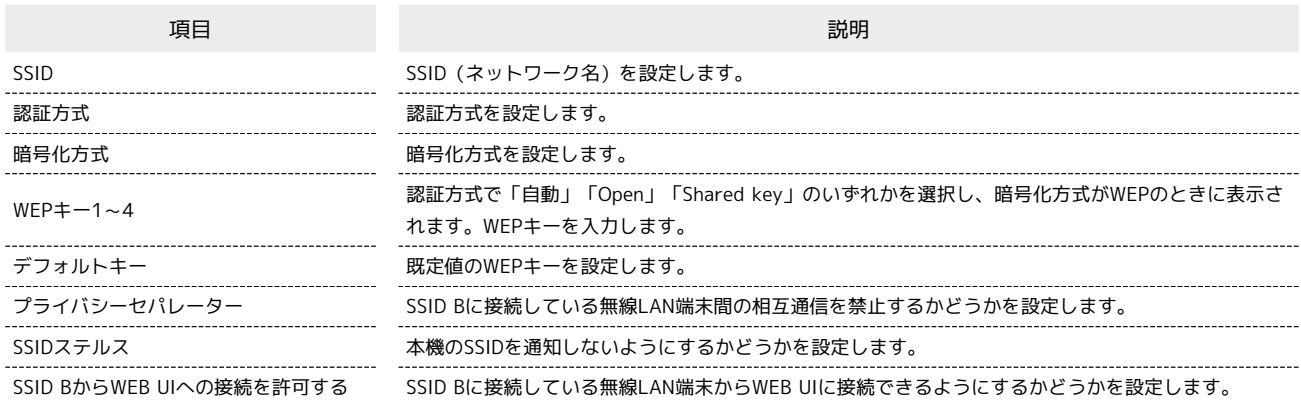

 $\overline{\mathbf{1}}$ 

メニューリストで LAN Wi-Fi → 基本設定

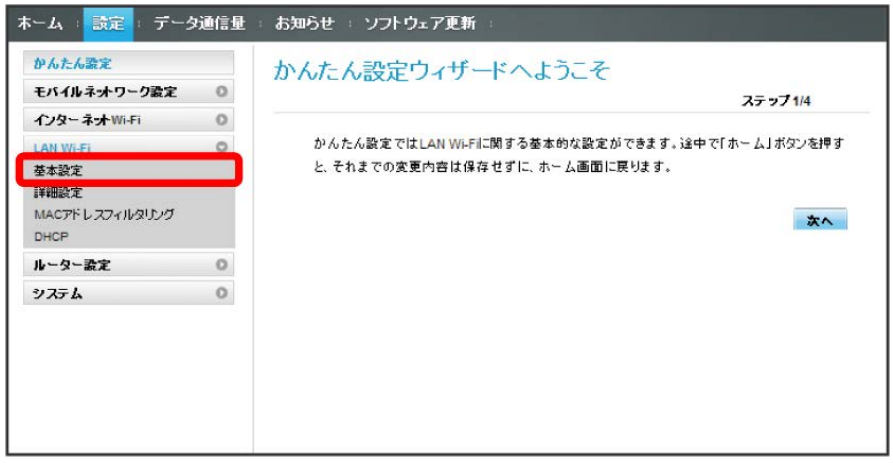

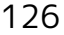

### $\overline{2}$

「SSID B」を オン

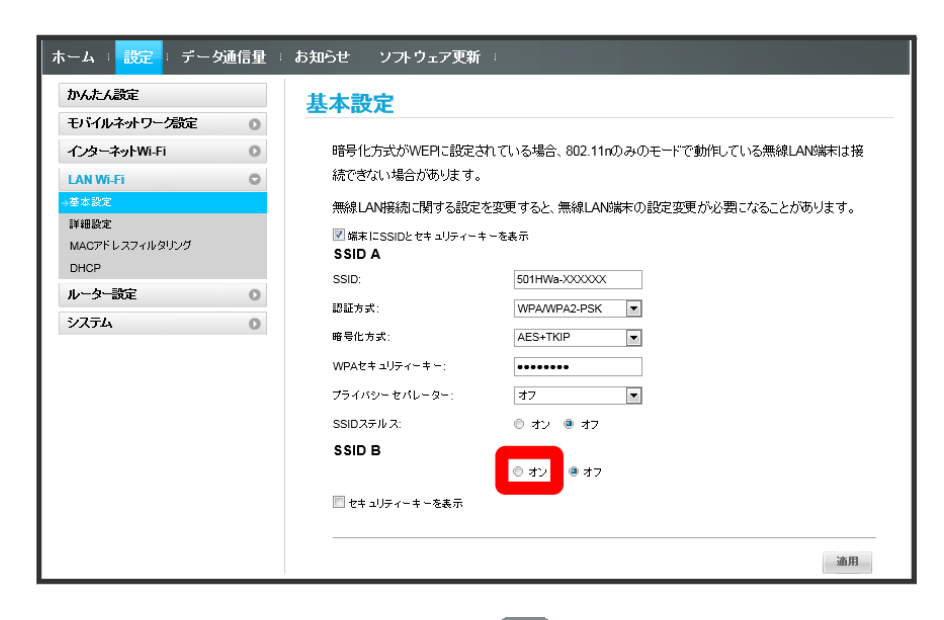

・インターネットWi-Fi機能がONの状態で「SSID B」の オン をクリックすると、お知らせ画面が表示されます。 (はい) をクリックすると、インター ネットWi-Fi機能が自動的にOFFになります。

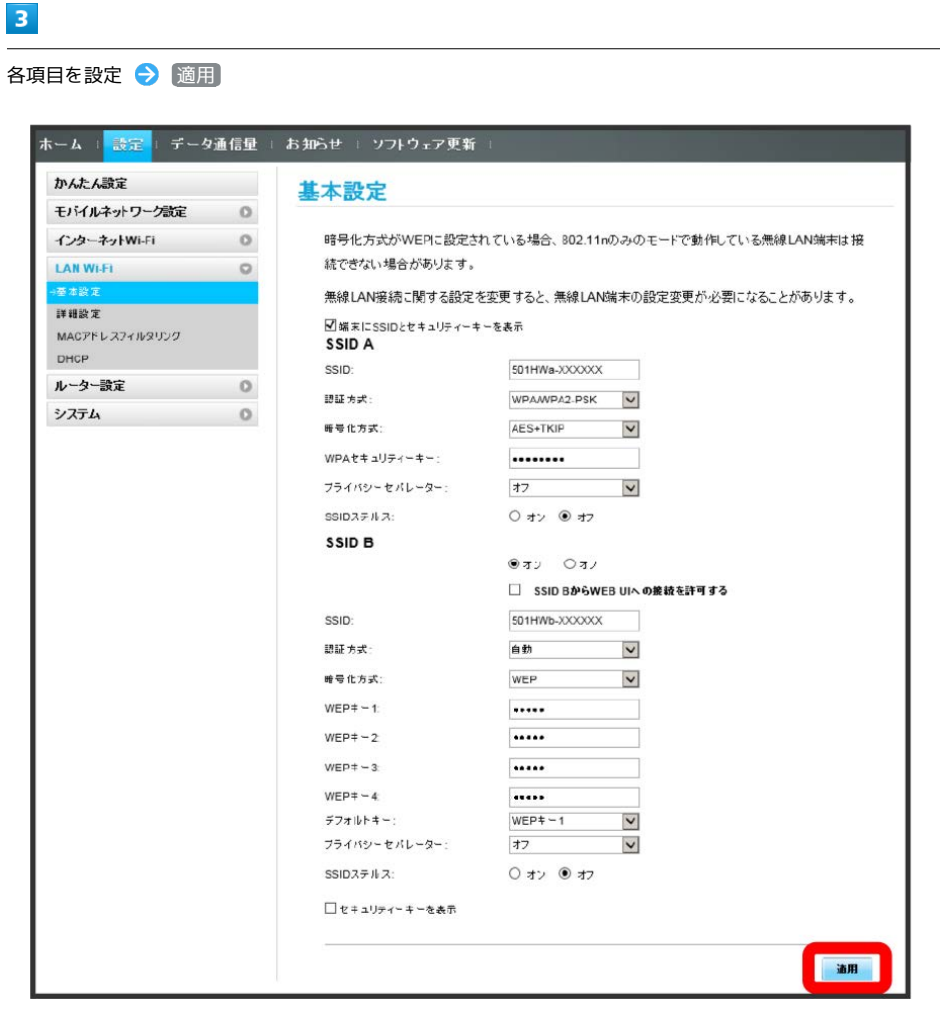

SSID BのLAN Wi-Fi基本設定が設定されます。

#### ここで設定できる項目は次のとおりです。

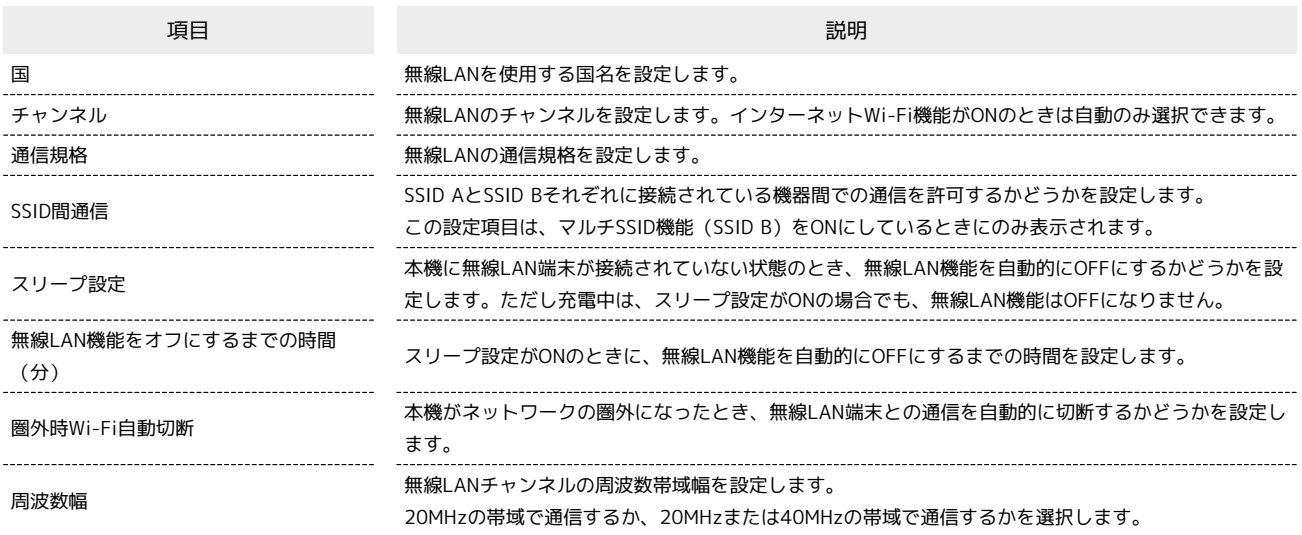

 $\overline{\mathbf{1}}$ 

メニューリストで LAN Wi-Fi → 詳細設定

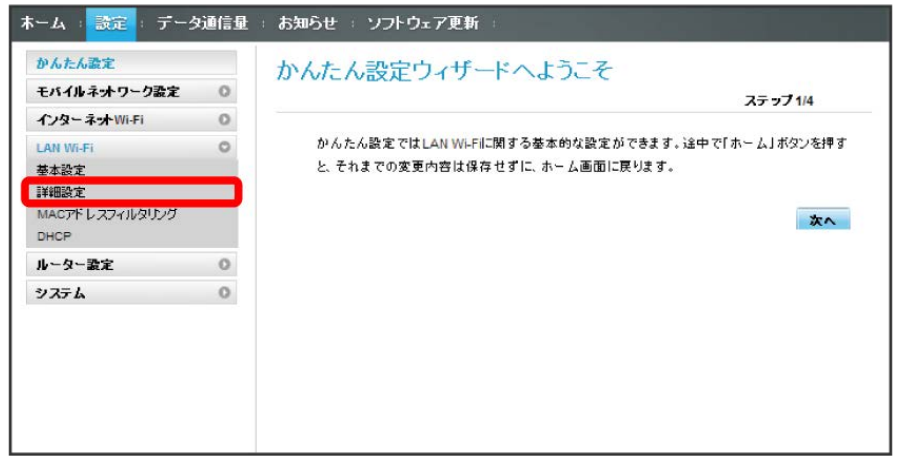

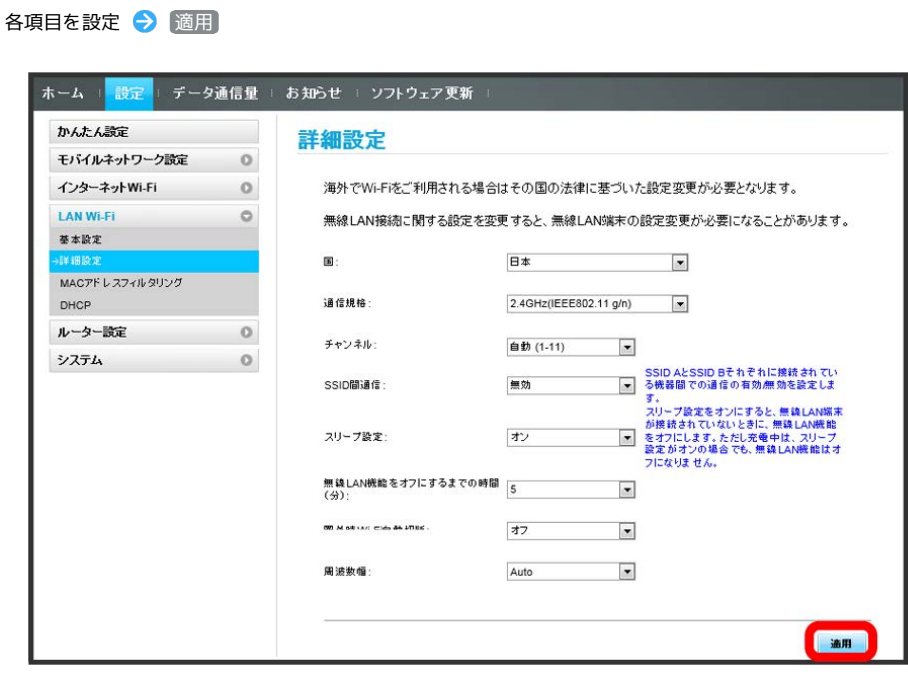

<mark>※3</mark> LAN Wi-Fi詳細設定が設定されます。

 $\overline{\mathbf{2}}$ 

#### MACアドレスフィルタリングを設定する

無線LAN端末のMACアドレスを登録して無線LAN接続の許可/禁止を設定し、セキュリティー機能を強化できます。

・マルチSSID機能(SSID B)をONにしている場合は、SSID BでもMACアドレスフィルタリングの設定ができます。

$$
\boxed{\textbf{1}}
$$

メニューリストで LAN Wi-Fi ▶ MACアドレスフィルタリング

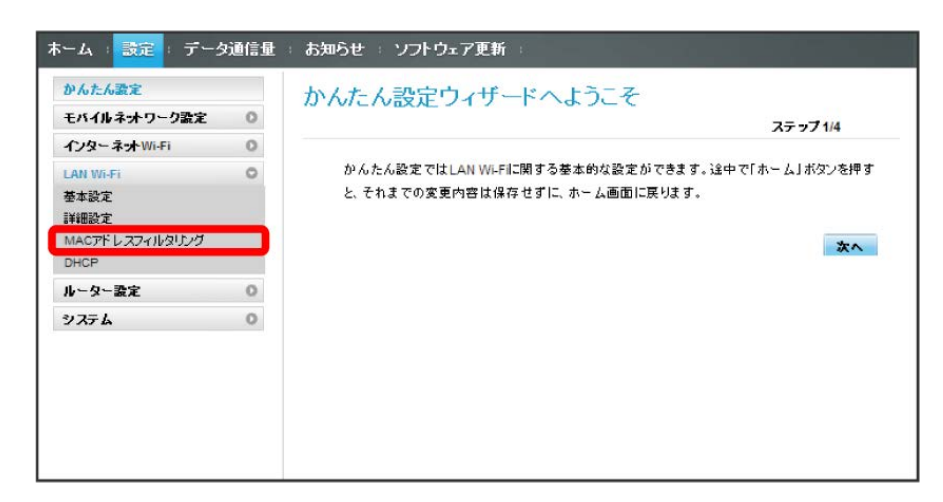

 $\overline{2}$ 

「MACアドレスフィルタリング」で 許可 / 拒否 → MACアドレスを入力 → 適用

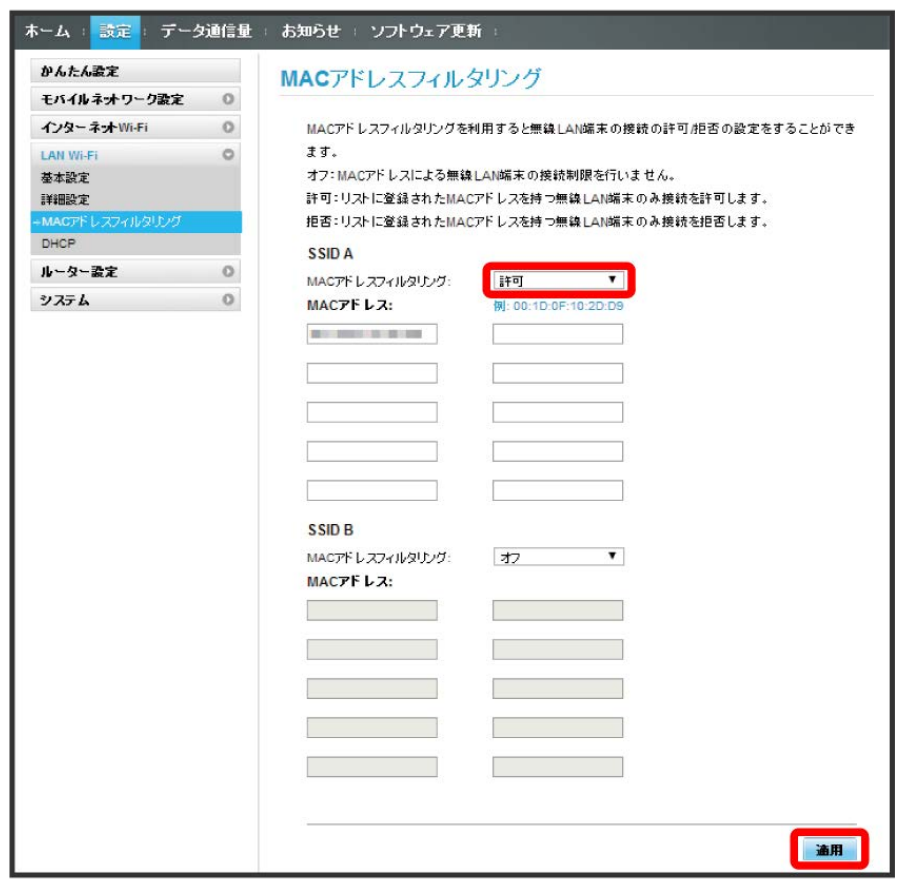

・入力したMACアドレスを削除、編集した場合も同様に 適用 をクリックしてください。

# $\overline{\mathbf{3}}$

はい

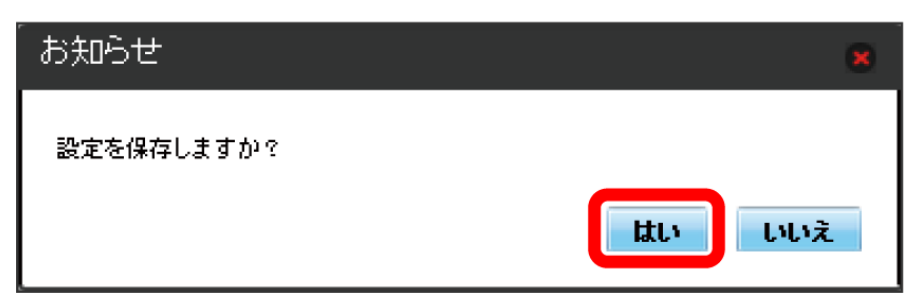

**※ MACアドレスフィルタリングが設定されます。** 

登録したMACアドレスが消去され、MACアドレスフィルタリングが解除されます。

#### $\overline{1}$ メニューリストで LAN Wi-Fi → MACアドレスフィルタリング ネーム : <mark>読定</mark> : データ通信量 : お知らせ : ソフトウェア更新 : かんたん教定 かんたん設定ウィザードへようこそ モバイルネオワーク設定  $\circ$ ステップ1/4 インターネットWi-Fi  $\circ$ かんたん設定ではLAN Wi-Filに関する基本的な設定ができます。途中で「ホーム」ボタンを押す  $\circ$ AN Wi-F 基本設定 と、それまでの変更内容は保存せずに、ホーム画面に戻ります。 詳細設定 MACTHLATHINGULA 次へ DHCP ルーター設定  $\circ$ システム  $^\circ$

 $\overline{2}$ 

「MACアドレスフィルタリング」で オフ → 適用

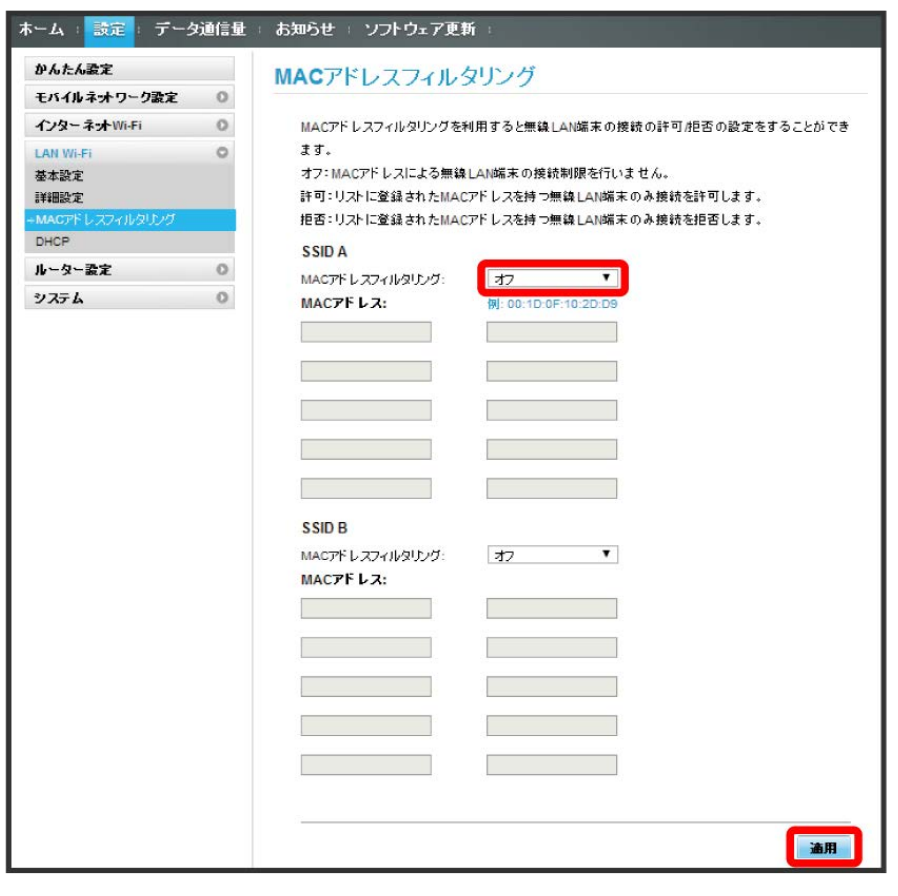

# $\overline{\mathbf{3}}$

はい

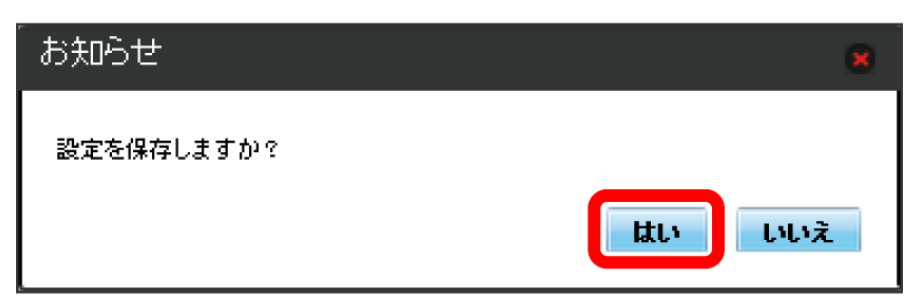

**※ MACアドレスフィルタリングが解除されます。** 

LAN内の端末にIPアドレスを割り当てる機能を設定します。 ここで設定できる項目は次のとおりです。

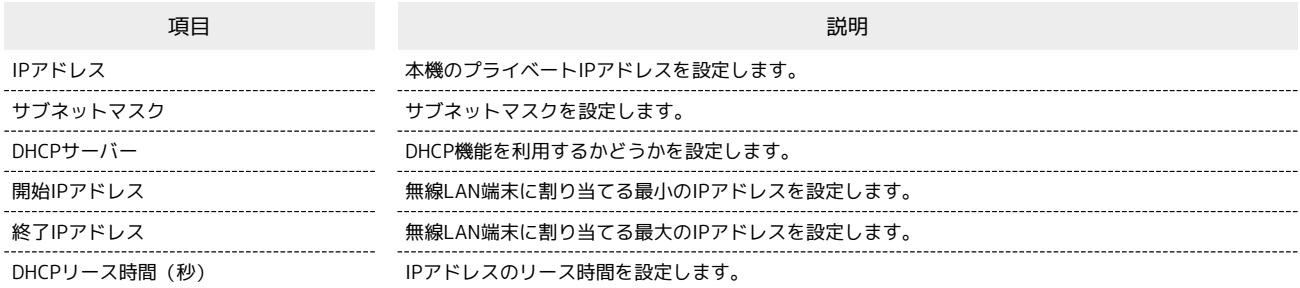

 $\overline{1}$ 

メニューリストで [LAN Wi-Fi] ● DHCP]

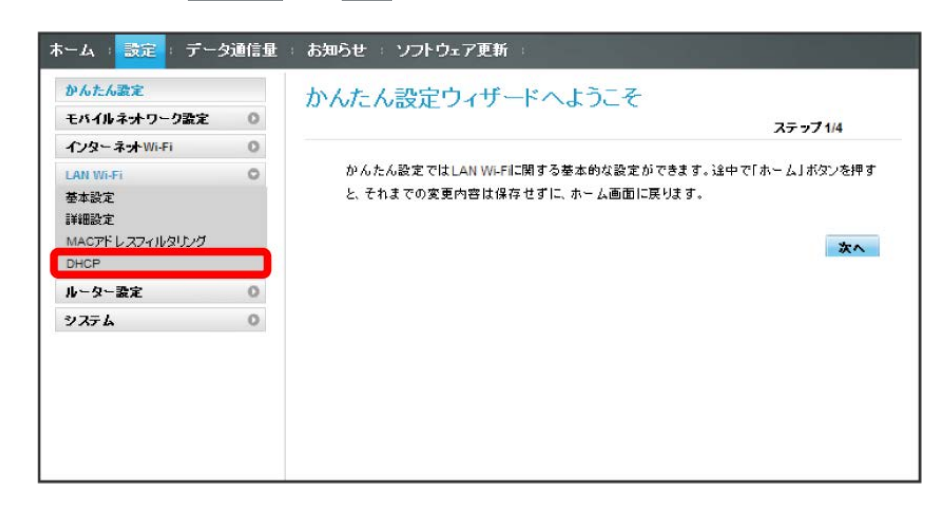

 $\overline{2}$ 

各項目を設定 → 適用

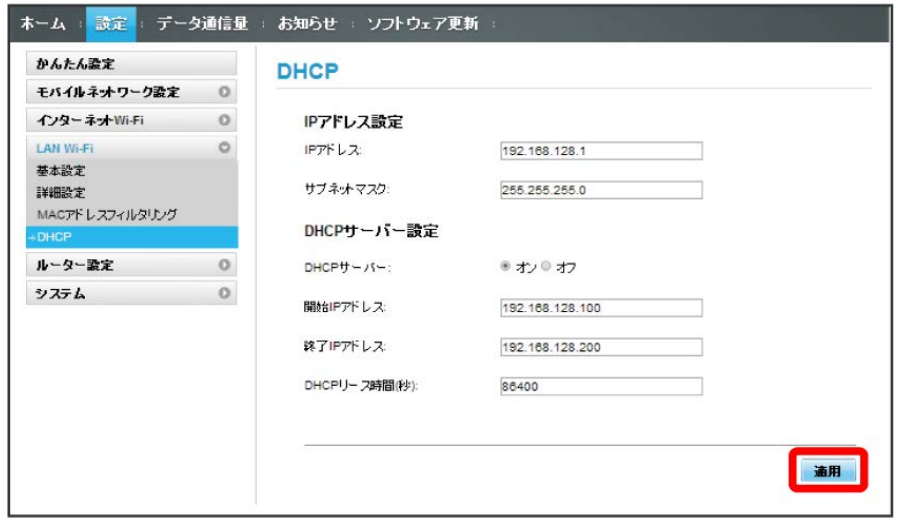

# $\overline{\mathbf{3}}$

はい

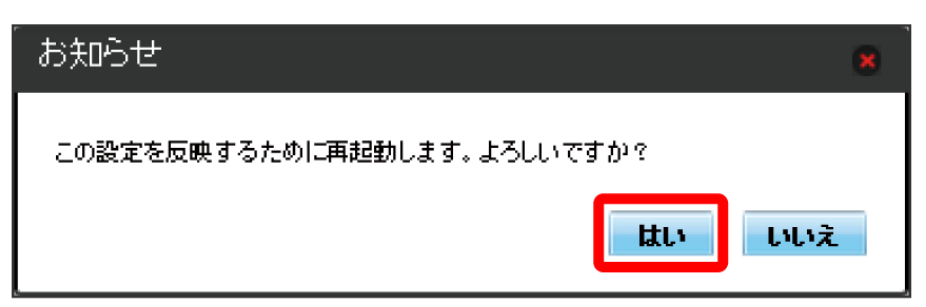

<mark>※3</mark> 本機が再起動されると、DHCPが設定されます。

## ルーターの設定を行う

ファイアウォールやIPアドレスのフィルタリングなど、本機のルーター機能の設定を行います。

#### <span id="page-136-0"></span>ファイアウォールを設定する

ファイアウォール機能に関する詳細設定をします。 ここで設定できる項目は次のとおりです。

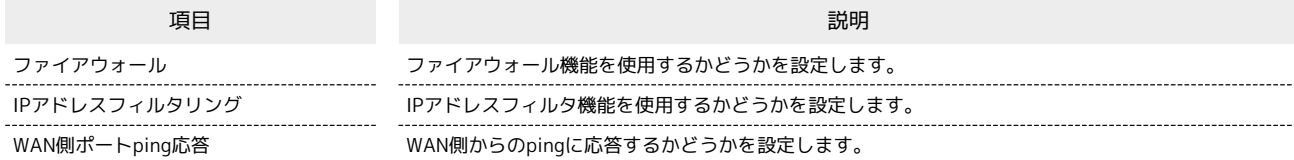

 $\overline{1}$ 

メニューリストで 「ルーター設定 ● ファイアウォール

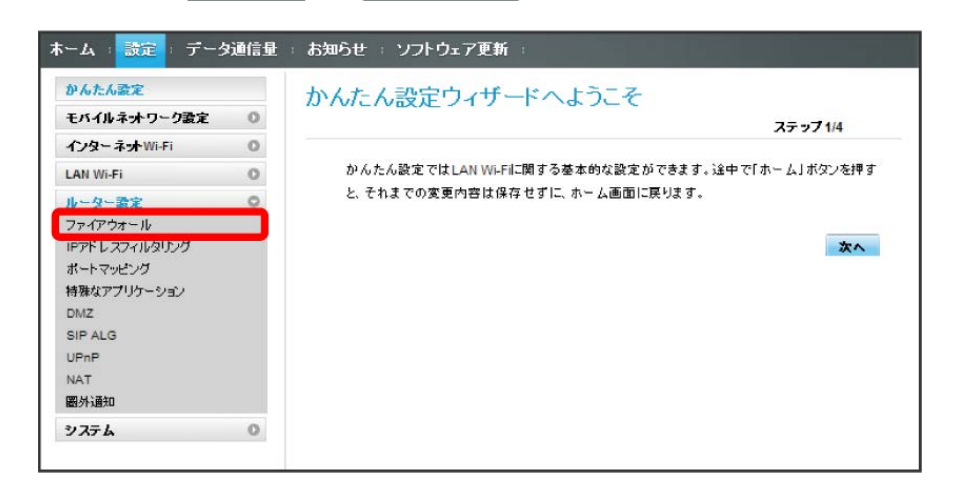

 $\overline{2}$ 

各項目を設定 → 適用

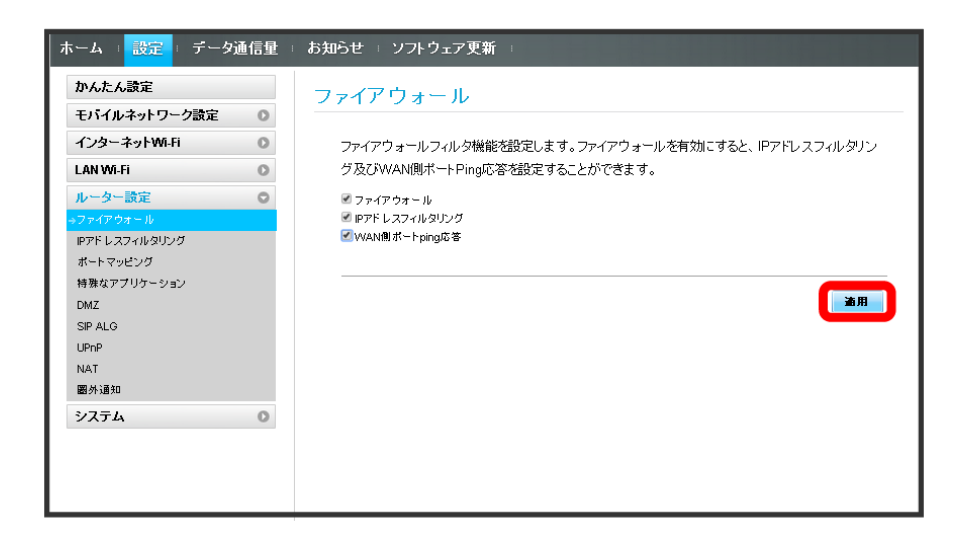

※ ファイアウォールが設定されます。

## 136

#### IPアドレスやポートのフィルタリングを設定する

設定したルールに従い、インターネットから送られてきた通信の送信元と送信先のアドレスからファイアウォールを通過させるか判断します。 ここで設定できる項目は次のとおりです。

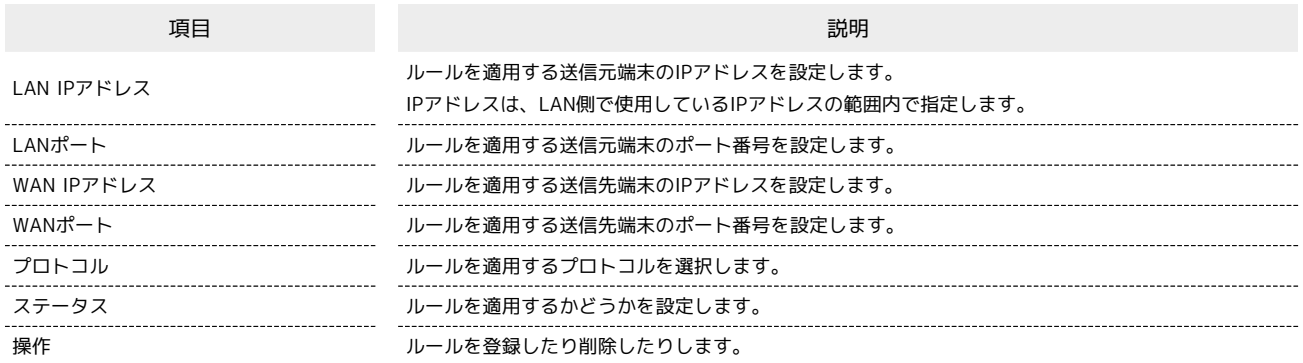

 $\overline{\mathbf{1}}$ 

#### メニューリストで 「ルーター設定 ● 「IPアドレスフィルタリング」

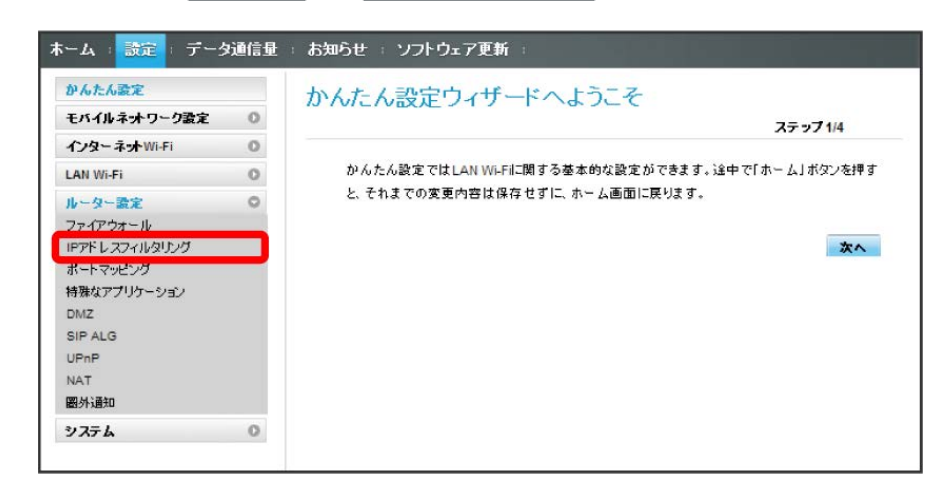

・ファイアウォール設定のIPアドレスフィルタリングを有効にすることを促すメッセージが表示された場合は、[「ファイアウォールを設定する」](#page-136-0)を参 照し、ファイアウォールで「IPアドレスフィルタリング」にチェックをつけてから操作してください。

 $\overline{2}$ 

追加

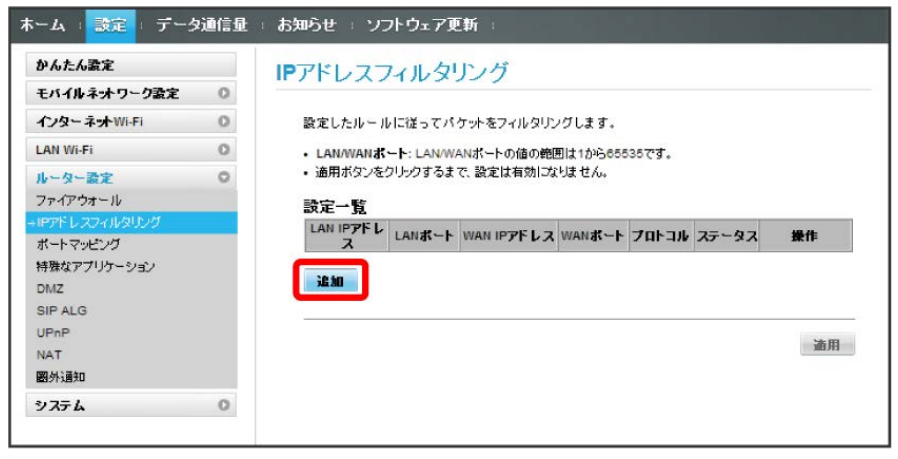

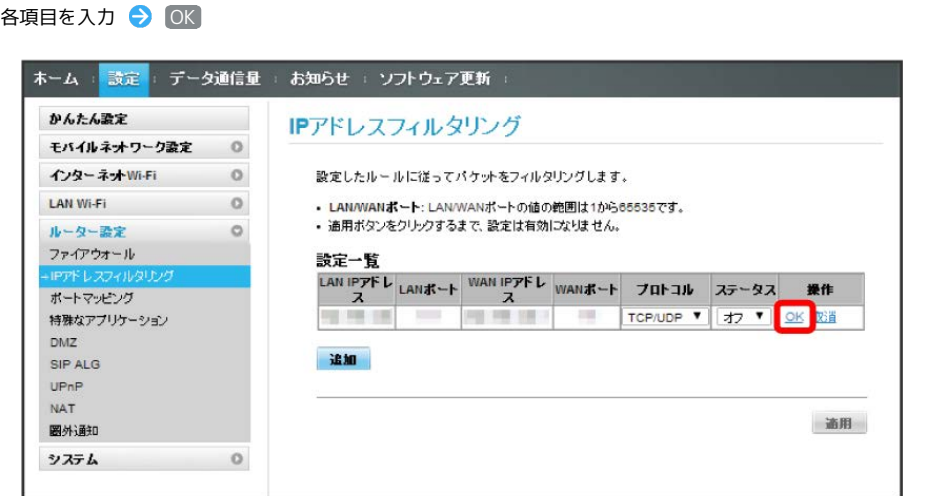

・ステータスを オン にすると、設定したIPアドレスがフィルタリングされ、接続が拒否されます。

・ステータスを オフ にすると、設定したIPアドレスはフィルタリングされず、接続が許可されます。フィルタリングを解除するのではなく、一時的 に無効にしたいときに利用します。

## $\overline{4}$

 $\overline{\mathbf{3}}$ 

適用

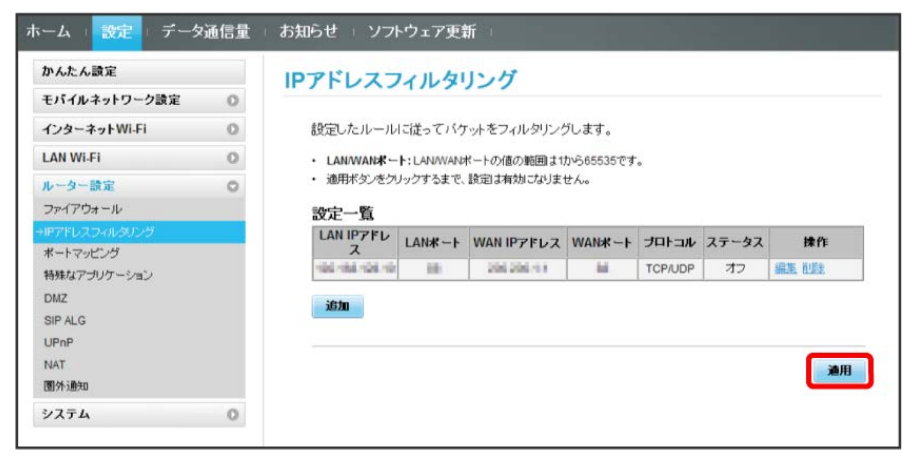

5

はい

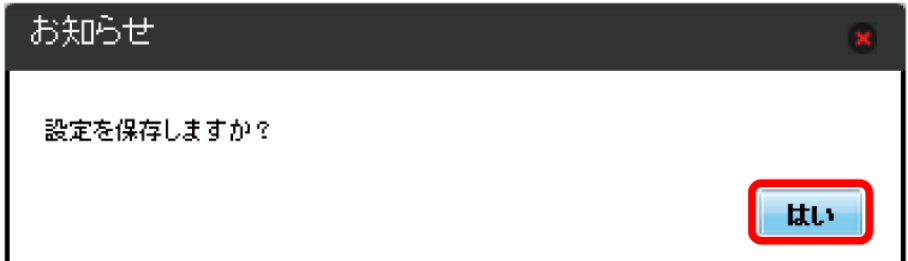

**※3** IPアドレスフィルタリングが設定されます。

IPアドレスやポートのフィルタリングを解除する

#### $\boxed{1}$

メニューリストで リレーター設定 ● IPアドレスフィルタリング

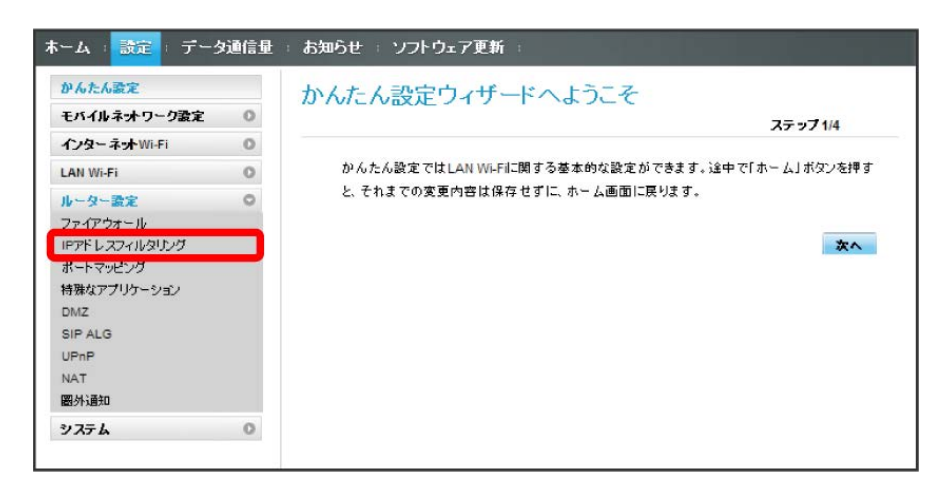

 $\overline{2}$ 

削除

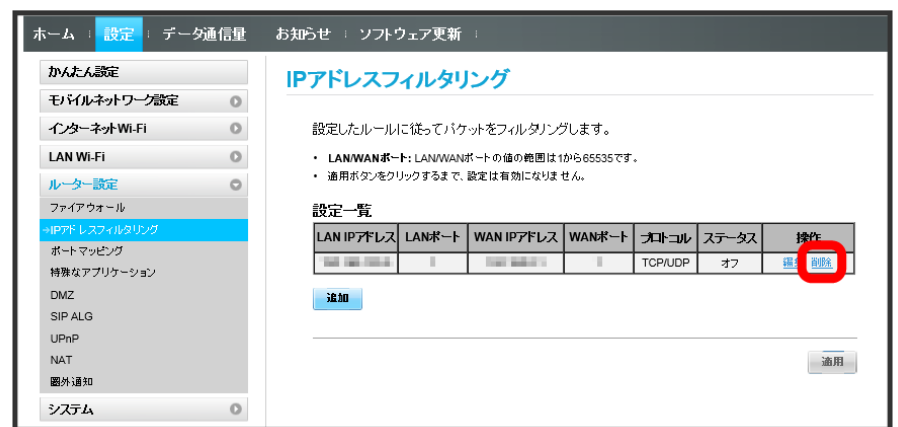

 $\overline{\mathbf{3}}$ 

OK

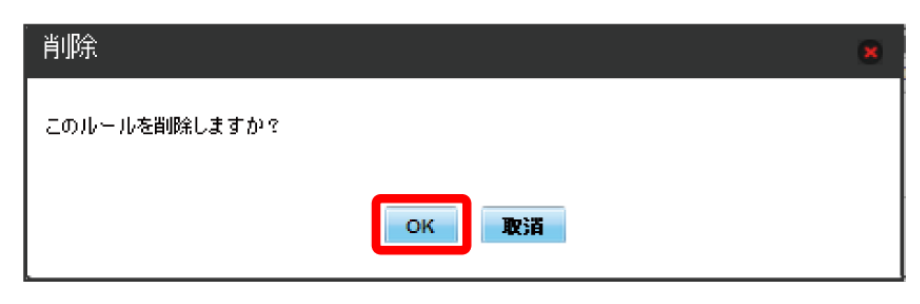

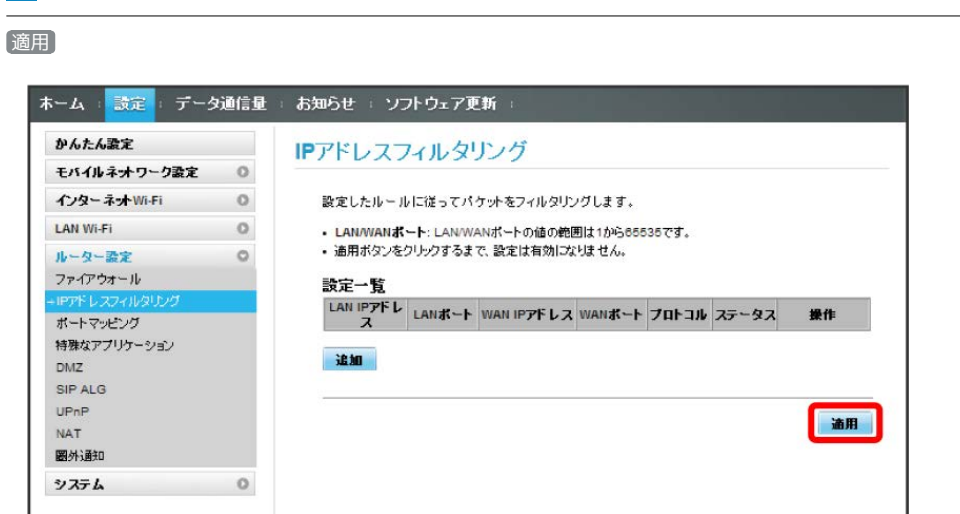

 $\overline{\mathbf{5}}$ 

 $\overline{4}$ 

はい

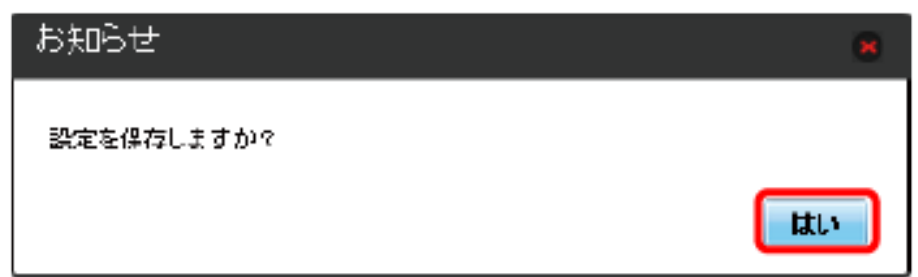

**||※3**||Pアドレスフィルタリングの設定が削除されます。

## ポートマッピングを設定する

インターネットからLAN内の特定の端末にアクセスできるように仮想サーバーを設定します。 ここで設定できる項目は次のとおりです。

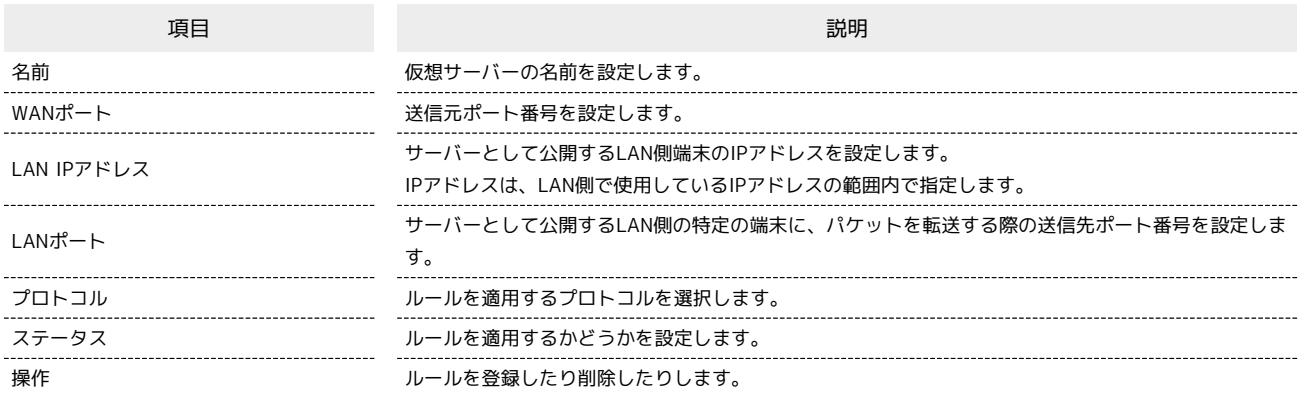

 $\boxed{1}$ 

メニューリストで リレーター設定 → ポートマッピング

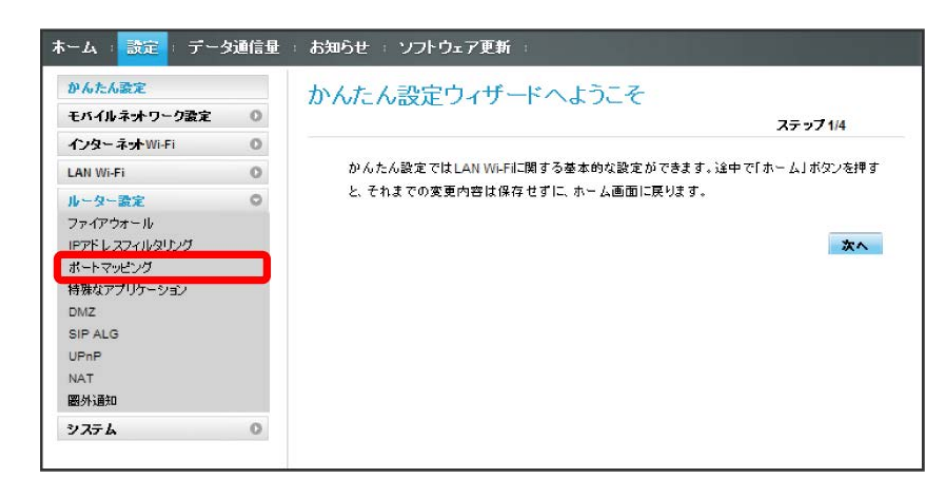

 $\overline{2}$ 

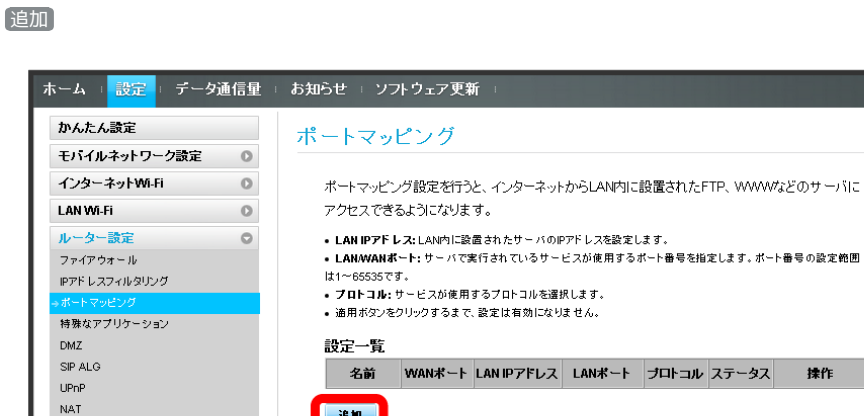

**Figure** 图外通知 システム  $\circ$ 道用

揉作

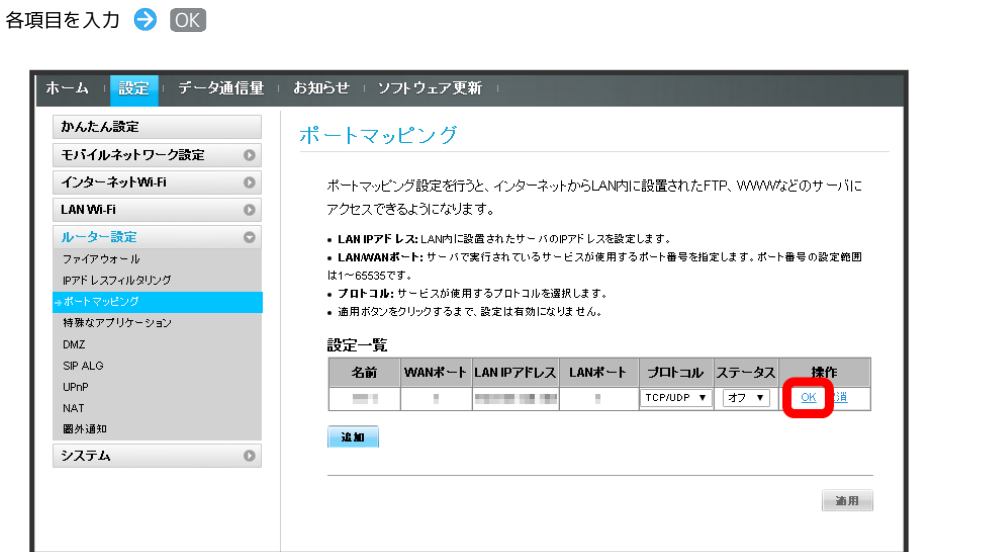

- ・ステータスを オン にすると、ポートのマッピングが有効になります。
- ・ステータスを オフ にすると、ポートのマッピングが無効になります。マッピングを解除するのではなく、一時的に無効にしたいときに利用しま す。

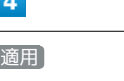

 $\overline{\mathbf{3}}$ 

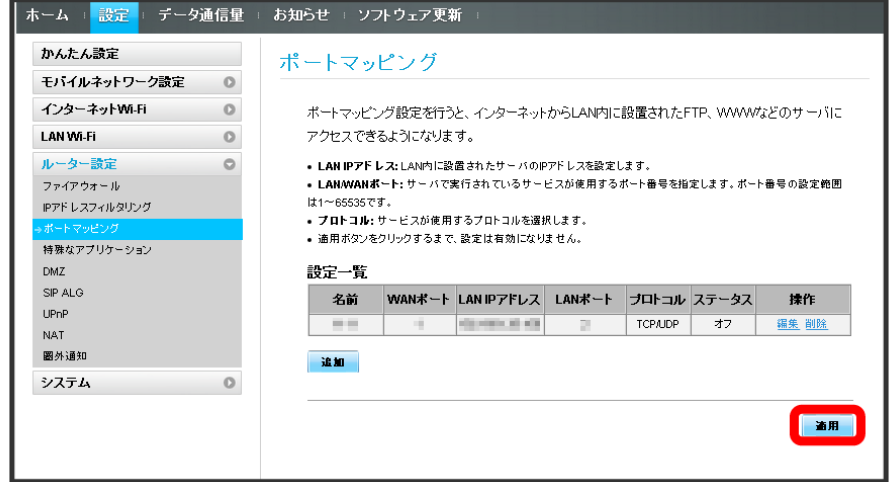

## $\overline{\mathbf{5}}$

はい

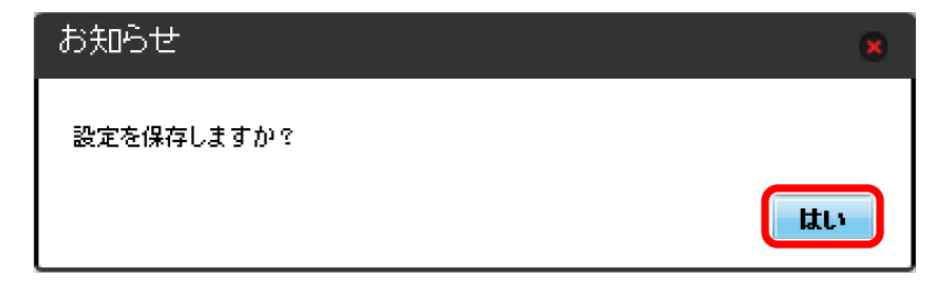

**※ ポートマッピングが設定されます。** 

ポートマッピングを解除する

#### $\boxed{1}$

メニューリストで [ルーター設定] → ポートマッピング]

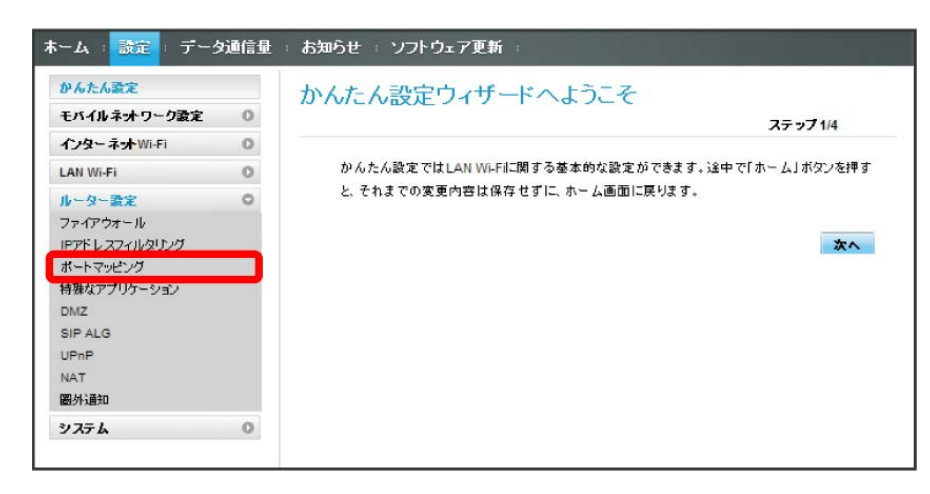

 $\begin{array}{c} \mathbf{2} \end{array}$ 

削除

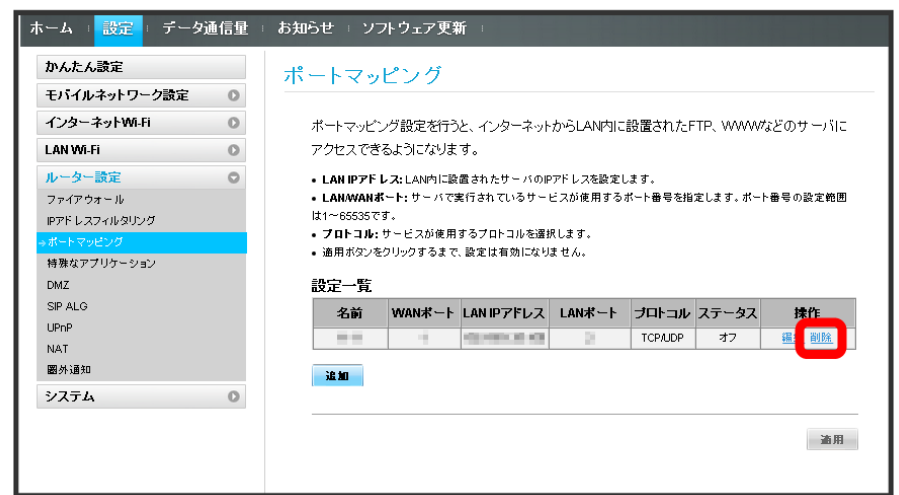

 $\overline{\mathbf{3}}$ 

OK

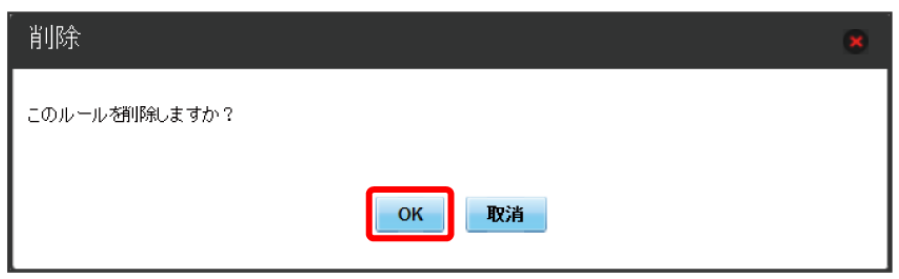
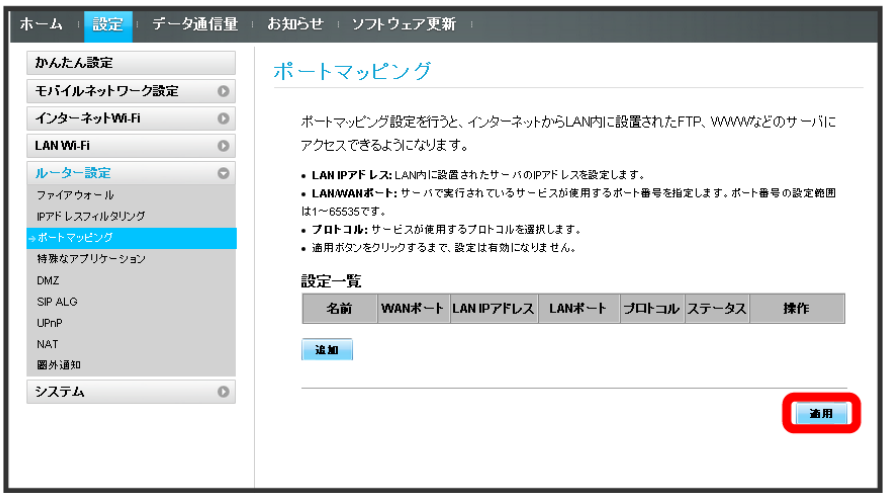

# $\overline{\mathbf{5}}$

はい

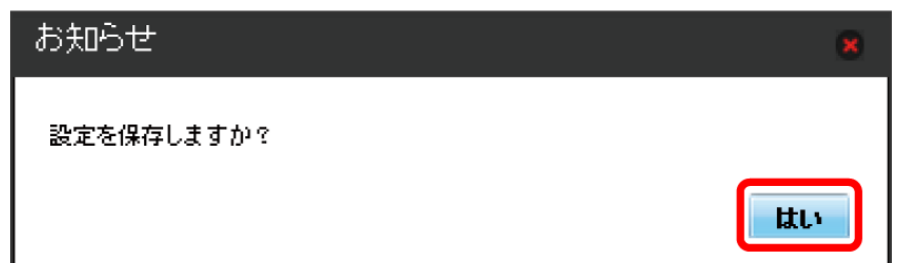

※<br>スペートマッピングの設定が削除されます。

## 特殊なアプリケーションを設定する

オンラインゲームやテレビ電話システムなど、特殊なアプリケーションが利用できるようにします。 ここで設定できる項目は次のとおりです。

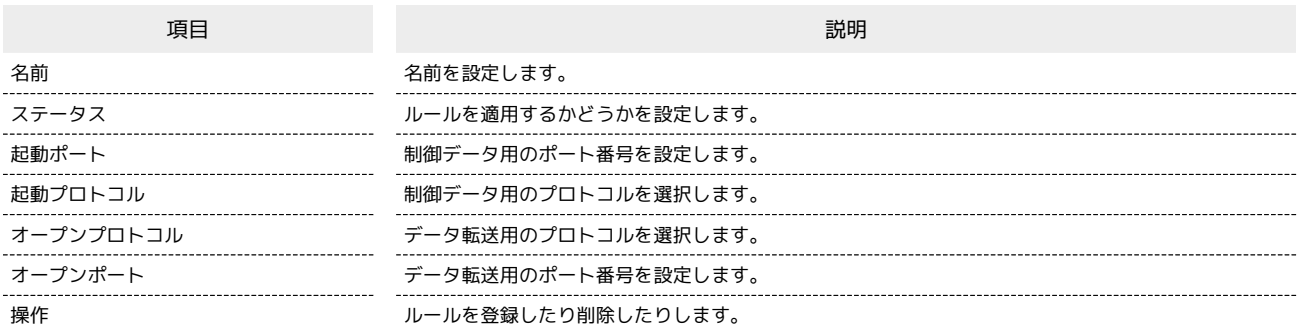

・使用するアプリケーションの取扱説明書も参照してください。

#### $\overline{\mathbf{1}}$

メニューリストで 「ルーター設定」→ 特殊なアプリケーション

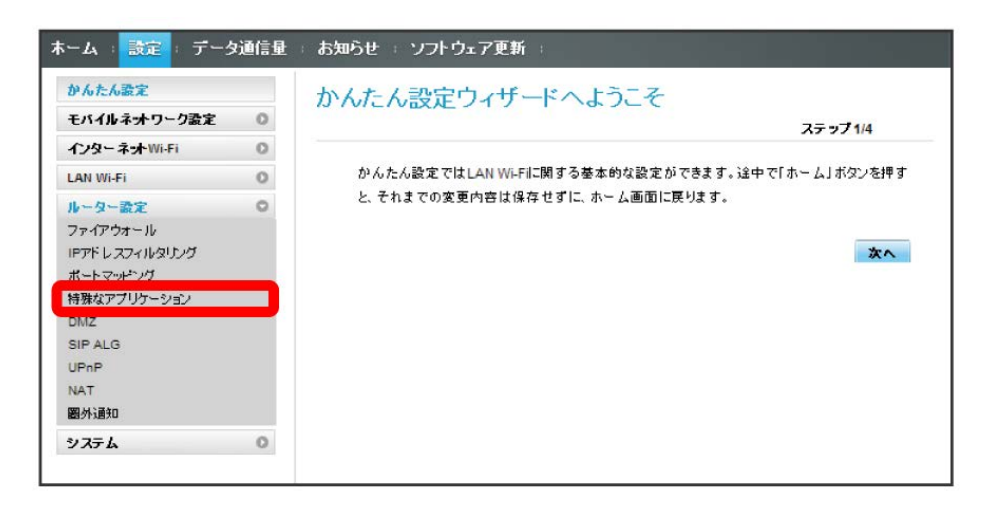

#### $\overline{2}$

追加

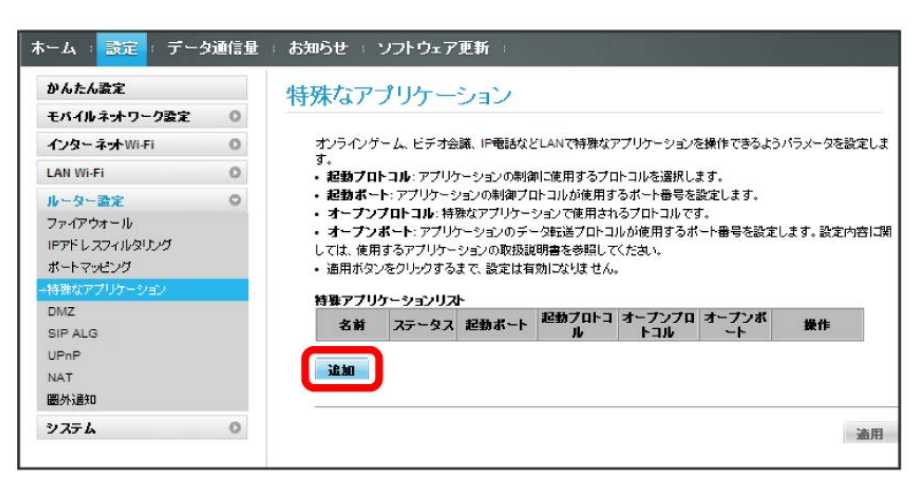

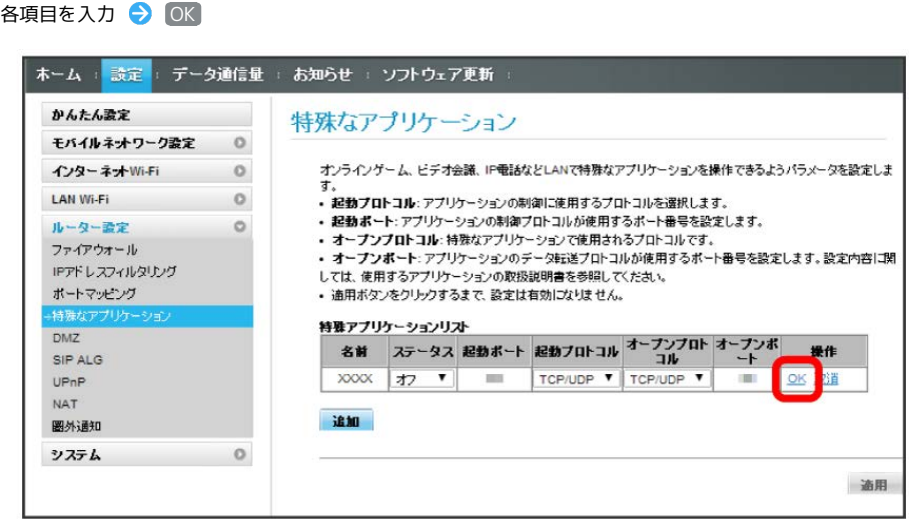

 $\overline{4}$ 

 $\overline{\mathbf{3}}$ 

適用

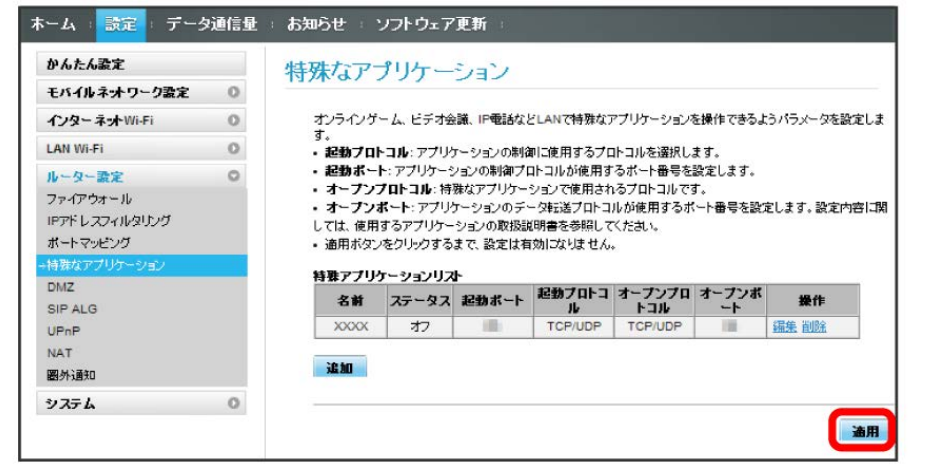

 $\overline{\mathbf{5}}$ 

はい

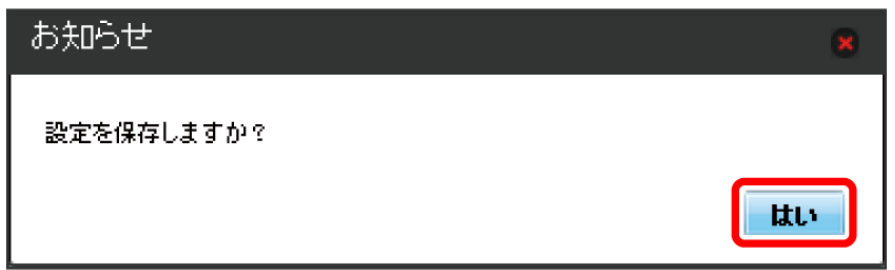

**※3** 特殊なアプリケーションの設定が登録されます。

特殊なアプリケーションを解除する

### $\overline{\mathbf{1}}$

メニューリストで ルーター設定 ● 特殊なアプリケーション

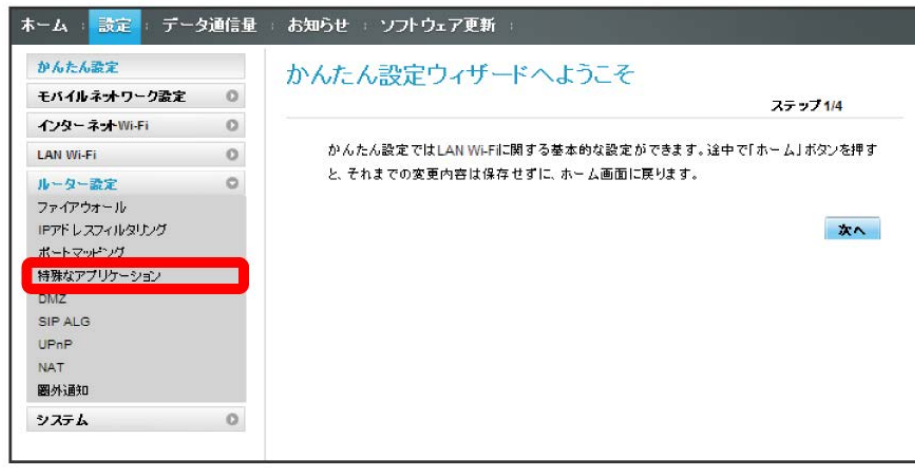

 $\overline{2}$ 

削除

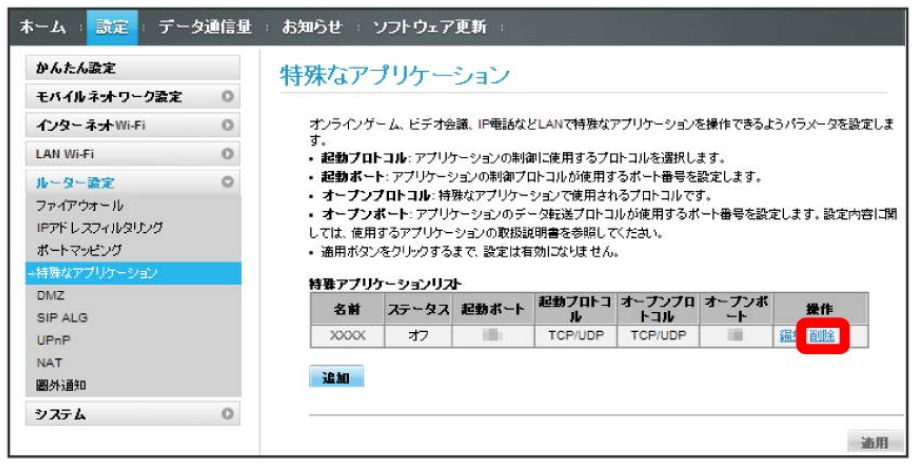

 $\overline{\mathbf{3}}$ 

OK

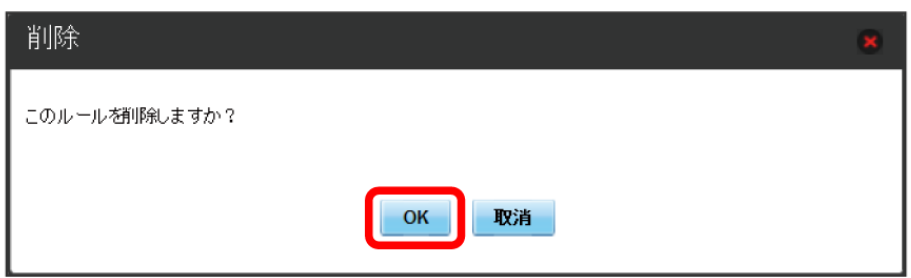

 $\overline{\mathbf{4}}$ 適用

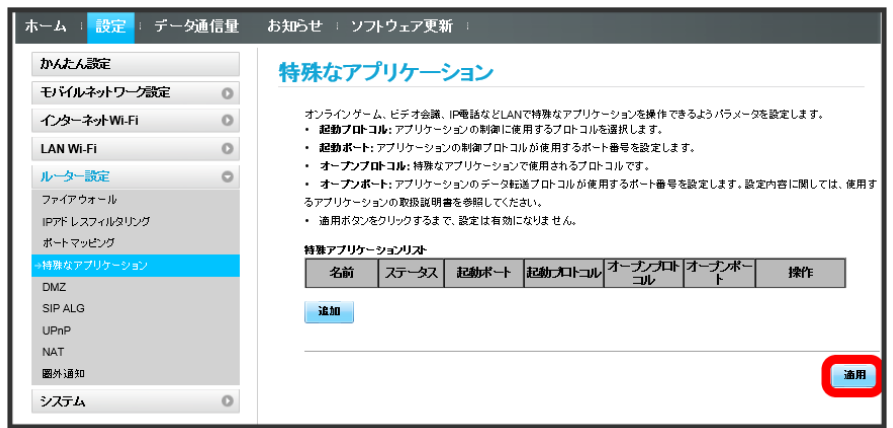

# $\overline{\mathbf{5}}$

## はい

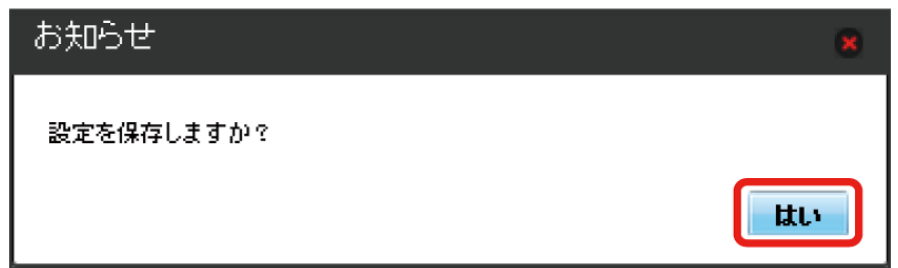

※3 特殊なアプリケーションの設定が削除されます。

## DMZを設定する

LAN内の特定の端末を、他の端末から隔離されたDMZホストとして設定することができます。 ここで設定できる項目は次のとおりです。

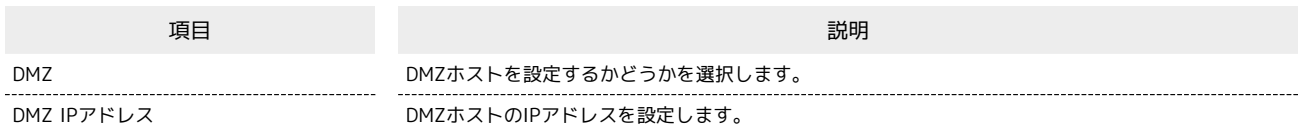

## $\overline{\mathbf{1}}$

メニューリストで 「ルーター設定」→ DMZ

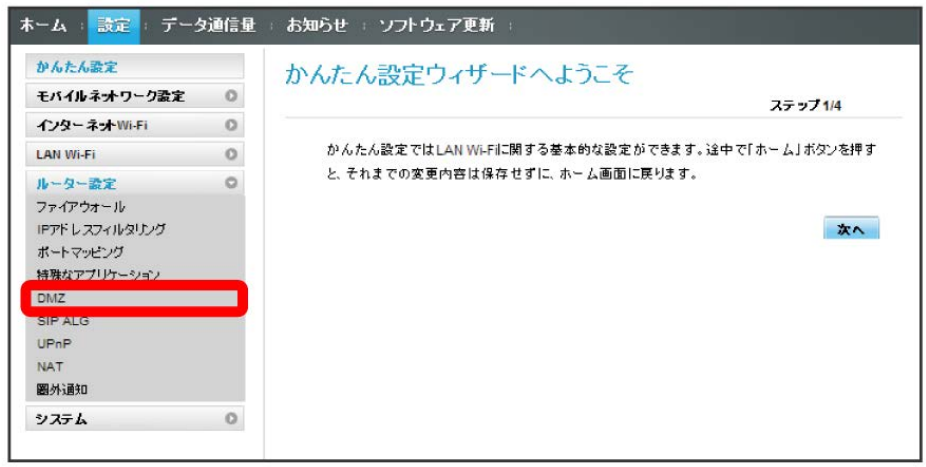

#### $\overline{2}$

#### 各項目を設定 → 適用

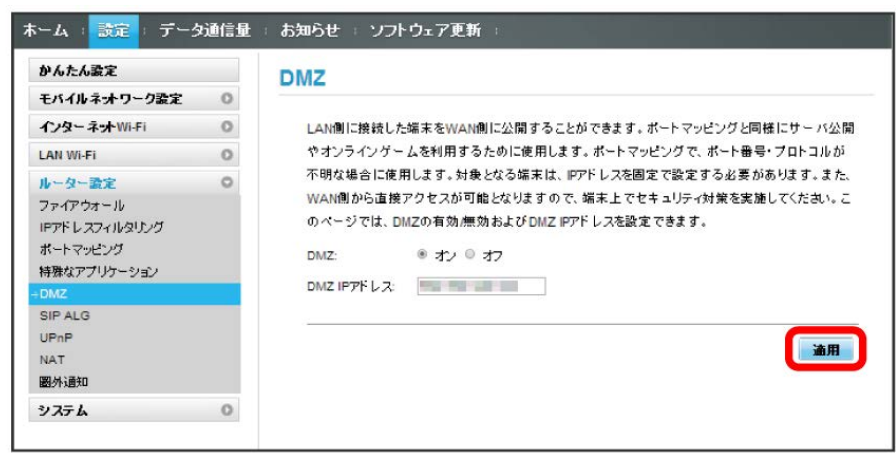

**※3** DMZホストの設定が適用されます。

SIPアプリケーションを使用してインターネット電話などのサービスを利用するときに設定します。 ここで設定できる項目は次のとおりです。

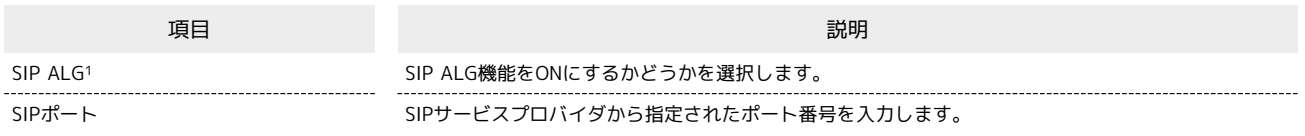

1 SIP ALGは、本機と接続した端末でSIPアプリケーション(例:X-Lite、Yate、Sipdroid等)を利用する際に必要となります。SIPアプリケーショ ンで正常に通話ができない場合は、「SIP ALG」のチェックを外す ♪ 適用 ● 「SIP ALG」のチェックを付ける ● 適用 を実行後、SIPアプリ ケーションを再起動してください。

・使用するアプリケーションの取扱説明書も参照してください。

#### $\overline{1}$

**メニューリストで「ルーター設定】→ SIP ALG** 

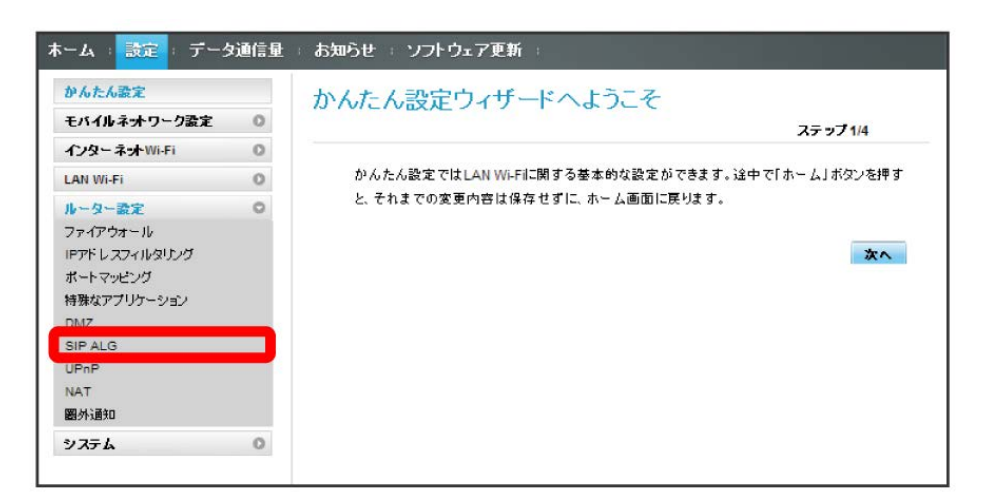

 $\overline{2}$ 

各項目を設定 → 適用

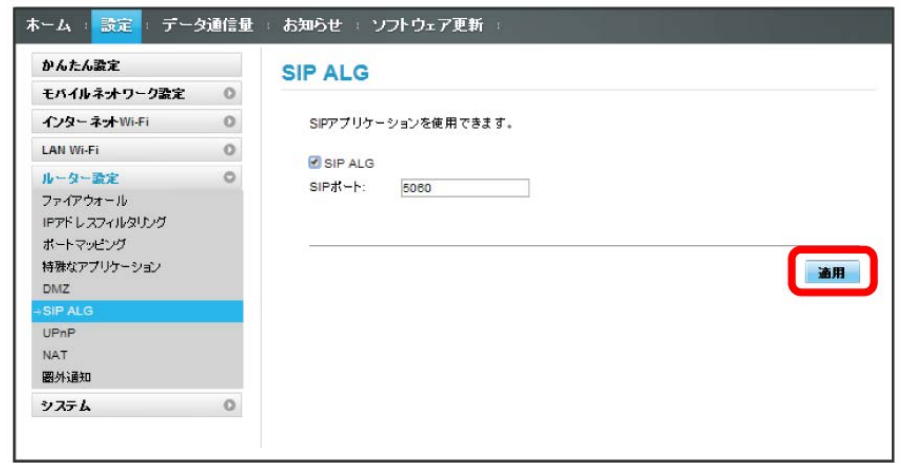

SIP ALGの設定が適用されます。

501HW

## UPnPを設定する

UPnP対応の周辺機器、AV機器、電化製品、またはメッセンジャーソフトなどのUPnP対応アプリケーションを使用するときに設定します。 ここで設定できる項目は次のとおりです。

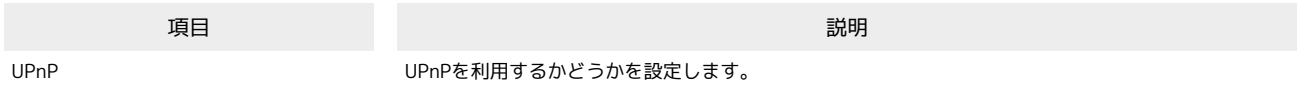

### $\overline{1}$

メニューリストで ルーター設定 → UPnP

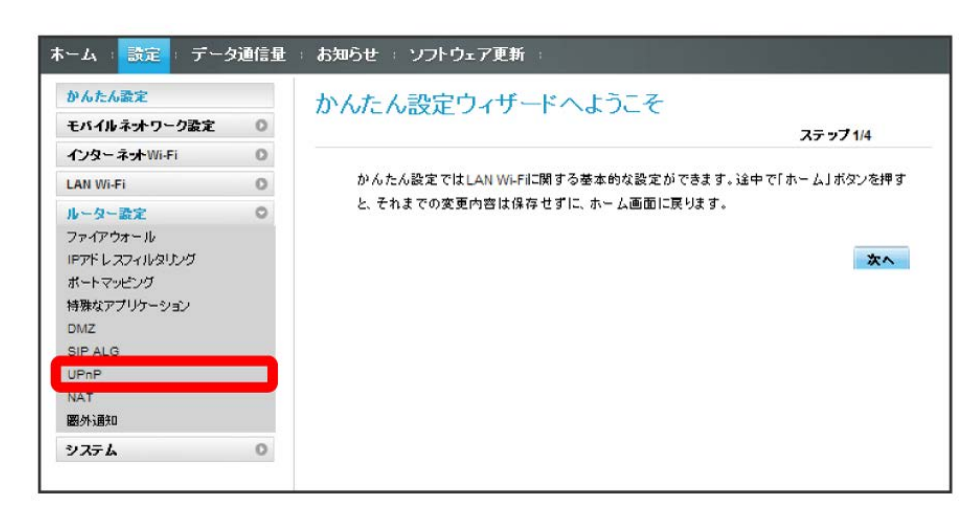

 $\overline{2}$ 

**オン / オフ → 適用** 

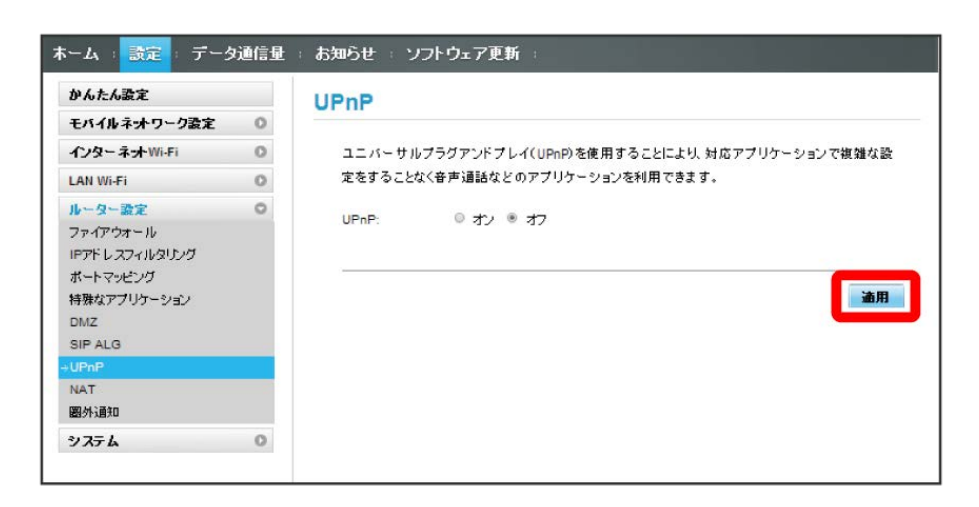

Soll UPnPの設定が適用されます。

## NATを設定する

LAN内で利用しているプライベートIPアドレスをグローバルIPアドレスに変換して、インターネット接続することができます。 ここで設定する項目は次のとおりです。

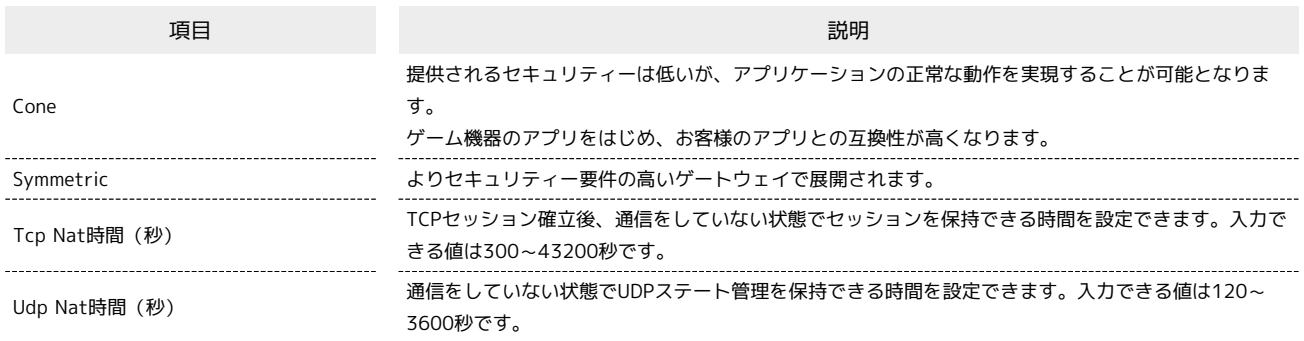

 $\overline{\mathbf{1}}$ 

メニューリストで ルーター設定 → NAT

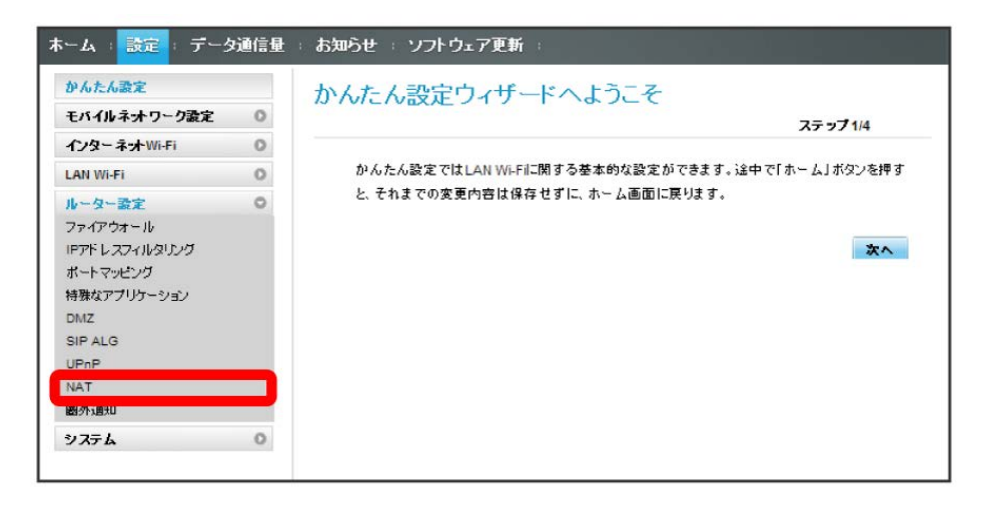

## $\overline{2}$

Cone / Symmetric → 各項目を入力 → 適用

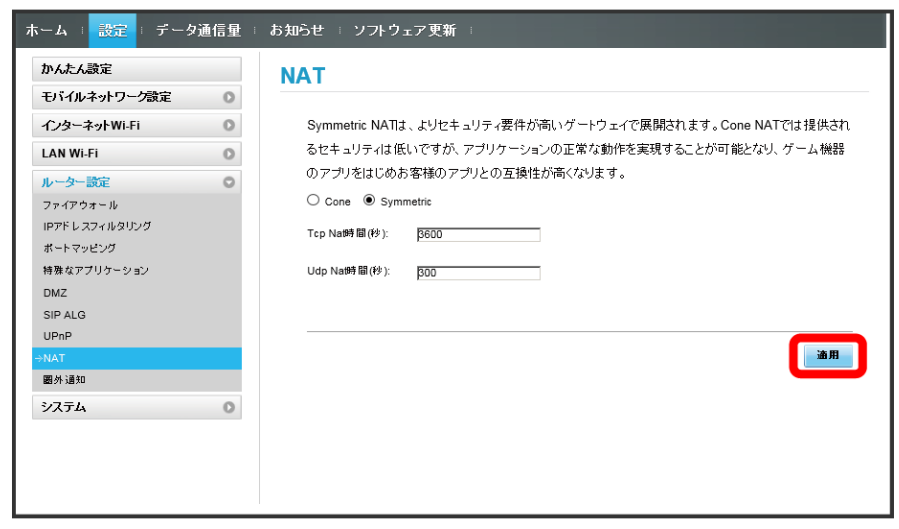

**※ NATの設定が適用されます。** 

П 圏外通知を設定する

圏外になったとき、本機を経由してインターネットにアクセスしている端末のブラウザに、圏外であることを通知するかどうかを設定します。

#### $\boxed{1}$

メニューリストで ルーター設定 → 圏外通知

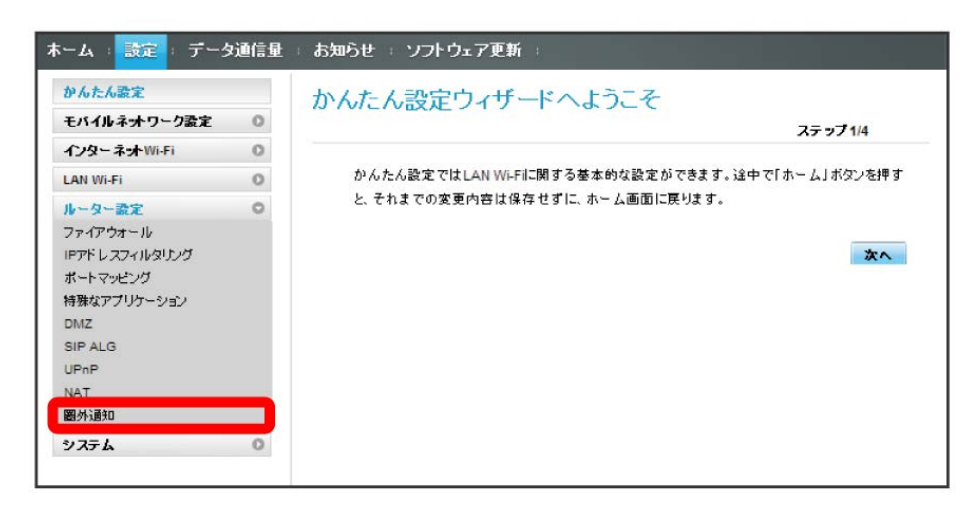

## $\overline{2}$

**オン / オフ → 適用** 

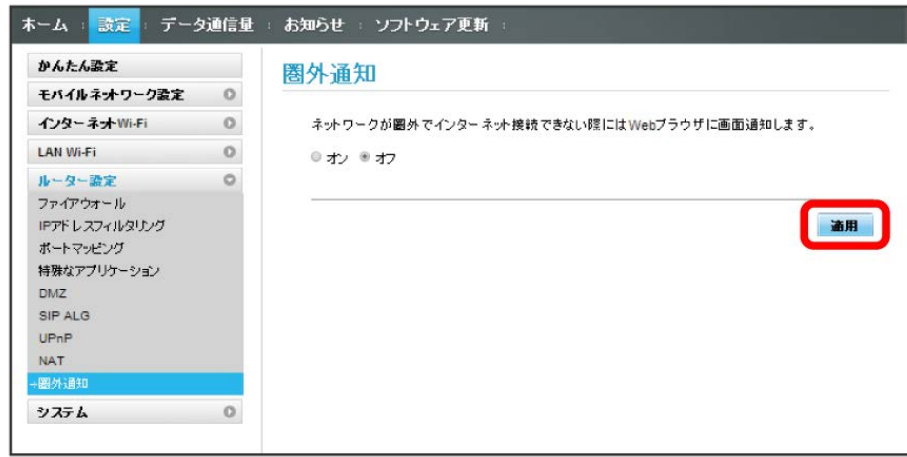

※3 圏外通知の設定が適用されます

# システムの設定を行う

本機の情報を確認したり、WEB UIのログインパスワードを変更できます。 また、本機の初期化や再起動を実行できます。

## ■ 本機の情報を確認する

本機のソフトウェアバージョンなど、各種情報を確認できます。

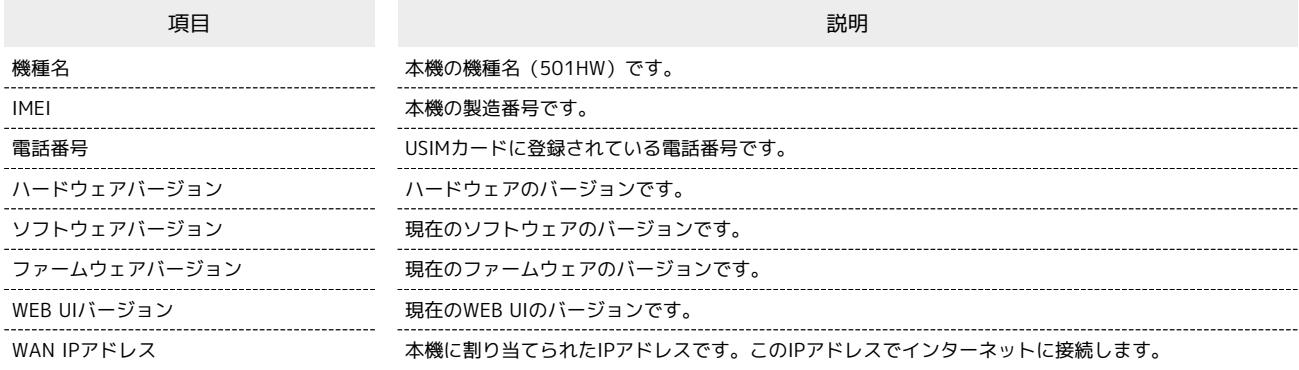

## $\overline{\mathbf{1}}$

#### メニューリストで システム → [端末情報]

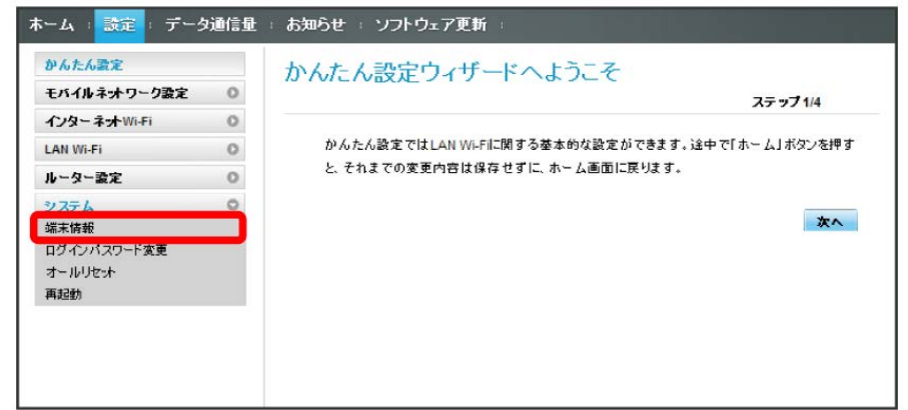

※ 端末情報が確認できます。

## <span id="page-155-0"></span>WEB UIのログインパスワードを変更する

ログイン時に入力するパスワードを変更できます。

・セキュリティー保護のため、ログインパスワードは定期的に変更することをおすすめします。 ・ログインパスワードを設定する際は、安全レベルがより高くなるものに設定してください。

 $\boxed{1}$ 

メニューリストで システム → ログインパスワード変更

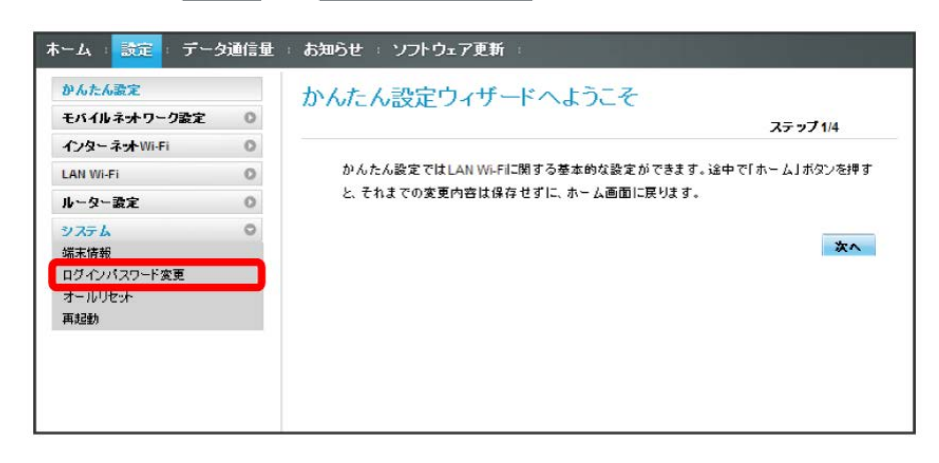

 $\overline{2}$ 

現在のパスワードを入力 → 新しいパスワードを入力 → 新しいパスワードを再入力 → 適用

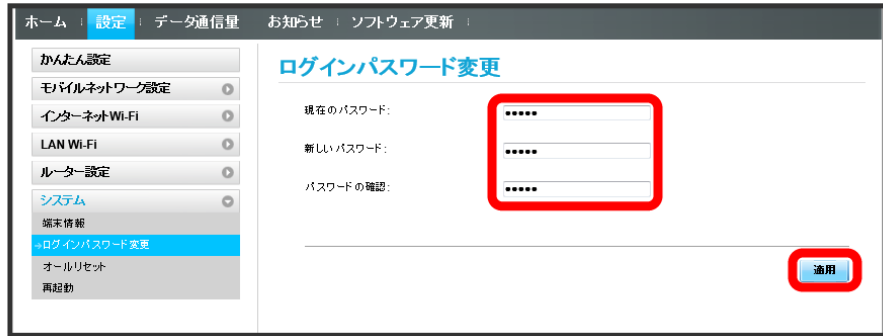

<mark>※3</mark> 新しいパスワードが設定され、WEB UIホーム画面に戻ります。

### ■ 本機をリセットする

本機の設定をお買い上げ時の状態に戻します。

- ・USIMカードの内容を除き、本体設定がすべてお買い上げ時の状態に戻りますので、ご注意ください。
- ・本機のリセットボタンからもリセットすることができます。[「本体について](#page-9-0)」のリセットボタンについての説明を参照してください。

## $\overline{1}$

メニューリストで システム ● オールリセット

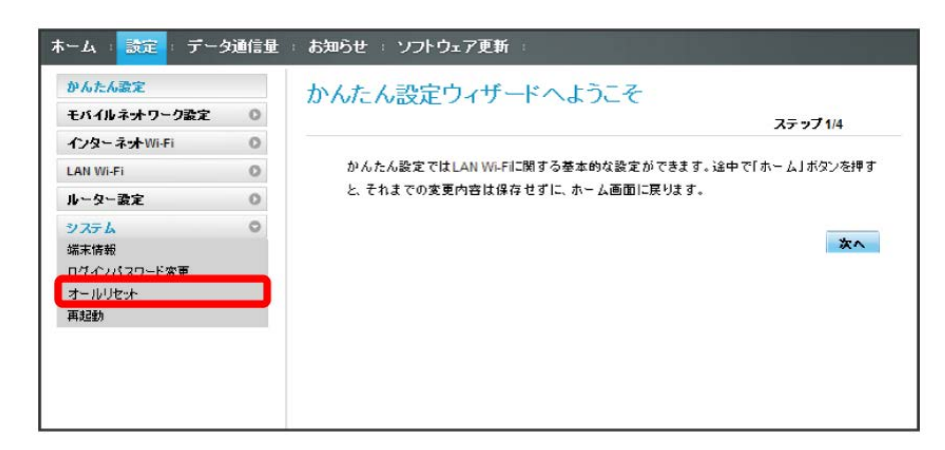

 $\overline{2}$ 

オールリセット

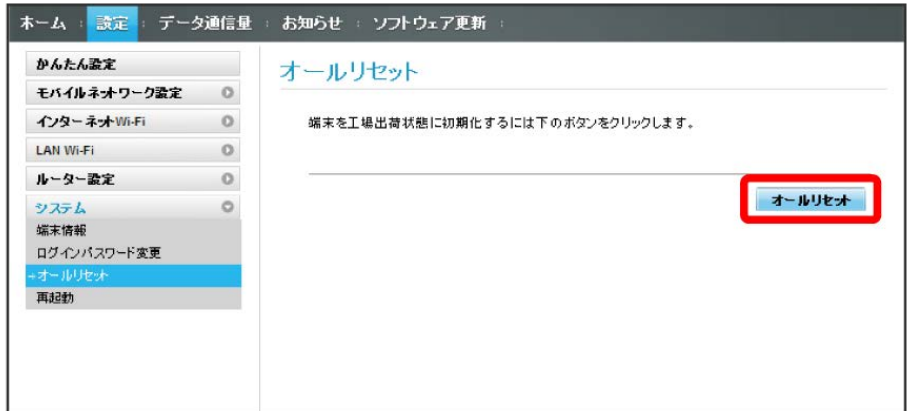

 $\overline{\mathbf{3}}$ 

はい

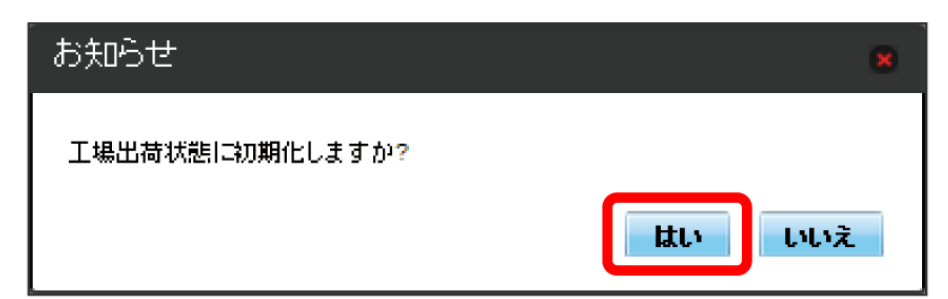

<mark>※</mark> 本機が再起動し、お買い上げ時の設定に戻ります。

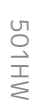

本機を再起動する

### $\overline{\mathbf{1}}$

メニューリストで システム → 再起動

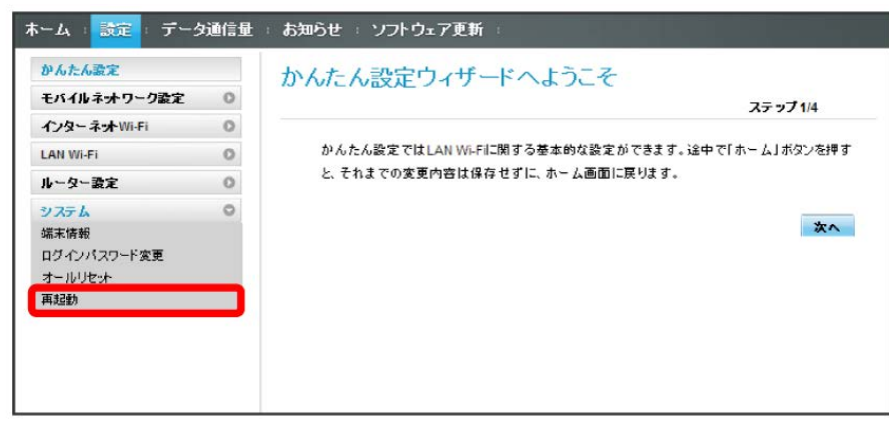

 $\overline{\mathbf{2}}$ 

再起動

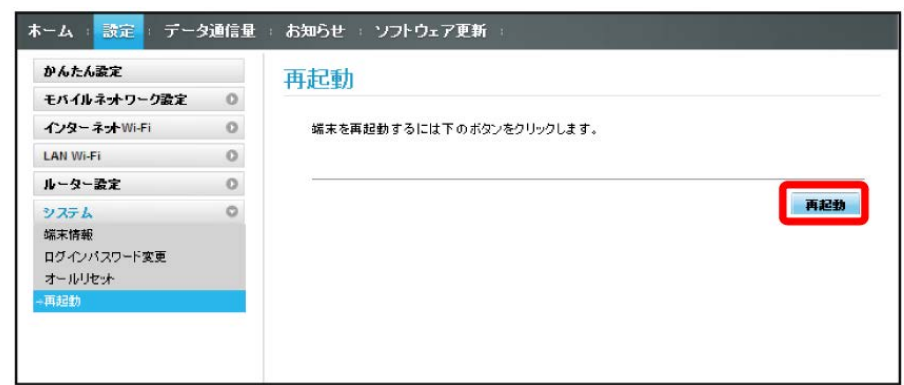

 $\overline{\mathbf{3}}$ 

はい

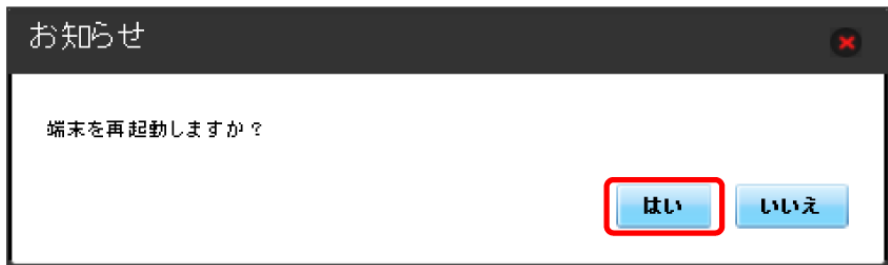

<mark>※</mark> 本機が再起動されます。

## データ通信量を表示・設定する

本機のデータ通信量を確認できます。また、データ通信量の最大通信量や、データ通信量のリセット日などを設定します。 表示されるデータ通信量は目安です。実際のデータ通信量と異なることがあります。実際のデータ通信量はお問い合わせ窓口にご確認ください。 インターネットWi-Fiを利用した際のデータ通信量は含まれません。

## データ通信量を確認する

ご利用開始もしくはリセットしてから現在までのデータ通信量が表示されます。また、当日から最大3日前までのデータ通信量も表示されます。

## $\overline{1}$

メインメニューで データ通信量

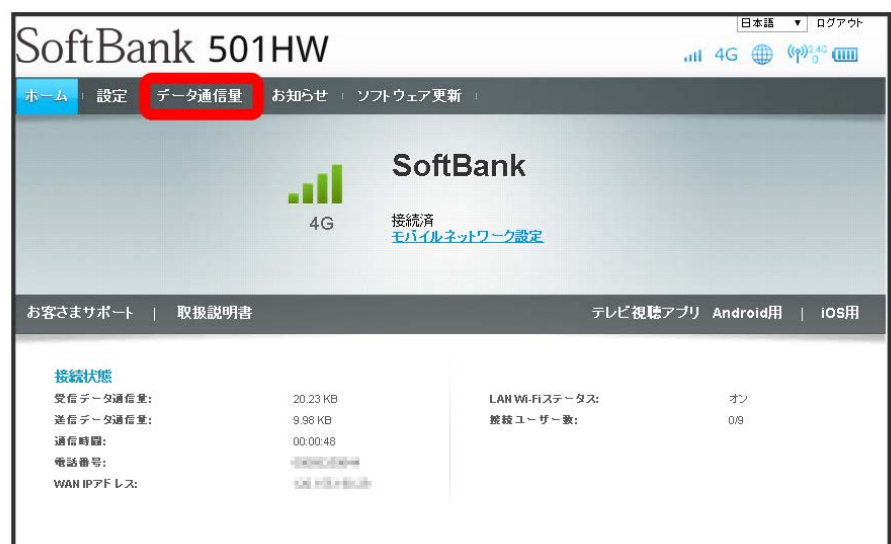

※ データ通信量が表示されます。

・ データ通信量設定 で設定した最大通信量の、現在までのデータ通信量が表示されます。最大通信量の設定については「[最大通信量を設定する」](#page-161-0)を 参照してください。

自動リセット日を設定する

毎月、データ通信量を自動的にリセットする日を設定できます。

## $\boxed{1}$

メインメニューで データ通信量

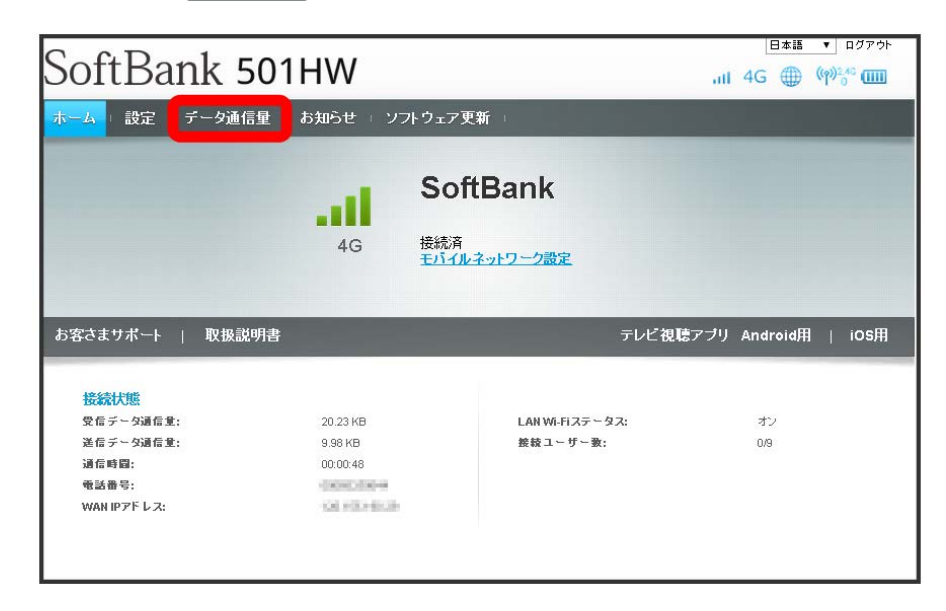

 $\overline{2}$ 

設定

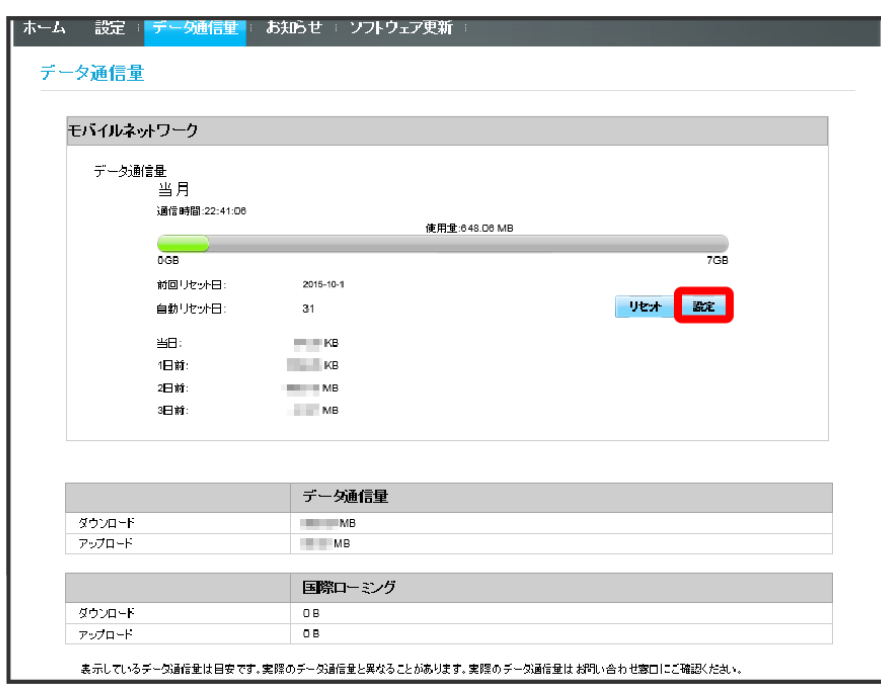

### $\overline{\mathbf{3}}$

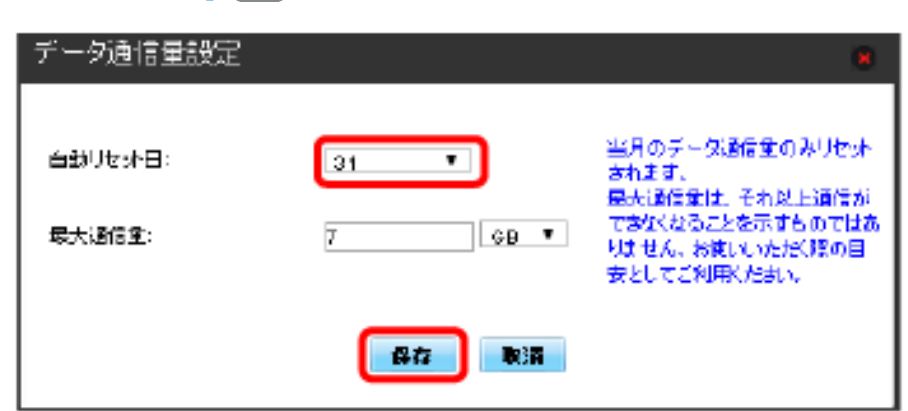

※ データ通信量を自動的にリセットする日が設定されます。

・数値は1~31の範囲で選択が可能です。

自動リセット日を選択 → 保存

・自動リセット日を31に設定すると、月末日が31日に満たない月でも月末日にリセットされます。

「リセット」と「自動リセット」について

「リセット」と「自動リセット」では、リセットする内容が異なります。 「リセット」は、当月、当日、1日前、2日前、3日前のすべてのデータ通信量を即時にリセットします。 「自動リセット」は、当月のデータ通信量のみを、設定した自動リセット日から翌日に変わるタイミングでリセットします。リセット日以降のデー タ通信量は引き続き累積します。

## <span id="page-161-0"></span>最大通信量を設定する

毎月のデータ通信量の目安値を設定できます。設定したデータ通信量を超えると、本機のホーム画面にアイコン表示などで通知します。

- ・本機のホーム画面にデータ通信量を表示する設定で「当月」を選択している場合、ホーム画面に <mark>最</mark> (バー表示アイコン)が表示されます。最大通 信量で設定したデータ通信量を超えると、データ通信量のバーが <mark>最</mark> (最大通信量オーバーアイコン)に変わります。なお、ホーム画面へのデータ 通信量の表示は、本機でのみ設定可能です。WEB UIでは設定できません。
- ・設定する最大通信量は、それ以上通信ができなくなることを示すものではありません。お使いいただく際の目安としてご利用ください。

#### $\overline{\mathbf{1}}$

メインメニューで データ通信量

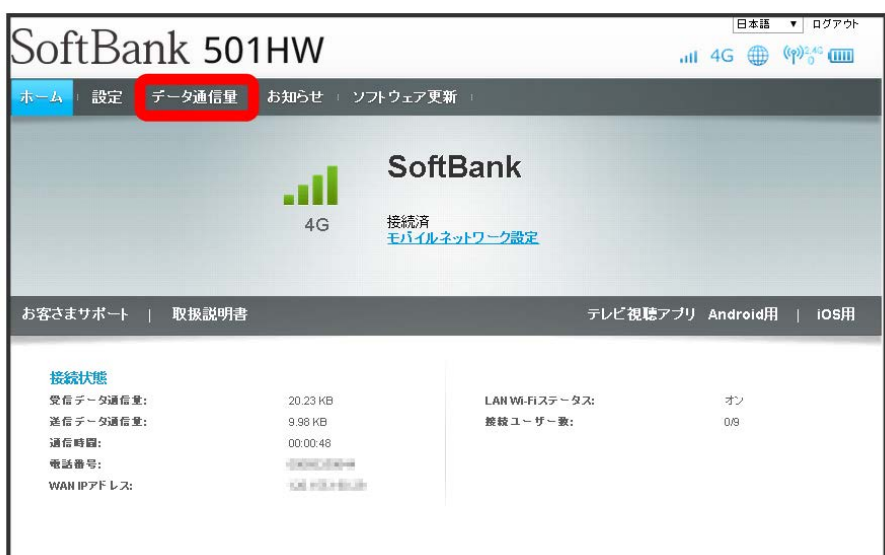

 $\overline{2}$ 

設定

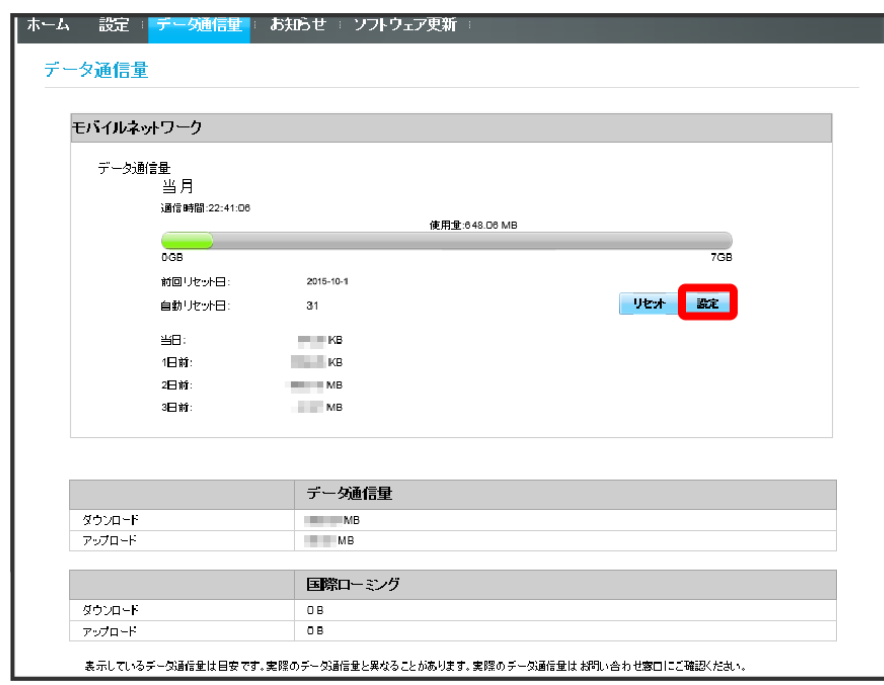

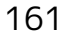

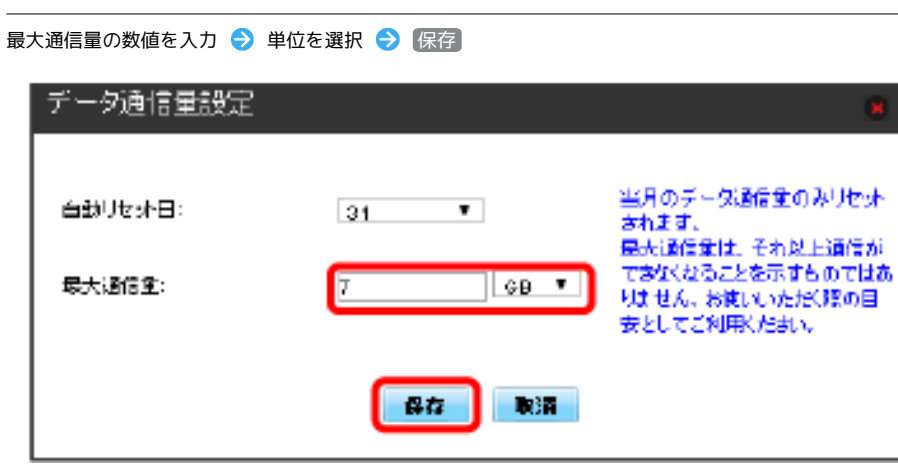

<mark>※3</mark> 最大通信量が設定されます。

・数値は1~999の範囲で入力が可能です。

・GB/MBの単位でデータ通信量の最大値が設定できます。

データ通信量をリセットする

### $\boxed{1}$

メインメニューで データ通信量

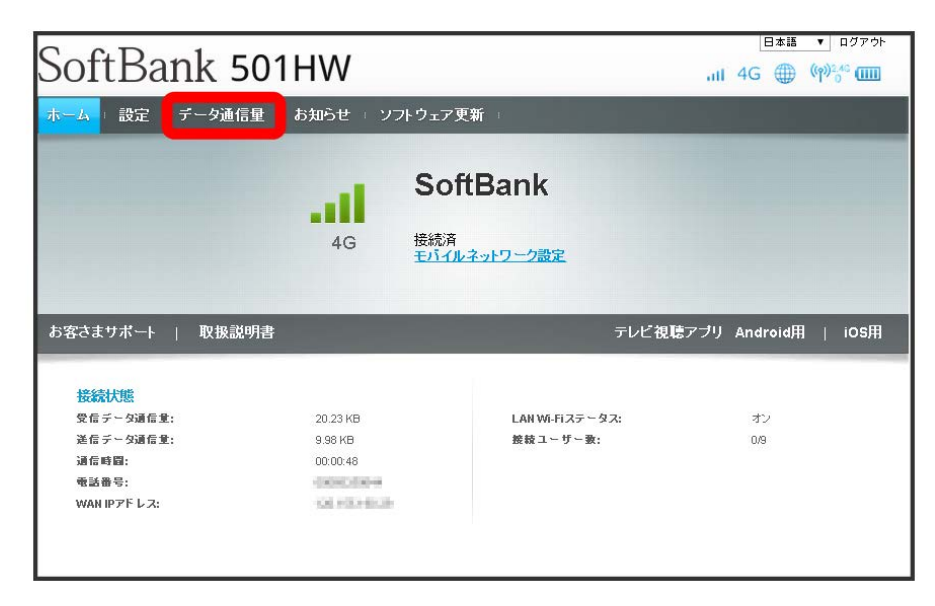

 $\overline{2}$ 

リセット

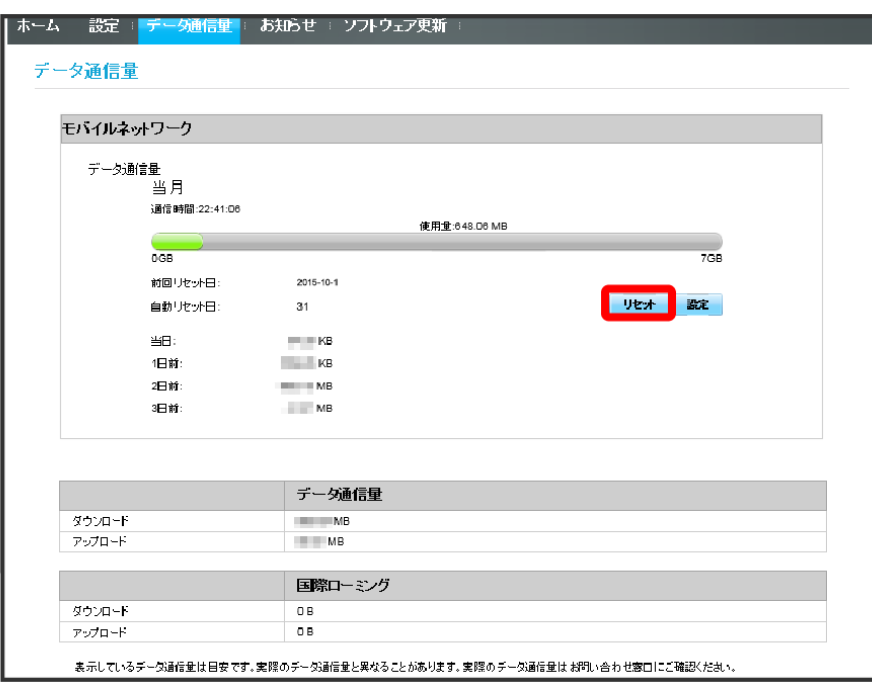

はい

 $\overline{\mathbf{3}}$ 

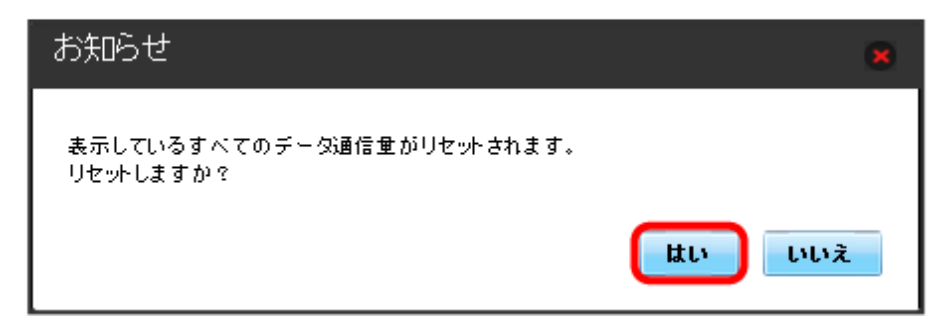

**※**<br>データ通信量がリセットされます。

# お知らせを確認する

お知らせがある場合、本機にメッセージが通知されます。

お知らせを確認する

### $\boxed{1}$

ı

メインメニューで [お知らせ]

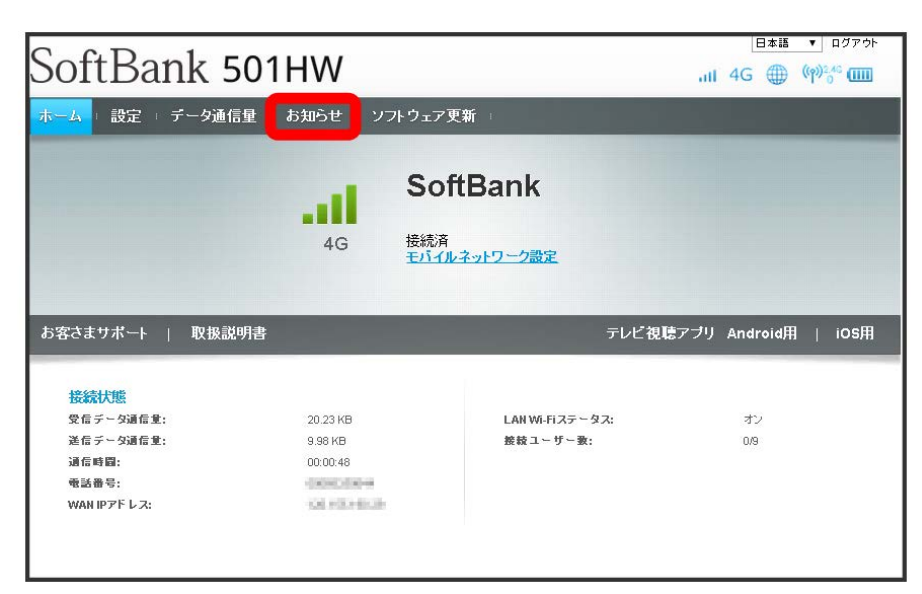

 $\overline{2}$ 

#### 確認するお知らせを選択

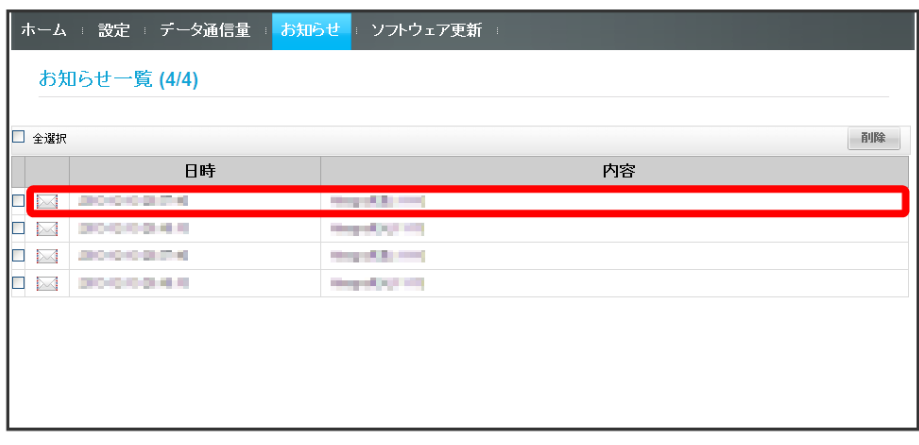

**※**お知らせが表示されます。

確認したお知らせを削除する

## $\overline{1}$

ı

メインメニューで [お知らせ]

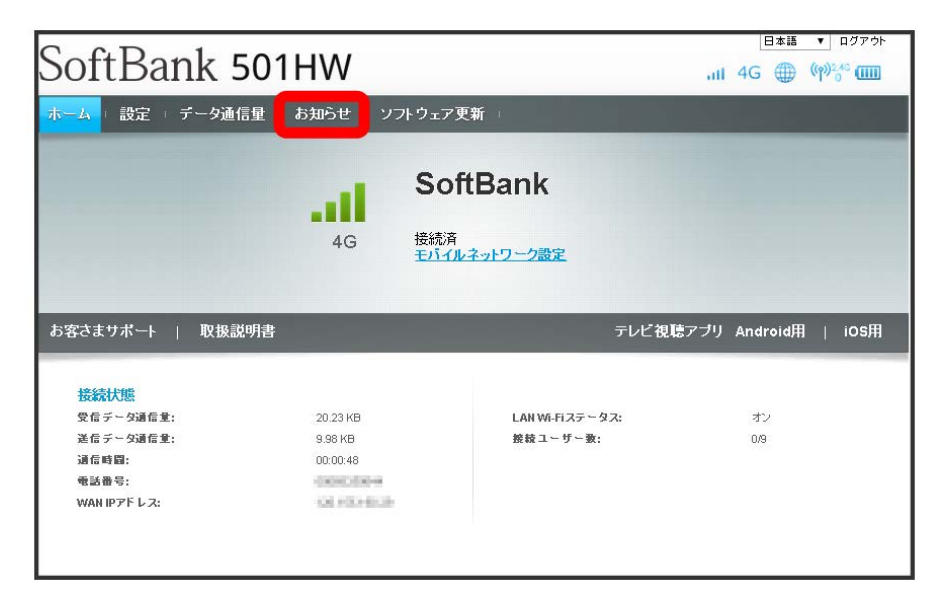

 $\overline{2}$ 

お知らせを選択

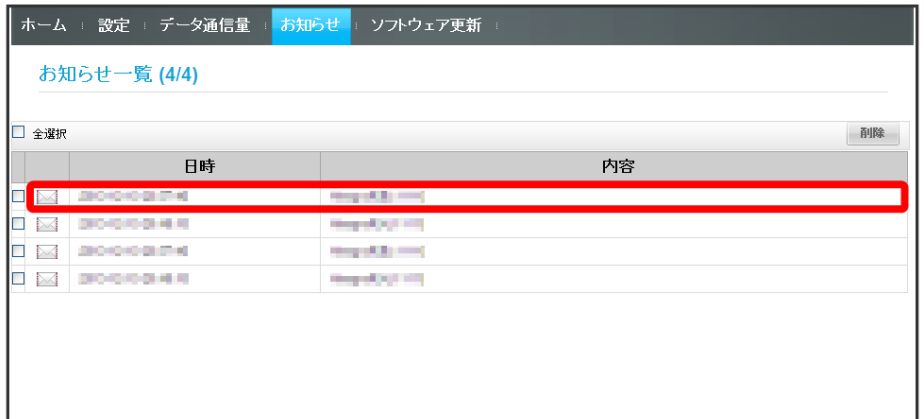

165

## 166

# $\overline{\mathbf{3}}$

削除

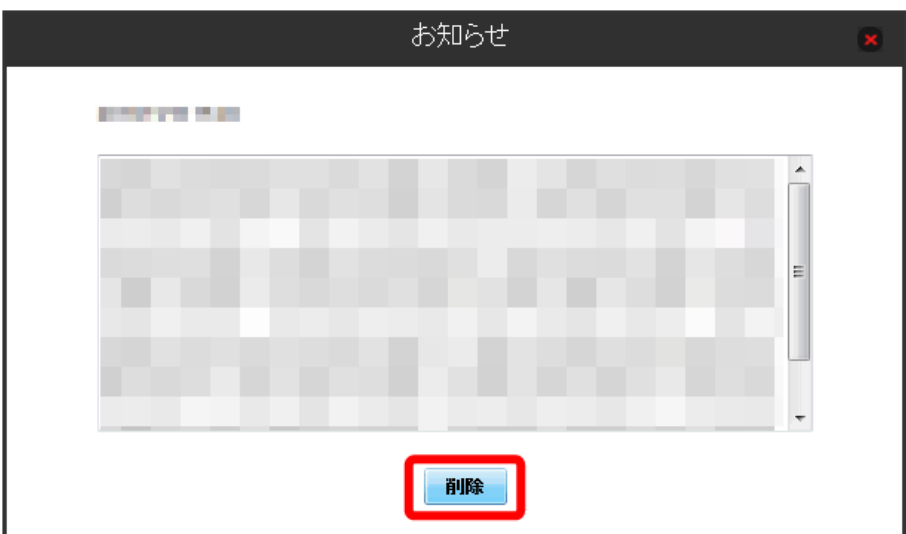

## $\overline{\mathbf{4}}$

はい

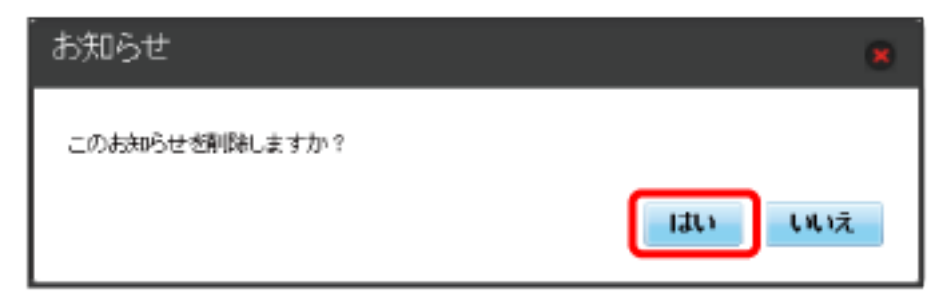

<mark>ジ</mark> ポップアップ画面が表示され、お知らせが削除されます。

### $\overline{\mathbf{1}}$

メインメニューで [お知らせ]

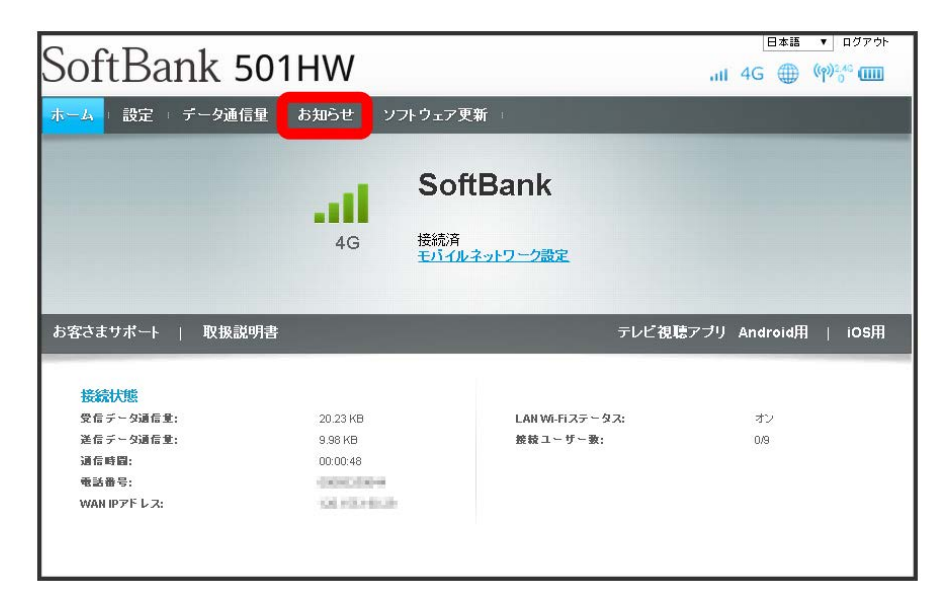

## $\overline{2}$

削除するお知らせにチェックを付ける

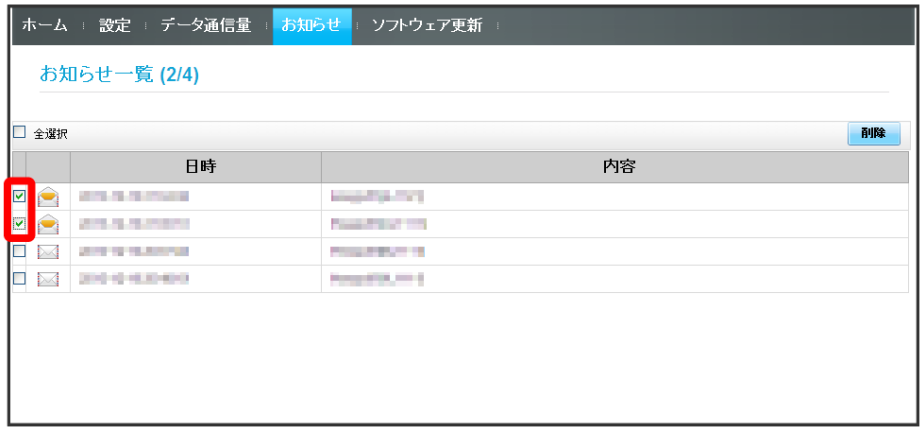

・「全選択」にチェックを付けると全件を選択できます。

## $\overline{\mathbf{3}}$

削除

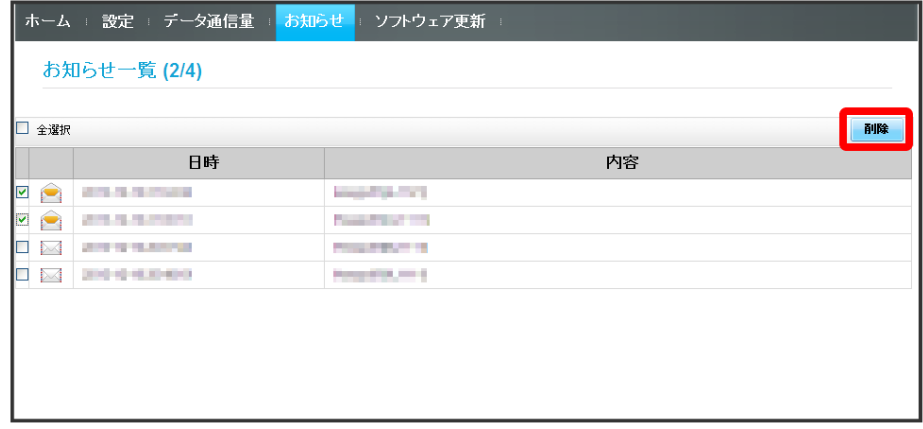

501HW

# $\overline{4}$

はい

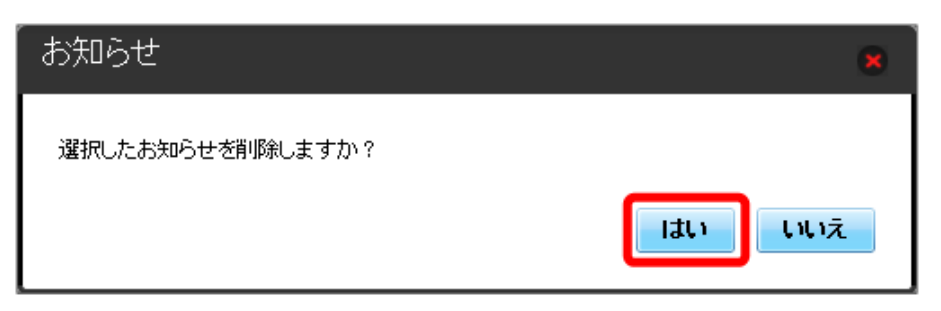

※3 ポップアップ画面が表示され、選択したお知らせが削除されます。

#### ソフトウェアの更新に関する設定を行います。

白動更新を オン にすると、ソフトウェアを自動的に更新します。 オフ にすると、新しいソフトウェアがあるかどうかは確認しますが、自動的に更 新されません。

## ソフトウェアの自動更新を設定する

## $\overline{1}$

メインメニューで ソフトウェア更新

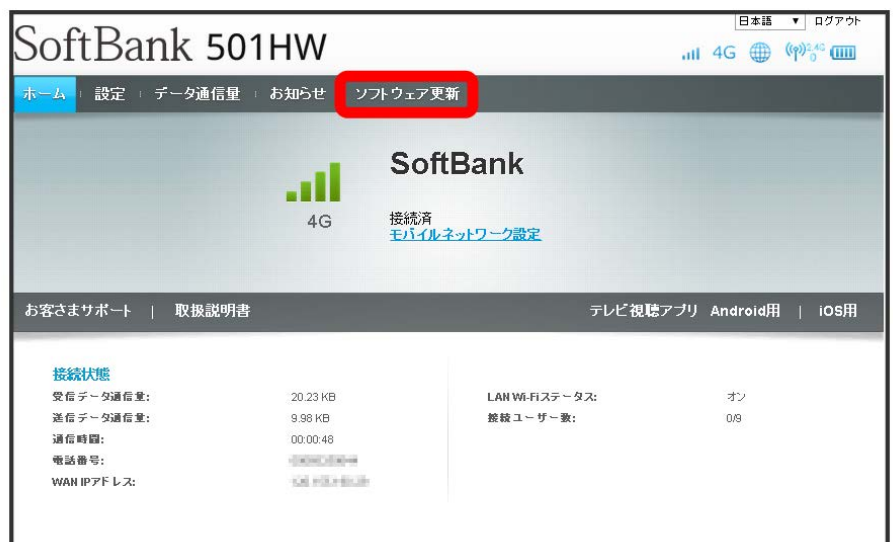

## $\overline{2}$

#### オン / オフ

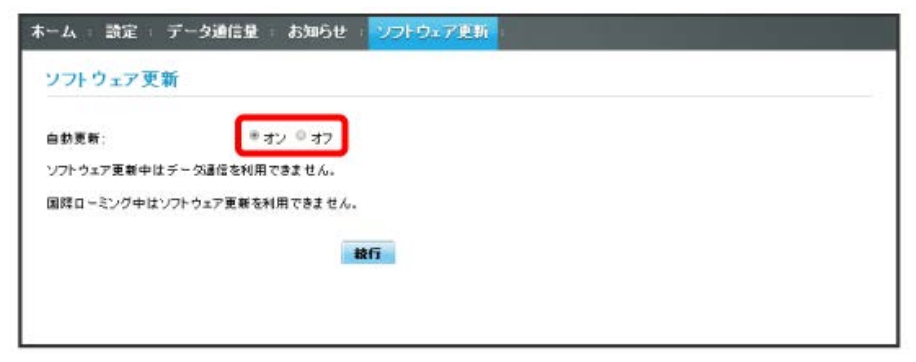

<mark>※</mark> ソフトウェア自動更新機能の オン / オフ が切り替わります。

| ソフトウェアの更新を行う

#### $\boxed{1}$

メインメニューで ソフトウェア更新

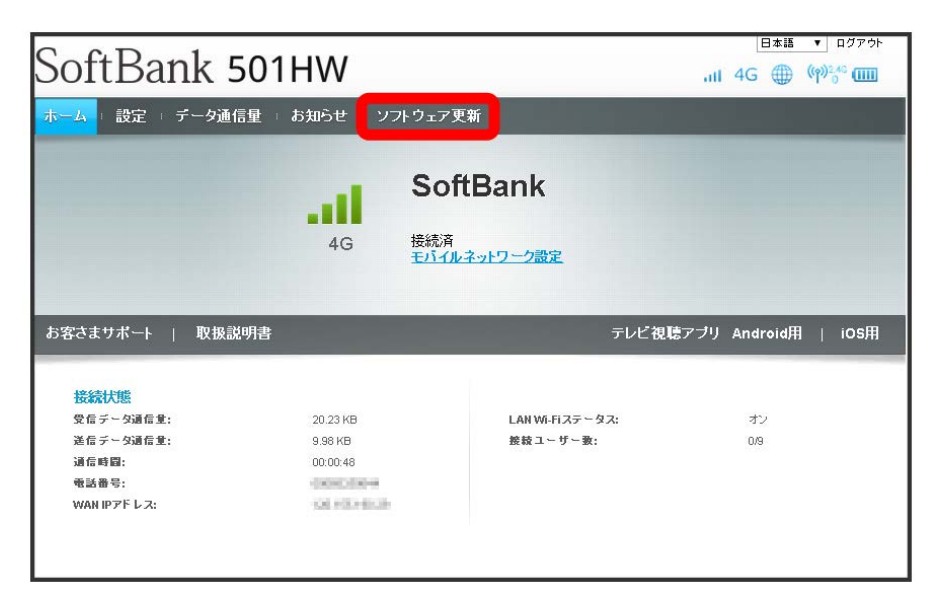

 $\overline{2}$ 

続行

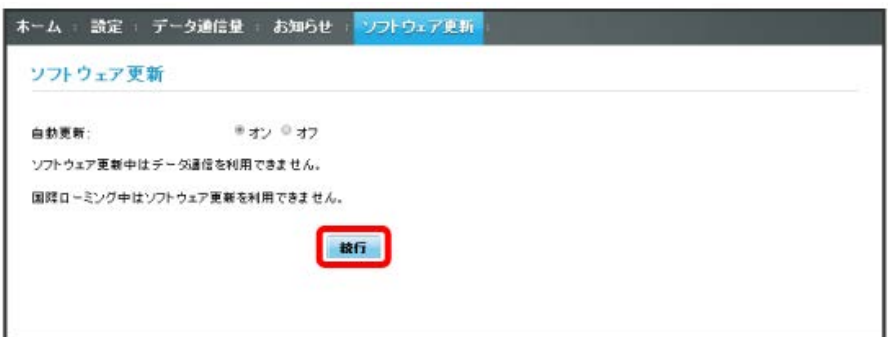

※3 最新のソフトウェアを確認します。

・ソフトウェアが最新の場合は、「お使いのソフトウェアは最新版です。」と表示されます。最新でない場合は、ソフトウェアが更新されます。

ソフトウェアの更新について

ソフトウェア更新にパケット通信料はかかりません。 ソフトウェア更新中は、他の機能はご利用できません。 国際ローミング中はソフトウェア更新を利用できません。

# モバイル機器から設定を行う

スマートフォンなどからWEB UIにアクセスすると、モバイル機器用の画面が表示されます。

## モバイル機器からWEB UIを起動する

・すべてのモバイル機器での動作を保証するものではありません。

・モバイル用WEB UIとパソコン用WEB UIとでは、利用できる機能が異なります。

## $\overline{1}$

モバイル機器が、本機と無線LAN接続されていることを確認

・無線LAN接続の方法は、「[無線LAN\(Wi-Fi\)について」](#page-23-0)を参照してください。

## $\overline{2}$

Webブラウザを起動し、アドレス入力欄にURL(http://web.setting)を入力

**※ WEB UIホーム画面が表示されます。** 

## **ト**モバイル機器からWEB UIにログインする

### $\overline{1}$

WEB UIのホーム画面で 設定

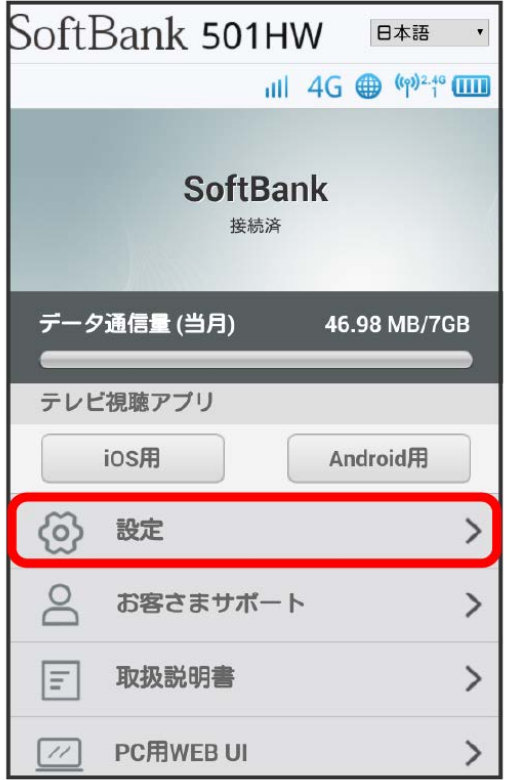

※ ログイン画面が表示されます。

## $\vert$  2

ログインパスワードを入力 → ログイン

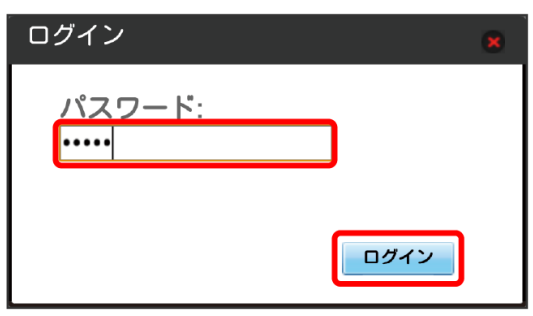

※3 設定画面が表示されます。

・お買い上げ時、ログインパスワードには「admin」が設定されています。ログインパスワードについては、「[WEB UIのログインパスワードを変更す](#page-155-0) [る」](#page-155-0)を参照してください。

ı

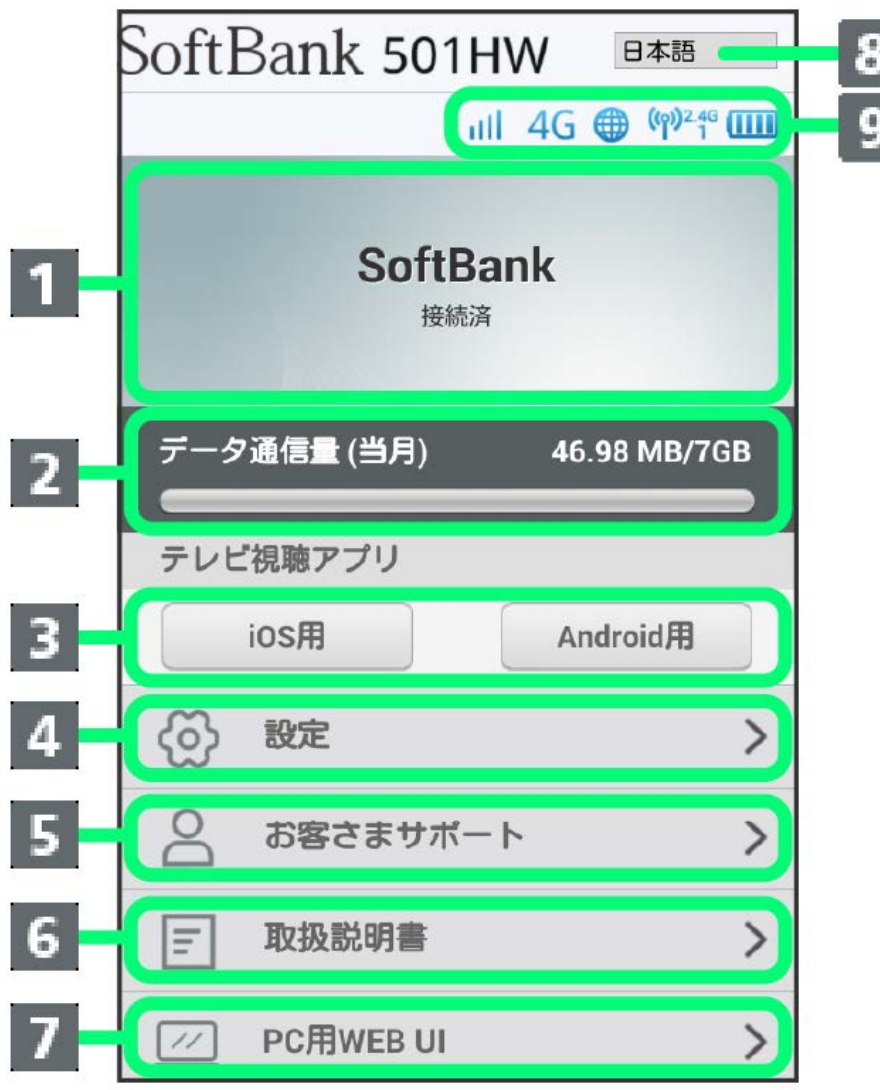

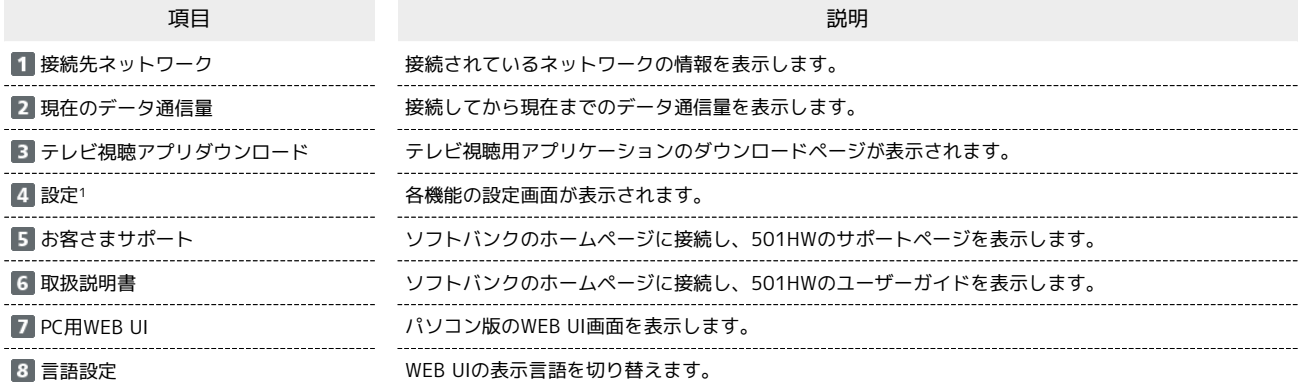

```
:気象レーダーなどへの電波干渉をしていないか確認中に点滅して表示されます。
```

```
・ソフトウェア更新通知
```
:更新可能なソフトウェアが検出されたときに表示されます。

```
・お知らせ
```
- : 通信速度低速化などのお知らせを受信したときに表示されます。
- ・モバイルネットワーク受信レベル
- (強)⇔ (弱)⇔ (圏外)
- ・ネットワークの種類

・インターネットWi-Fi

- :4G接続中
- LTE: LTE接続中
- :3G接続中

#### 9 アイコン表示

- :インターネットWi-Fi接続中(ソフトバンクWi-Fiスポット含む)
- ・インターネット接続状態表示
- :インターネット接続中に表示されます。
- :インターネット未接続のときに表示されます。
- ・無線LAN状態表示
- \* \* : 無線LANがONでWi-Fi 2.4GHz帯を使用中に表示されます。
- :無線LANがONでWi-Fi 5GHz帯を使用中に表示されます。
- Wi-Fi通信規格 (2.4G/5G) の下に表示される数字は、現在、本機に接続されている無線LAN端末数で す。
- ・電池残量表示
- (多い)⇒ □ (少ない)
- □ (点滅):電池残量がほとんど残っていない (要充電)
- 1 WEB UIにログインしていない場合は、ログインパスワードの入力が必要です。

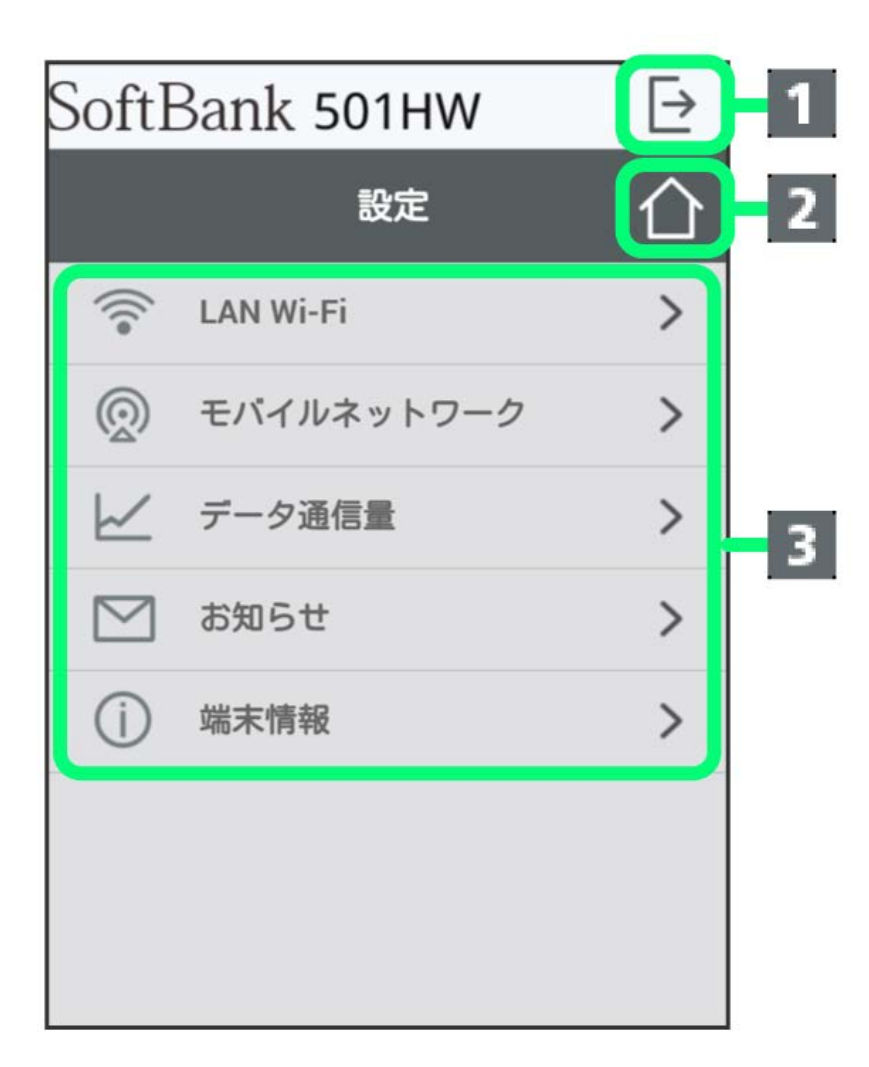

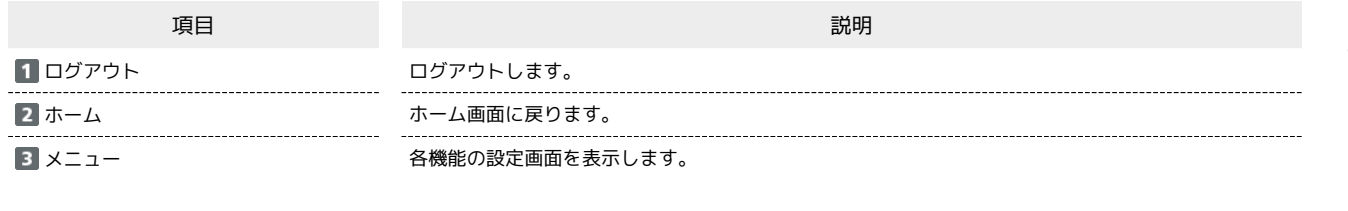

## テレビ視聴用アプリケーションをインストールする

iOS用またはAndroid™用アプリケーションのダウンロードページを表示します。

## $\boxed{1}$

[iOS用] / [Android用]

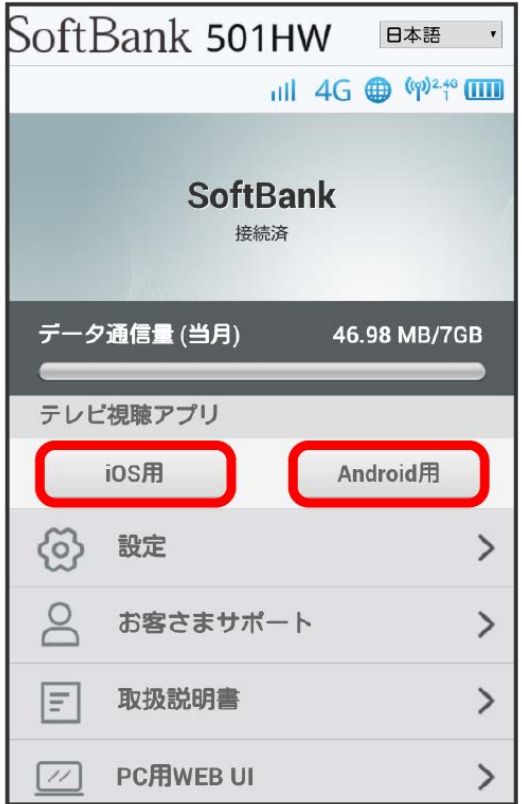

**スタ** アプリケーションのダウンロードページが表示されます。

## LAN Wi-Fiのスリープ設定を行う

ここで設定できる項目は次のとおりです。

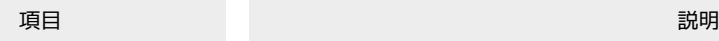

スリープ設定 本機に無線LAN端末が接続されていない状態のとき、無線LAN機能を自動的にOFFにするかどうかを設 定します。ただし充電中は、スリープ設定がONの場合でも、無線LAN機能はOFFになりません。

## $\overline{1}$

WEB UIのメニューで 設定

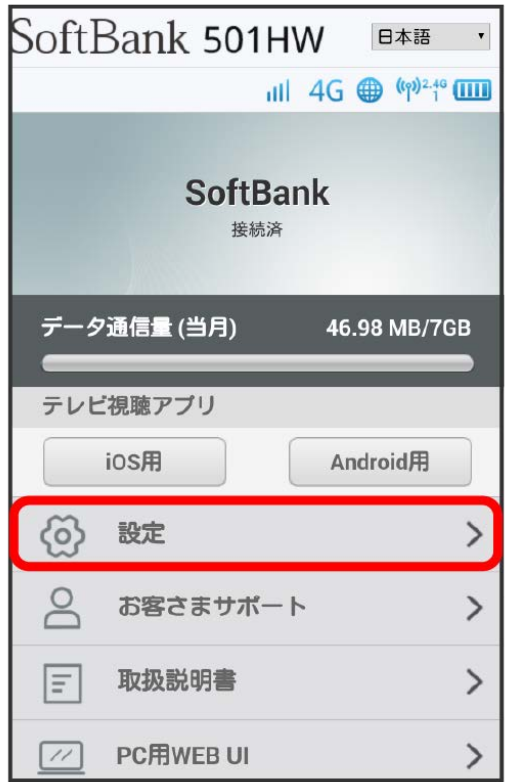

**※3** ログイン画面が表示されます。

・ログインしている場合は、手順 <mark>3</mark> に進みます。

## $\overline{2}$

ログインパスワードを入力 → ログイン

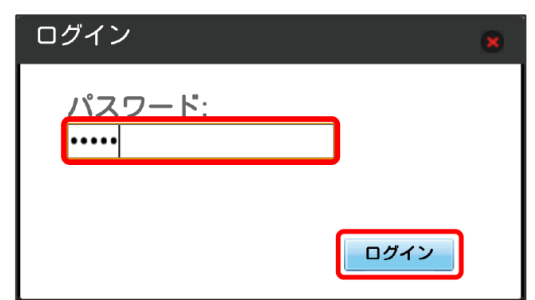

177

# $\overline{\mathbf{3}}$

LAN Wi-Fi

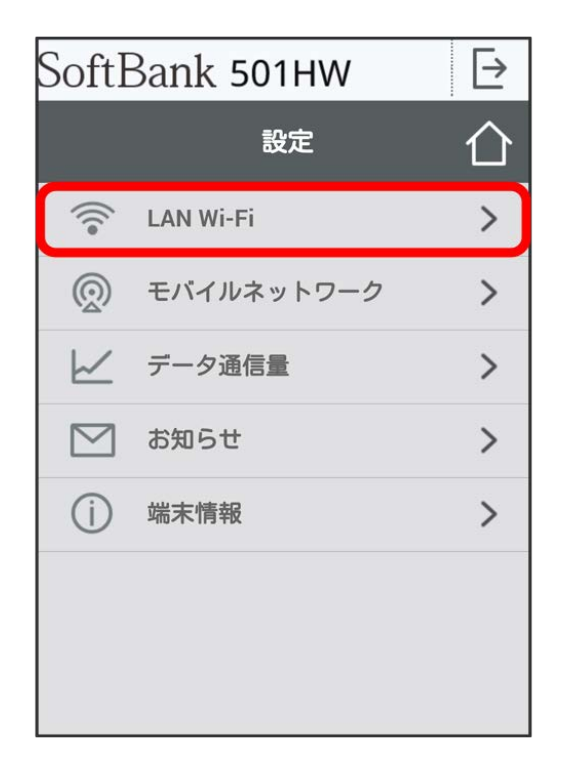

## $\overline{4}$

スリープまでの時間を設定 → 適用

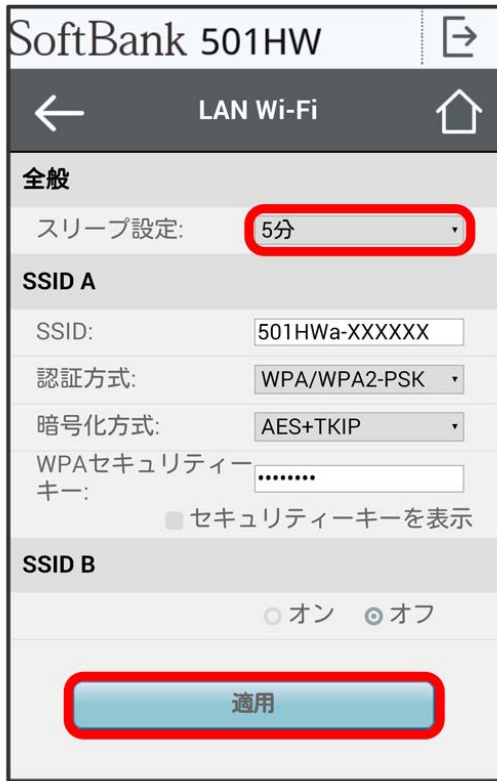

※※<br>スリープ設定が設定されます。

・ オフ を選択すると、スリープ設定がOFFになります。
SSID Aについて無線LANの基本的な設定を行います。

・ここで設定する項目は次のとおりです。

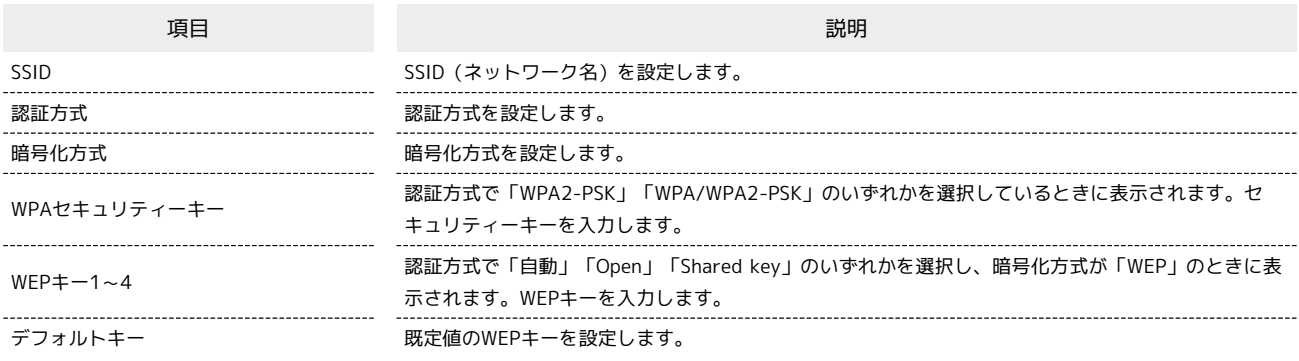

・「セキュリティーキーを表示」にチェックを付けると、入力したWPAセキュリティーキー、WEPキー1~4を表示できます。

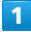

WEB UIのメニューで [設定]

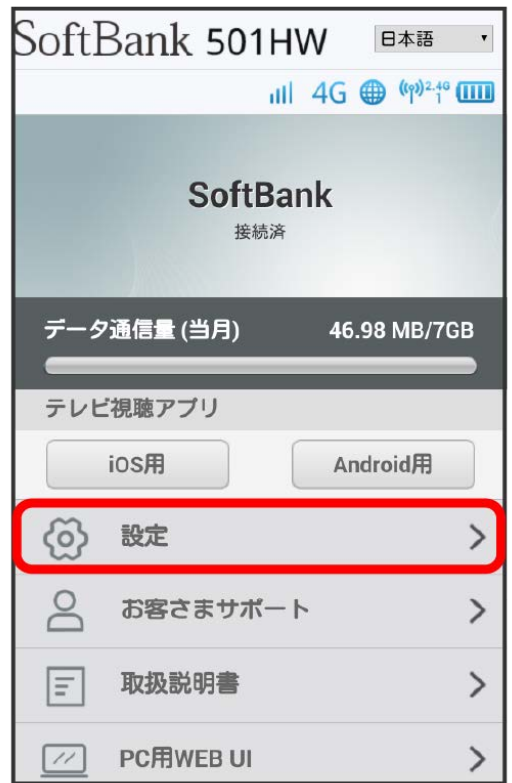

**※3** ログイン画面が表示されます。

・ログインしている場合は、手順 <mark>3</mark> に進みます。

# $\overline{\mathbf{2}}$

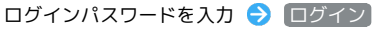

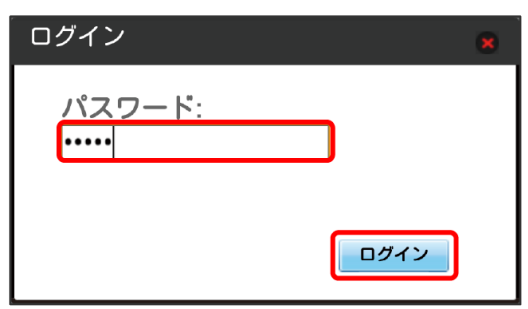

※2 設定画面が表示されます。

# $\overline{\mathbf{3}}$

LAN Wi-Fi

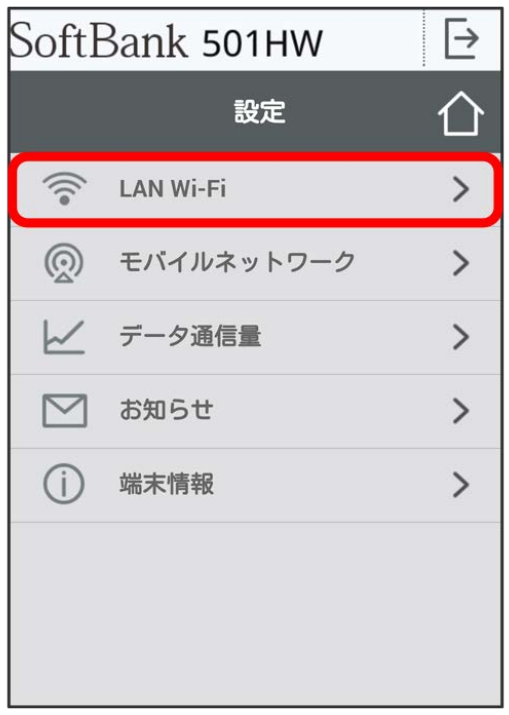

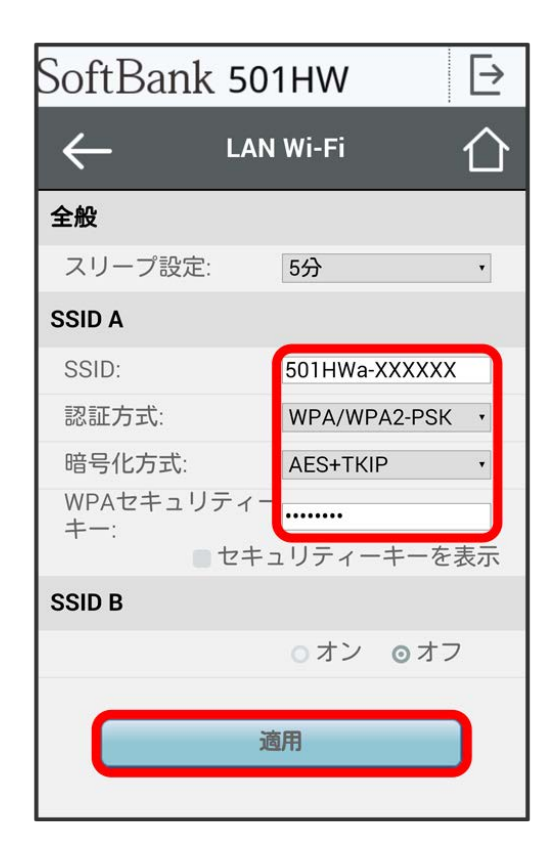

SSID AのLAN Wi-Fi基本設定が設定されます。

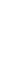

## **● マルチSSID機能をONにする (SSID B)**

SSID Bについて無線LANの基本的な設定を行います。

・SSID BはWPA/WPA2の認証方式には対応していません。

- ・マルチSSID機能を オン にしている場合、接続している無線LAN端末の接続数によっては、最大通信速度が低下する場合があります。
- ・ここで設定する項目は次のとおりです。

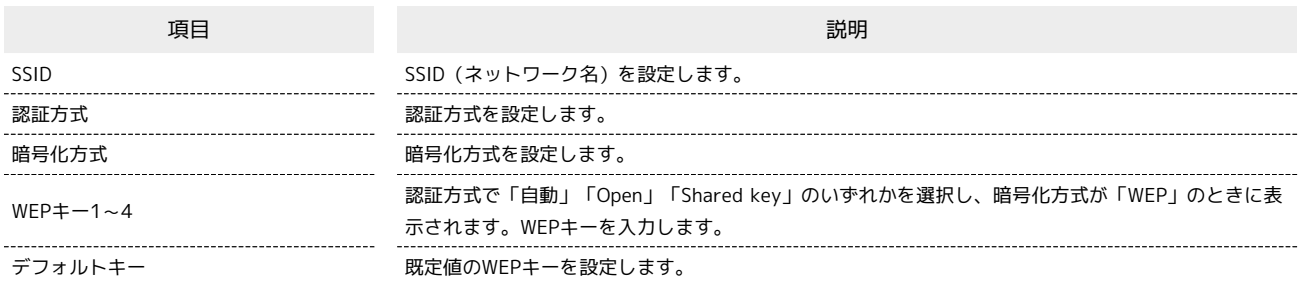

・「セキュリティーキーを表示」にチェックを付けると、入力したWEPキー1~4を表示できます。

### $\boxed{1}$

WEB UIのメニューで [設定]

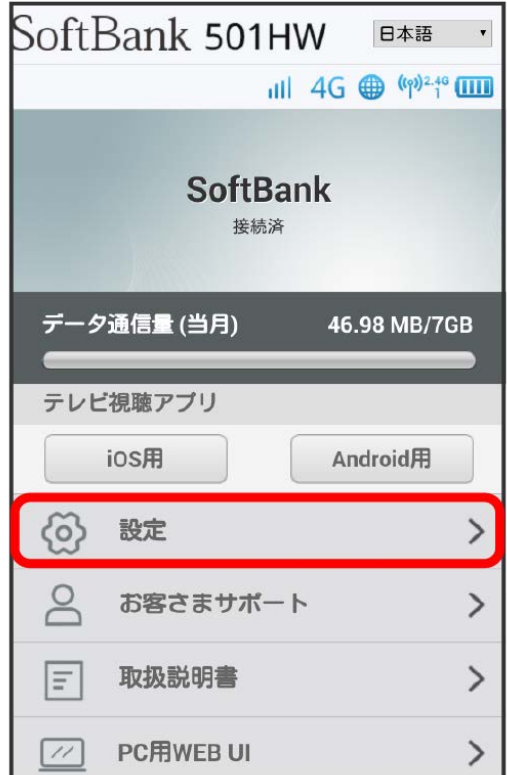

<mark>※3</mark> ログイン画面が表示されます。

・ログインしている場合は、手順 <mark>3</mark> に進みます。

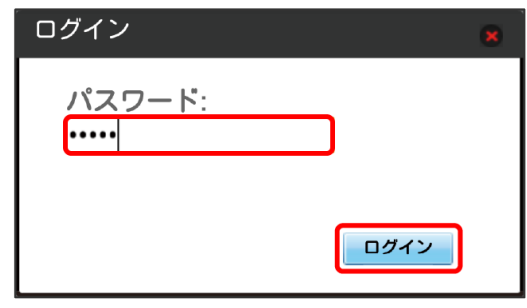

※2 設定画面が表示されます。

# $\overline{\mathbf{3}}$

LAN Wi-Fi

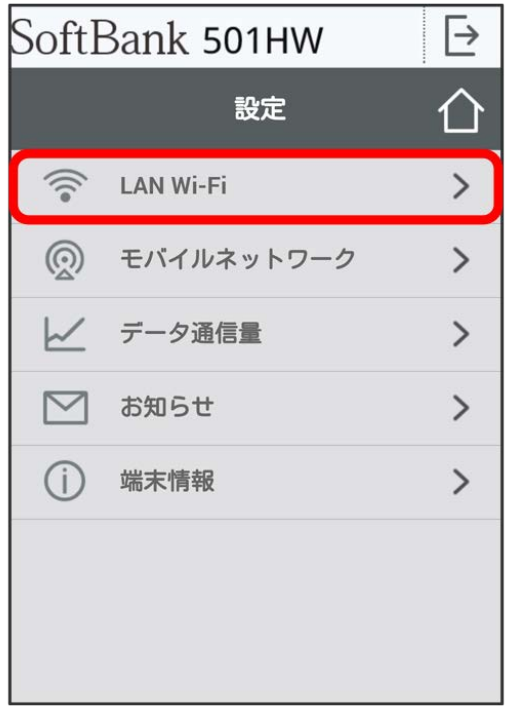

# $\overline{4}$

「SSID B」を オン

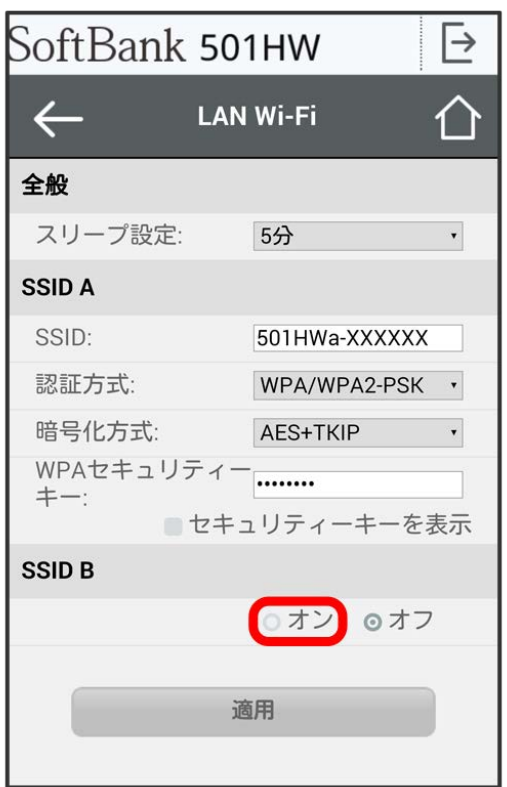

・インターネットWi-Fi機能がONの状態で「SSID B」の オン をタップすると、お知らせ画面が表示されます。 はい をタップすると、インターネッ トWi-Fi機能が自動的にOFFになります。

各項目を設定 → 適用

 $\overline{\mathbf{5}}$ 

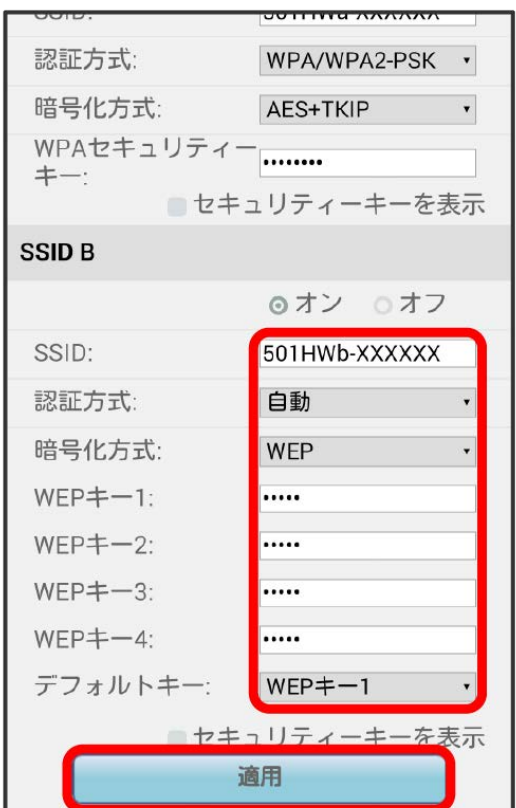

<mark>※3</mark> SSID BのLAN Wi-Fi基本設定が設定されます。

各種機能を設定する (WEB UIを使用する) 各種機能を設定する(WEB UIを使用する)

モバイルネットワークを設定する

本機で4G/LTE/3Gネットワークに接続するうえでの詳細設定を行います。

| 国際ローミングを設定する

海外においては3Gネットワークへのローミングが可能になります。

# $\boxed{1}$

WEB UIのメニューで [設定]

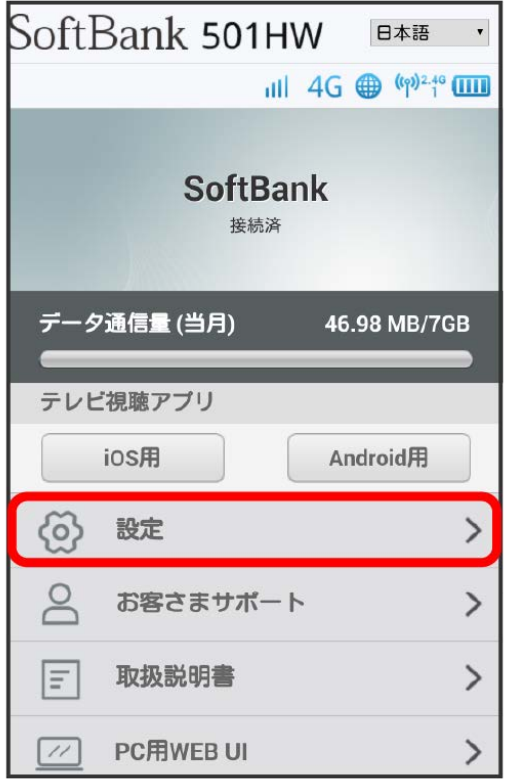

#### ※3 ログイン画面が表示されます。

```
・ログインしている場合は、手順 3 に進みます。
```
## $\overline{2}$

ログインパスワードを入力 → ログイン

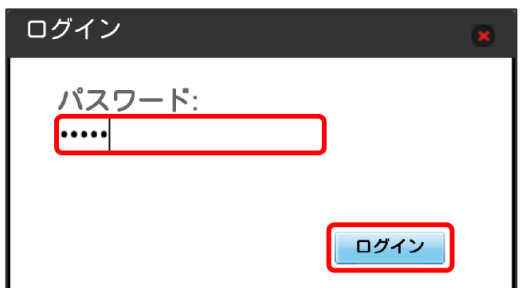

※ 設定画面が表示されます。

モバイルネットワーク

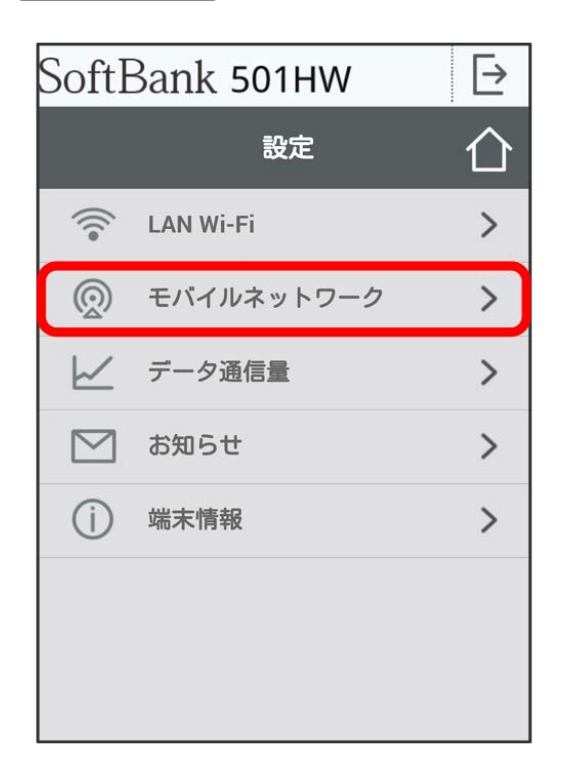

# $\overline{4}$

国際ローミングの設定を変更 → 適用

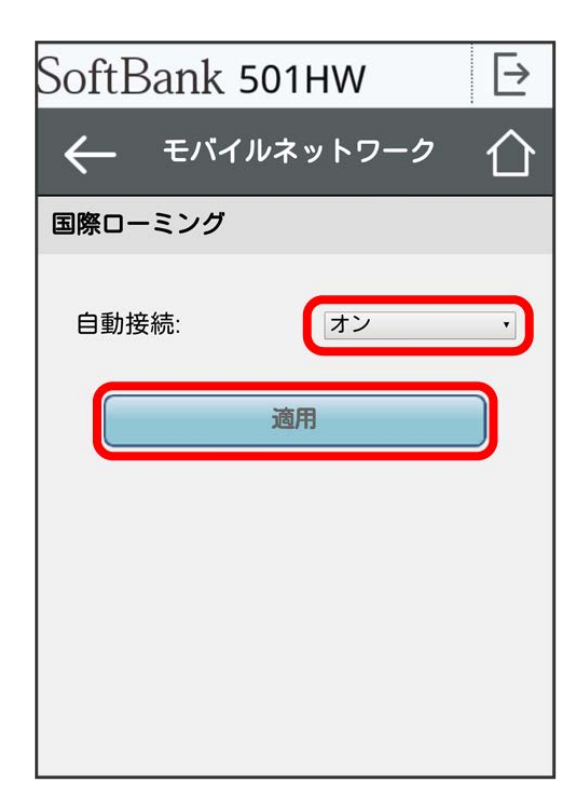

※3 国際ローミングの設定が変更されます。

・国際ローミング中はモバイルネットワークを手動で設定できます。詳しくは、「[モバイルネットワークを設定する」](#page-105-0)を参照してください。

■ 海外ご利用時のご注意

海外から日本に移動したときは、電源をいったん切り、再度入れ直してください。

# データ通信量を表示・設定する

本機のデータ通信量を確認できます。また、データ通信量の最大通信量や、データ通信量のリセット日などを設定します。 表示されるデータ通信量は目安です。実際のデータ通信量と異なることがあります。実際のデータ通信量はお問い合わせ窓口にご確認ください。

### データ通信量を確認する

ご利用開始もしくはリセットしてから現在までのデータ通信量が表示されます。また、当日から最大3日前までのデータ通信量も表示されます。

 $\overline{1}$ 

WEB UIのメニューで [設定]

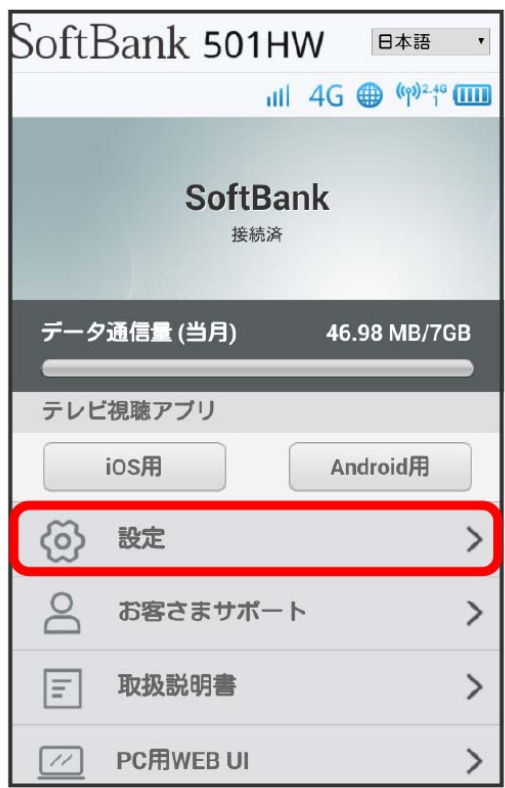

※3 ログイン画面が表示されます。

・ログインしている場合は、手順 <mark>3</mark> に進みます。

# $\overline{2}$

ログインパスワードを入力 → □グイン

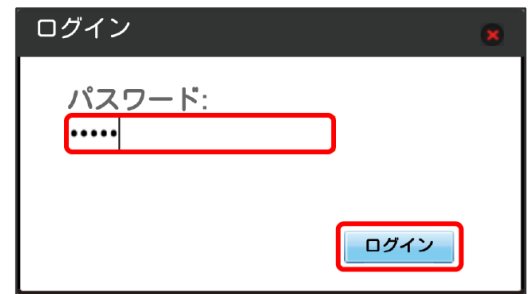

※ 設定画面が表示されます。

# $\overline{\mathbf{3}}$

データ通信量

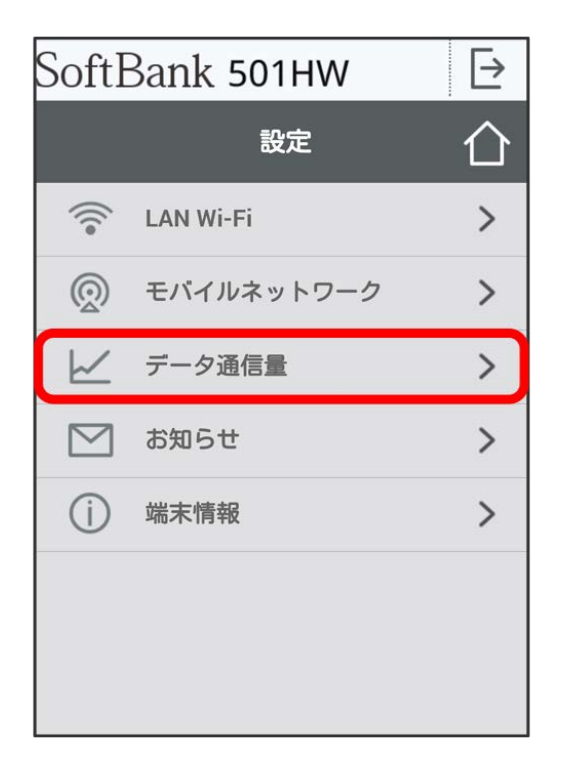

## ※2 データ通信量が表示されます。

・「データ通信量設定<mark>」で設定した最大通信量の、現在までのデータ通信量が表示されます。最大通信量の設定については「[最大通信量を設定する」](#page-195-0)を</mark> 参照してください。

自動リセット日を設定する

毎月、データ通信量を自動的にリセットする日を設定できます。

# $\overline{\mathbf{1}}$

WEB UIのメニューで 設定

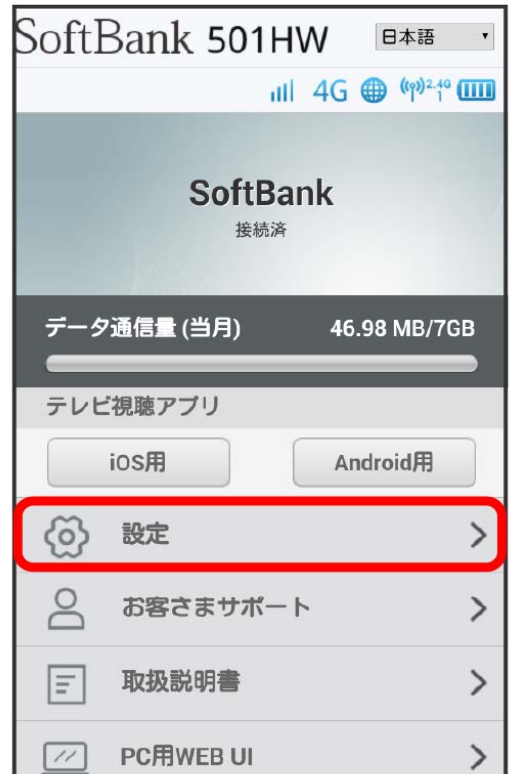

#### ※ ログイン画面が表示されます。

・ログインしている場合は、手順 <mark>:</mark> に進みます。

## $\overline{\mathbf{2}}$

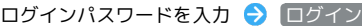

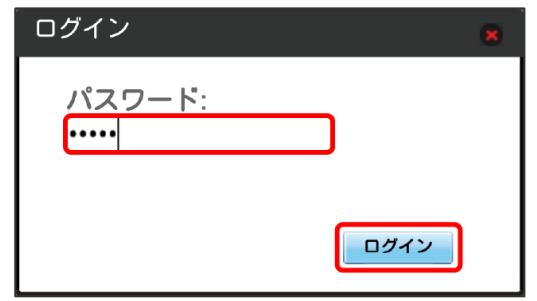

※ 設定画面が表示されます。

# $\overline{\mathbf{3}}$

データ通信量

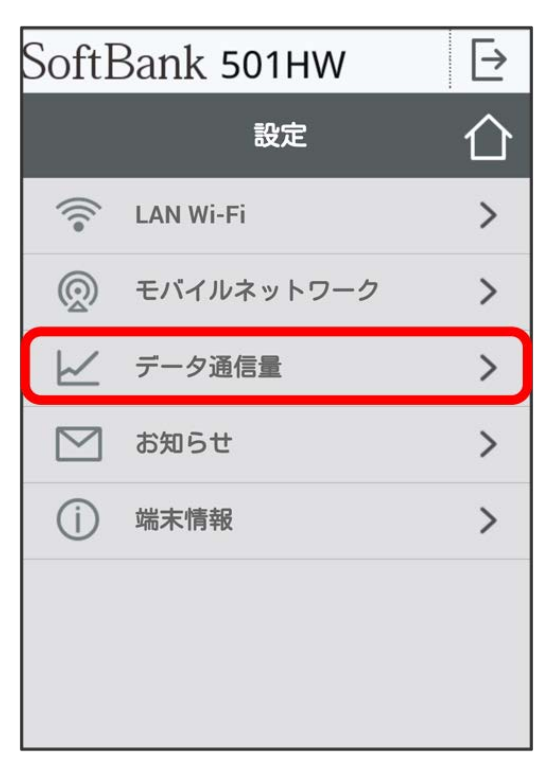

# $\overline{4}$

自動リセット日を選択● 適用

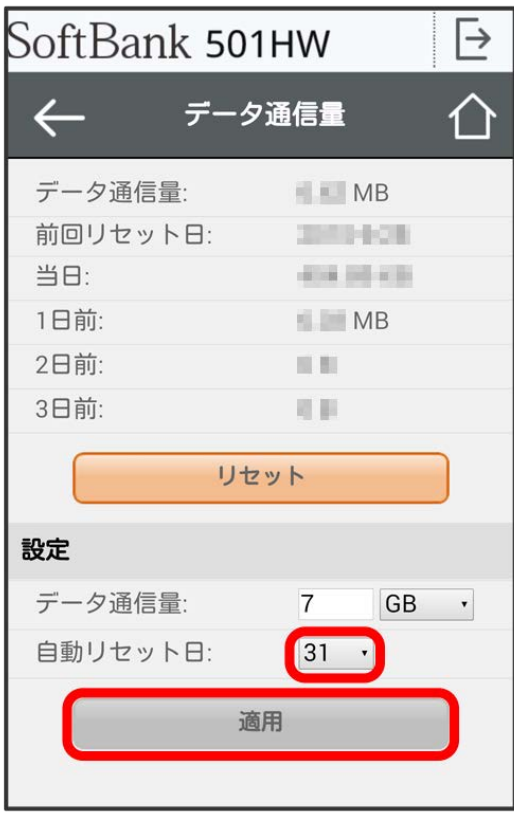

※3 データ通信量を自動的にリセットする日が設定されます。

・数値は1~31の範囲で選択が可能です。

・自動リセット日を31に設定すると、月末日が31日に満たない月でも月末日にリセットされます。

# 「リセット」と「自動リセット」について

「リセット」と「自動リセット」では、リセットする内容が異なります。 「リセット」は、当月、当日、1日前、2日前、3日前のすべてのデータ通信量を即時にリセットします。 「自動リセット」は、当月のデータ通信量のみを、設定した自動リセット日から翌日に変わるタイミングでリセットします。リセット日以降のデー タ通信量は引き続き累積します。

<span id="page-195-0"></span>最大通信量を設定する

毎月のデータ通信量の目安値を設定できます。

・設定する最大通信量は、それ以上通信ができなくなることを示すものではありません。お使いいただく際の目安としてご利用ください。

## $\boxed{1}$

WEB UIのメニューで [設定]

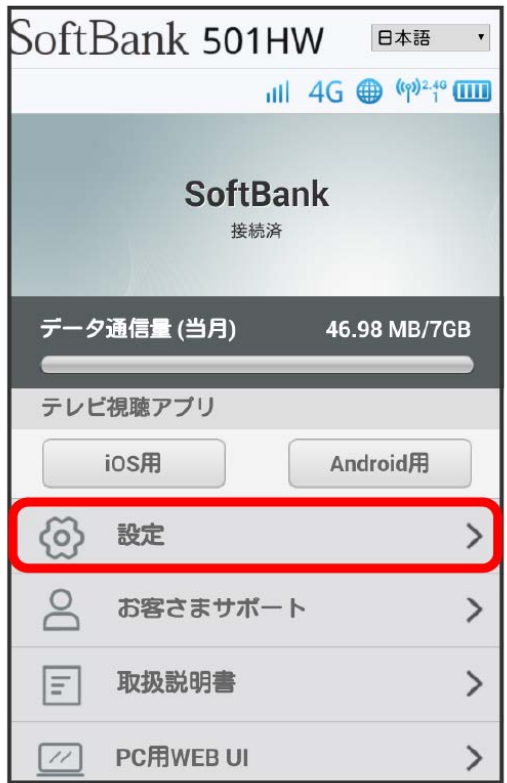

<mark>※3</mark> ログイン画面が表示されます。

・ログインしている場合は、手順 <mark>3</mark> に進みます。

## $\overline{2}$

ログインパスワードを入力 → ログイン

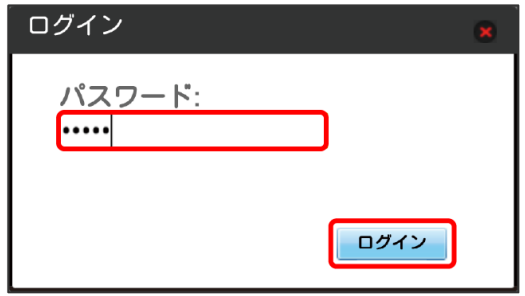

※ 設定画面が表示されます。

データ通信量

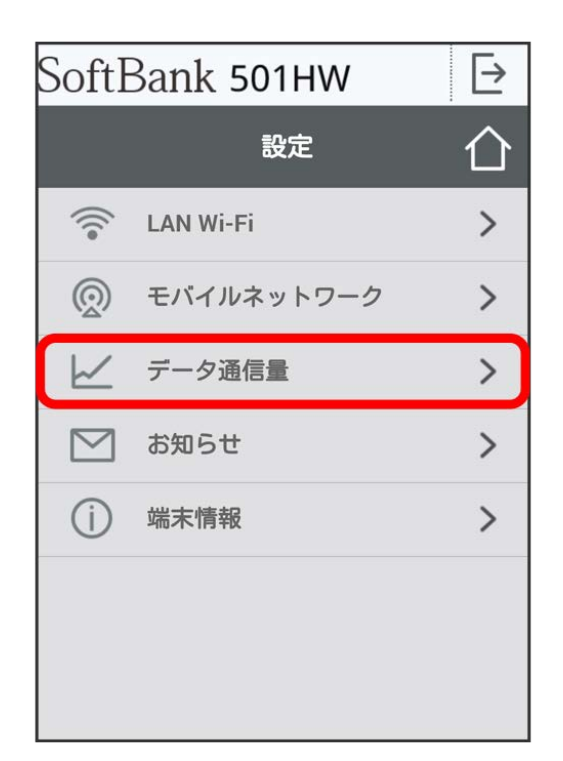

# $\overline{\mathbf{4}}$

最大通信量の数値を入力 → 単位を選択 → 適用

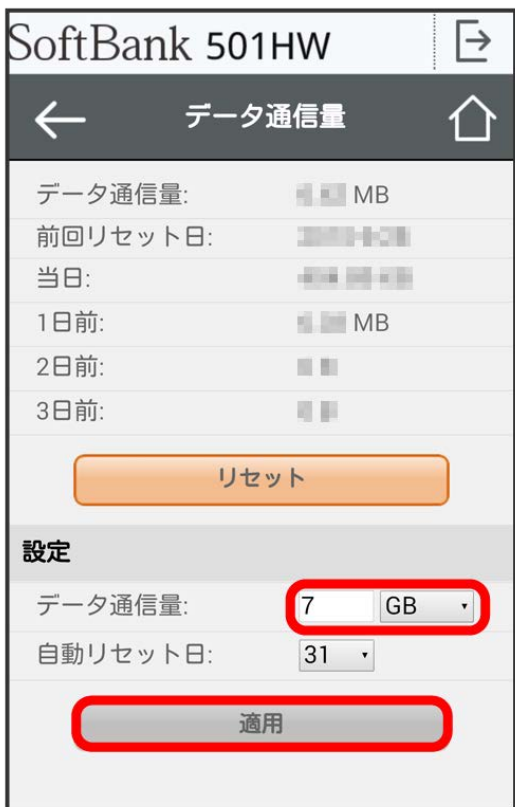

・GB/MBの単位でデータ通信量の最大値が設定できます。

<sup>・</sup>数値は1~999の範囲で入力が可能です。

データ通信量をリセットする

## $\boxed{1}$

WEB UIのメニューで [設定]

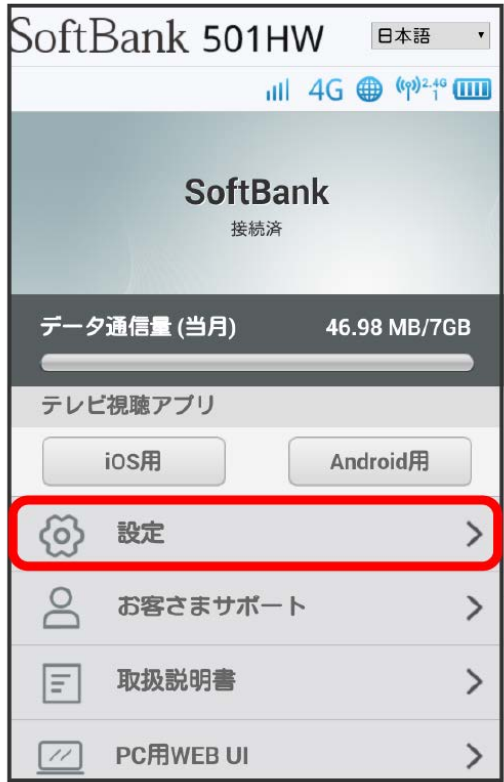

**※3** ログイン画面が表示されます。

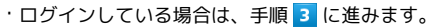

# $\overline{2}$

ログインパスワードを入力 → ログイン

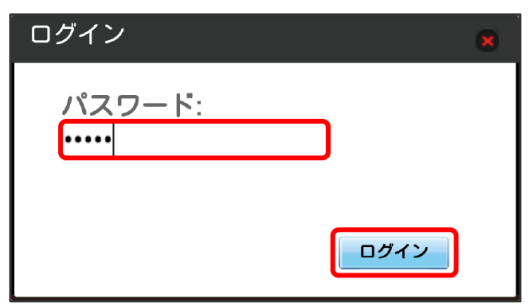

※ 設定画面が表示されます。

データ通信量

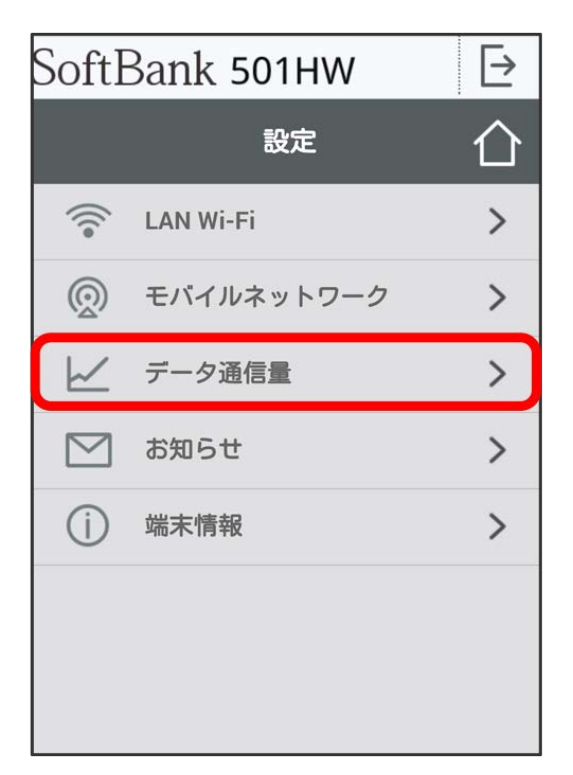

# $\overline{4}$

リセット

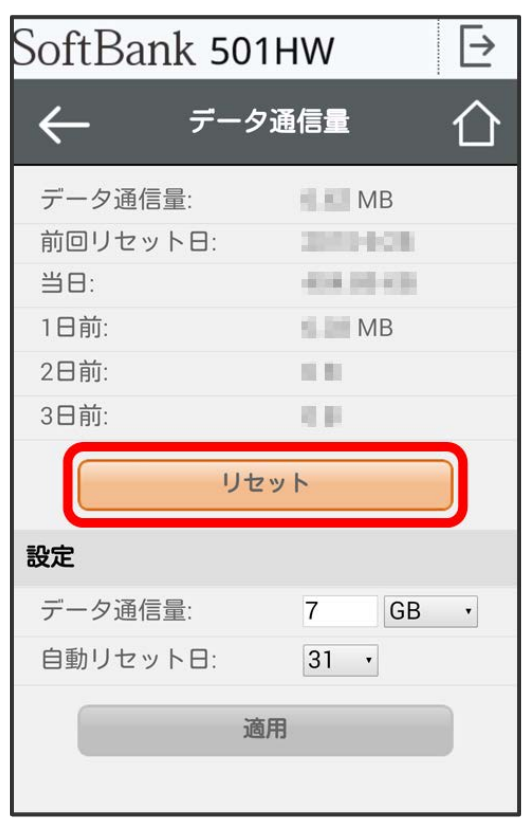

# $\overline{\mathbf{5}}$

はい

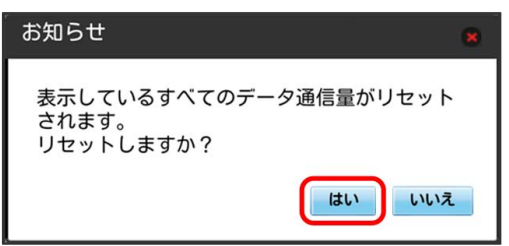

**※3** データ通信量がリセットされます。

# お知らせを確認する

お知らせがある場合、本機にメッセージが通知されます。

# お知らせを確認する

## $\overline{\mathbf{1}}$

WEB UIのメニューで [設定]

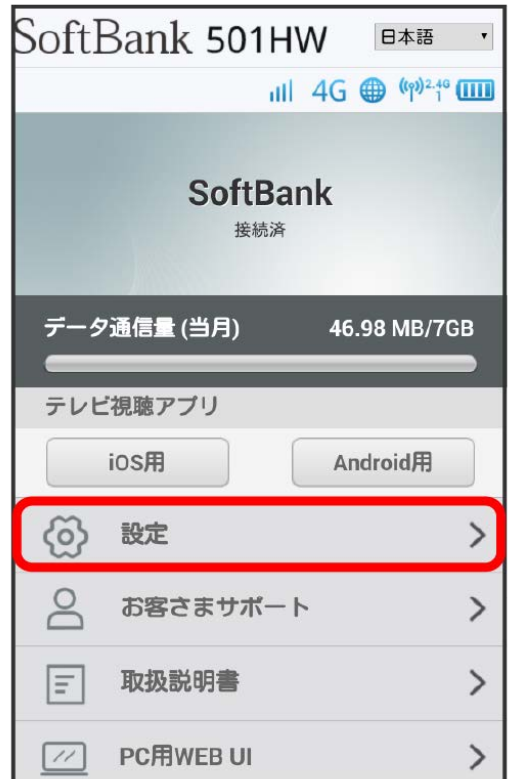

**※3** ログイン画面が表示されます。

・ログインしている場合は、手順 <mark>3</mark> に進みます。

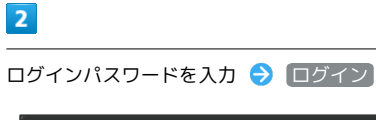

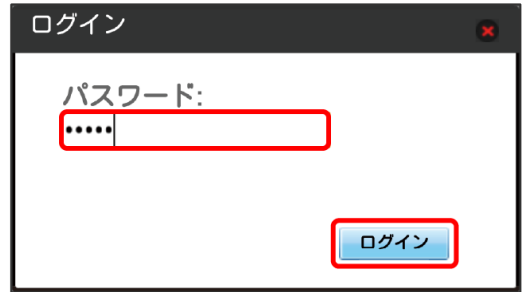

※ 設定画面が表示されます。

# $\overline{\mathbf{3}}$

「お知らせ」

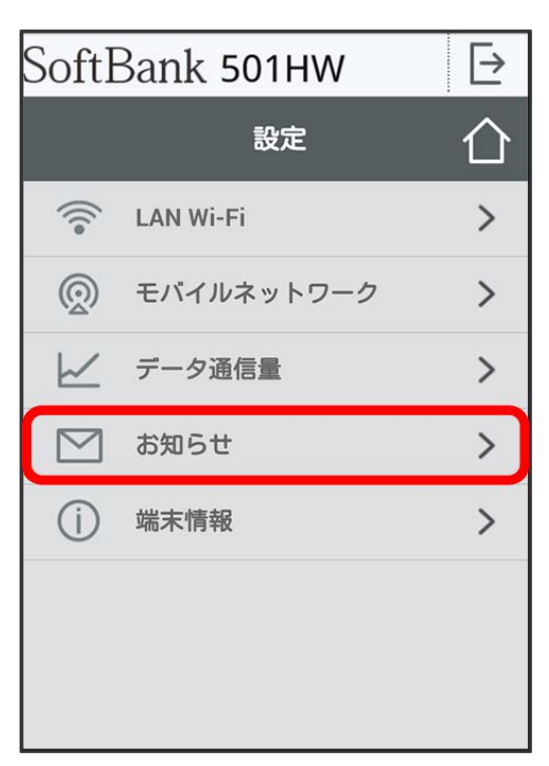

<mark>※3</mark> お知らせの一覧が表示されます。

# $\overline{4}$

確認するお知らせを選択

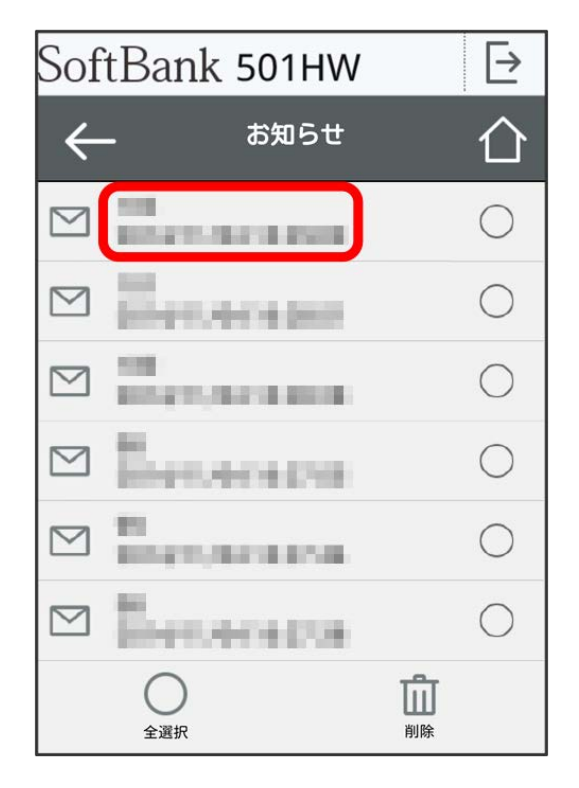

お知らせが表示されます。

## $\overline{1}$

```
WEB UIのメニューで [設定]
```
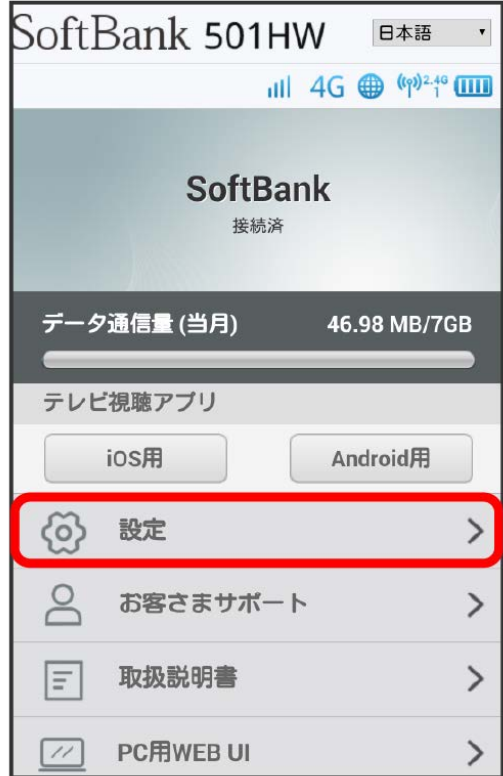

### ※ ログイン画面が表示されます。

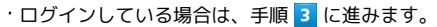

# $\overline{2}$

ログインパスワードを入力 ● ログイン

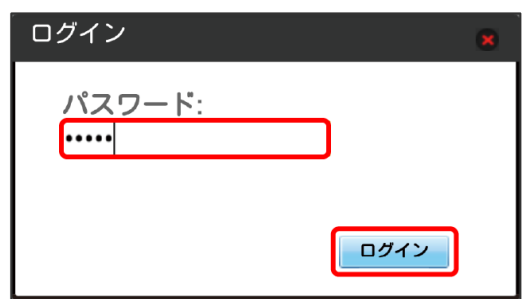

※ 設定画面が表示されます。

# $\overline{\mathbf{3}}$

「お知らせ」

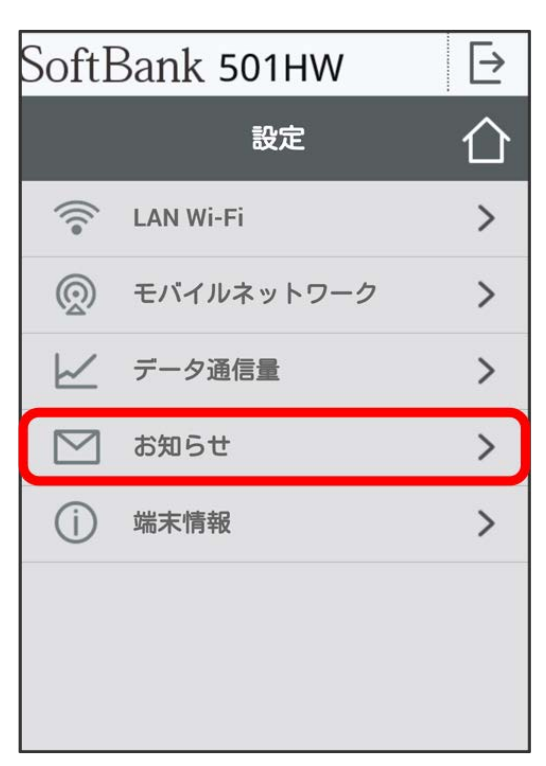

# $\overline{4}$

削除するお知らせにチェックを付ける

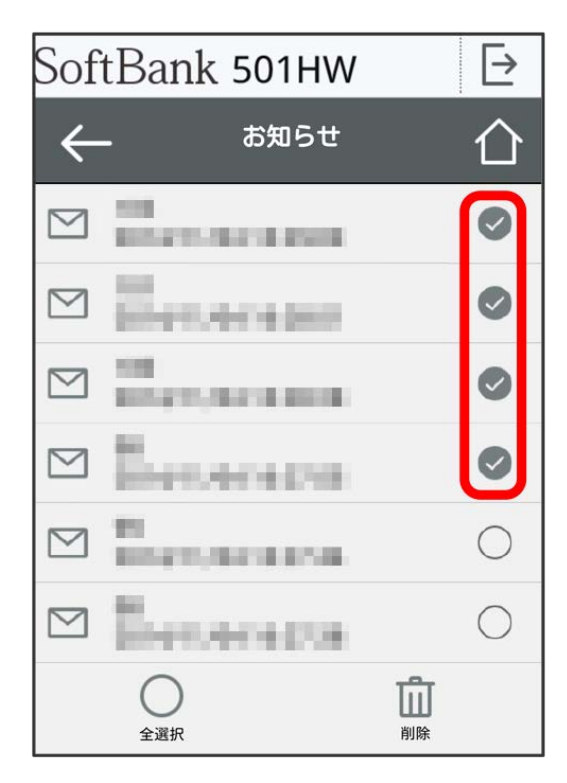

・「全選択」にチェックを付けると全件を選択できます。

削除

#### SoftBank 501HW  $\overline{\mathbb{P}}$  $\overline{\hat{C}}$  $\leftarrow$ お知らせ ME<br>Bitaturak baha  $\trianglelefteq$  $\bullet$  $\triangleright$  $\bullet$ 104414-002 照明  $\triangleright$  $\bullet$ **COUNTRY STOLE**  $\quad \qquad \boxtimes$  $\bullet$ 100111-019 謂  $\quad \ \ \, \boxtimes$  $\bigcirc$ *DURANTA BOAR* m  $\bigcirc$  $\triangleright$ **Himston** 血 全選択

# $\overline{6}$

はい

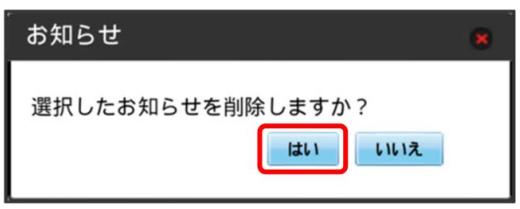

<mark>※</mark> ポップアップ画面が表示され、選択したお知らせが削除されます。

# 本機の情報を確認する

# ■ 本機の情報を確認する

本機のソフトウェアバージョンなど、各種情報を確認できます。

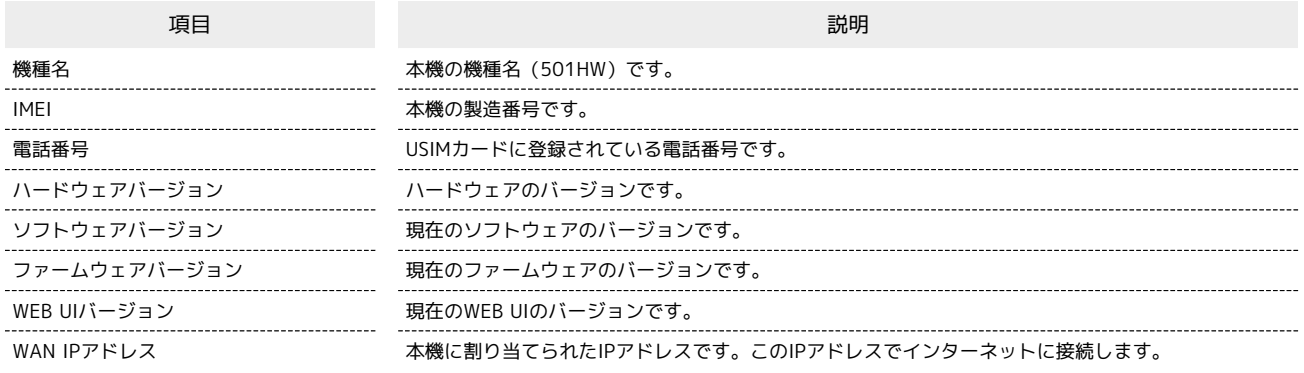

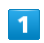

WEB UIのメニューで [設定]

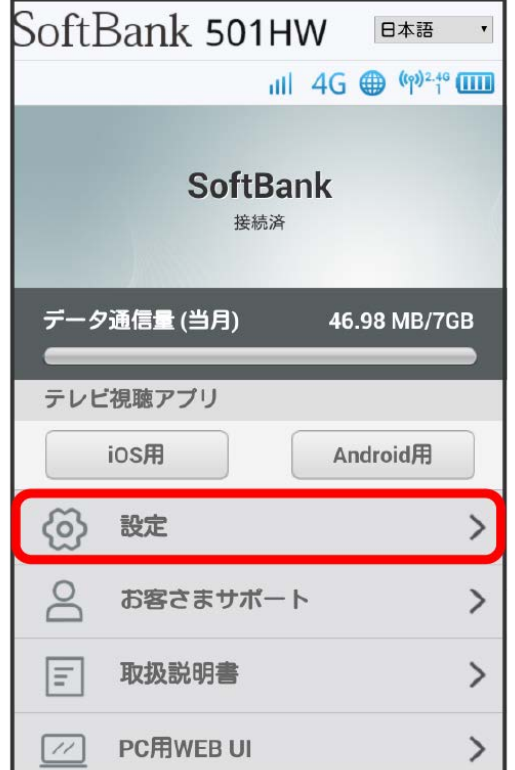

<mark>※3</mark> ログイン画面が表示されます。

・ログインしている場合は、手順 <mark>3</mark> に進みます。

ログインパスワードを入力 → ログイン

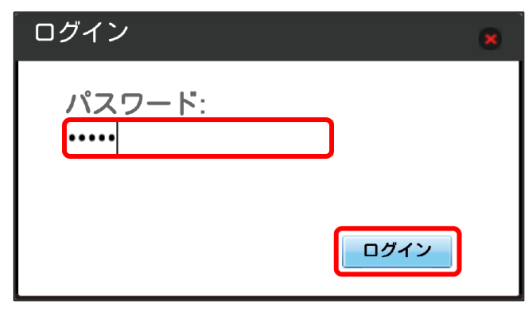

※ 設定画面が表示されます。

# $\overline{\mathbf{3}}$

端末情報

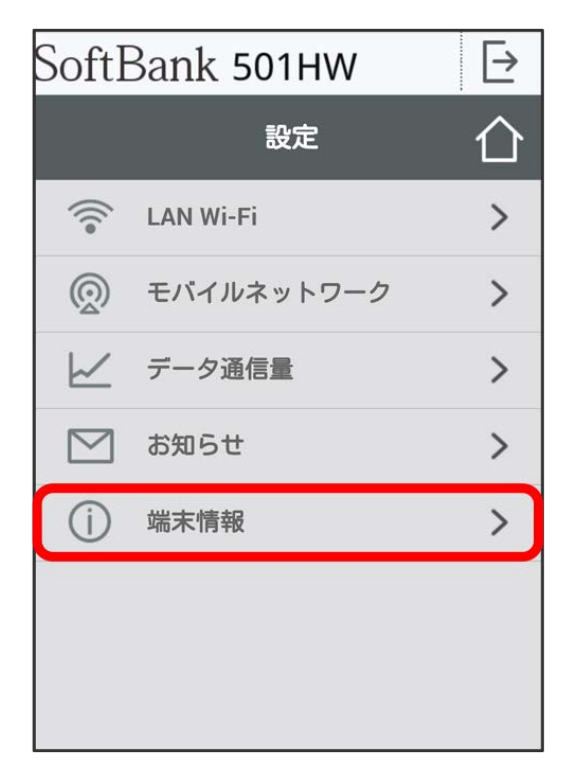

※ 端末情報が表示されます。

# 地上デジタル放送(テレビ)を 視聴する

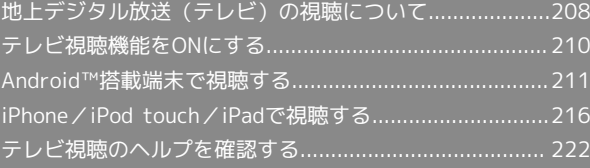

# <span id="page-209-0"></span>地上デジタル放送(テレビ)の視聴に ついて

本機とスマートフォンやタブレットなどを無線LAN接続して、モバ イル端末向けサービス「ワンセグ」、日本国内の地上デジタル放送 「フルセグ」を視聴できます(海外では利用できません)。

■ お買い上げ時、 ワンセグ/フルセグ切替 は ワンセグ固定 に 設定されています。

■ テレビ視聴には、テレビ視聴用アプリケーションのインストール が必要です。

■無線LAN接続の方法については、「[Android™搭載端末を接続す](#page-30-0) [る」](#page-30-0)、[「iPhone/iPod touch/iPadを接続する」](#page-31-0)を参照してくださ

### テレビアンテナについて

本機では、テレビアンテナでテレビの放送波を受信します。

・テレビアンテナを十分に伸ばし、向きを変えたり場所を移動した りすることで、テレビの受信状態が良くなることがあります。

### $\overline{\mathbf{1}}$

い。

テレビアンテナを引き出す

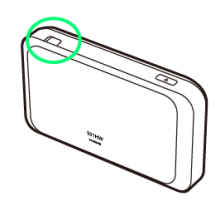

## $\overline{2}$

テレビアンテナをゆっくりと引き、十分に伸ばす

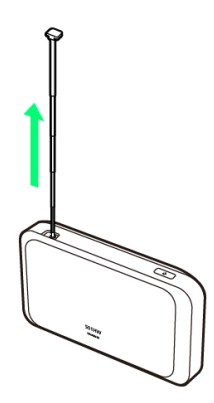

### $\overline{3}$

テレビアンテナを受信感度の良い方向に向ける

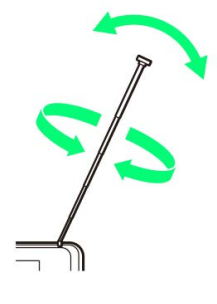

### ■■■■ テレビ利用時のご注意

#### テレビアンテナについて

テレビアンテナの使用については、次の点にご注意ください。

- ・テレビアンテナを本機のくぼみから引き出す際は、爪などを傷 つけないようにご注意ください。
- ・テレビアンテナを引き出す際や、方向を変える際は、無理な力 を加えないでください。故障や破損の原因となります。
- ・テレビアンテナは最後まで伸ばした状態で使用してください。 十分に伸ばさずに使用すると、テレビ放送を受信できないこと があります。
- ・テレビアンテナを収納するときは、先端を持って無理に収納 しようとせず、テレビアンテナの下部を持ってまっすぐに下ろ し、先端まで完全に収納してください。
- ・テレビアンテナを持って本機を持ち上げたり、振り回したりし ないでください。破損やけがの原因となります。

#### ワンセグ/フルセグの受信について

移動中や受信可能エリア外など利用環境によっては受信できない 場合があります。また、ワンセグが受信できる環境でもフルセグ は受信できない場合があります。「ワンセグ/フルセグ切替」が つルセグ優先 の場合、フルセグが受信できないときは自動的に ワンセグに切り替わります。

・ワンセグ/フルセグで番組内容が異なる場合がありますので、 ご注意ください。

#### 利用上のご注意について

自転車やバイク、自動車などの運転中はテレビを利用しないでく ださい。また、歩行中は、周囲の交通に十分ご注意ください。 

#### 海外でのご利用について

海外では、放送形式や放送の周波数が異なるため利用できませ ん。

#### チャンネルスキャンについて

放送局の周波数が変更された場合や、地域によっては地域設定 ではチャンネルを正しく登録できないことがあります。その場合 は、再度チャンネルスキャンをしてください。

#### 長時間の視聴について

耳を刺激するような大きな音量で長時間続けて視聴すると、聴力 に悪い影響を与えることがあります。また、本機とスマートフォ ンやタブレットなどが温かくなり、長時間肌に触れたまま使用し ていると低温やけどの原因となる場合がありますのでご注意くだ さい。

#### コンテンツ権利保護について

本機は地上デジタルテレビジョン放送のコンテンツ権利保護の ための仕組みとして、「コンテンツ権利保護専用方式」(ソフト ウェア方式)を採用しています。そのため、B-CASカードなどは 不要です。

「コンテンツ権利保護専用方式」(ソフトウェア方式)に関する お問い合わせは、一般社団法人地上放送RMP管理センターにご確 認ください。

ホームページ:<http://www.trmp.or.jp/>

#### 著作権保護について

各テレビ番組は著作権で保護されています。テレビ視聴以外の目 的でワンセグ/フルセグを利用しないでください。 

#### テレビ視聴にあたって

ワンセグ/フルセグは、テレビ放送事業者(放送局)などにより 提供されるサービスです。映像、音声の受信には通信料がかかり ません。なお、NHKの受信料については、NHKにお問い合わせく ださい。

#### テレビ視聴ができない場合について

テレビの受信レベルが低いなど、状況や本機の状態によってはテ レビが視聴できなかったり、テレビ画面や音声が乱れたりする場 合があります。詳しくは、「[故障とお考えになる前に」](#page-225-0)を参照し てください。

地上デジタルチューナー搭載機器と本アプリがインストールされ た無線LAN端末がそれぞれ無線LANの5GHz帯に対応している場 合、5GHz帯での接続をお試しください。本機の5GHzの設定につ いては、[「Wi-Fi通信規格を設定する](#page-83-0)」を参照してください。

### テレビ視聴用アプリケーションに対応した 機種を確認する

テレビ視聴には専用のアプリケーションが必要です。また、視聴用 アプリケーションに対応した機種は次の手順で表示するQRコードを 読み取って確認できます。

#### $\overline{1}$

#### テレビ

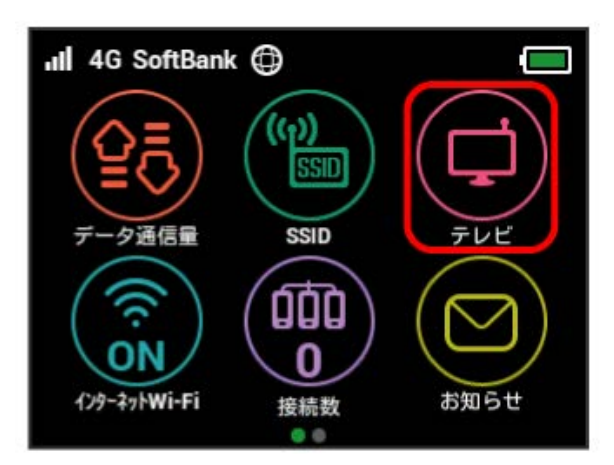

<mark>※</mark> 確認画面が表示されたときは、画面の指示に従って操作してく ださい。

## $\overline{2}$

iOS用QRコード / Android用QRコード

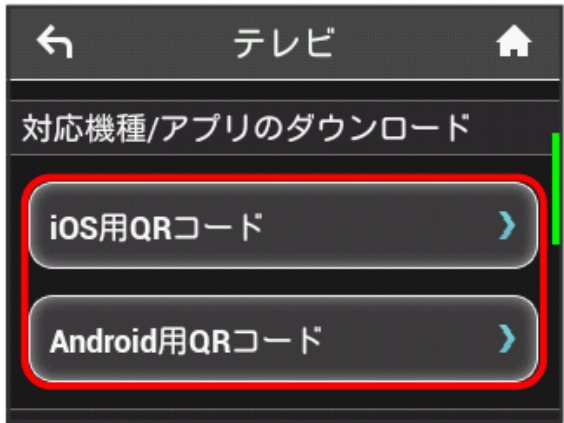

# $\overline{\mathbf{3}}$

表示されたQRコードをスマートフォンまたはタブレット機器で読み 取る

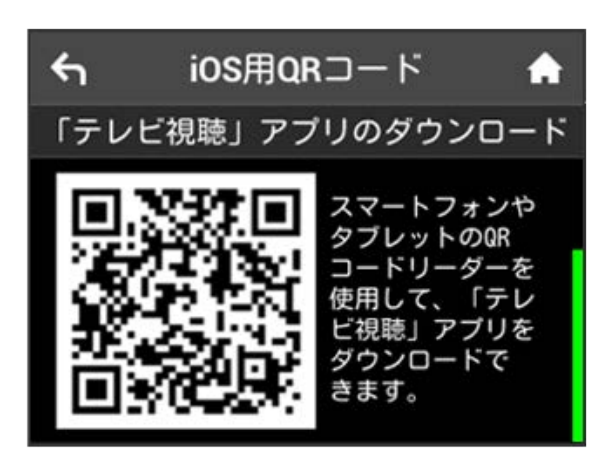

<mark>※3</mark> テレビ視聴用アプリケーション対応機器一覧ページが表示され ます。

・記載のない機種は動作確認が未実施のものであり、正常動作しな いという意味ではありません。動作確認済みの機器について正常動 作を確認しておりますが、お客さまの環境において正常動作を保 証するものではありません。また弊社で正常動作確認済みの機器で も機器の個体差により正常動作しない可能性があります。

# <span id="page-211-0"></span>テレビ視聴機能をONにする

## テレビ視聴機能をONにする

・お買い上げ時は「有効」に設定されています。

# $\blacksquare$

### テレビ

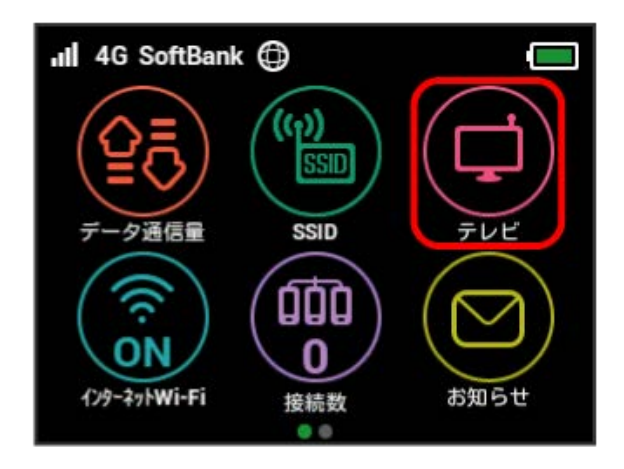

# $\overline{2}$

テレビ視聴

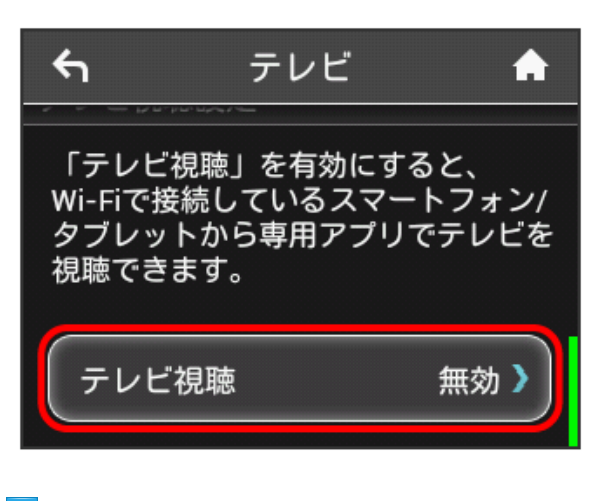

# $\overline{\mathbf{3}}$

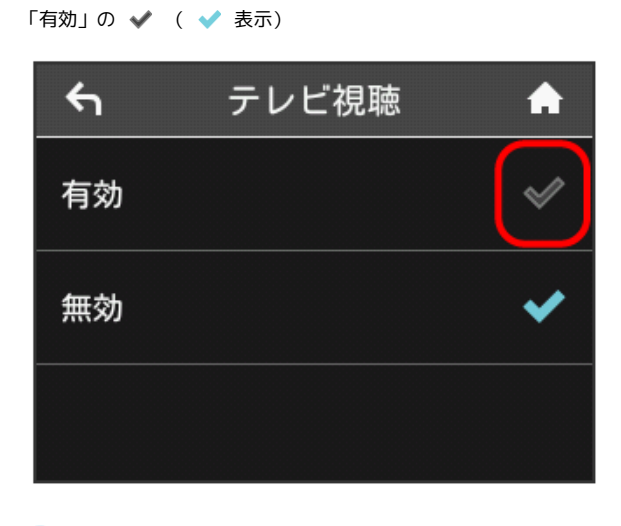

# <span id="page-212-0"></span>Android™搭載端末で視聴する

# テレビ視聴用アプリケーションをインス トールする

本機のディスプレイに表示されるQRコードを対応端末で読み取っ て、Android™用のアプリケーションをダウンロードページからイン ストールできます。

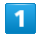

テレビ

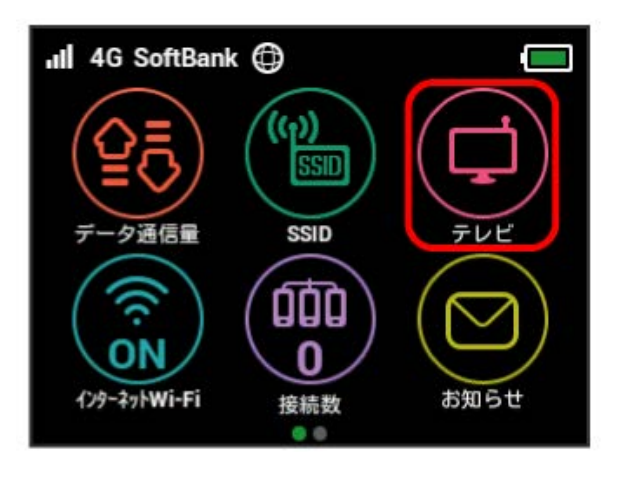

# $\overline{2}$

Android用QRコード

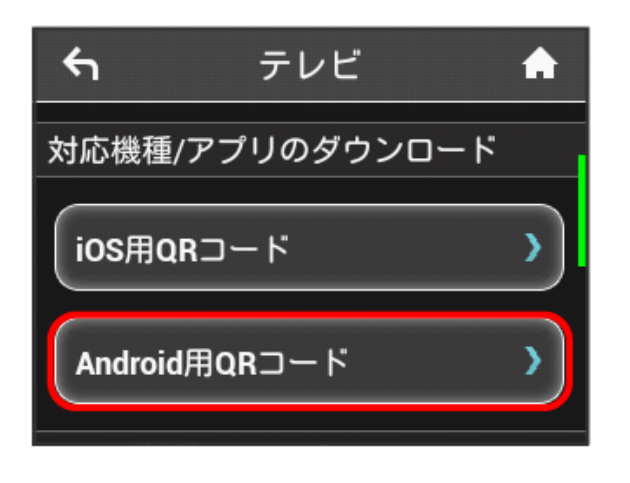

# $\overline{\mathbf{3}}$

表示された「テレビ視聴」アプリのダウンロードのQRコードを Android™搭載のスマートフォンまたはタブレット機器で読み取る

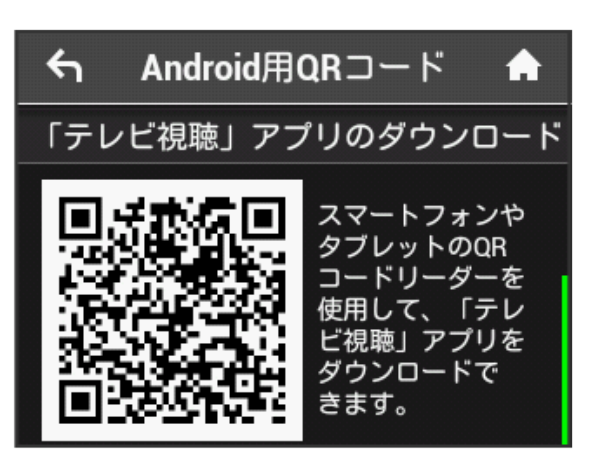

<mark>※3</mark> アプリケーションのダウンロードページが表示されます。

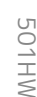

# 212

Google Play™からテレビ視聴用アプリケー ションをインストールする

画面表示や手順は、Android™ 5.1で、Google Play™からインス トールする場合を例にして説明しています。

・Google Play™のご利用にはGoogleアカウントが必要です。

# $\blacksquare$

Android™搭載端末のホーム画面またはアプリ一覧画面で (Playストア)

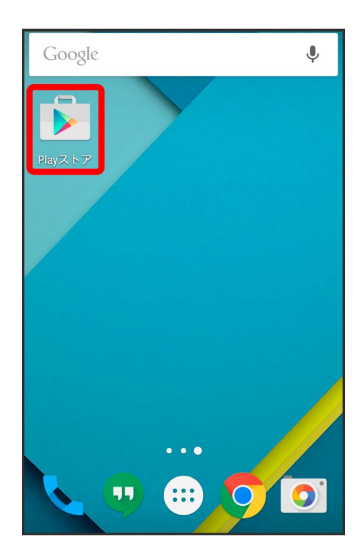

# $\overline{2}$

検索欄に「テレビ視聴」と入力 → 検索 または検索アイコンを タップ

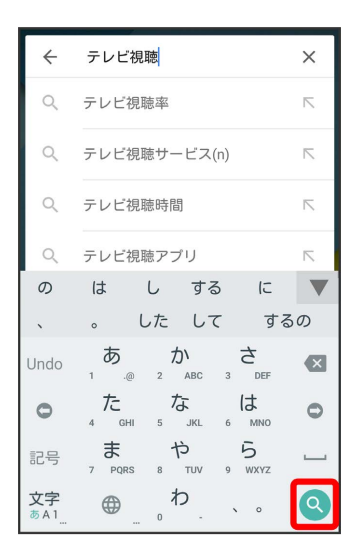

# $3<sup>1</sup>$

■ (テレビ視聴) ● ソフトウェアの説明画面でインストールア イコンをタップ

**※** テレビ視聴用アプリケーションがインストールされます。

WEB UIからテレビ視聴用アプリケーション をインストールする

 $\overline{1}$ 

スマートフォンを本機と無線LANで接続

# $\overline{2}$

スマートフォンでWebブラウザを起動 ● アドレス入力欄に 「http://web.setting」と入力 → 実行 または実行アイコンを タップ

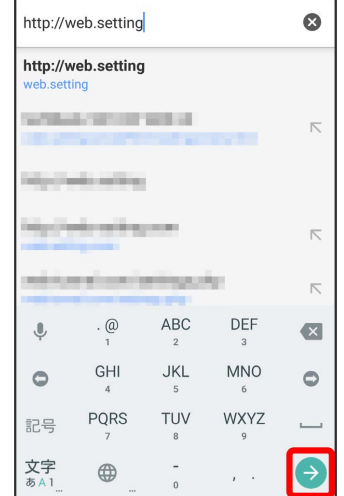

# $\overline{3}$

「テレビ視聴アプリ」欄の Android用

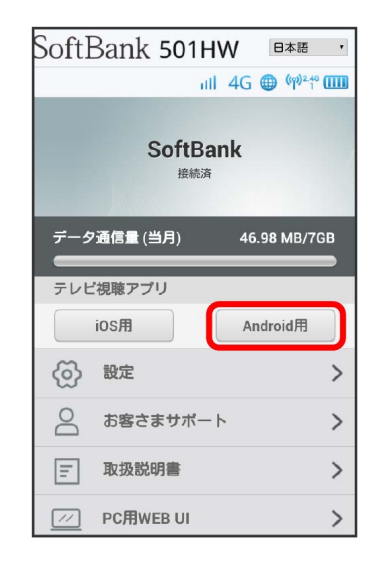

<mark>※</mark> Google Play™のテレビ視聴用アプリケーションのダウンロード ページが表示されます。

Android™搭載端末でチャンネルを設定する (はじめてお使いになるとき)

画面表示や手順は、Android™ 5.1で操作する場合を例にして説明し ています。

### $\overline{1}$

Android™搭載端末のホーム画面またはアプリー覧画面で 2 (テ レビ視聴)

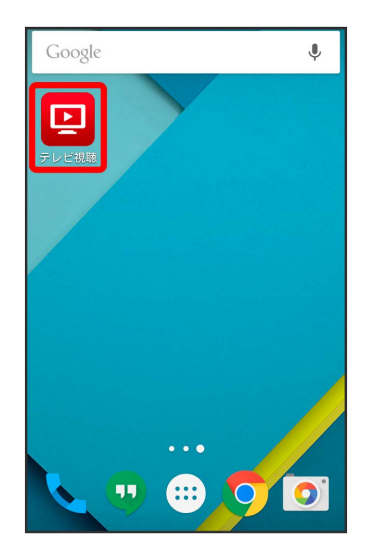

<mark>※</mark> 初回起動時は、初期設定(チャンネルスキャン)が開始されま す。

## $\vert$  2

チャンネルスキャンが開始される

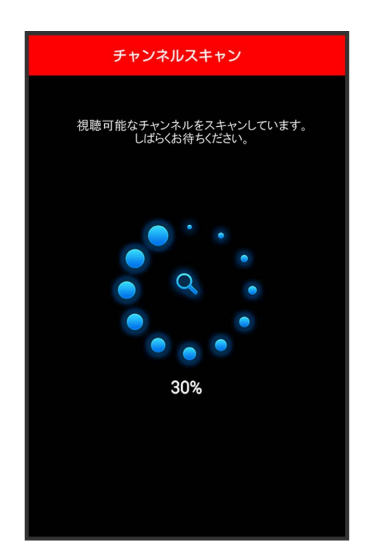

・テレビの受信レベルや本機とAndroid™搭載端末の状態によって は、チャンネルスキャンができない場合があります。詳しくは、 「[故障とお考えになる前に」](#page-225-0)を参照してください。

## $\vert$  3

チャンネルスキャン完了画面で 次へ

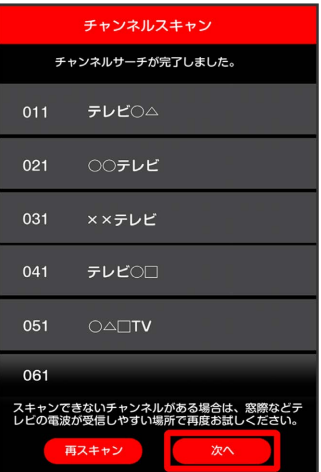

<mark>※3</mark> テレビ視聴画面が表示されます。

- ・チャンネルスキャンが完了するまで、数分かかることがありま す。
- ・ 再スキャン をタップすると、チャンネルスキャンをやり直すこ とができます。
- ・チャンネルスキャンに失敗した場合は、窓際などのテレビの電波 が受信しやすい場所で再度お試しください。

# 214

# テレビを視聴する

画面表示や手順は、Android™ 5.1で操作する場合を例にして説明し ています。

# $\boxed{1}$

Android™搭載端末のホーム画面またはアプリー覧画面で 2 (テ レビ視聴)

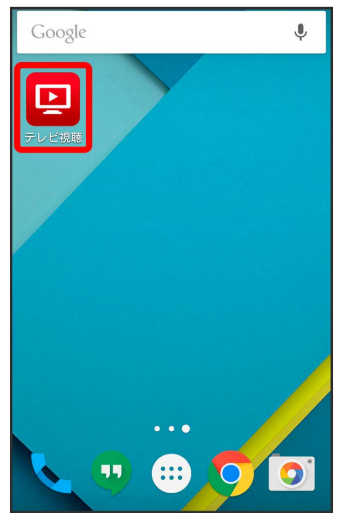

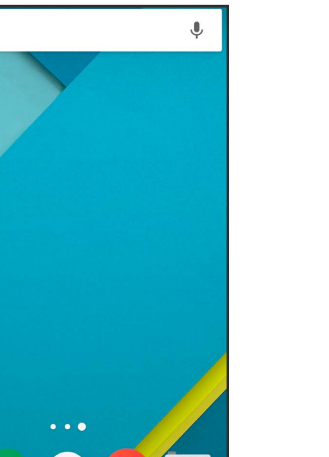

# $\overline{\mathbf{3}}$

任意のチャンネルをタップ

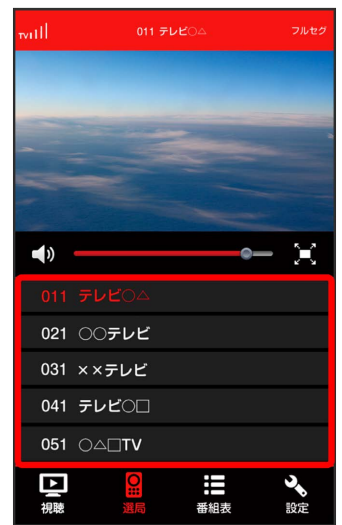

※ 選択したチャンネルの放送画面が表示されます。

・テレビ視聴画面を左右にフリック 任意のチャンネルをタップ したり、チャンネル名エリアの 1 / ▶ などの矢印をタップして もチャンネルを切り替えられます。

※ テレビ視聴画面が表示されます。

# $\overline{2}$

選局

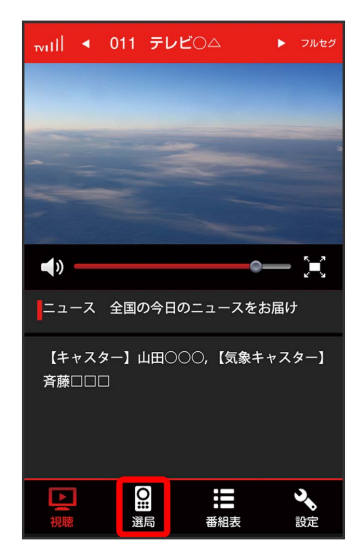

※3 情報エリアにチャンネルリストが表示されます。
```
テレビ視聴画面(縦画面)の見かた
                                 字幕を設定する
               l.
                                 テレビ視聴画面 (縦画面) で 設定 → 字幕設定 → 各項目
           \Box\overline{\mathbf{z}}を選択
                                 ・字幕に対応していない番組の場合は設定できません。
                                 音声を設定する
           \exists xl a l
                                 テレビ視聴画面(縦画面)で 設定 今 音声設定 今 各項目
                                 を選択
   【キャスター】山田○○○,【気象キャスター】
                                 ・音声切り替えに対応していない番組の場合は設定できません。
                                 フルセグ優先/ワンセグ固定に設定する
                                 テレビ視聴画面(縦画面)で 設定 → ワンセグ/フルセグ
                                 切替 → フルセグ優先 / ワンセグ固定
  項目 こうしょう 説明
                                    テレビの受信レベルを表示します。
                                 チャンネルをスキャンする
          テレビの映像を表示します。
                                 手動でチャンネルをスキャンする操作を例にして説明します。
        左右にフリック 任意のチャンネルをタッ
        プと操作するとチャンネルを切り替えられま
                                 テレビ視聴画面 (縦画面)で 設定 → チャンネルスキャ
                                 ン → 手動設定 → 地域を選択 → 次へ
        左右にドラッグすると、音量を調節できま
                                 ※ 選択した地域で視聴可能なチャンネルがスキャンされま
                                 す。
        操作切替ボタンで選択した情報が表示されま
                                 ・ 自動設定 を選択した場合は現在地で視聴可能なチャンネルが
       す。
                                  スキャンされます。
        タップすると、各項目の画面を表示します。
                                 アプリケーションを初期化する
        チャンネル名が表示されます。
        ■ / ▶ をタップすると前後のチャンネルに
                                 テレビ視聴画面 (縦画面) で 設定 → 初期化 → 初期化
        切り替えられます。
                                 する → OK
        現在の状態(ワンセグ/フルセグ)を表示し
                                 アプリ情報やヘルプを確認する
        タップすると全画面に切り替えられます。
                                 テレビ視聴画面 (縦画面) で 設定 → アプリ情報 / へ
                                 ルプ → 各項目を確認する
                                 ■■ テレビ視聴時の操作(縦画面)
                                 テレビ視聴画面に戻る
                                 番組表の表示画面や設定画面などから、通常のテレビ視聴画面に
                                 戻します。
テレビ視聴画面 (縦画面)で「番組表
                                 テレビ視聴画面 (縦画面)で 視聴
※2 視聴中のチャンネルの番組表が表示されます。番組名を選
択すると詳細情報を確認できます。
・画面上部のチャンネル欄をタップすると、表示するチャンネル
 を切り替えることができます。
                                                              ρN
・ワンセグ視聴中は当日の番組表が確認できます。
 フルセグ視聴中は数日間の番組表が確認できます。 <
 をタップすると、日付を切り替えることができます。
・番組表を更新する場合は ● (更新ボタン) をタップしてくだ
```
■テレビ受信 レベル

2 テレビ視聴

音量調節 バー

情報エリア

5 操作切替ボ

チャンネル 名エリア

ワンセグ/ フルセグ

8 画面切替ボ

さい。

番組表を表示する

タン

タン

す。

す。

ます。

画面

 $\blacksquare$ 

 $\overline{2}$ 

 $\overline{3}$ 

 $\overline{A}$ 

 $\vert 5 \vert$ 

 $\blacksquare$ 

<sub>wil</sub>l.<br>↓ 011 テレビ

 $\frac{1}{2}$ 

 $\mathbf{H}$ 

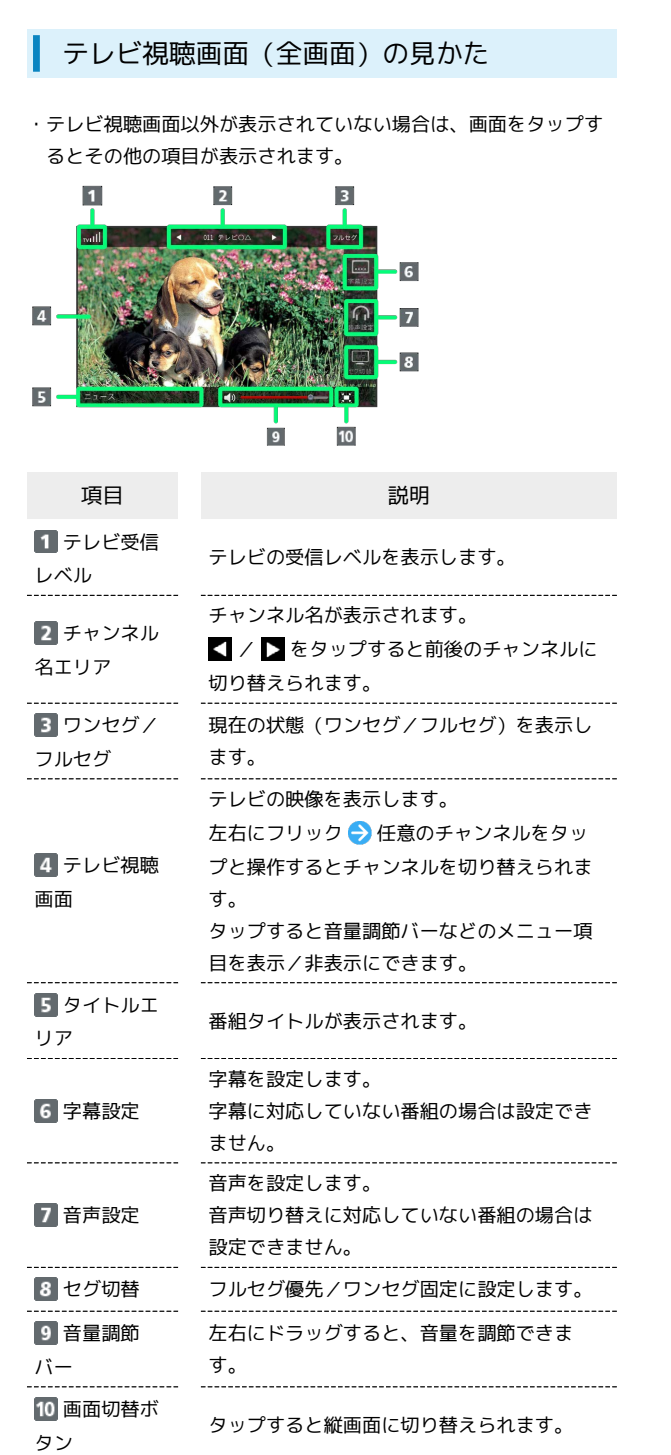

<span id="page-217-0"></span>iPhone/iPod touch/iPadで視聴す る

テレビ視聴用アプリケーションをインス トールする

本機のディスプレイに表示されるQRコードを対応端末で読み取っ て、iOS用のアプリケーションをダウンロードページからインストー ルできます。

## $\vert$  1

テレビ

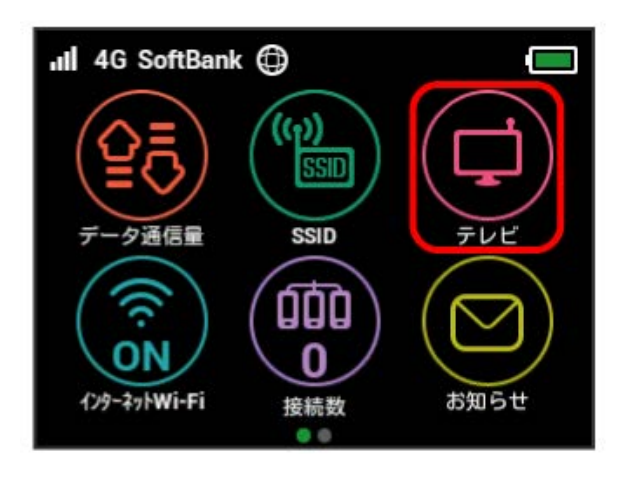

## $\overline{2}$

iOS用QRコード

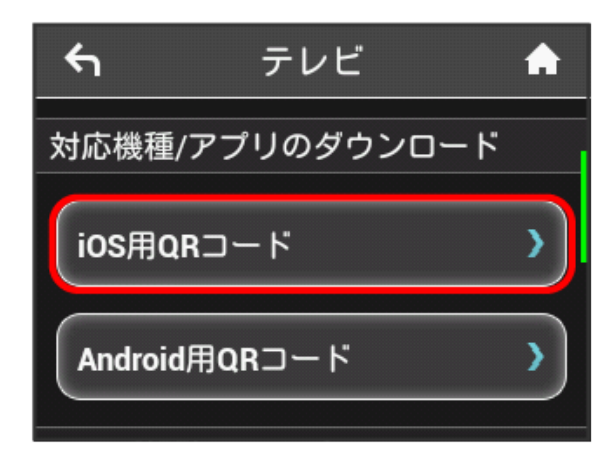

 $\overline{\mathbf{3}}$ 

表示された「テレビ視聴」アプリのダウンロードのQRコードをiOS 搭載のスマートフォンまたはタブレット機器で読み取る

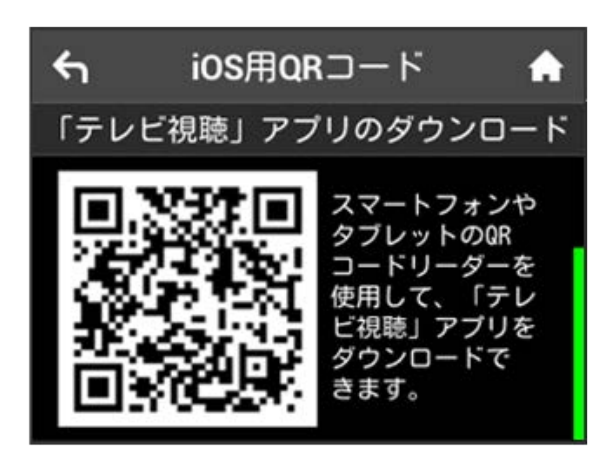

**※** アプリケーションのダウンロードページが表示されます。

App Storeからテレビ視聴用アプリケー ションをインストールする

画面表示や手順は、iPhoneのiOS 8.4で、App Storeからインストー ルする場合を例にして説明しています。

・App Storeのご利用にはApple IDが必要です。

### $\overline{1}$

iPhone/iPod touch/iPadのホーム画面で <a>
(App Store)

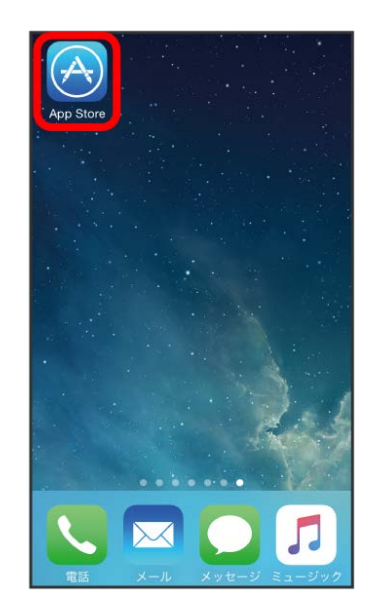

### $\overline{2}$

#### 検索

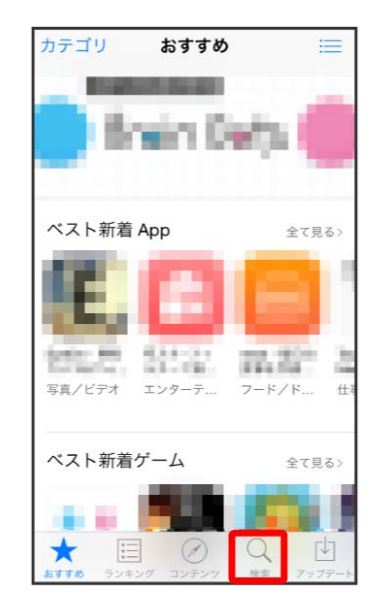

## $\overline{\mathbf{3}}$

#### 検索欄に「テレビ視聴」と入力 → 検索

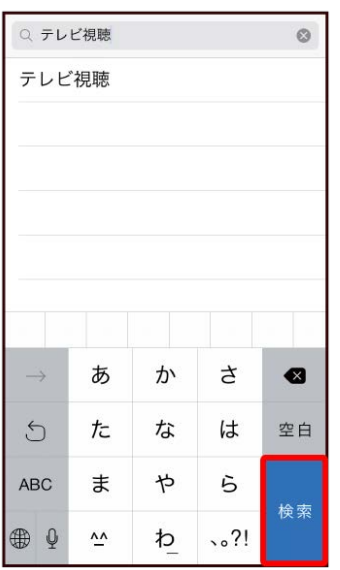

## $\overline{4}$

■ (テレビ視聴) ● ソフトウェアの説明画面でインストールア イコンをタップ

<mark>※3</mark> テレビ視聴用アプリケーションがインストールされます。

WEB UIからテレビ視聴用アプリケーション をインストールする

 $\overline{1}$ 

iPhone/iPod touch/iPadを本機と無線LANで接続

## $\overline{2}$

iPhone/iPod touch/iPadでWebブラウザを起動 ♪ アドレス入 力欄に「http://web.setting」と入力 → Go

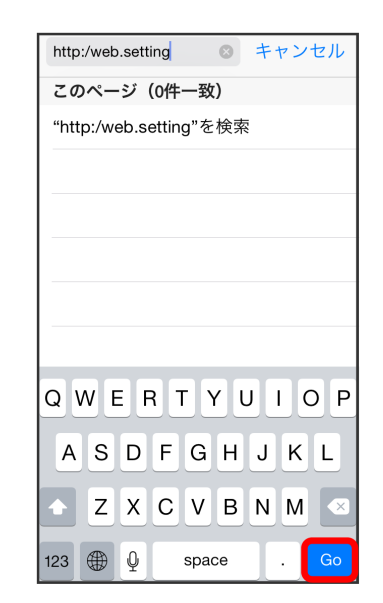

### $\overline{3}$

「テレビ視聴アプリ」欄の [iOS用]

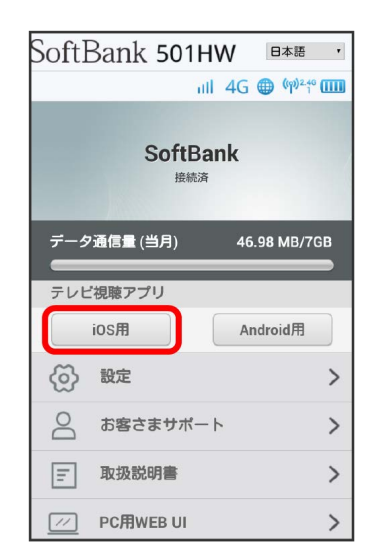

**※** App Storeのテレビ視聴用アプリケーションのダウンロード ページが表示されます。

iPhone/iPod touch/iPadでチャンネルを 設定する(はじめてお使いになるとき)

画面表示や手順は、iPhoneのiOS 8.4で操作する場合を例にして説明 しています。

#### $\mathbf{1}$

iPhone/iPod touch/iPadのホーム画面で ロ (テレビ視聴)

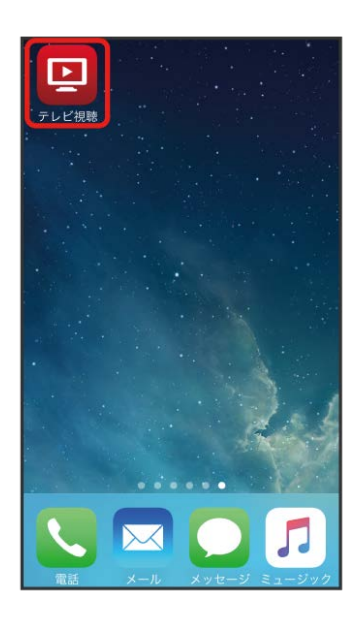

※3 初回起動時は、初期設定(チャンネルスキャン)が開始されま す。

### $\overline{2}$

チャンネルスキャンが開始される

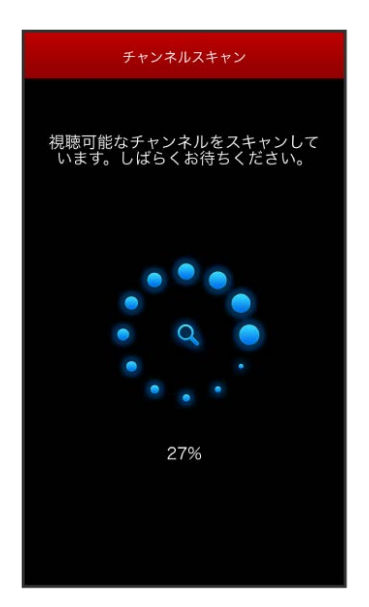

・テレビの受信レベルや本機とiPhone/iPod touch/iPadの状態に よっては、チャンネルスキャンができない場合があります。詳し くは、[「故障とお考えになる前に」](#page-225-0)を参照してください。

### $\overline{\mathbf{3}}$

チャンネルスキャン完了画面で 次へ

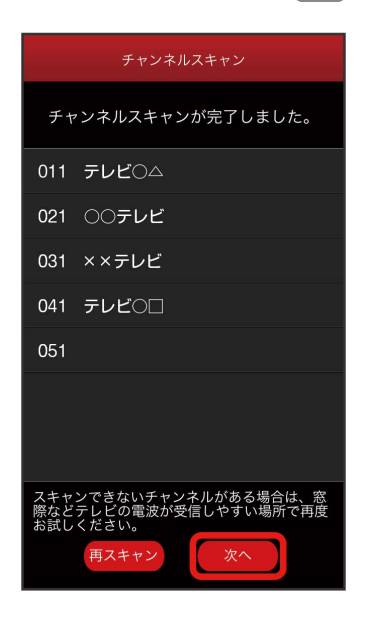

※2 テレビ視聴画面が表示されます。

- ・チャンネルスキャンが完了するまで、数分かかることがありま す。
- ・ 再スキャン をタップすると、チャンネルスキャンをやり直すこ とができます。
- ・チャンネルスキャンに失敗した場合は、窓際などのテレビの電波 が受信しやすい場所で再度お試しください。

### テレビを視聴する

画面表示や手順は、iPhoneのiOS 8.4で操作する場合を例にして説明 しています。

### $\boxed{1}$

iPhone/iPod touch/iPadのホーム画面で ロ (テレビ視聴)

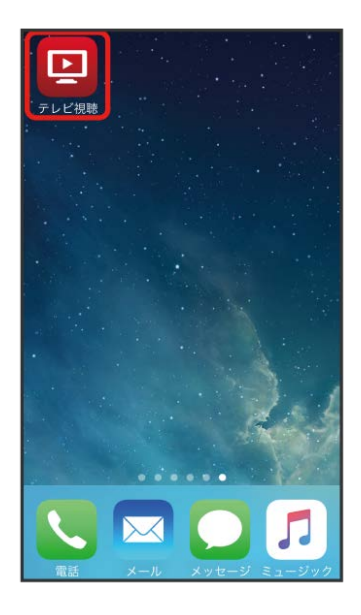

#### $\overline{\mathbf{3}}$

任意のチャンネルをタップ

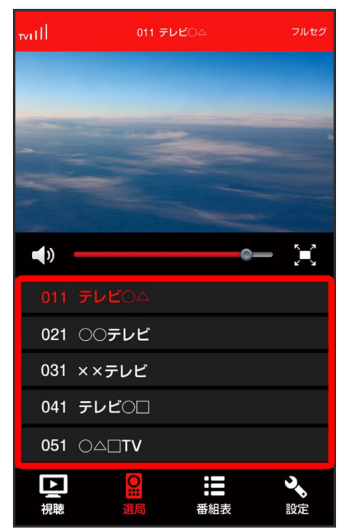

※3 選択したチャンネルの放送画面が表示されます。

・テレビ視聴画面を左右にフリック → 任意のチャンネルをタップ **したり、チャンネル名エリアの <mark>◀</mark> / ▶** などの矢印をタップして もチャンネルを切り替えられます。

<mark>※3</mark> テレビ視聴画面が表示されます。

#### $\overline{2}$

選局

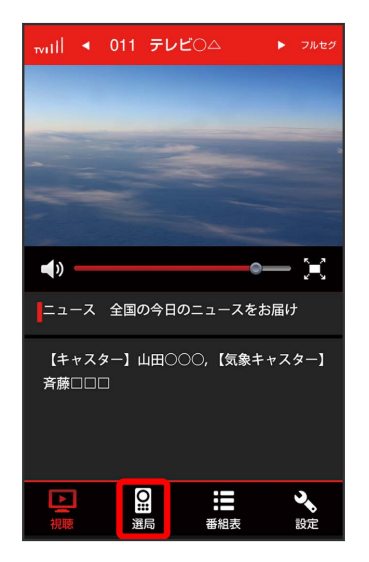

※3 情報エリアにチャンネルリストが表示されます。

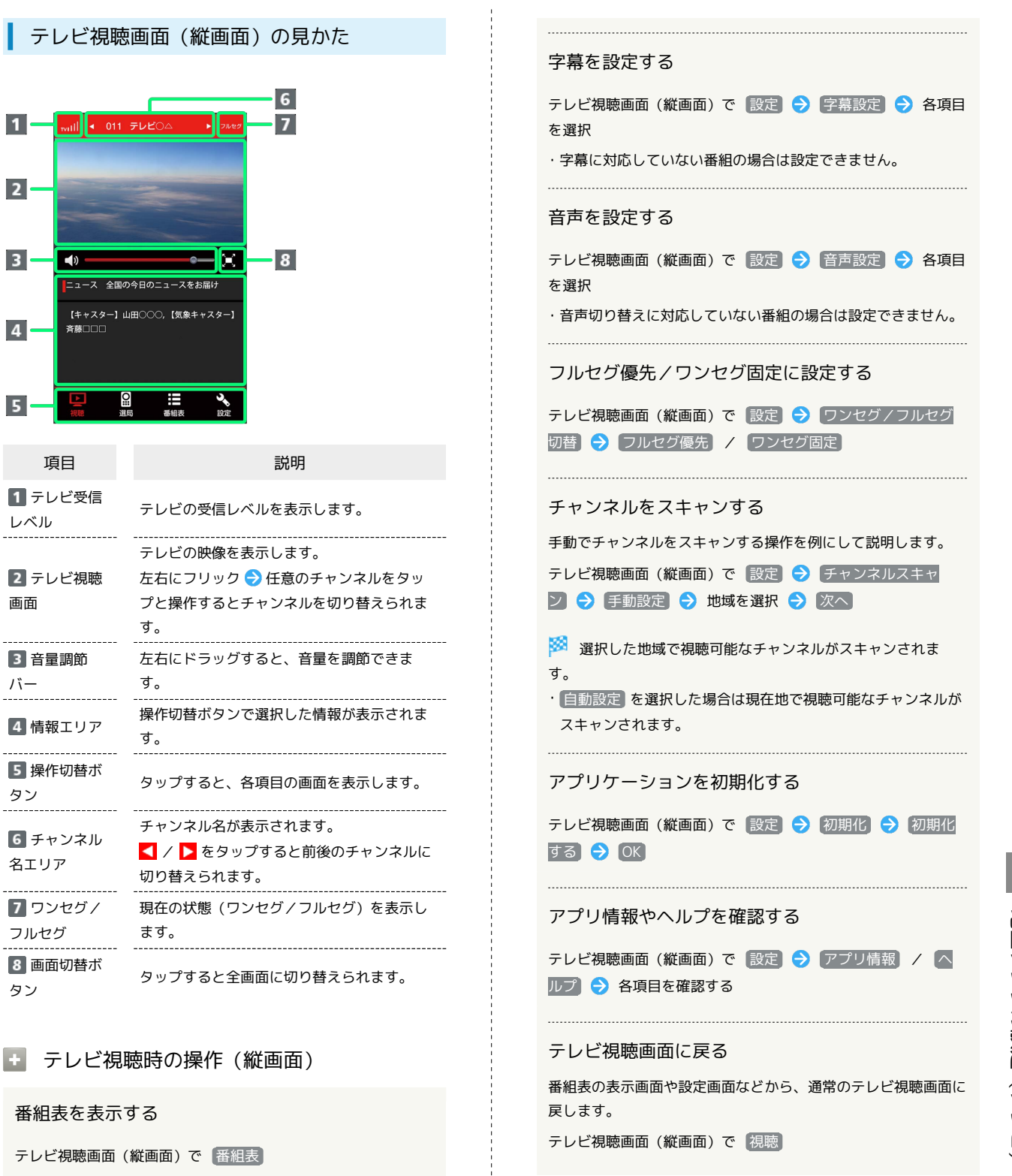

項目 1 テレビ受信 レベル

2 テレビ視聴

音量調節  $\frac{1}{\sqrt{1-\frac{1}{2}}}$ 

------------------

情報エリア

操作切替ボ タン

\_\_\_\_\_\_\_\_\_\_\_\_\_\_\_\_\_\_\_\_\_\_\_

チャンネル 名エリア

ワンセグ/ フルセグ

8 画面切替ボ

さい。

<mark>※</mark> 視聴中のチャンネルの番組表が表示されます。番組名を選

・画面上部のチャンネル欄をタップすると、表示するチャンネル

つルセグ視聴中は数日間の番組表が確認できます。 ◀ / ▶ をタップすると、日付を切り替えることができます。 ・番組表を更新する場合は <mark>℃</mark> (更新ボタン) をタップしてくだ

・ワンセグ視聴中は当日の番組表が確認できます。

択すると詳細情報を確認できます。

を切り替えることができます。

タン

画面

 $\blacksquare$ 

 $\overline{2}$ 

 $3 -$ 

 $\overline{4}$ 

 $\overline{5}$ 

 $\Box$ ニュース 全国の 【キャスター】山

斉藤口口口

will  $\left| \cdot \right|$  011

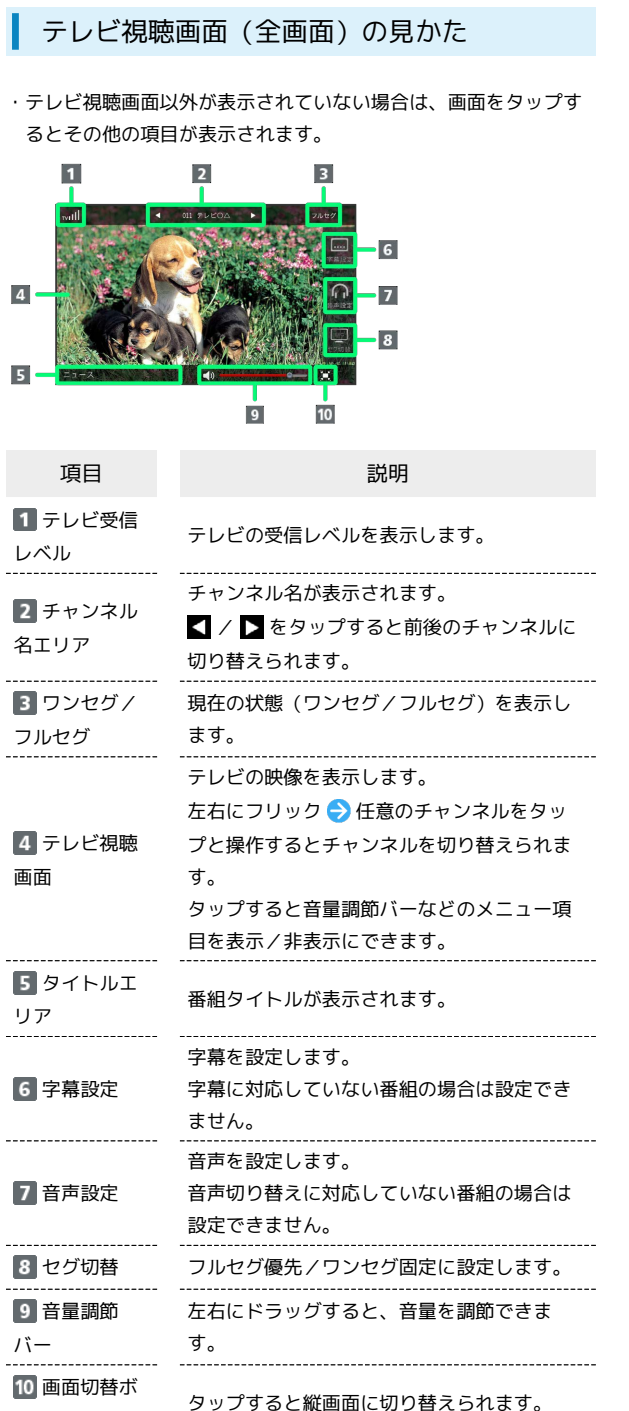

#### タン

<span id="page-223-0"></span>テレビ視聴のヘルプを確認する

快適にテレビをご視聴いただくためのヘルプを確認できます。

テレビ視聴のヘルプを確認する

## $\blacksquare$

テレビ

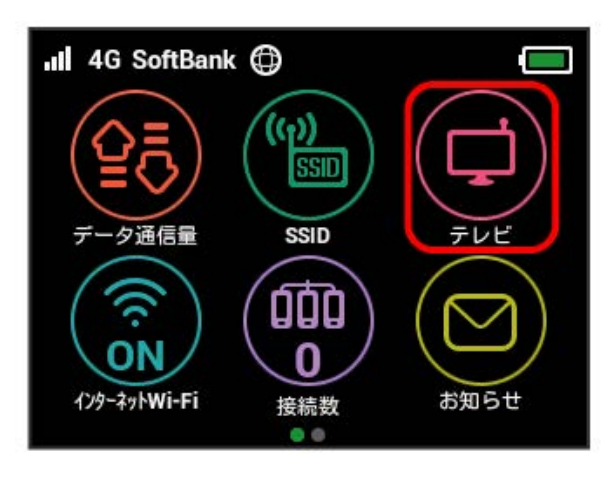

#### $\overline{2}$

快適にテレビを見るためには

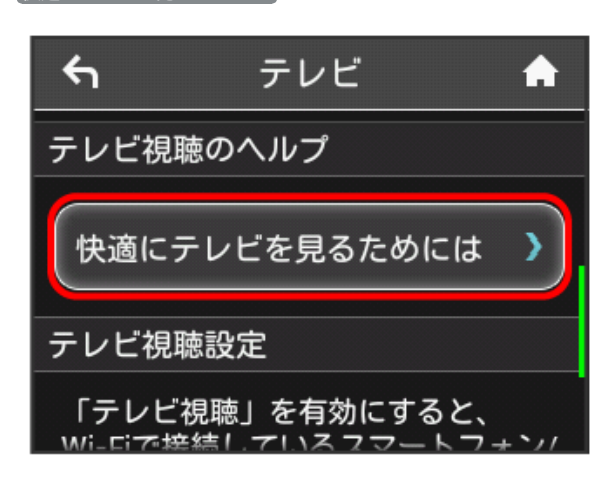

 $3<sup>°</sup>$ 

ヘルプ内容を確認する

← 快適にテレビを見るため ▲

・テレビの視聴は窓際などテレビの 電波が受信しやすい場所でご利用く ださい。

・本機とスマートフォン/タブレッ トとの距離をできるだけ近づけてご 利用ください。

※3 快適にテレビを見るためのヘルプ内容が表示されます。

# 困ったときは

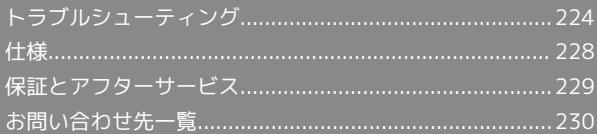

## <span id="page-225-1"></span>トラブルシューティング

#### <span id="page-225-0"></span>故障とお考えになる前に

気になる症状の内容を確認しても症状が改善されない場合は、最寄 りのソフトバンクショップまた[はお問い合わせ先で](#page-231-0)ご連絡くださ い。

#### 2 こんなときは

#### Q. 無線LAN端末を接続できない

- A. 本機と無線LAN端末の無線LAN機能がONになっていること を確認してください。無線LAN端末の接続数が0になり、 ディスプレイが消灯した状態から5分経過すると、本機がス リープモードになり、本機の無線LAN機能がOFFになりま す。 (の)を押すと自動的にONになります。OFFになるま での時間は本機の「設定」の「スリープ設定」で変更ができま す。詳しくは、「[スリープモードを設定する](#page-82-0)」を参照してく ださい。
- A. 無線LAN端末で本機のSSIDが選択されているか、正しいセ キュリティーキーを入力しているかを確認してください。 SSIDまたはセキュリティーキーを忘れた場合は、本機のタッ チメニューの SSID およびWEB UIの LAN Wi-Fi で確認や 変更ができます。

詳しくは、[「SSIDとセキュリティーキーを設定する](#page-72-0)」および [「LAN Wi-Fiの基本設定を行う\(SSID A\)」](#page-124-0)を参照してくだ さい。また、無線LAN端末によっては、WPA/WPA2の暗号 化方式に対応していない場合があります。お使いの無線LAN 端末の取扱説明書を参照してください。

- A. WPS機能で接続できない場合は、無線LAN端末の取扱説明書 などを参照してください。 それでも接続できない場合は、無線LAN機能を手動で設定す る必要があります。詳しくは、「無線LAN (Wi-Fi)につい [て](#page-23-0)」の各ページを参照してください。
- A. Wi-Fi通信規格設定を変更してから、再度接続をお試しくだ さい。詳しくは、「[Wi-Fi通信規格を設定する](#page-83-0)」を参照して ください。

- Q. 本機をパソコンにUSB接続しても、パソコンが本機を認識し ない(Windows 10の場合)
- A. 本機が正しくパソコンに接続されているかどうかを確認して ください。
- A. 本機をパソコンから一度取り外し、パソコンを再起動してか ら、再度接続してください。
- A. 次の手順で本機が正しく取り付けられていることを確認して ください。
	- スタートメニューを右クリック → デバイスマネー ジャー → 次の項目が表示されていることを確認する
	- ・ドライバのインストール前の場合:「DVD/CD-ROMドラ イブ」に「HUAWEI Mass Storage USB Device」、「ユニ バーサルシリアル バス コントローラー」に「USB大容量 記憶装置 |
	- ・ドライバのインストール後の場合:「ユニバーサルシリア ル バス コントローラー」に「HUAWEI Mobile Connect - Bus Enumerate Device」

Q. 本機をパソコンにUSB接続しても、パソコンが本機を認識し ない(Windows 8.1の場合)

- A. 本機が正しくパソコンに接続されているかどうかを確認して ください。
- A. 本機をパソコンから一度取り外し、パソコンを再起動してか ら、再度接続してください。
- A. 次の手順で本機が正しく取り付けられていることを確認して ください。

デスクトップを表示 ● エクスプローラーを起動 ● PC を右クリック → プロパティ → システムの詳 細設定 → ハードウェア → デバイスマネージャー ● 次の項目が表示されていることを確認する

・ドライバのインストール前の場合:「DVD/CD-ROMドラ イブ」に「HUAWEI Mass Storage USB Device」、「ユニ バーサルシリアル バス コントローラー」に「USB大容量 記憶装置」

- ・ドライバのインストール後の場合:「ネットワークア ダプター」に「Remote NDIS based Internet Sharing Device」
- Q. 本機をパソコンにUSB接続しても、パソコンが本機を認識し ない(Windows 8の場合)
- A. 本機が正しくパソコンに接続されているかどうかを確認して ください。
- A. 本機をパソコンから一度取り外し、パソコンを再起動してか ら、再度接続してください。
- A. 次の手順で本機が正しく取り付けられていることを確認して ください。

デスクトップを表示 ♪ エクスプローラーを起動 ♪ □ ンピューター を右クリック → プロパティ → シス テムの詳細設定 → ハードウェア → デバイスマネー ジャー ● 次の項目が表示されていることを確認する

- ・ドライバのインストール前の場合:「DVD/CD-ROMドラ イブ」に「HUAWEI Mass Storage USB Device」、「ユニ バーサルシリアル バス コントローラー」に「USB大容量 記憶装置 |
- ・ドライバのインストール後の場合:「ネットワークア ダプター」に「Remote NDIS based Internet Sharing Device」

Q. 本機をパソコンにUSB接続しても、パソコンが本機を認識し ない(Windows 7の場合)

- A. 本機が正しくパソコンに接続されているかどうかを確認して ください。
- A. 本機をパソコンから一度取り外し、パソコンを再起動してか ら、再度接続してください。
- A. 次の手順で本機が正しく取り付けられていることを確認して ください。

エクスプローラーを起動 ● コンピューター を右クリッ ク → プロパティ → システムの詳細設定 → ハー ドウェア → デバイスマネージャー → 次の項目が表示 されていることを確認する

- ・ドライバのインストール前の場合:「DVD/CD-ROMドラ イブ」に「HUAWEI Mass Storage USB Device」、「ユニ バーサルシリアル バス コントローラー」に「USB大容量 記憶装置 |
- ・ドライバのインストール後の場合:「ネットワークア ダプター」に「Remote NDIS based Internet Sharing Device」
- Q. 本機をパソコンにUSB接続しても、パソコンが本機を認識し ない(Windows Vistaの場合)
- A. 本機が正しくパソコンに接続されているかどうかを確認して ください。
- A. 本機をパソコンから一度取り外し、パソコンを再起動してか ら、再度接続してください。
- A. 次の手順で本機が正しく取り付けられていることを確認して ください。

(コンピュータ) を右クリック → プロパティ → シス テムの詳細設定 → 「ユーザーアカウント制御」の画面 で 続行 → ハードウェア → デバイスマネージャ ● 次の項目が表示されていることを確認する

- ・ドライバのインストール前の場合:「DVD/CD-ROMドラ イブ」に「HUAWEI Mass Storage USB Device」、「ユニ バーサルシリアル バス コントローラー」に「USB大容量 記憶装置」
- ・ドライバのインストール後の場合:「ネットワークアダプ タ」に「Remote NDIS based Internet Sharing Device」
- Q. 本機をパソコンに接続しても、ドライバが自動的にインス トールされない(Windowsパソコンのみ)

- A. システムが新しいハードウェアを認識してから、インストー ルの準備をするまでには多少時間がかかります。約10秒お 待ちください。一定時間経過してもドライバが自動的にイン ストールされない場合は、ドライバを手動でインストールし てください。詳しくは、「[手動でドライバをインストールす](#page-50-0) [る](#page-50-0)」を参照してください。
- A. ご利用のパソコンにセキュリティーソフトがインストール されている場合、セキュリティーソフトの機能を停止してイ ンストールをお試しください。機能の停止操作について詳し くは、セキュリティーソフトの取扱説明書を参照してくださ  $\mathcal{L}$
- Q. 充電時間が長い
- A. パソコンとのUSB接続を利用して充電している場合、充電時 間は長くなります。本機の充電には、本機に対応している ACアダプタ(プション品)または同梱のmicroUSBケーブル 以外はご使用にならないでください。故障の原因となりま す。

- A. 本機を使用しながら充電している場合、充電時間は長くなり ます。
- Q. インターネットへの接続が失敗した
- A. サービスエリア内であることをご確認ください。
- A. 電波状態が良くないところであれば、電波状態が良いところ へ移動して、もう一度接続してください。
- A. 時間帯によって接続先が混雑している可能性もありますの で、しばらくしてからもう一度接続してください。
- A. WEB UIを起動し、インターネットWi-Fiやネットワーク関連 の設定が正しく設定されていることを確認してください。
- Q. インターネットWi-Fiで接続できない
- A. 接続するアクセスポイントの仕様が本機に対応しているか確 認してください。アクセスポイントの仕様については、アク セスポイントの取扱説明書を参照してください。
- A. セキュリティーキーなど、インターネットWi-Fi接続が正し く設定されているか確認してください。設定について詳しく は、[「インターネットWi-Fiの設定を行う](#page-66-0)」を参照してくだ さい。

#### Q. 通信がすぐに切れる

- A. 電波状態が良くない場合があります。電波状態が良いところ で確認してください。
- A. 本機の電池残量を確認してください。電池残量が少なくなっ ている場合は、microUSBケーブルでパソコンに接続する か、ACアダプタ(オプション品)を接続して充電してくだ さい。
- A. 本機とパソコンなどが、無線LANまたはmicroUSBケーブル により正しく接続されていることを確認してください。
- A. 本機と無線LAN端末を無線LANで接続している場合には、本 機の電源をいったん切ってからもう一度電源を入れてくださ  $U<sub>0</sub>$
- A. 本機とパソコンをmicroUSBケーブルで接続している場合に は、本機をパソコンから取り外してもう一度接続してくださ  $\left\{ \cdot \right\}$
- A. 無線LAN端末によっては、一定時間データ通信が行われない と通信機能が停止する場合があります。お使いの無線LAN端 末の取扱説明書を参照してください。
- A. 上記の操作を行ってもなお接続できない場合、パソコンを再 起動し、もう一度接続してください。

Q. 無線LAN端末を本機に接続してもデータ通信ができない

- A. USIMカードが認識されていることを確認してください。
- A. 本機がインターネットに接続していることを確認してくだ さい。インターネットに接続している場合、ホーム画面には インターネット接続中を示すアイコン( )が表示されま す。
- A. 本機のソフトウェア更新中はデータ通信ができません。更新 が完了してからもう一度接続してください。
- Q. 通信速度が遅く感じる
- A. 本機のステータスバーに 22 が表示されている場合、ご利用 のデータ通信量により通信速度の低速化が開始されていま す。詳しくは、「[ご利用データ量に関する通知について](#page-13-0)」を 参照してください。
- A. 電波状態が良くない場合があります。電波状態の良いところ で確認してください。
- A. 回線の状態が良くないことがあります。時間を置いて再度試 してください。
- A. 周辺で使用されている無線LAN端末などの電波と干渉して いることがあります。本機の無線LANチャンネルを変更す るか、microUSBケーブルで接続して再度試してください。 本機の無線LANチャンネルの変更方法について詳しくは、 [「LAN Wi-Fiの詳細設定を行う](#page-128-0)」を参照してください。
- A. テレビ・ラジオ・電子レンジなどは本機の電波と干渉するこ とがあります。これらの機器と離して利用するか電源を切る ことで干渉しているかを確認することができます。
- A. 本機の温度が高い状態が続くと、通信を制限する場合があり ます。しばらくしてから再度接続してください。
- A. 本機にカバーやケースなどを装着している場合は、取り外し てください。
- Q. PINコードを忘れた/PINロック解除コード(PUKコード)を 知らない/USIMカードが完全ロック状態である
- A. [お問い合わせ先ま](#page-231-0)でご連絡ください。
- Q. USIMカードが認識されない/USIMカードが無効と表示され る

- A. USIMカードが正しく取り付けられているかどうかをご確認 ください。詳しくは、[「USIMカードを取り付ける](#page-14-0)」を参照 してください。
- A. USIMカードが変形していないことを確認してください。
- A. USIMカードのIC部分にキズや腐食がないことを確認してく ださい。
- A. USIMカード(特にIC部分)が汚れると認識できない場合も ありますので、柔らかい布で軽く拭き取ってください。
- A. 上記をすべて確認お試しいただいても改善しない場合は[、お](#page-231-0) [問い合わせ先](#page-231-0)までご連絡ください。

Q. 管理者権限(Administrator)でログインしているのかわか らない

- A. Windows 10の場合は、次の手順で確認してください。
	- スタートメニューを右クリック → コントロールパネル ● ユーザーアカウント ● 現在ログインしているアカウ ントの種類が 「Administrator」であることを確認する
- A. Windows 8.1の場合は、次の手順で確認してください。 画面の右上か右下にポインタを合わせる → チャームで 3 → コントロールパネル → ユーザーアカウントと ファミリーセーフティの「アカウントの種類の変更 今 現 在ログインしているアカウントの種類が「Administrator」 であることを確認する
- A. Windows 8の場合は、次の手順で確認してください。

画面の右上か右下にポインタを合わせる ♪ チャームで コントロールパネル ユーザーアカウントと ファミリーセーフティの アカウントの種類の変更 → 現 在ログインしているアカウントの種類が「Administrator」 であることを確認する

A. Windows 7またはWindows Vistaの場合、次の手順で確認 してください。

スタートメニュー コントロールパネル ユー ザーアカウントと家族のための安全設定 ユーザーア カウント → 現在ログインしているアカウントの種類が 「Administrator」であることを確認する

A. Mac OS X (10.10) の場合、次の手順で確認してくださ  $\mathfrak{b}$ 

アップルメニューから システム環境設定 → ユーザとグ ループ → 現在ログインしているアカウントの種類が「管 理者」であることを確認する

Q. 国内から国外に移動した場合、圏外のままとなり使用できな い

- A. 国際ローミングの自動接続設定がONになっていることを確 認してください。詳しくは、[「国際ローミングを設定する」](#page-79-0) を参照してください。
- Q. 本機の設定をお買い上げ時の状態に戻したい(リセット)

- A. 本機のリセットボタン、またはWEB UIを使用してリセット することができます。詳しくは、「[本体について](#page-9-0)」または 「[本機をリセットする」](#page-156-0)(WEB UIの場合)を参照してくだ さい。
- Q. WEB UIに解約した電話番号が表示される
- A. お客様のご契約内容や解約方法によって、解約後もWEB UI 画面に電話番号が表示されることがあります。
- Q. 本機の動作が不安定
- A. 極端な高温または低温、多湿の環境、直射日光のあたる場 所、ほこりの多い場所などで使用されていませんか。「お願 いとご注意」をご確認の上、適切な環境でご使用ください。
- Q. 本機の電源が切れる
- A. 極端な高温または低温、多湿の環境、直射日光のあたる場 所、ほこりの多い場所などで使用されていませんか。「お願 いとご注意」をご確認の上、適切な環境でご使用ください。

A. 本機を再起動して、電池残量を確認してください。電池残量 が少ない場合は充電を行い、充電開始後10分ほど経過して から再度電源を入れ、正常に起動するか確認してください。

- Q. 本機が操作を受け付けない
- A. 次の操作を行ってください。

電池パックを取り外す → 電池パックを取り付ける → し ばらくしてから電源を入れる

電池パックの取り外しかたは、[「電池パックを取り付ける/](#page-16-0) [取り外す](#page-16-0)」を参照してください。

Q. 音声チャットやビデオチャットの接続が失敗する

- A. サービスエリア内であることを確認してください。
- A. 電波状態が良くない場合があります。電波状態の良いところ で確認してください。
- A. ご使用のアプリケーションが、UPnP対応の場合、UPnPを ONにしてください。 WEB UIを起動し、 設定 ● ルーター設定 ● 「UPnP」 で オン を選択し、 適用 をクリックする。

- Q. IPアドレスエラーが表示される
- A. インターネットWi-FiのIPアドレスと本機のLAN Wi-FiのIP アドレスが重複した場合、IPアドレスエラーが本機のディス プレイに表示されます。

インターネットWi-Fi機能を利用し、公衆無線LANサービス のアクセスポイント経由でインターネット接続するとき、 インターネットWi-FiとLAN Wi-FiのIPアドレスが重複する 場合があり、重複したままではインターネット接続ができ ません。WEB UIを起動し、「[ルーターの設定を行う」](#page-136-0)で現 在設定しているIPアドレスを別のIPアドレスに変更します (お買い上げ時の本機のIPアドレスは「192.168.128.1」 に設定されています。その状態で本現象が発生した場合は 「192.168.128.1」の左から3番目の「128」の部分を別の 数字に変更します)。あわせて、 DHCP の開始IPアドレス /終了IPアドレスを変更し、 適用 をクリックします。本 機のIPアドレスを変更した場合は、 ルーター設定 の各設 定のうち、IPアドレスを参照する機能についても変更が必要 になる場合がありますのでご注意ください。

Q. テレビを受信できない、テレビ画面が乱れる、音声が途切れ る

- A. テレビの受信レベルが強い場所に移動してください。
- A. テレビアンテナの方向を調節してください。
- A. チャンネルスキャンの地域設定が正しいかを確認してくださ い。
- A. 本機とモバイル機器との距離を近づけてください。
- A. 本機の「インターネットWi-Fi」が ON に設定されている 場合は、 OFF にしてください。
- A. 2.4GHzで視聴ができない場合、5GHz帯での接続をお試しく ださい。
- Q. テレビが起動できない
- A. 電池残量が少ないときはテレビを起動できません。充電後に 起動してください。

- Q. テレビが視聴できない
- A. 受信状態を確認してください。電波が十分でないと受信でき ません。電波の強い場所へ移動してください。また、テレビ 電波の受信状況が悪い場合、市販のアンテナケーブルと75 Ω(ミニプラグ)⇔ 75 Ω(F型)整合器などの変換プラグ を接続すると、受信状況が改善されることがあります。
- A. 本機の電源が入っていることを確認してください。
- A. 本機とスマートフォンやタブレットなどが無線LAN接続され ているかを確認してください。テレビを視聴するには無線 LAN接続をする必要があります。
- A. 本機とスマートフォンやタブレットなどが複数台無線LAN接 続されていて、すでにテレビ視聴されていないかを確認して ください。2台以上での同時視聴はできません。
- A. 本機の テレビ視聴 が「ON」になっているかを確認してく ださい。
- A. 本機の「インターネットWi-Fi」が ON になっていると、 テレビ受信に影響することがあります。テレビ視聴時は、 「インターネットWi-Fi」を OFF にしてください。
- A. モバイル機器のBluetooth®機能が、テレビ受信に影響 することがあります。テレビ視聴時は、モバイル機器の Bluetooth®機能をOFFにしてください。

## <span id="page-229-0"></span>仕様

## 本体

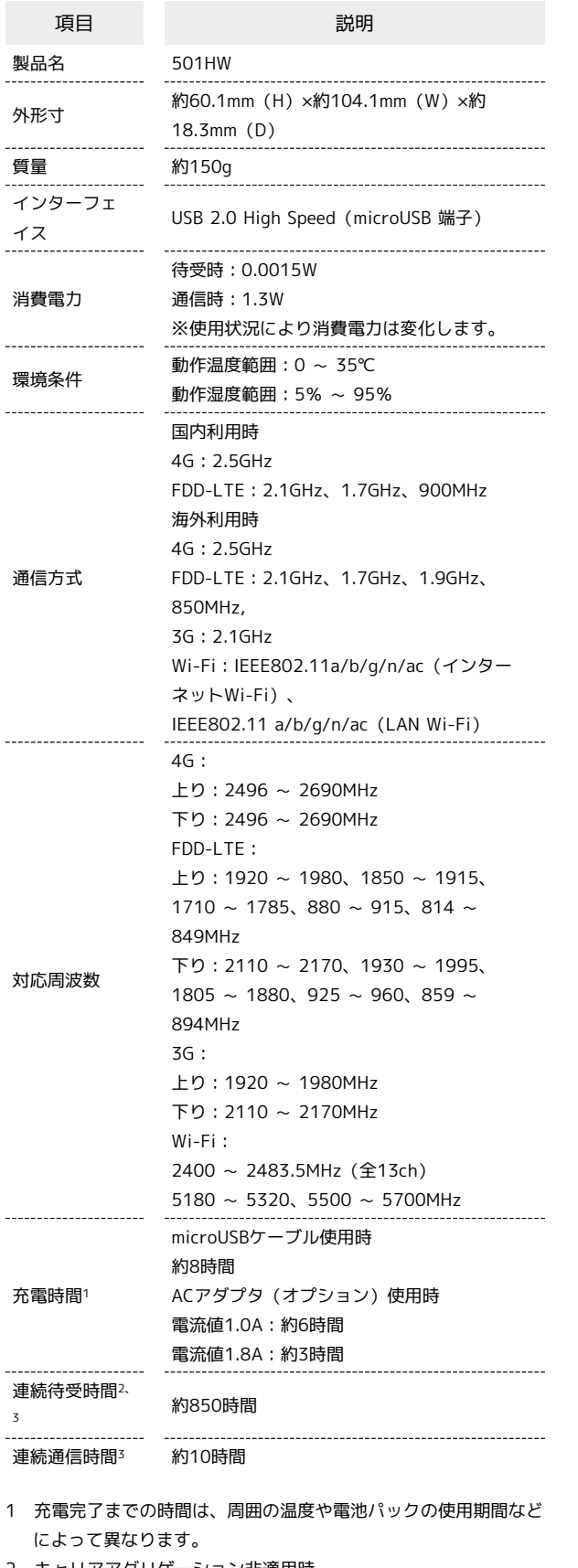

2 キャリアアグリゲーション非適用時。

3 連続待受時間、連続通信時間は、使用環境や電波状況などにより 変動します。

#### microUSBケーブル ı

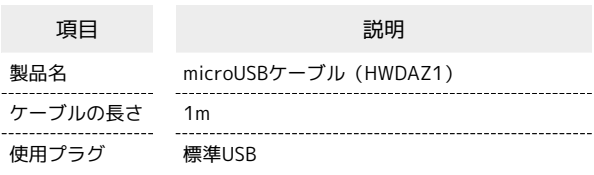

## ■電池パック

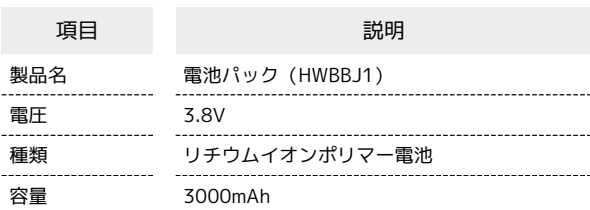

#### 使用材料 L

#### ・本体

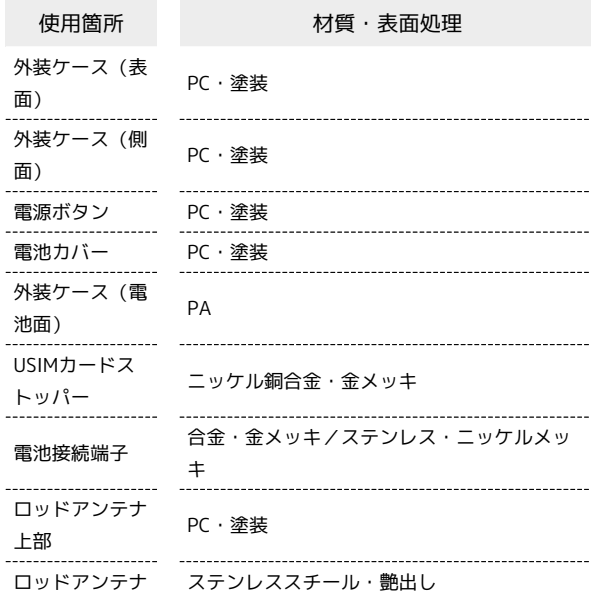

#### ・microUSBケーブル

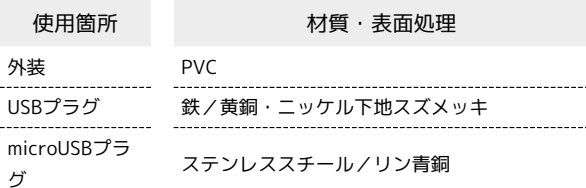

#### ・電池パック

Î

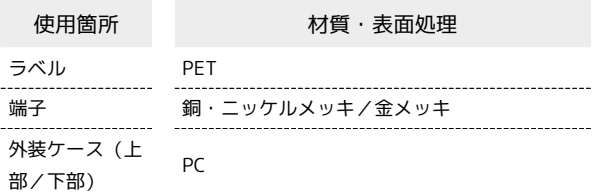

### GPL書面によるオファー

本機はGNU General Public License(Version2)が適用されたフ リーソフトウェアを使用しています。詳細は、下記のホームページ をご参照ください。

[http://consumer.huawei.com/minisite/copyright\\_notice/](http://consumer.huawei.com/minisite/copyright_notice/)また

は、mobile@huawei.com までお問い合わせください。

### <span id="page-230-0"></span>保証とアフターサービス

#### 保証について

本機をお買い上げいただいた場合は、保証書が付いております。

- ・お買い上げ店名、お買い上げ日をご確認ください。
- ・内容をよくお読みの上、大切に保管してください。
- ・保証期間は、保証書をご覧ください。

#### ■ 注意

#### 損害について

本機の故障、誤作動または不具合などにより、通信などの機会を 逸したために、お客様、または第三者が受けられた損害につきま しては、当社は責任を負いかねますのであらかじめご了承くださ  $\mathcal{U}_{\alpha}$ 

#### 故障・修理について

故障または修理により、お客様が登録/設定した内容が消失/変 化する場合がありますので、大切な内容などは控えをとっておか れることをおすすめします。なお、故障または修理の際に本機に 登録したデータや設定した内容が消失/変化した場合の損害につ きましては、当社は責任を負いかねますのであらかじめご了承く ださい。

#### 分解・改造について

本機を分解/改造すると、電波法にふれることがあります。ま た、改造された場合は修理をお引き受けできませんので、ご注意 ください。

#### アフターサービスについて

修理を依頼される場合[、お問い合わせ先](#page-231-0)または最寄りのソフトバン クショップへご相談ください。その際、できるだけ詳しく異常の状 態をお聞かせください。

- ・保証期間中は保証書の記載内容に基づいて修理いたします。
- ・保証期間後の修理につきましては、修理により機能が維持できる 場合は、ご要望により有償修理いたします。

#### る ご不明な点について

アフターサービスについてご不明な点は、最寄りのソフトバンク ショップまたは[お問い合わせ先](#page-231-0)までご連絡ください。

## <span id="page-231-0"></span>お問い合わせ先一覧

お困りのときや、ご不明な点などございましたら、お気軽に下記お 問い合わせ窓口までご連絡ください。

ソフトバンクカスタマーサポート

#### ◎ 総合案内

ソフトバンク携帯電話から157(無料)

一般電話から 0800-919-0157(無料)

#### ■ 紛失・故障受付

ソフトバンク携帯電話から113(無料) 一般電話から 0800-919-0113(無料) IP電話などでフリーコールが繋がらない場合は、恐れ入りますが 下記の番号へおかけください。 東日本地域:022-380-4380(有料) 東海地域:052-388-2002(有料) 関西地域:06-7669-0180(有料) 中国・四国・九州・沖縄地域:092-687-0010(有料)

#### データ通信サポート窓口

セットアップ、操作方法等についてのお問い合わせはこちら 受付時間 平日 9:00~19:00 土日祝 9:00~17:00  $Y$ フトバンク携帯電話から  $*$  5525 (無料) 一般電話から 0088-21-5525(無料) ※海外からはご利用になれませんのでご了承ください。

#### ソフトバンク国際コールセンター

海外からのお問い合わせおよび盗難・紛失のご連絡 +81-92-687-0025(有料、ソフトバンク携帯電話からは無料)

## $\bigcirc$

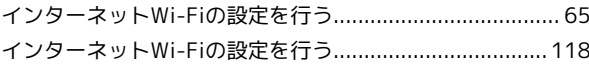

## $\bigoplus$

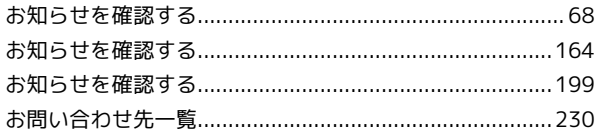

## $\bigwedge$

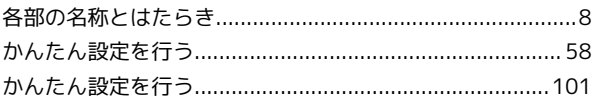

## a

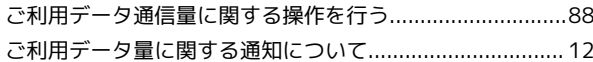

## O

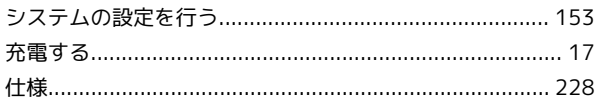

## 2

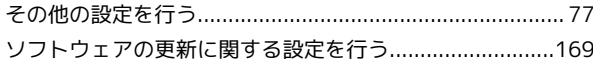

## $\sqrt{2}$

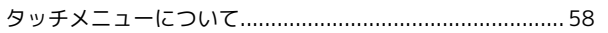

## 6

地上デジタル放送 (テレビ) の視聴について .....................208

## $\bullet$

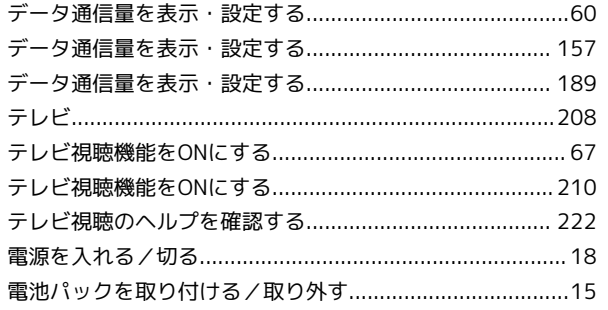

# 501HW ユーザーガイド 索引

# 

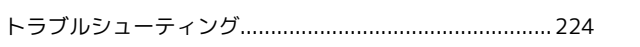

# $\bullet$

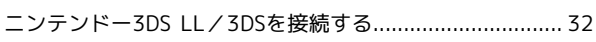

# 6

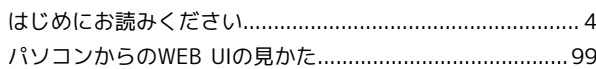

# 

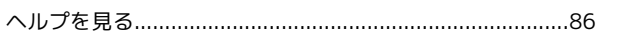

# $\bigoplus$

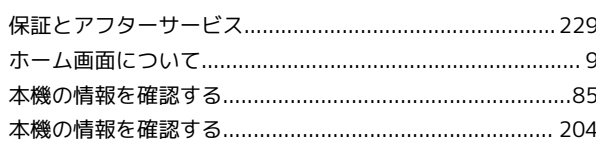

# $\bullet$

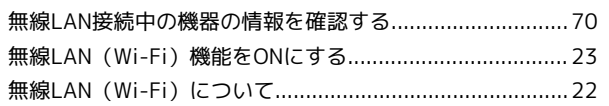

# $\bigodot$

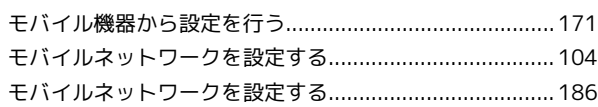

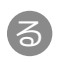

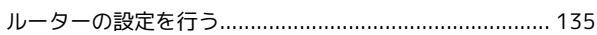

# A

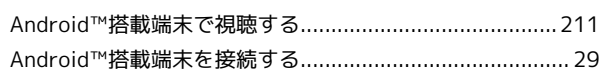

# $\bullet$

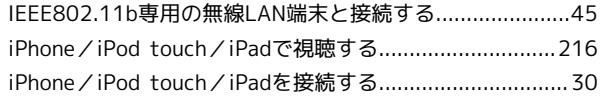

# $\bullet$

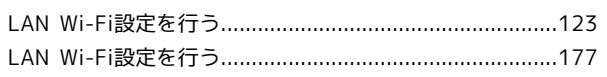

## $\blacksquare$

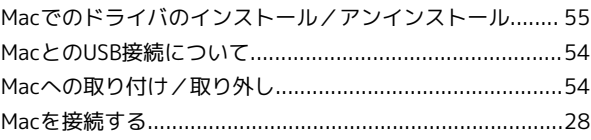

# $\bullet$

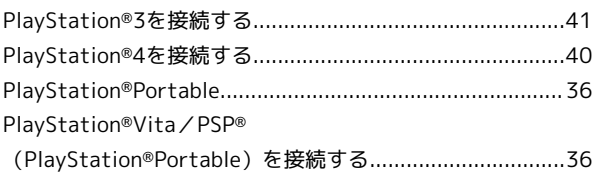

# S

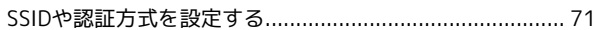

# $\bullet$

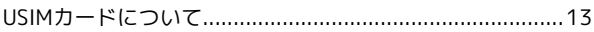

## W

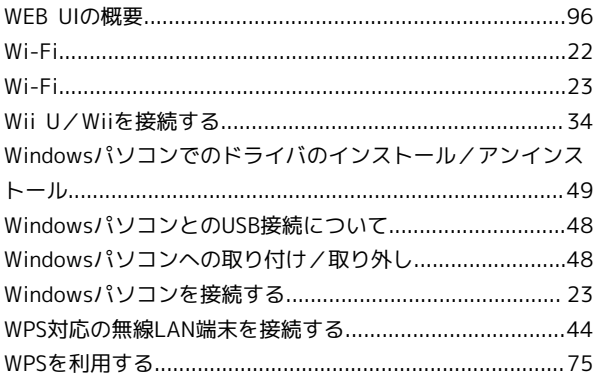

## 501HW ユーザーガイド

2020 年 9 月 第 4 版 ソフトバンク株式会社

※ご不明な点はお求めになった ソフトバンク携帯電話取扱店にご相談ください。

機種名:501HW 製造元:HUAWEI TECHNOLOGIES CO., LTD.